### **FRANÇAIS**

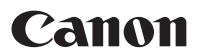

# PowerShot G10 Guide d'utilisation de l'appareil photo

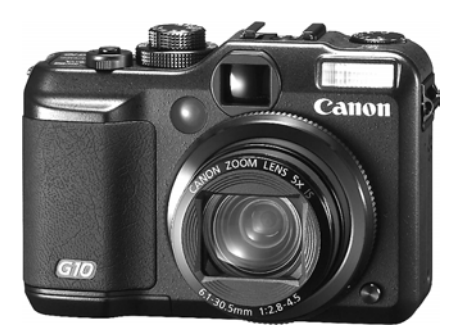

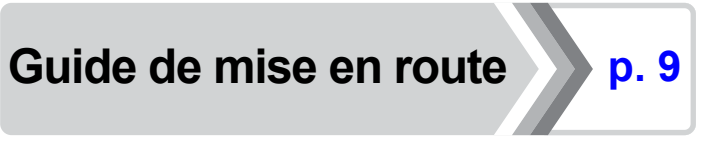

**Assurez-vous de lire les Précautions de sécurité [\(p. 248](#page-249-0) – [257\).](#page-258-0)**

### Vérification du contenu du coffret

Les éléments suivants sont inclus dans le coffret. Si un élément est manquant, veuillez contacter le magasin où vous avez acheté le produit.

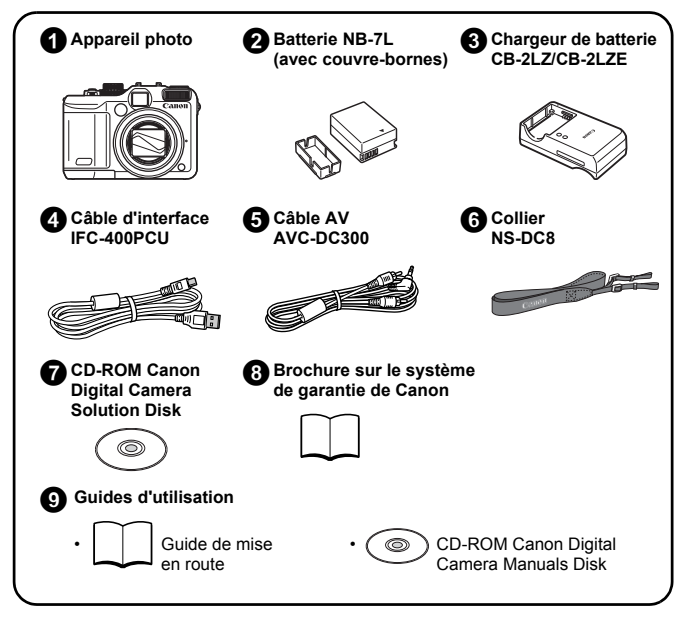

Le coffret ne comprend pas de carte mémoire.

• Adobe Reader est nécessaire pour visualiser les manuels PDF. Microsoft Word Viewer 2003 peut être installé pour consulter les manuels Word (Moyen-Orient uniquement). Si ce logiciel n'est pas installé sur votre ordinateur, vous pouvez le télécharger à partir du site Web indiqué ci-dessous :

http://www.adobe.com (pour les PDF) http://www.microsoft.com/downloads/ (pour les fichiers au format Word)

### Guide de mise en route

Ce quide est divisé en deux sections.

#### **D'abord...**

## Guide de mise en route  $\mathbb{R}^{p.9}$

Cette section indique comment préparer l'appareil photo en vue de son utilisation et présente les notions fondamentales de prise de vue, de visualisation et d'impression d'images. Il convient d'abord de vous familiariser avec l'appareil photo et de maîtriser les notions fondamentales.

**Ensuite...**

## En savoir plus  $\mathbb{R}^3$  [p. 39](#page-40-0)

Une fois que vous maîtrisez les notions fondamentales, utilisez les nombreuses fonctions de l'appareil photo pour prendre des photos plus complexes. Des informations détaillées sur chaque fonction sont présentées dans cette section, notamment sur la connexion de l'appareil photo à un téléviseur pour visualiser des images.

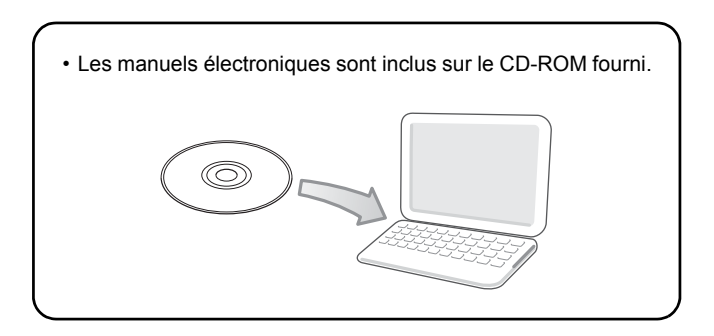

### Table des matières

Les éléments marqués du symbole  $\overleftrightarrow{\textbf{x}}$  sont des listes ou des tableaux qui résument les fonctions ou procédures de l'appareil photo.

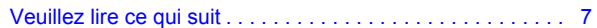

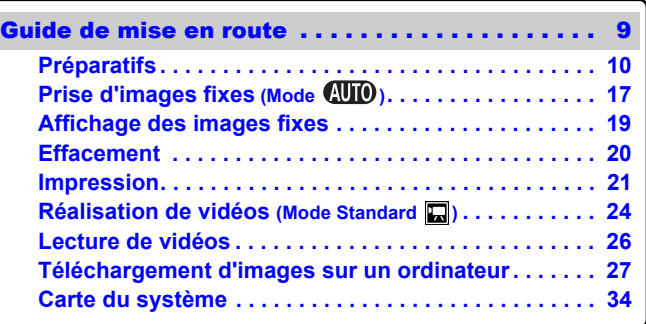

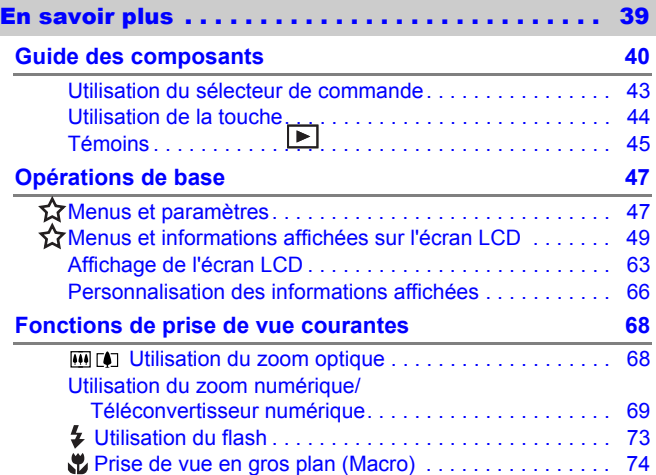

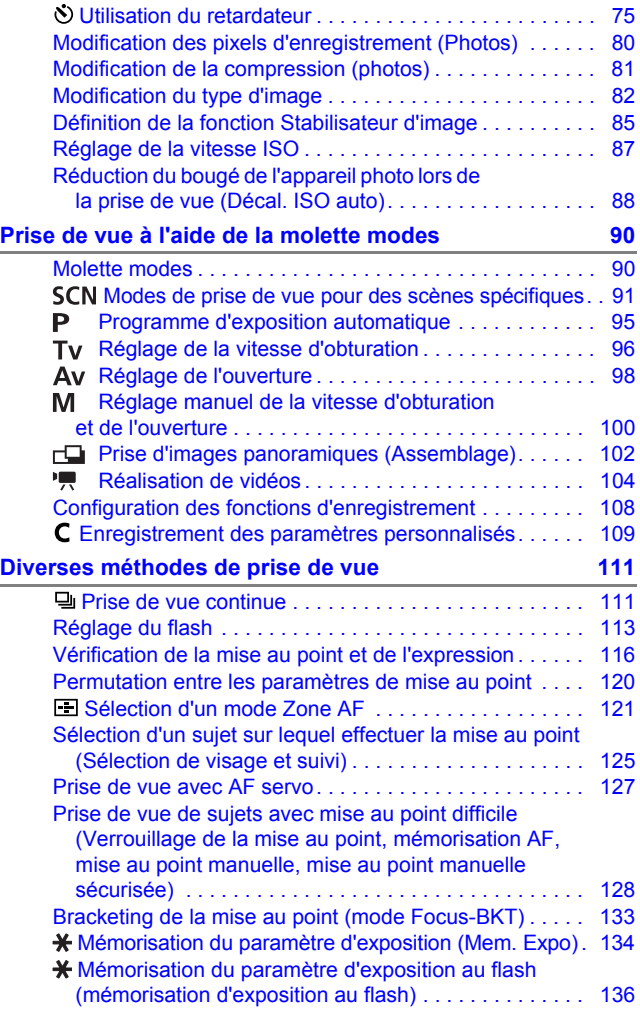

4 Table des matières

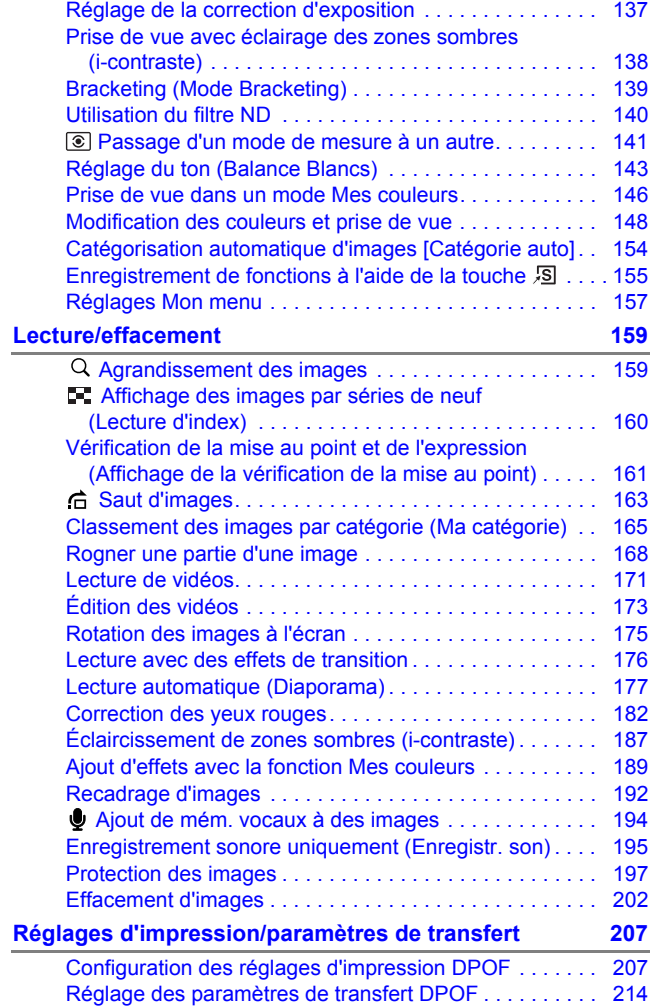

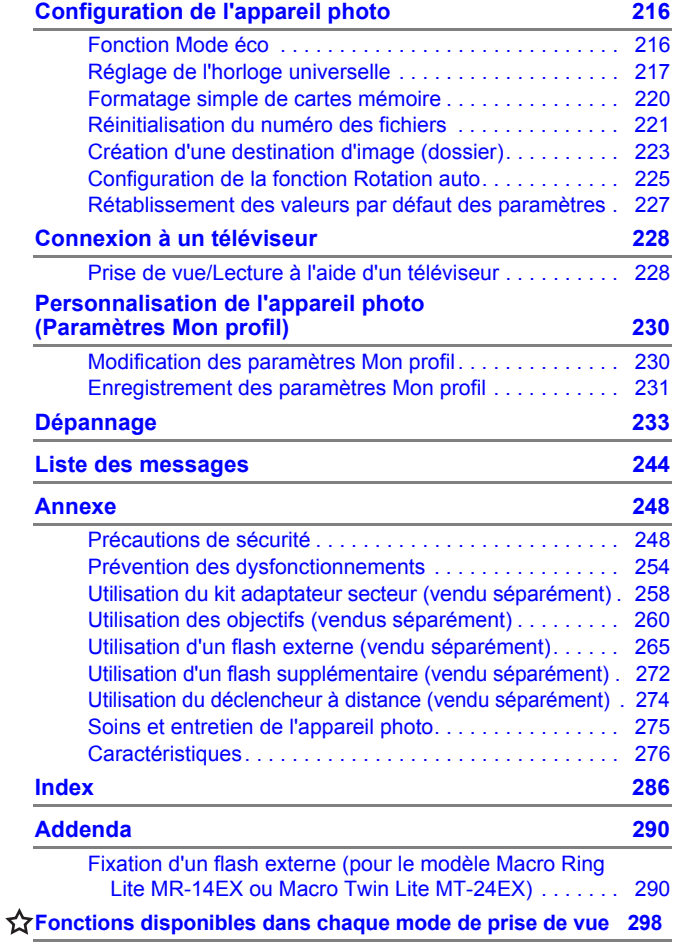

#### À propos de ce guide

#### **Conventions des symboles utilisés dans ce guide**

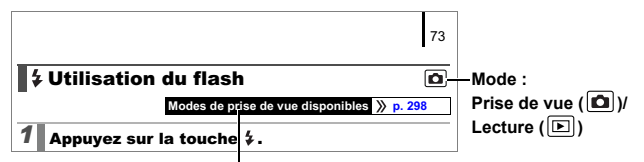

Certaines fonctions peuvent ne pas être disponibles dans certains modes de prise de vue.

Ce symbole indique des problèmes pouvant affecter le fonctionnement de l'appareil photo.

: Ce symbole désigne des rubriques supplémentaires complétant les procédures de fonctionnement de base.

Les explications dans ce guide sont basées sur les paramètres par défaut de l'appareil photo au moment de l'achat. Les illustrations et les copies d'écran utilisées dans ce guide peuvent ne pas correspondre parfaitement à l'appareil photo utilisé.

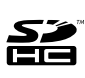

Vous pouvez utiliser des cartes mémoire SD, des cartes mémoire SDHC (SD High Capacity), des cartes MultimediaCards, des cartes MMCplus et des cartes HC MMCplus avec cet appareil photo. Elles sont collectivement qualifiées de cartes mémoire dans ce guide.

### <span id="page-8-0"></span>Veuillez lire ce qui suit Prises de vue test

Avant d'envisager de prendre en photo des sujets importants, nous vous recommandons vivement de faire plusieurs essais de prise de vue pour vous assurer que l'appareil photo fonctionne et que vous l'utilisez correctement.

Veuillez noter que Canon Inc., ses filiales et revendeurs ne peuvent être tenus responsables de dommages consécutifs au dysfonctionnement d'un appareil photo ou d'un accessoire, y compris les cartes mémoire SD, entraînant l'échec de l'enregistrement d'une image ou son enregistrement de manière illisible par le système.

#### Avertissement contre l'atteinte aux droits d'auteur

Veuillez noter que les appareils photo numériques Canon sont destinés à un usage privé. Ils ne pourront en aucun cas être utilisés d'une façon susceptible d'enfreindre ou de contrevenir aux lois et règlements internationaux ou nationaux en matière de droits d'auteur. Il convient de signaler que, dans certains cas, la copie d'images provenant de spectacles, d'expositions ou de biens à usage commercial au moyen d'un appareil photo ou de tout autre dispositif peut contrevenir à des lois en matière de droits d'auteur ou autres droits légaux, même si lesdites prises de vue ont été effectuées à des fins privées.

#### Limites de garantie

Pour plus d'informations sur la garantie de votre appareil photo, veuillez consulter la brochure sur le système de garantie de Canon qui accompagne votre appareil photo.

**Pour obtenir la liste des centres d'assistance Canon, veuillez vous reporter à la brochure sur le système de garantie de Canon.**

#### **Température du boîtier de l'appareil photo**

Si vous utilisez l'appareil photo pendant une durée prolongée, son boîtier risque de chauffer. Gardez cela à l'esprit et prenez les précautions nécessaires lorsque vous utilisez l'appareil photo de façon prolongée. Il ne s'agit pas d'un dysfonctionnement.

#### **À propos de l'écran LCD**

L'écran LCD fait appel à des techniques de fabrication de très haute précision. Plus de 99,99 % des pixels répondent aux spécifications. Moins de 0,01 % des pixels peuvent parfois ne pas fonctionner ou s'afficher sous la forme de points noirs ou rouges. Cela n'a aucune incidence sur l'image prise et ne constitue nullement un dysfonctionnement.

#### Format vidéo

Définissez le format du signal vidéo de l'appareil photo en fonction de la norme utilisée dans votre pays avant toute utilisation avec un écran de télévision [\(p. 228\)](#page-229-1).

#### Paramètre de langue

Pour modifier le paramètre de langue, reportez-vous à la section *Paramétrage de la langue d'affichage* [\(p. 15\)](#page-16-0).

## <span id="page-10-0"></span>Guide de mise en route

#### **•[Préparatifs](#page-11-1)**

- **[Prise d'images fixes](#page-18-1)**
- **[Affichage des images fixes](#page-20-1)**
- z[Effacement](#page-21-1)
- **•[Impression](#page-22-1)**
- **O[Réalisation de vidéos](#page-25-1)**
- z[Lecture de vidéos](#page-27-1)
- **Téléchargement d'images sur** un ordinateur
- **[Carte du système](#page-35-1)**

### <span id="page-11-1"></span><span id="page-11-0"></span>Charge de la batterie

1. **Insérez la batterie dans le chargeur de batteries jusqu'à ce qu'elle s'enclenche.**

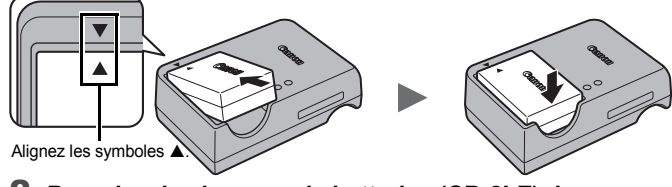

2. **Branchez le chargeur de batteries (CB-2LZ) dans une prise de courant ou reliez le cordon d'alimentation secteur au chargeur de batteries (CB-2LZE) et branchez-le à une prise de courant.**

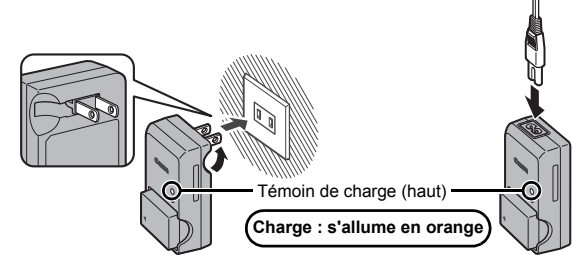

3. **Retirez la batterie une fois la charge terminée.**

La charge dure environ 2 heures 20 minutes.

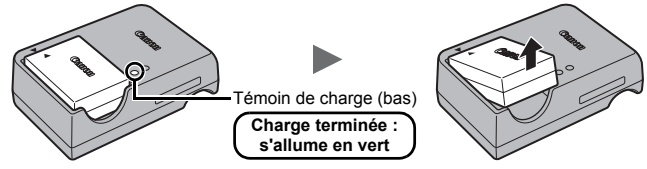

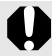

Afin de protéger la batterie et de prolonger sa durée de vie, ne la laissez pas en charge pendant plus de 24 heures en continu.

#### Installation de la batterie et de la carte mémoire

**1.** Faites glisser le couvercle (①) et ouvrez-le (②).

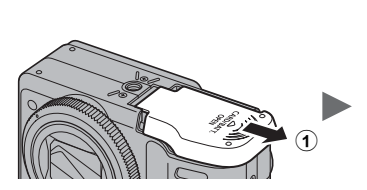

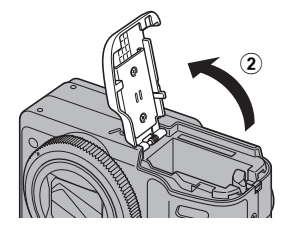

2. **Poussez le verrou de la batterie dans le sens de la flèche (**c**) et insérez la batterie jusqu'à ce qu'elle s'enclenche.**

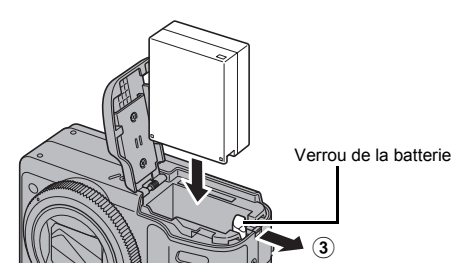

#### 3. **Insérez la carte mémoire jusqu'à ce qu'elle s'enclenche correctement.**

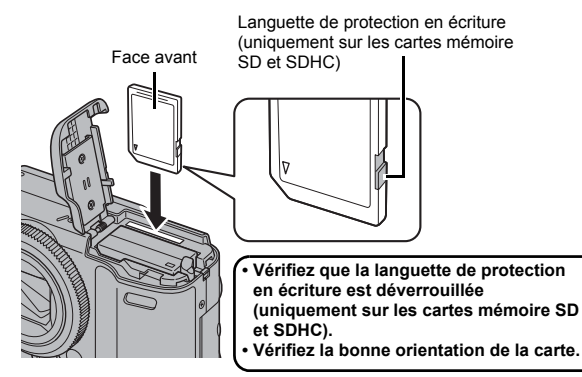

4. **Fermez le couvercle (**d**) et faites-le glisser jusqu'à ce qu'il s'enclenche (6).** 

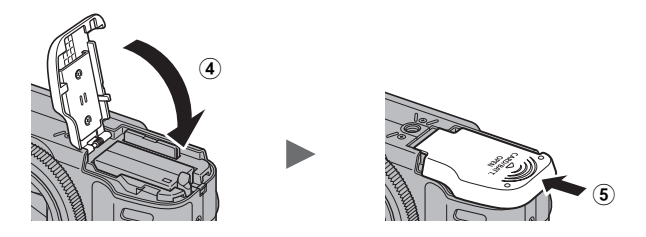

Vérifiez que la carte mémoire est correctement orientée avant de l'insérer dans l'appareil photo. Si vous l'insérez à l'envers, l'appareil photo pourrait ne pas reconnaître la carte mémoire ou présenter un dysfonctionnement.

#### Retirez la batterie

Poussez le verrou de la batterie dans le sens de la flèche et maintenez-le tout en tirant la batterie pour l'extraire.

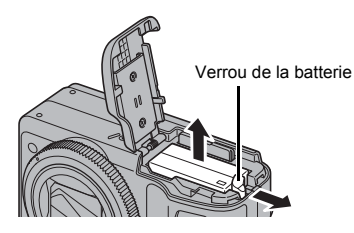

#### Retirez la carte mémoire

Appuyez avec votre doigt sur la carte mémoire jusqu'à ce qu'elle s'enclenche, puis relâchez-la pour la sortir.

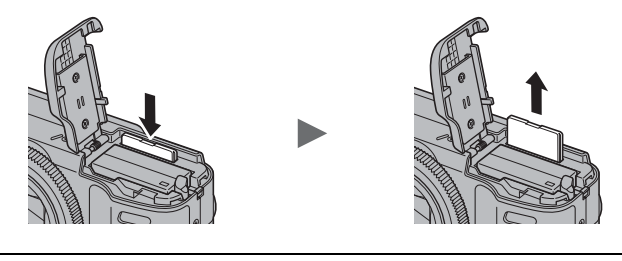

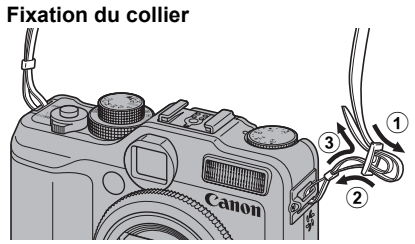

Serrez bien la courroie dans la boucle de manière à ce qu'elle ne glisse pas. Procédez de la même manière de l'autre côté de l'appareil.

Pour éviter de laisser tomber l'appareil photo, nous vous conseillons de fixer le collier avant de l'utiliser.

### Réglage de la date et de l'heure

Le menu de réglage Date/Heure apparaît lors de la première mise sous tension.

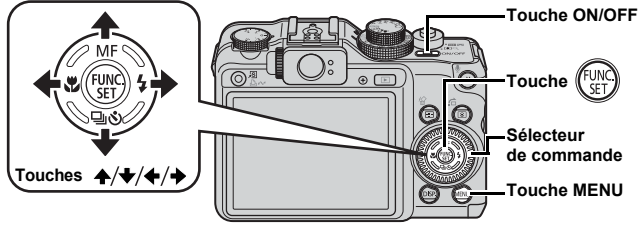

- 1. **Appuyez sur la touche ON/OFF.**
- 2. **Sélectionnez le mois, le jour, l'année et l'heure, puis l'ordre d'affichage.**
	- 1. Utilisez la touche  $\div$  ou  $\div$  pour **sélectionner une option.**
	- **2.** Utilisez la touche ↑ ou ↓ pour **définir la valeur.**
		- Vous pouvez également définir la valeur à l'aide du sélecteur de commande.

**3. Appuyez sur la touche**  $\binom{f(x)}{g(x)}$ 

### Modifiez un réglage Date/Heure antérieur

Utilisez les procédures suivantes pour afficher le menu des paramètres Date/Heure, puis effectuez les étapes 2 et 3 ci-dessus.

- 1. **Appuyez sur la touche MENU.**
- **2.** Utilisez la touche  $\div$  ou  $\div$  pour sélectionner le menu **[1]** (Configurer).
- **3.** Utilisez la touche ↑ ou ↑ pour **sélectionner [Date/Heure].**
- **4. Appuyez sur la touche**  $\binom{f_{\text{UNC}}}{SET}$

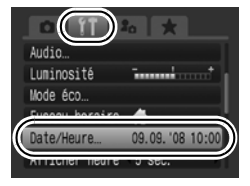

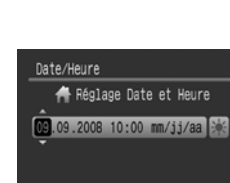

**MENU** Annuler

**SETT** OK

- L'appareil photo est doté d'une pile lithium intégrée rechargeable qui enregistre les paramètres tels que la date et l'heure. Si vous insérez une batterie chargée dans l'appareil photo ou utilisez le kit adaptateur secteur ACK-DC50, la batterie se chargera en quatre heures environ. La charge s'effectuera même si l'appareil photo est hors tension.
	- z Il est possible que les réglages de la date et de l'heure soient effacés si vous retirez la batterie principale pendant environ trois semaines. Dans ce cas, réglez à nouveau la date et l'heure.

### <span id="page-16-0"></span>Paramétrage de la langue d'affichage

Vous pouvez modifier la langue affichée dans les menus et les messages de l'écran LCD.

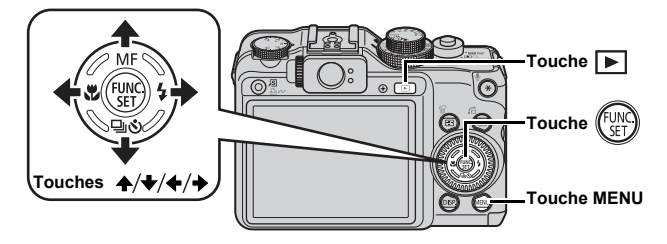

- 1. **Appuyez sur la touche (Lecture).**
- **2. Maintenez la touche**  $(\mathbb{R})$  **enfoncée tout en appuyant sur la touche MENU.**
- **3.** Utilisez la touche A,  $\downarrow$ ,  $\downarrow$  ou  $\downarrow$  pour sélectionner une **langue.**
- **4. Appuyez sur la touche**  $\binom{fUNK}{SET}$

### Formatage de cartes mémoire

Vous devez formater toute nouvelle carte mémoire, de même que les cartes dont vous voulez effacer toutes les images et autres données.

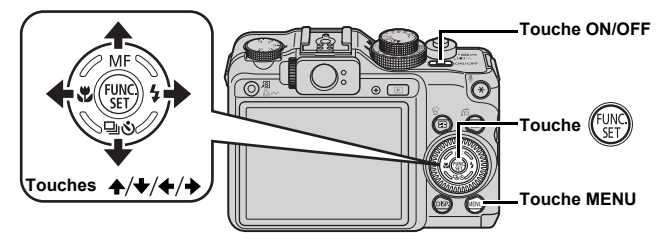

Notez que le formatage (l'initialisation) d'une carte mémoire efface toutes les données, y compris les images protégées [\(p. 197\)](#page-198-0) et les données audio enregistrées avec l'enregistreur de son [\(p. 195\).](#page-196-0)

1. **Appuyez sur la touche ON/OFF.**

### 2. **Sélectionnez [Formater].**

- **1. Appuyez sur la touche MENU.**
- **2.** Utilisez la touche ← ou → pour sélectionner le menu **[1]**.
- **3.** Utilisez la touche ♠ ou ↓ pour **sélectionner [Formater].**
- **4. Appuyez sur la touche**  $\binom{F_{ij}}{G}$
- 3. **Formatez la carte mémoire.**
	- **1. Utilisez la touche ← ou → pour sélectionner [OK].**
	- **2. Appuyez sur la touche .**

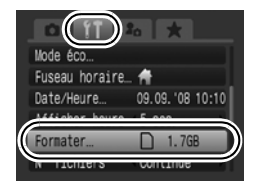

S'affiche pour indiquer la présence de données audio enregistrées à l'aide de l'enregistreur de son.

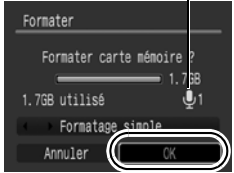

### <span id="page-18-1"></span><span id="page-18-0"></span>Prise d'images fixes (Mode  $\textcircled{\tiny{W}}$ )

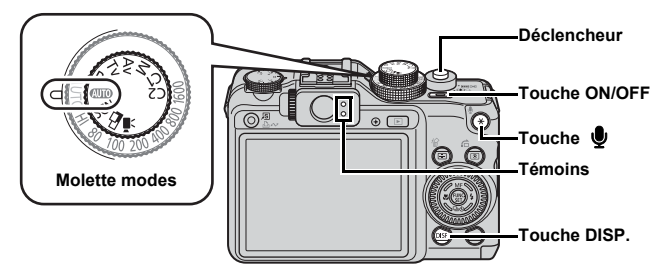

### 1. **Appuyez sur la touche ON/OFF.**

- Le son de départ est émis et l'image d'accueil s'affiche sur l'écran LCD.
- Si vous appuyez une nouvelle fois sur la touche ON/OFF, l'appareil photo est mis hors tension.

#### 2. **Sélectionnez un mode de prise de vue.**

- **1. Positionnez la molette modes sur .**
- 3. **Visez le sujet avec l'appareil photo.**

#### **Pour éviter le bougé de l'appareil photo**

Maintenez vos bras contre le corps tout en tenant fermement l'appareil photo par les côtés. L'utilisation d'un trépied est également efficace.

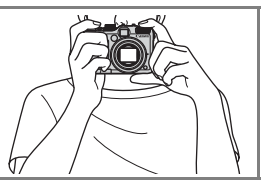

#### 4. **Appuyez légèrement sur le déclencheur (à mi-course) pour effectuer la mise au point.**

Une fois la mise au point effectuée, l'appareil photo émet deux signaux sonores et le témoin s'allume en vert (en orange lorsque le flash se déclenche).

#### 5. **Appuyez à fond sur le déclencheur pour prendre la photo.**

- Vous entendez le son du déclencheur et l'image est enregistrée.
- Tout mouvement de l'appareil photo ou du sujet lors de l'émission du son du déclencheur peut donner des images floues.
- Les images enregistrées s'affichent sur l'écran LCD pendant environ 2 secondes immédiatement après la prise de vue (Enreg. affichage). Vous pouvez photographier en appuyant sur le déclencheur même lorsqu'une image est affichée.
- Si vous maintenez le déclencheur enfoncé après une prise de vue, l'image continue à s'afficher.
- Le témoin clignote en vert et le fichier s'enregistre sur la carte mémoire.

#### Pour prendre des photos avec mise au point

L'appareil photo règle automatiquement la mise au point lorsque vous appuyez sur le déclencheur à mi-course\*.

\* Le déclencheur s'utilise en deux temps. Son activation au cours de la première étape consiste à « l'enfoncer à mi-course ».

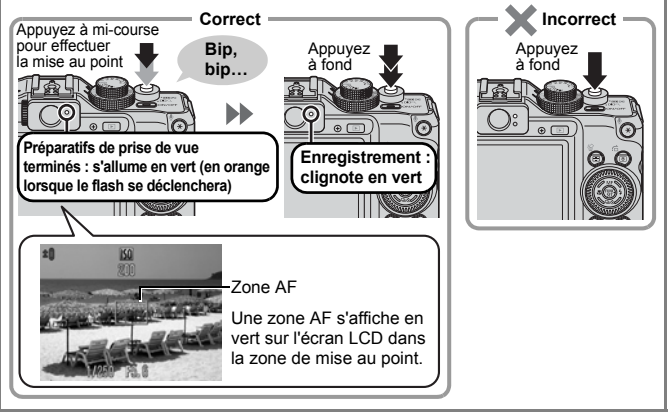

#### **Désactivation des sons**

Une pression sur la touche  $\bigcirc$  lors de la mise sous tension de l'appareil photo désactive tous les sons de l'appareil photo. Vous pouvez changer le réglage sur [Muet] dans le menu Configurer [\(p. 59\).](#page-60-0)

### <span id="page-20-1"></span><span id="page-20-0"></span>Affichage des images fixes

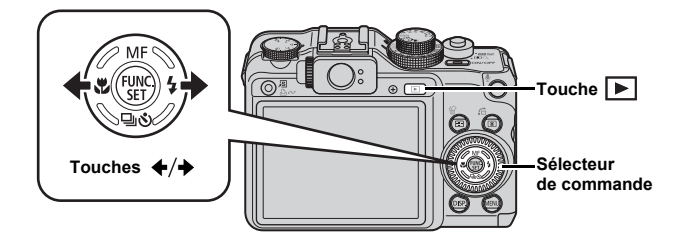

1. **Appuyez sur la touche (Lecture).**

#### **2.** Utilisez la touche ← ou → pour afficher l'image que **vous souhaitez visualiser.**

- Utilisez la touche  $\triangleq$  pour afficher la photo précédente, et la touche  $\rightarrow$  pour afficher la suivante.
- Les images avancent plus rapidement si vous maintenez la touche enfoncée, mais elles perdent en finesse.
- Vous pouvez également sélectionner des images à l'aide du sélecteur de commande, en la tournant dans le sens contraire des aiguilles d'une montre pour afficher l'image

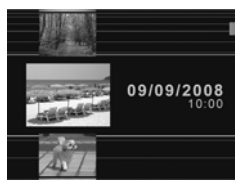

précédente et dans l'autre sens pour afficher l'image suivante.

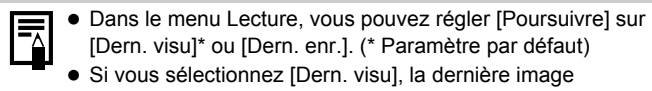

- visualisée s'affiche (Reprise de la lecture).
- Les actions suivantes affichent l'image la plus récente quels que soient les réglages [Poursuivre] : prise de vue, changement de carte mémoire ou modification d'une image sur la carte mémoire à l'aide d'un ordinateur.

### <span id="page-21-1"></span><span id="page-21-0"></span>**Effacement**

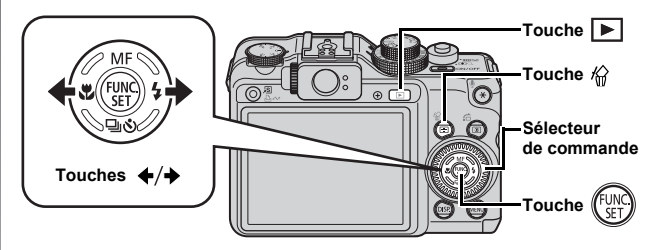

- 1. **Appuyez sur la touche (Lecture).**
- **2.** Utilisez la touche ♦ ou → pour sélectionner une image  $\hat{a}$  effacer, puis appuyez sur la touche  $\hat{a}$ .

Vous pouvez également sélectionner des images à l'aide du sélecteur de commande.

#### 3. **Assurez-vous que l'option [Effacer] est bien sélectionnée, puis appuyez sur la touche .**

Pour annuler l'effacement, sélectionnez [Annuler].

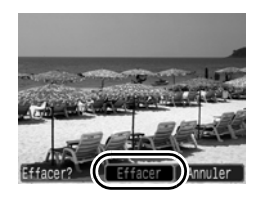

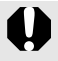

Veuillez noter qu'il est impossible de récupérer des images effacées. Avant d'effacer une image, assurez-vous que vous souhaitez vraiment la supprimer.

<span id="page-22-1"></span><span id="page-22-0"></span>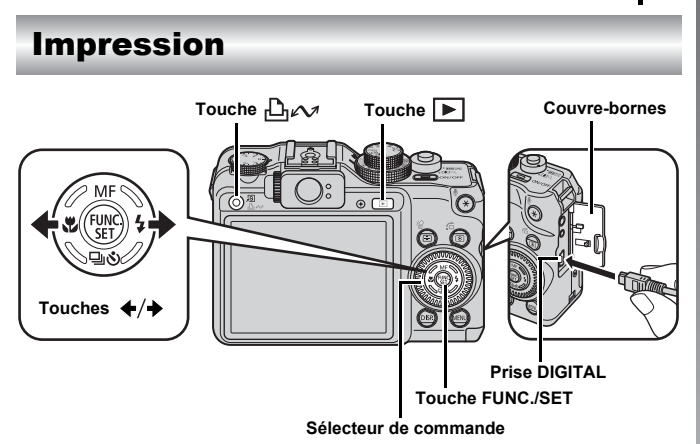

#### 1. **Connectez l'appareil photo à une imprimante compatible avec la fonction d'impression directe.**

- Ouvrez le couvre-bornes de l'appareil photo, puis insérez le câble d'interface à fond dans la prise.
- Pour consulter les instructions de connexion, reportez-vous au guide d'utilisation de l'imprimante.
- Cet appareil utilisant un protocole standard (PictBridge), vous pouvez l'utiliser avec d'autres imprimantes compatibles PictBridge en plus des imprimantes de marque Canon.

Pour plus de détails, reportez-vous au *Guide d'utilisation de l'impression directe*.

### 2. **Mettez l'imprimante sous tension.**

#### 3. **Appuyez sur la touche (Lecture) de l'appareil photo pour le mettre sous tension.**

• La touche  $\Box_{\mathbb{R}} \sim$  s'allume en bleu.

#### 22 Impression

#### 4. Utilisez la touche + ou → pour sélectionner une photo  $\hat{a}$  imprimer, puis appuyez sur la touche  $\hat{a}$

- La touche  $\Delta \sim$  clignote en bleu et l'impression démarre.
- Vous pouvez également sélectionner des images à l'aide du sélecteur de commande.
- Une fois l'impression terminée, mettez l'appareil photo et l'imprimante hors tension, puis débranchez le câble d'interface.

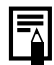

Cet appareil photo ne permet pas d'insérer la date de prise de vue au moment où vous prenez la photo (cachet date). Vous pouvez toutefois utiliser la méthode suivante pour insérer la date lors de l'impression.

- Paramétrez la fonction DPOF (Digital Print Order Format) [\(p. 207\)](#page-208-1) de l'appareil photo.

Réglez l'option [Date] sur [Marche] sous [Réglages impression] dans le menu  $\triangle$  (Imprimer).

- Connectez l'appareil photo à une imprimante et imprimez la date.

Reportez-vous au *Guide d'utilisation de l'impression directe*.

- Insérez la carte mémoire dans l'imprimante et imprimez la date.

Reportez-vous au guide d'utilisation de l'imprimante.

- Utilisez le logiciel fourni.

Reportez-vous au *Guide de démarrage des logiciels*.

#### Impression à partir d'une liste d'impression

Vous pouvez ajouter des images directement à une liste d'impression en appuyant simplement sur la touche  $\Box x \rightarrow \Box x$  immédiatement après la prise de vue ou la lecture d'une image. Vous pouvez alors facilement imprimer les images à partir de la liste d'impression en connectant l'appareil photo à une imprimante.

#### Ajout à la liste d'impression

**1.** Appuyez sur la touche  $\Delta \sim$  (photos uniquement).

#### 2. **Ajoutez à la liste d'impression.**

- **1.** Utilisez la touche ♠ ou ♦ pour **sélectionner le nombre d'exemplaires imprimés.**
- 2. Utilisez la touche  $\div$  ou  $\div$  pour **sélectionner [Ajouter].**

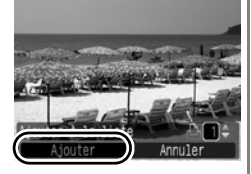

- **3. Appuyez sur la touche**  $\int_{\mathbb{S}^2}$
- Pour supprimer une image de la liste d'impression, appuyez de nouveau sur la touche  $\Box_1 \curvearrowright$ , utilisez la touche  $\blacklozenge$  ou  $\blacktriangleright$  pour sélectionner [Supprimer], puis appuyez sur la touche **FUNC./SET**.

### Impression d'images d'une liste d'impression

Cette explication s'appuie sur l'utilisation d'une imprimante Canon SELPHY série ES ou SELPHY série CP.

#### 1. **Connectez l'appareil photo à l'imprimante.**

### 2. **Imprimez l'image.**

- 1. Utilisez la touche  $\triangle$  ou  $\triangle$  pour **sélectionner [Imprimer].**
	- Vous pouvez utiliser la touche  $\triangleleft$ ou  $\rightarrow$  pour confirmer l'ajout de ces images à la liste d'impression.
- **2. Appuyez sur la touche**  $\int_{\mathbb{S}^2}$ 
	- L'impression démarre.
	- Si l'impression est suspendue et reprise, elle redémarre à partir de l'image suivante dans la file d'attente.

Nombre d'exemplaires à imprimer

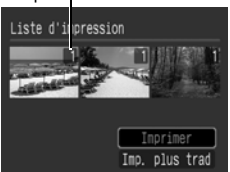

### <span id="page-25-1"></span><span id="page-25-0"></span>Réalisation de vidéos (mode Standard  $\blacksquare$ )

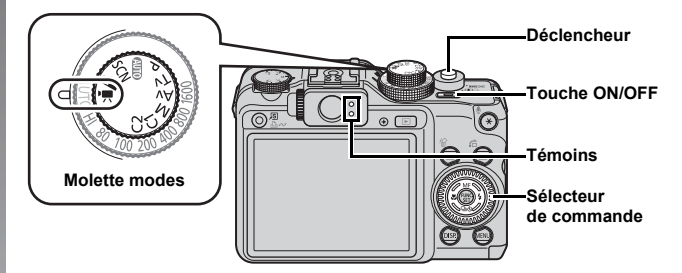

- 1. **Appuyez sur la touche ON/OFF.**
- 2. **Sélectionnez un mode de prise de vue.**
	- **1. Positionnez la molette modes sur (Vidéo).**
	- **2. Utilisez le sélecteur de commande pour sélectionner (Standard).**
- 3. **Visez le sujet avec l'appareil photo.**

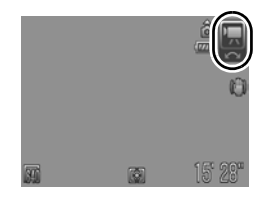

- Ne touchez pas le microphone pendant l'enregistrement.
	- Le son émis par les touches et autres commandes activées sera enregistré dans la séquence vidéo.

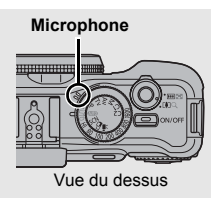

#### 4. **Appuyez sur le déclencheur jusqu'à mi-course pour effectuer la mise au point.**

- Une fois la mise au point effectuée, l'appareil photo émet deux signaux sonores et le témoin s'allume en vert.
- L'exposition, la mise au point et la balance des blancs sont réglées automatiquement.

#### 5. **Appuyez à fond sur le déclencheur.**

- L'enregistrement commence.
- Pendant l'enregistrement, le temps d'enregistrement écoulé et [<sup>●ENR]</sup> s'affichent sur l'écran LCD.

#### 6. **Appuyez à nouveau à fond sur le déclencheur pour arrêter l'enregistrement.**

- Le témoin clignote en vert et les données sont enregistrées sur la carte mémoire.
- Taille maximale de la séquence : 4 Go\*.
- L'enregistrement s'arrête automatiquement lorsque le temps d'enregistrement maximal est écoulé ou que la mémoire intégrée ou la carte mémoire est saturée.
- \* Même si la taille de la séquence n'atteint pas 4 Go, l'enregistrement s'arrête dès lors que la durée de la séquence affiche 1 heure. En fonction de la capacité de la carte mémoire et de la vitesse d'écriture des données, l'enregistrement peut s'interrompre avant que la taille du fichier n'atteigne 4 Go ou que la durée d'enregistrement n'atteigne 1 heure.

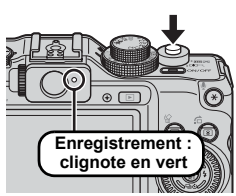

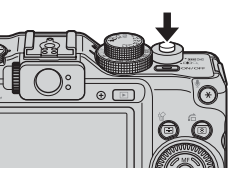

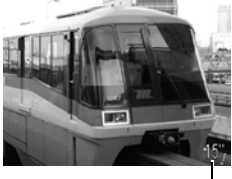

Temps écoulé

Guide de mise en

route

### <span id="page-27-1"></span><span id="page-27-0"></span>Lecture de vidéos

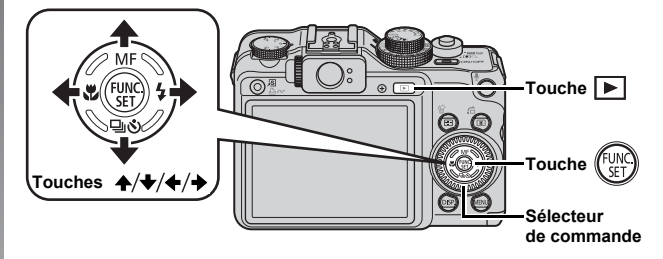

- 1. **Appuyez sur la touche (Lecture).**
- **2.** Utilisez la touche ← ou → pour afficher une vidéo et **appuyez sur la touche .**
	- Les images accompagnées de l'icône SED<sup>'</sup> sont des vidéos.
	- Vous pouvez également sélectionner des images à l'aide du sélecteur de commande.

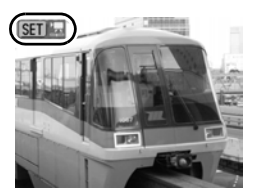

#### **3.** Utilisez la touche + ou → pour sélectionner ▶ (Lire) et **appuyez sur la touche**  $\sqrt[m]{a}$

- La lecture de la vidéo commence.
- Si vous appuyez sur la touche **FUNC./ SET** pendant la lecture, vous pouvez suspendre et redémarrer la vidéo.
- Vous pouvez régler le volume de lecture à l'aide de la touche  $\triangle$  ou

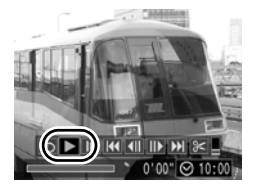

### <span id="page-28-1"></span><span id="page-28-0"></span>Téléchargement d'images sur un ordinateur

Nous vous conseillons d'utiliser le logiciel fourni.

#### Éléments à préparer

- **Appareil photo et ordinateur**
- **CD-ROM Canon Digital Camera Solution Disk fourni avec l'appareil photo**
- **Câble d'interface fourni avec l'appareil photo**

#### Configuration système requise

Veuillez installer le logiciel sur un ordinateur disposant de la configuration minimale suivante.

#### Windows

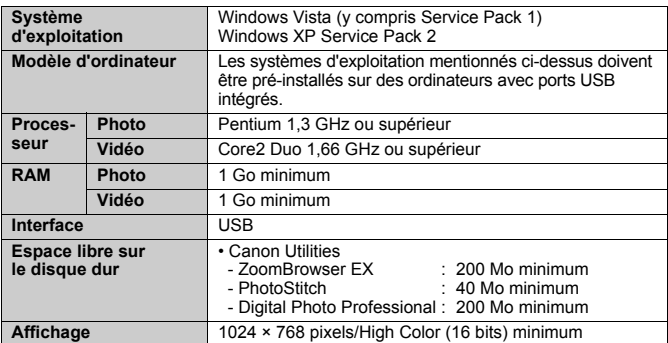

#### <span id="page-29-0"></span>Macintosh

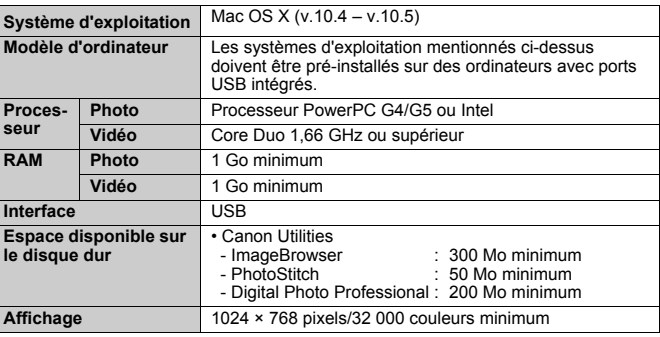

### Préparation au téléchargement d'images

1. **Installation du logiciel**

#### Windows

**1. Placez le CD-ROM Canon Digital Camera Solution Disk dans le lecteur de CD-ROM de l'ordinateur.**

#### **2. Cliquez sur [Installation rapide].**

Suivez les messages affichés pour procéder à l'installation.

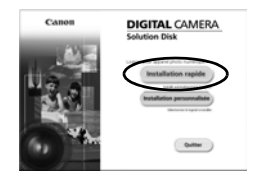

**3. Cliquez sur [Redémarrer] ou [Fin] une fois l'installation terminée.**

Lorsque l'installation est terminée, [Redémarrer] ou [Fin] s'affiche. Cliquez sur le bouton qui apparaît.

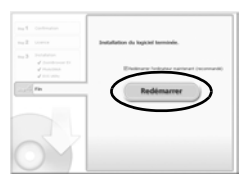

**4. Retirez le CD-ROM du lecteur lorsque votre écran de bureau habituel apparaît.**

#### Macintosh

Double-cliquez sur l'icône dans la fenêtre du CD-ROM. Lorsque l'écran du programme d'installation s'affiche, cliquez sur [Installer]. Suivez les instructions à l'écran.

### 2. **Connexion de l'appareil photo à un ordinateur.**

**1. Branchez le câble d'interface fourni au port USB de l'ordinateur et à la prise DIGITAL de l'appareil photo.**

Ouvrez le couvre-bornes de l'appareil photo, puis insérez le câble d'interface à fond dans la prise.

**Port USB Prise DIGITAL Câble d'interface**

- 3. **Préparatifs du téléchargement d'images.**
	- **1. Appuyez sur la touche (Lecture) pour mettre l'appareil photo sous tension.**

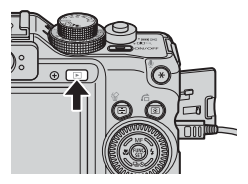

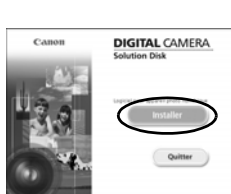

#### 4. **Ouvrez CameraWindow.**

#### Windows

Sélectionnez [Canon CameraWindow], puis cliquez sur [OK].

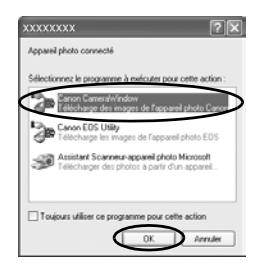

Si la fenêtre ci-dessus ne s'affiche pas, cliquez sur le menu [Démarrer] et sélectionnez [Tous les programmes] ou [Programmes], puis [Canon Utilities], [CameraWindow], [CameraWindow] et [CameraWindow].

CameraWindow apparaît.

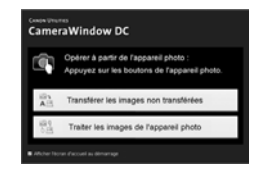

#### Macintosh

CameraWindow apparaît lorsque vous établissez une connexion entre l'appareil photo et l'ordinateur. Dans le cas contraire, cliquez sur l'icône [CameraWindow] du Dock (la barre qui apparaît dans la partie inférieure du bureau).

Les préparatifs du téléchargement d'images sont maintenant terminés. Passez maintenant à la section *Téléchargement d'images à l'aide de l'appareil photo (Transfert direct)* [\(p. 31\)](#page-32-0).

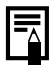

Reportez-vous au *Guide de démarrage des logiciels* pour plus de détails sur le téléchargement d'images via l'ordinateur.

### <span id="page-32-0"></span>Téléchargement d'images à l'aide de l'appareil photo (Transfert direct)

Utilisez cette méthode pour télécharger des images à l'aide de l'appareil photo.

**Installez le logiciel avant de télécharger des images pour la première fois avec la méthode de transfert direct [\(p. 28\).](#page-29-0)**

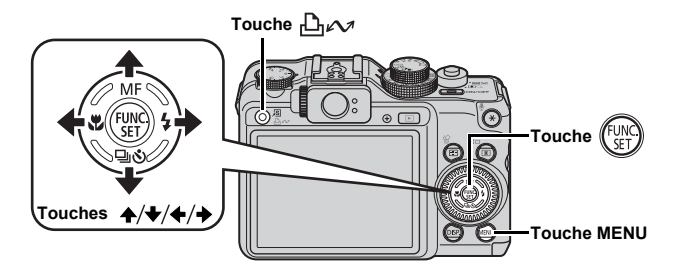

- 1. **Vérifiez que le menu Transfert direct est affiché sur l'écran LCD de l'appareil photo.**
	- La touche  $\Box$  $\sim$  s'allume en bleu.
	- Appuyez sur la touche **MENU** si le menu Transfert direct ne s'affiche pas.

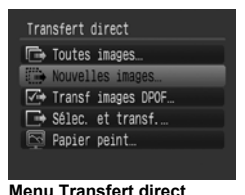

### **2.** Appuyez sur la touche  $\beta_1 \sim \beta$ .

• Les images qui n'ont pas été téléchargées préalablement se chargent sur l'ordinateur.

Vous pouvez également utiliser les options suivantes dans le menu Transfert direct pour définir la méthode de téléchargement des images.

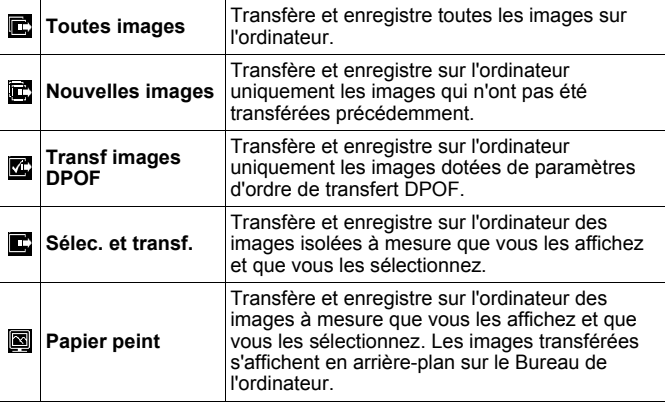

#### Toutes images/Nouvelles images/Transf images DPOF

- **1.** Utilisez la touche  $\rightarrow$  ou  $\rightarrow$  pour sélectionner  $\mathbf{E}$ ,  $\mathbf{E}$  ou **E** et appuyez sur la touche  $\Box \sim$ .
	- Les images sont téléchargées. La touche  $\Box_1 \land \Box_2$  clignote en bleu durant le processus de téléchargement.
	- Une fois le téléchargement terminé, le menu Transfert direct s'affiche à nouveau.
	- Une pression sur la touche **FUNC./ SET** annule le téléchargement en cours.

#### Sélec. et transf./Papier peint

1. Utilisez la touche A ou V pour sélectionner **D** ou **a et appuyez sur la touche**  $\bigoplus_{i\in\mathcal{N}}$  **(ou la touche**  $(\mathbb{R})$ **).** 

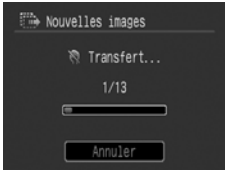

#### **2.** Utilisez la touche ← ou → pour sélectionner les images **à télécharger et appuyez sur la touche .**

- Les images sont téléchargées. La touche  $\Box_1 \land \Box_2$  clignote en bleu durant le processus de téléchargement.
- 3. **Appuyez sur la touche MENU une fois le téléchargement terminé.**

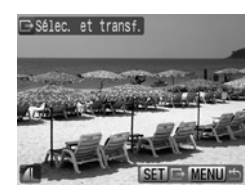

• Vous reviendrez au menu Transfert direct.

Seules les images JPEG peuvent être téléchargées en tant que papier peint sur un ordinateur.

L'option sélectionnée à l'aide de la touche  $\Box$  $\sim$ est conservée même lorsque l'appareil photo est mis hors tension. Le paramètre précédent sera appliqué lors du prochain affichage du menu Transfert direct. L'écran de sélection d'images apparaîtra directement si la dernière option sélectionnée était [Sélec. et transf.] ou [Papier peint].

Cliquez sur **dans le coin supérieur droit de CameraWindow**, puis sélectionnez une application dans la fenêtre qui s'affiche.

#### Windows Macintosh

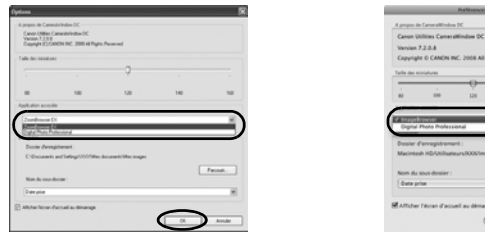

Quand vous cliquez sur [×] dans le coin inférieur droit de CameraWindow, l'application sélectionnée démarre. Par défaut, les images téléchargées sont enregistrées dans des

dossiers en fonction de leur date de prise de vue.

<span id="page-35-1"></span><span id="page-35-0"></span>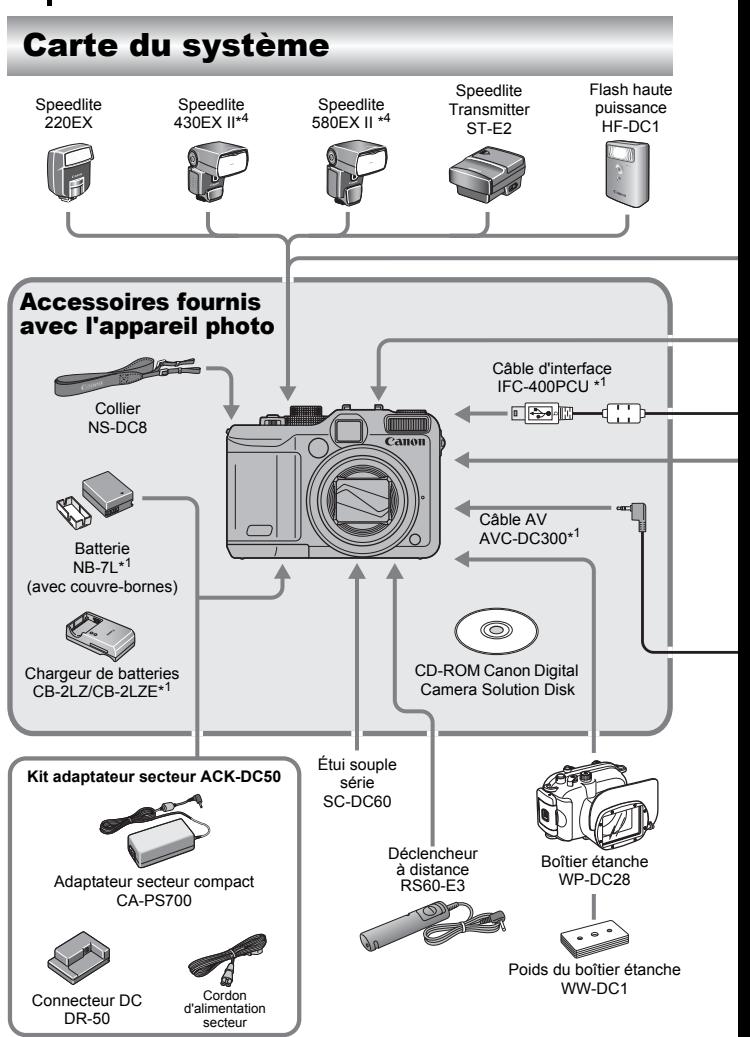
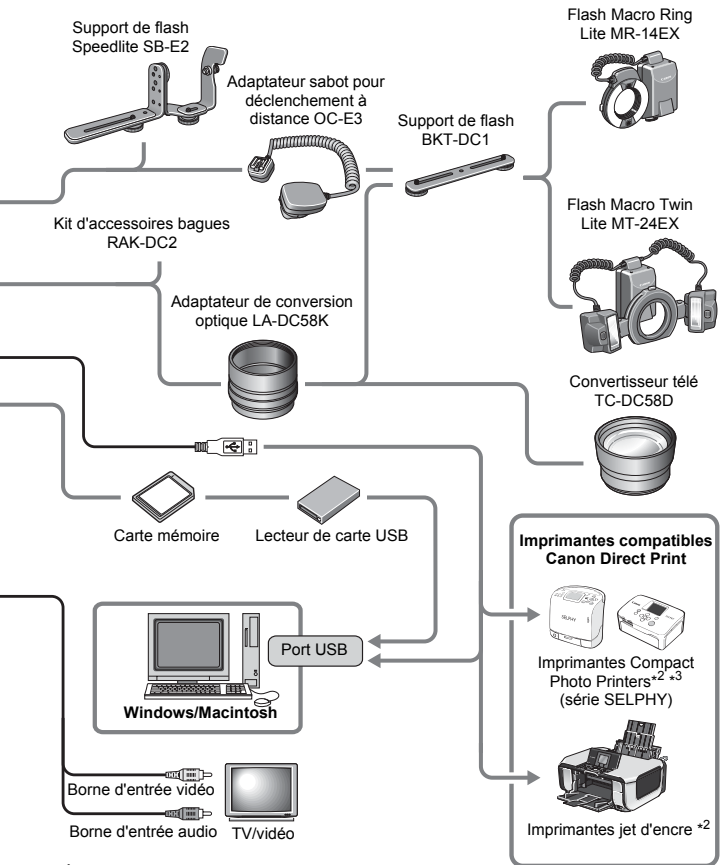

- \*1 Également disponible à la vente séparément.
- \*2 Pour plus d'informations sur l'imprimante et sur les câbles d'interface, reportez-vous au guide d'utilisation fourni avec l'imprimante.
- \*3 Cet appareil photo peut également être connecté aux CP-10/CP-100/CP-200/CP-300.
- \*4 Les flashes Speedlite 430EX et 580EX peuvent également être utilisés.

# Accessoires (vendus séparément)

Les accessoires suivants sont vendus séparément. Certains accessoires ne sont pas commercialisés dans certaines régions, ou peuvent ne plus être disponibles.

### Objectifs, bague d'adaptation

#### **• Adaptateur de conversion optique LA-DC58K**

Cet adaptateur est indispensable pour monter le téléconvertisseur et le flash Macro Ring Lite ou Macro Twin Lite sur l'appareil photo.

#### **• Convertisseur télé TC-DC58D**

Convertit la distance focale de l'objectif selon un facteur d'environ 1.4x lorsqu'il est fixé.

### Flash

#### **• Speedlite série EX**

Speedlite pour modèles Canon EOS. L'éclairage des sujets est optimisé pour des photos naturelles d'une très grande netteté.

- Speedlite 220EX/430EX II/580EX II\*
	- \* Speedlite 430EX et 580EX peuvent également être utilisés.

#### **• Speedlite Transmitter ST-E2**

Ce dispositif permet le contrôle sans fil de flashes Speedlite asservis (distants) (à l'exception du flash Speedlite 220EX).

#### **• Flash haute puissance HF-DC1** Ce flash supplémentaire amovible peut être utilisé pour photographier des sujets trop éloignés pour être éclairés par le flash intégré.

- **Support de flash Speedlite SB-E2** Ce support contribue à éviter les ombres artificielles sur les côtés des objets lors d'une prise de vue à la verticale, et se révèle très utile pour la réalisation de portraits. L'adaptateur sabot pour déclenchement à distance OC-E3 est fourni avec ce support.
- **Adaptateur sabot pour déclenchement à distance OC-E3** Ce cordon vous permet d'utiliser un flash Speedlite jusqu'à une distance de 60 cm (2,0 pieds) de l'appareil photo.

**• Flash Macro Ring Lite MR-14EX / Macro Twin Lite MT-24EX** Ces flashs sont spécialement conçus pour permettre un plus large éventail de prises de vue en mode macro au flash. L'adaptateur de conversion optique LA-DC58K (vendu séparément), l'adaptateur sabot pour déclenchement à distance OC-E3 (vendu séparément) et le support de flash BKT-DC1 (vendu séparément) sont indispensables pour fixer ces flashs sur l'appareil photo.

### Alimentation

**• Batterie NB-7L**

Pile lithium-ion rechargeable.

- **Chargeur de batteries CB-2LZ/CB-2LZE** Chargeur destiné à la batterie NB-7L.
- **Kit adaptateur secteur ACK-DC50**

Cet adaptateur vous permet de brancher l'appareil sur une prise secteur domestique. Il est notamment recommandé pour alimenter l'appareil photo en cas d'utilisation prolongée ou lors de la connexion à un ordinateur (ne peut pas être utilisé pour charger la batterie de l'appareil photo).

### Autres accessoires

#### **• Câble d'interface IFC-400PCU**

Utilisez ce câble pour connecter l'appareil photo à un ordinateur, à une imprimante Compact Photo Printer (série SELPHY) ou à une imprimante jet d'encre\*.

\* Consultez le guide d'utilisation de votre imprimante jet d'encre.

#### **• Câble AV AVC-DC300**

Ce câble vous permet de connecter l'appareil photo à un téléviseur.

#### **• Boîtier étanche WP-DC28**

Vous pouvez utiliser ce boîtier pour des prises de vue sous l'eau jusqu'à 40 mètres de profondeur (130 pieds). Il est également idéal pour photographier sous la pluie, à la plage ou au ski.

#### **• Étui souple série SC-DC60**

Cet étui protège l'appareil photo de la poussière et des rayures. Manipulez-le avec précaution car les éléments en cuir de l'étui peuvent se décolorer.

- **Kit d'accessoires bagues RAK-DC2** Jeu de bagues d'objectifs en trois couleurs.
- **Déclencheur à distance RS60-E3**

Connecter le déclencheur à distance vous permet d'activer le déclencheur sans toucher l'appareil photo, réduisant dès lors le risque de bougé. Nous vous recommandons de prendre des photos avec l'appareil photo fixé sur un trépied ou un autre dispositif.

**• Support de flash BKT-DC1**

Utilisez un support pour fixer le flash Macro Ring Lite ou Macro Twin Lite sur l'appareil photo.

### Imprimantes compatibles avec la fonction d'impression directe

Canon propose les imprimantes décrites ci-après pour une utilisation avec l'appareil photo. Elles sont vendues séparément. Vous pouvez réaliser des impression de qualité photographique rapidement et facilement en connectant ces imprimantes à l'appareil photo à l'aide d'un câble unique et en utilisant les commandes de l'appareil photo.

- **Imprimantes Compact Photo Printers (série SELPHY)**
- **Imprimantes jet d'encre**

Pour davantage d'informations, contactez votre revendeur Canon le plus proche.

#### **L'utilisation d'accessoires d'origine Canon est recommandée.**

Cet appareil photo numérique est conçu pour offrir des performances optimales avec des accessoires d'origine Canon. Canon décline toute responsabilité en cas de dommage subi par ce produit et/ou d'accidents (incendie, etc.) causés par le dysfonctionnement d'un accessoire d'une marque autre que Canon (fuite et/ou explosion d'une batterie, par exemple). Veuillez noter que cette garantie ne s'applique pas aux réparations découlant du dysfonctionnement d'un accessoire d'une marque autre que Canon, même si vous demandez que ces réparations soient effectuées à votre charge.

# En savoir plus

# <span id="page-41-0"></span>Guide des composants

#### Vue de face

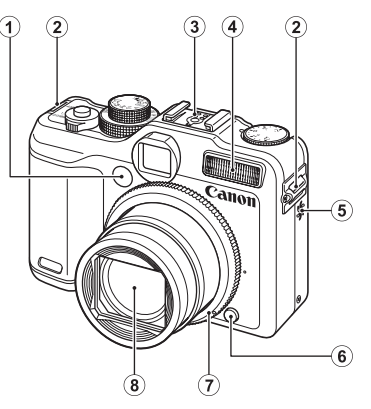

- $\odot$  Témoin (Faisceau AF : [p. 56](#page-57-0), Lampe d'atténuation des yeux rouges : [p. 114,](#page-115-0) Témoin retardateur : [p. 75\)](#page-76-0)
- $\Omega$  Dispositif de fixation de la dragonne [\(p. 13\)](#page-14-0)
- 3 Griffe porte-accessoires [\(p. 265\)](#page-266-0)
- $\overline{4}$  Flash [\(p. 73\)](#page-74-0)
- **(5)** Haut-parleur
- **6** Bouton de libération de la bague [\(pp. 261](#page-262-0), [264\)](#page-265-0)
- $\overline{2}$  Bague [\(p. 264\)](#page-265-1)
- **8** Objectif

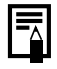

L'écran LCD peut être recouvert d'un fin film de plastique de protection pour éviter les rayures pendant le transport. Le cas échéant, retirez le film avant d'utiliser l'appareil photo.

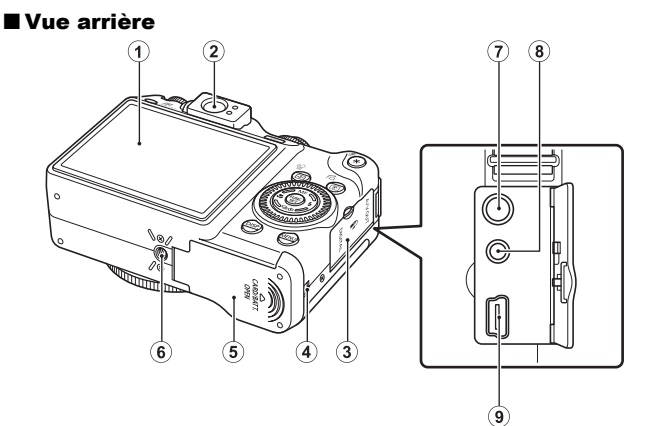

- $\overline{1}$  Écran (écran LCD) [\(p. 63\)](#page-64-0)
- (2) Viseur
- 3 Couvre-bornes
- d Couvre-bornes du connecteur DC [\(p. 259\)](#page-260-0)
- **E** Couvercle du logement de la batterie et de la carte mémoire [\(p. 11\)](#page-12-0)
- **6** Filetage pour trépied
- $\overline{2}$  Prise A/V OUT (sortie audio/vidéo) [\(p. 228\)](#page-229-0)
- **(8)** Prise pour déclencheur à distance [\(p. 274\)](#page-275-0)
- $\circ$  Prise DIGITAL [\(pp. 21](#page-22-0), [29\)](#page-30-0)

#### Utilisation du viseur optique pour réaliser des prises de vue

Désactiver l'écran LCD [\(p. 63\)](#page-64-0) et utiliser le viseur optique pour prendre des photos permet d'économiser la batterie.

- La molette de réglage dioptrique permet d'adapter le viseur à votre vue afin d'obtenir une grande netteté du sujet [\(p. 42\)](#page-43-0). Vous pouvez choisir une dioptrie comprise entre -3,0 et  $+1.0 \text{ m}^{-1}$  (dpt).
- Il est possible qu'une partie de l'objectif soit visible par le viseur en fonction du réglage du zoom.
- Le viseur offre un champ de vision permettant de voir environ 77 % de l'image réelle.

41

#### <span id="page-43-0"></span>■ Commandes

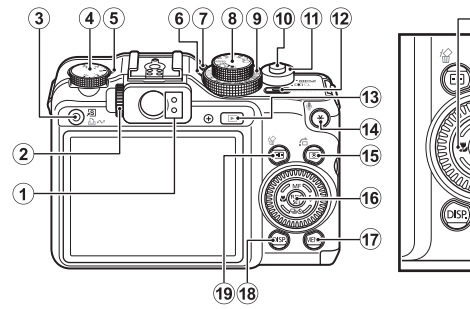

- $\odot$  Témoins [\(p. 45\)](#page-46-0)
- 2 Molette de réglage dioptrique
- c Touche (Raccourci)/ Lhex (Impression/Partage) [\(pp. 21,](#page-22-1) [31](#page-32-0), [155\)](#page-156-0)
- (4) Molette de correction d'exposition [\(p. 137\)](#page-138-0)
- $(5)$  Témoin de correction d'exposition
- $6$  Témoin ISO
- $\overline{O}$  Microphone [\(pp. 194](#page-195-0), [195\)](#page-196-0)
- **8** Molette modes [\(pp. 17,](#page-18-0) [24](#page-25-0), [90\)](#page-91-0)
- **9** Sélecteur ISO [\(p. 87\)](#page-88-0)
- 10 Déclencheur [\(pp. 17](#page-18-1), [24\)](#page-25-1)
- 11) Commande de zoom [\(pp. 68,](#page-69-0) [159\)](#page-160-0)
	- Prise de vue : [44] (Grand angle)/ (Téléobjectif)
	- Lecture : F. (Index)/ (Agrandissement)
- 12 Touche ON/OFF/Témoin d'alimentation [\(pp. 17](#page-18-2), [24\)](#page-25-2)
- 13 Touche  $\blacktriangleright$  (Lecture) [\(p. 19\)](#page-20-0)
- 14 Touche \* (Mémorisation d'exposition/Mémorisation

d'exposition au flash)/ (Microphone) [\(pp. 134,](#page-135-0) [136](#page-137-0), [194](#page-195-0), [195\)](#page-196-0)

 $\circledcirc$ 

- o Touche (Mesure lumière)/ (Saut) [\(pp. 141](#page-142-0), [163\)](#page-164-0)
- p Touche **FUNC./SET** (Fonction/ Définir) [\(p. 47\)](#page-48-0)
- **17 Touche MENU** [\(p. 48\)](#page-49-0)
- 18 Touche **DISP.** (Affichage) [\(p. 63\)](#page-64-0)
- s Touche (Sélecteur de zone AF)/ (Effacer une seule image) [\(pp. 121,](#page-122-0) [20\)](#page-21-0)
- 20 Touche (Macro)/  $($  [\(p. 74\)](#page-75-0)
- 21 Touche MF (Mise au point manuelle) $/$   $\spadesuit$  [\(p. 128\)](#page-129-0)
- 22 Touche  $\frac{1}{2}$  (Flash)/  $\rightarrow$  [\(p. 73\)](#page-74-0)
- 23 Touche [ U (Prise de vue en continu)/ $\bullet$  (Retardateur)/  $\div$  [\(pp. 111,](#page-112-0) [75\)](#page-76-0)
- 24 Sélecteur de commande [\(p. 43\)](#page-44-0)

# <span id="page-44-1"></span><span id="page-44-0"></span>Utilisation du sélecteur de commande

Faire tourner le sélecteur de commande dans le sens contraire des aiquilles d'une montre revient à appuyer sur la touche  $\blacklozenge$ , et dans le sens inverse à appuyer sur la touche  $\rightarrow$  (revient à une pression sur la touche  $\triangle$  ou  $\triangle$  avec certaines fonctions).

Le sélecteur de commande permet d'effectuer les opérations suivantes.

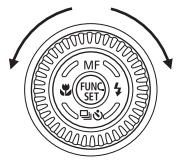

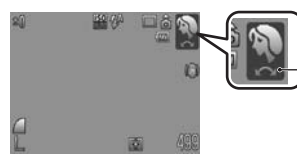

L'opération est réalisée à l'aide du sélecteur de commande.

### **Fonctions de prise de vue**

- Sélection des modes de prise de vue [\(pp. 24,](#page-25-3) [91](#page-92-0), [104\)](#page-105-0)
- Sélection des options dans les modes  $\frac{1}{4} \sqrt{\frac{1}{2}}$  /  $\frac{1}{2}$  /  $\circlearrowright$  [\(pp. 73,](#page-74-0) [74,](#page-75-0) [111](#page-112-0), [75\)](#page-76-0)
- Sélection des éléments du menu FUNC. [\(p. 47\)](#page-48-0)
- Sélection de la direction de prise de vue en mode Assemblage [\(p. 102\)](#page-103-0)
- Sélection de la vitesse d'obturation et de la valeur d'ouverture [\(pp. 96,](#page-97-0) [98\)](#page-99-0)
- Déplacement de la zone AF [\(p. 123\)](#page-124-0)
- Réglage de la mise au point en mode manuel [\(p. 130\)](#page-131-0)
- Décalage de programme [\(p. 135\)](#page-136-0)
- Mode mesure [\(p. 141\)](#page-142-0)

### **Fonctions de lecture**

- Sélection d'une image [\(pp. 19](#page-20-1), [159](#page-160-0), [160,](#page-161-0) [163\)](#page-164-0)
- Fonctionnement lors de la définition/édition [\(pp. 177](#page-178-0), [187](#page-188-0), [194,](#page-195-0) [195,](#page-196-0) [207](#page-208-0), [214\)](#page-215-0)
- Fonctionnement lors de la visualisation/l'édition de vidéos [\(pp. 26](#page-27-0), [171](#page-172-0), [173\)](#page-174-0)

### **Fonctions de prise de vue et de lecture**

- Sélection d'un élément de menu et paramétrages [\(pp. 47](#page-48-0), [48,](#page-49-0) [230\)](#page-231-0)
- Modification de la couleur de l'affichage de l'heure [\(p. 46\)](#page-47-0)
- Réglage des paramètres Mon profil [\(p. 230\)](#page-231-0)

# Utilisation de la touche **D**

La touche  $\blacktriangleright$  permet de mettre l'appareil photo sous ou hors tension et d'alterner entre les modes de prise de vue et de lecture.

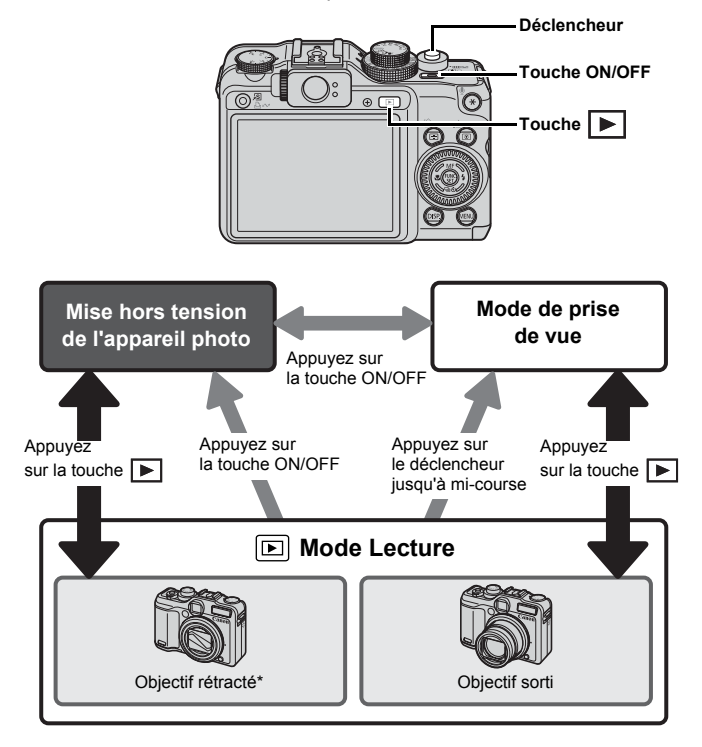

\* La durée avant la rétraction automatique de l'objectif peut être définie dans [Rétract. obj.] dans le menu (Configurer) [\(p. 61\).](#page-62-0)

# <span id="page-46-0"></span>Témoins

Les témoins à l'arrière de l'appareil photo s'allument ou clignotent dans les cas suivants.

#### **• Témoin supérieur**

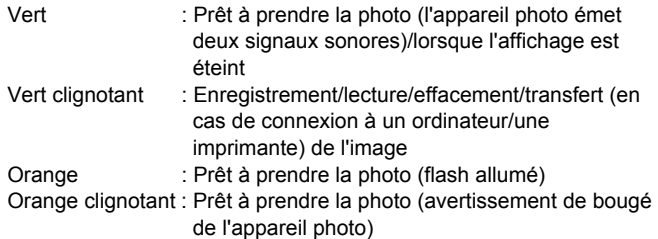

#### **• Témoin inférieur**

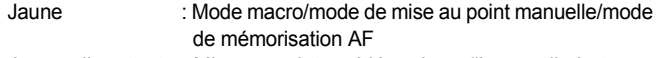

Jaune clignotant : Mise au point problématique (l'appareil photo émet un signal sonore)

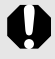

Lorsque le témoin à l'arrière clignote en vert, ne jamais effectuer les actions suivantes, au risque de corrompre les données de l'image.

- Agiter ou secouer l'appareil photo
- Mettre l'appareil photo hors tension ou ouvrir le couvercle de la carte mémoire ou du compartiment de la batterie/des piles

### <span id="page-47-0"></span>Affichage de l'horloge

Vous pouvez afficher la date et l'heure actuelles pendant une durée de 5 secondes\* à l'aide des deux méthodes suivantes.

\* Paramètre par défaut.

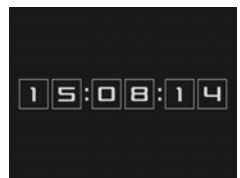

- a Maintenez la touche **FUNC./SET** enfoncée en mettant l'appareil sous tension.
- b En mode de prise de vue/lecture, maintenez la touche **FUNC./ SET** enfoncée pendant plus d'une seconde.

Si vous tenez l'appareil photo horizontalement, l'heure s'affiche. Si vous le tenez verticalement, la date et l'heure s'affichent. Toutefois, si vous appliquez la méthode  $\Omega$  pour afficher l'heure tout en tenant l'appareil photo à la verticale, l'heure s'affiche en premier, comme si vous teniez l'appareil à l'horizontale.

- Vous pouvez changer la couleur de l'affichage en appuyant sur la touche  $\triangleq$  ou  $\triangleq$  ou en activant le sélecteur de commande.
- L'horloge disparaît une fois le délai d'affichage écoulé ou si vous appuyez sur une touche.
- Le délai d'affichage de l'heure peut être modifié dans le menu [\(p. 60\).](#page-61-0)
- L'horloge ne s'affiche ni en mode d'affichage agrandi, ni en mode de lecture d'index.

# <span id="page-48-1"></span><span id="page-48-0"></span>Opérations de base

### Menus et paramètres

Les menus FUNC., Enreg., Lecture, Impression, Configurer, Mon profil ou Mon menu permettent de régler les paramètres des modes de prise de vue ou de lecture, ainsi que d'autres paramètres tels que les réglages d'impression, la date, l'heure et les sons.

### **Menu FUNC. (touche**  $(\begin{smallmatrix} 6000 \ 6001 \end{smallmatrix})$ **)**

Ce menu règle de nombreuses fonctions de prise de vue courantes.

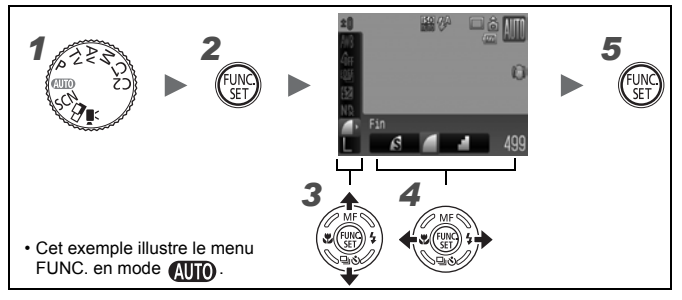

#### *1* Positionnez la molette modes sur le mode de prise de vue souhaité.

 $2$  Appuyez sur la touche  $\overline{\mathbb{G}}$ 

#### $\overline{3}$  Utilisez la touche  $\overline{4}$  ou  $\overline{4}$  pour sélectionner un élément de menu.

Il peut arriver que des éléments ne soient pas disponibles dans certains modes de prise de vue.

#### **4** Utilisez la touche  $\div$  ou  $\div$  pour sélectionner une option pour l'élément de menu.

- Les éléments qui présentent l'icône DBP peuvent être modifiés à l'aide de la touche **DISP.**.
- Après avoir sélectionné une option, vous pouvez appuyer sur le déclencheur pour prendre une photo immédiatement. Après la prise de vue, le menu réapparaît pour vous permettre de modifier les paramètres en toute facilité.
- Vous pouvez également utiliser le sélecteur de commande pour sélectionner une option pour l'élément de menu actif.

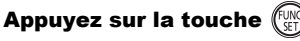

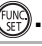

#### <span id="page-49-0"></span>Menus Enreg., Lecture, Impression, Configurer, Mon profil et Mon menu (touche MENU)

Ces menus permettent de régler des paramètres pratiques pour la prise de vue, la lecture et l'impression.

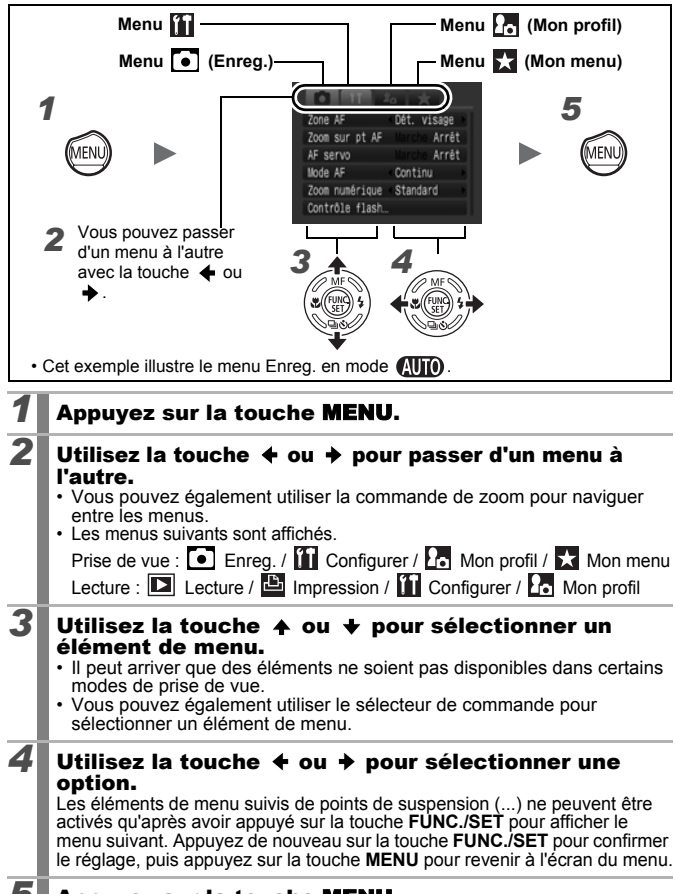

#### *5* Appuyez sur la touche MENU.

<span id="page-50-0"></span>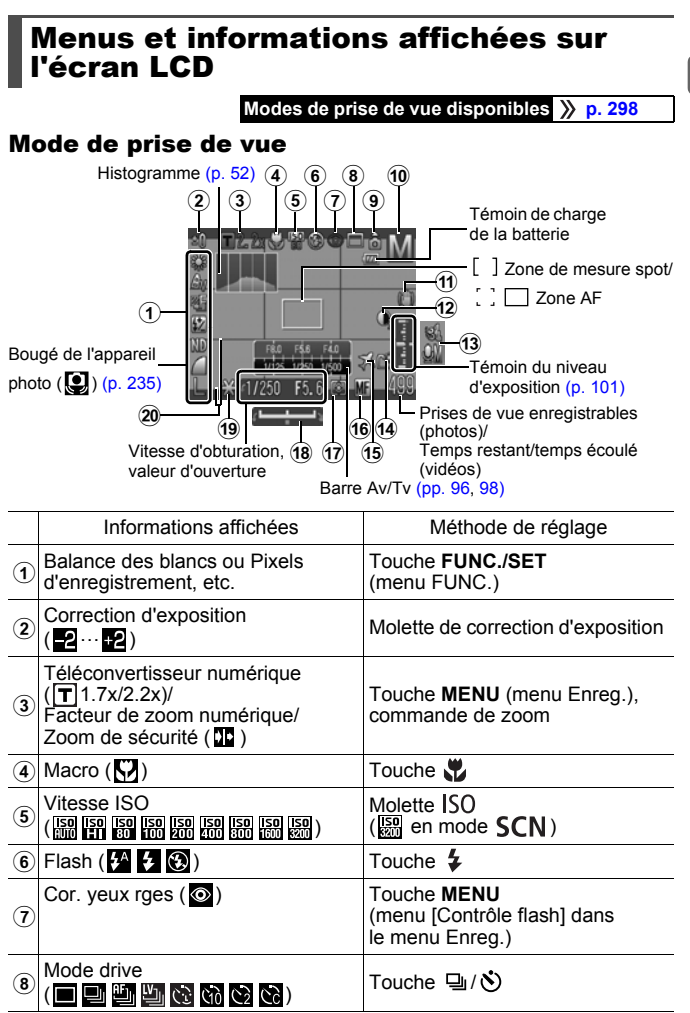

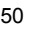

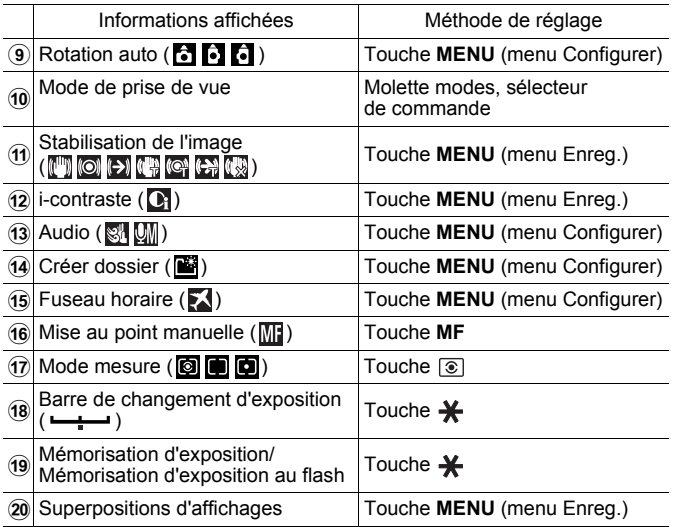

### À propos du témoin de charge de la batterie

#### **• Les icônes et le message suivants s'affichent.**

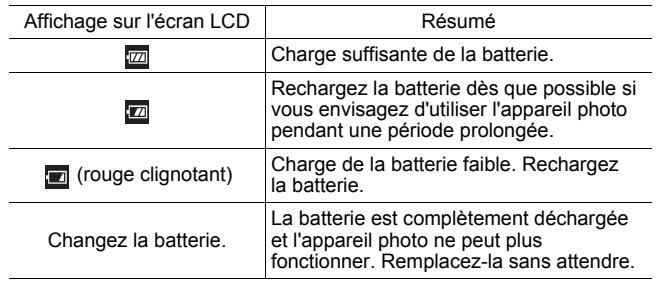

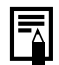

Si le témoin clignote en orange et que l'icône d'avertissement de bougé de l'appareil photo  $\left( \bigotimes \right)$  apparaît, cela signifie qu'une vitesse d'obturation lente a peut-être été sélectionnée en raison d'un éclairage insuffisant. Pour effectuer vos prises de vue, procédez comme suit :

- Réglez le Mode Stabilisé sur un paramètre autre que [Arrêt] [\(p. 85\)](#page-86-0)
- Augmentez la vitesse ISO [\(p. 87\)](#page-88-0)
- Utilisez la fonction Décal. ISO auto [\(p. 88\)](#page-89-0)
- Sélectionnez un paramètre de flash autre que  $\bigcirc$  [\(p. 73\)](#page-74-0)
- Fixez l'appareil photo sur un trépied ou un autre dispositif

### Mode Lecture (Détaillé)

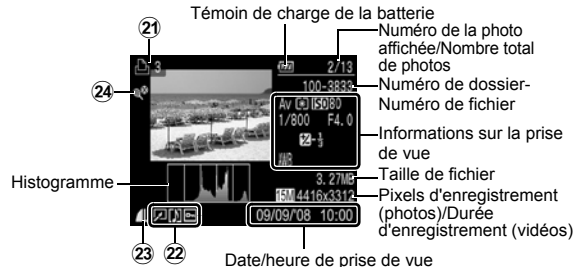

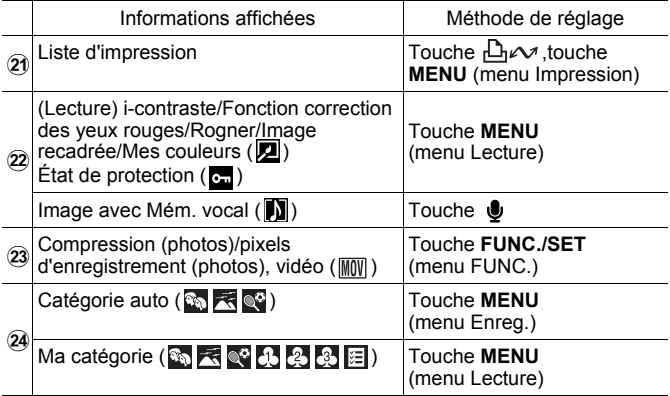

Les informations suivantes peuvent également être affichées avec certaines images.

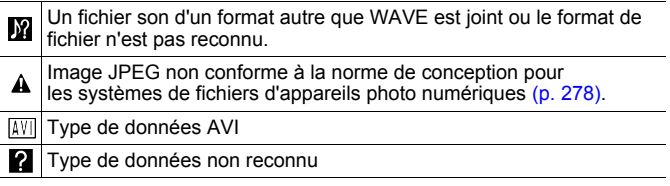

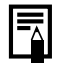

Il est possible que les informations relatives aux images prises sur d'autres appareils photo ne s'affichent pas correctement.

- Avertissement de surexposition Les parties surexposées de l'image clignotent dans les cas suivants.
	- Lors de l'affichage d'une image sur l'écran LCD directement après sa prise (affichage des informations).
	- Lors de l'utilisation de l'affichage détaillé pendant la lecture.

### <span id="page-53-0"></span>Fonction Histogramme

L'histogramme est un graphique qui vous permet d'évaluer la luminosité d'une image. Vous pouvez également afficher l'histogramme dans les modes  $\overline{P}$ ,  $\overline{I}v$ ,  $\overline{Av}$  et  $\overline{M}$  afin de vérifier la luminosité de l'image pendant la prise de vue. Plus la polarisation se concentre à gauche et plus l'image est sombre. Plus la polarisation se concentre à droite et plus l'image est claire. À l'aide de la fonction de correction d'exposition, vous pouvez corriger la luminosité de l'image avant la prise de vue [\(p. 137\).](#page-138-0)

Exemples d'histogrammes

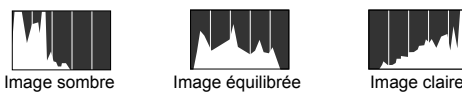

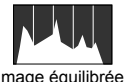

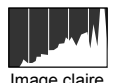

Vous pouvez modifier la vitesse d'obturation, l'ouverture et la vitesse ISO afin de régler la luminosité d'une image en mode M

52

**Opérations de base**

Opérations de base

### Mode de prise de vue

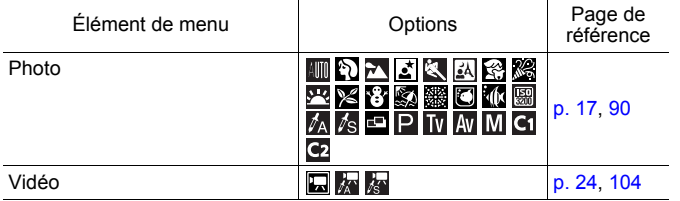

### Réglages à l'aide de la touche  $\circledcirc$ ,  $\psi$ , MF,  $\circ$  ou  $\Box$ / $\Diamond$

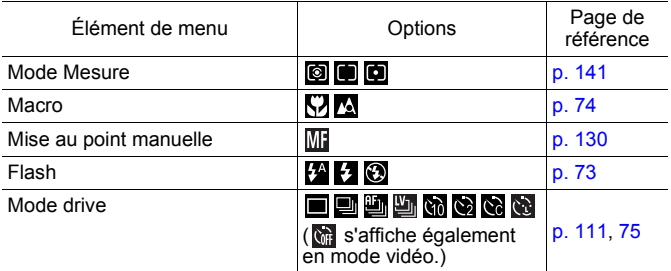

#### Réglages à l'aide du sélecteur ISO ou de la molette de correction d'exposition

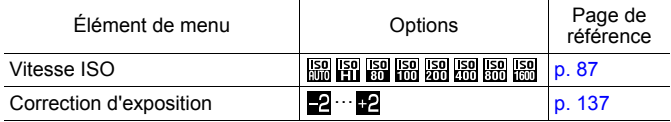

### Menu FUNC.

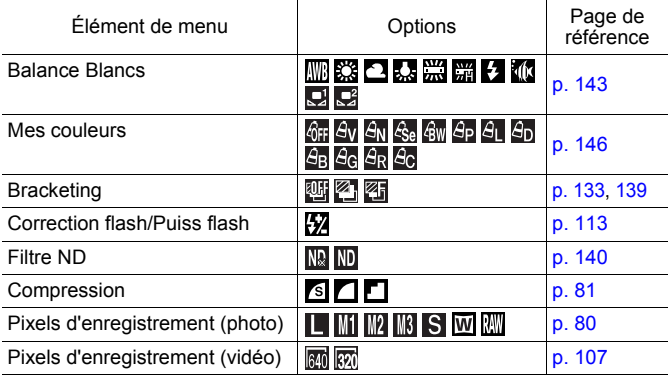

**Opérations de base**

Opérations de base

### Menu Enreg. 0

\* Paramètre par défaut

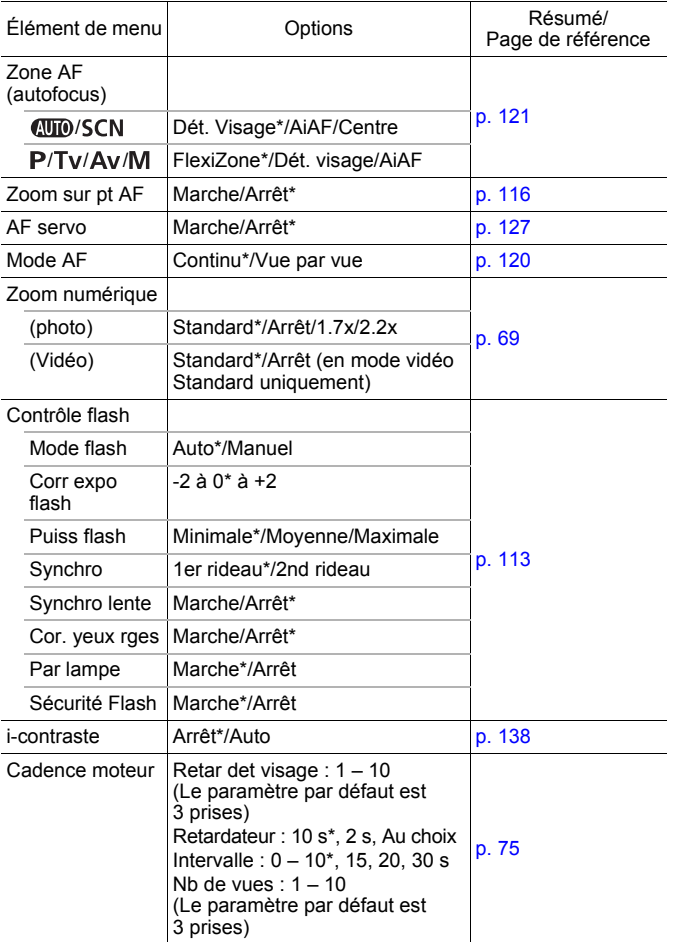

<span id="page-57-0"></span>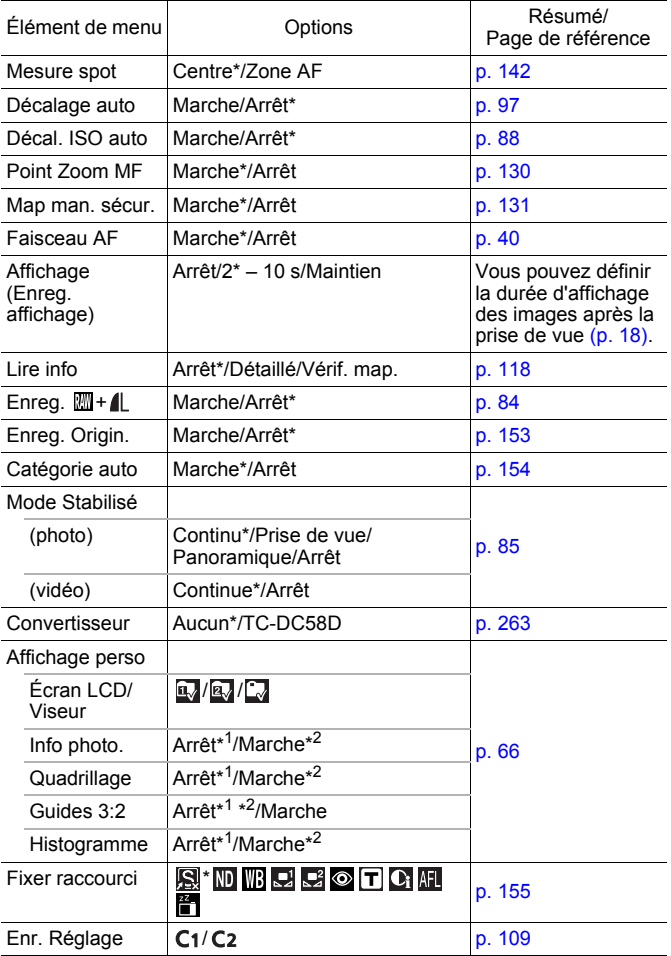

\*1 Paramètre par défaut pour l'écran LCD 1.

\*2 Paramètre par défaut pour l'écran LCD 2.

### Menu Lecture  $\square$

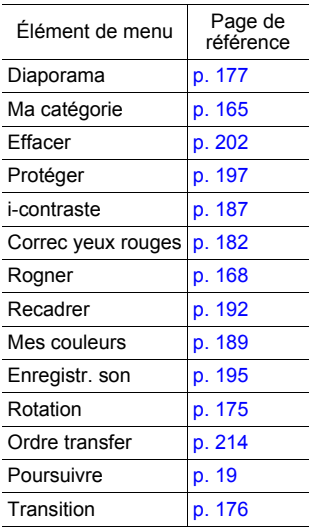

### Menu Impression **B**

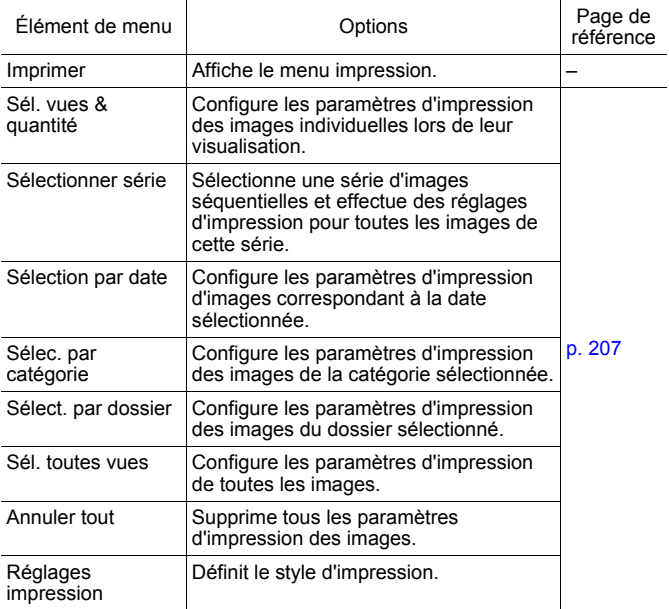

## <span id="page-60-0"></span>Menu Configurer [1]

\* Paramètre par défaut

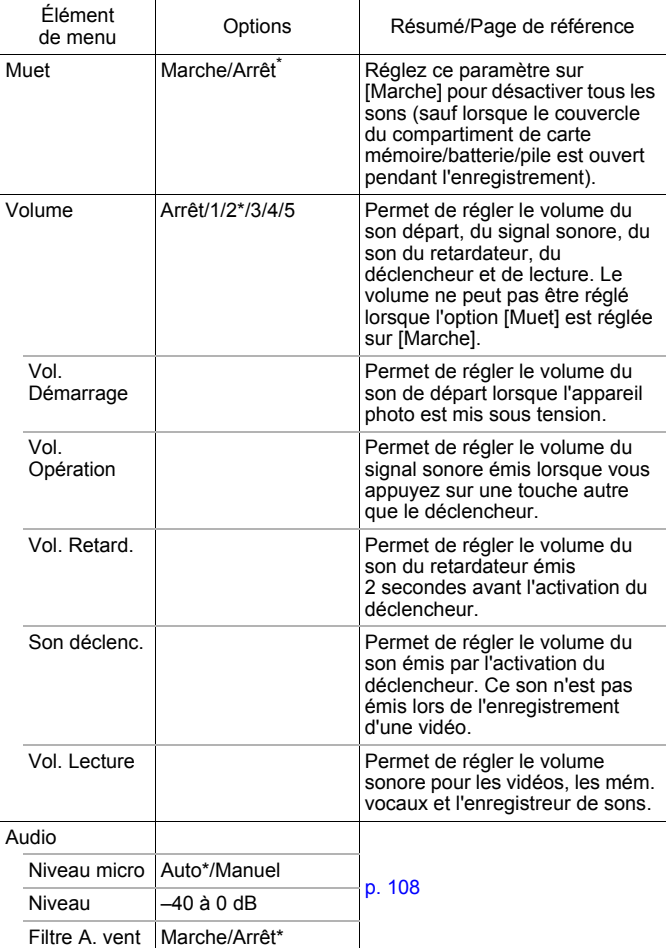

<span id="page-61-0"></span>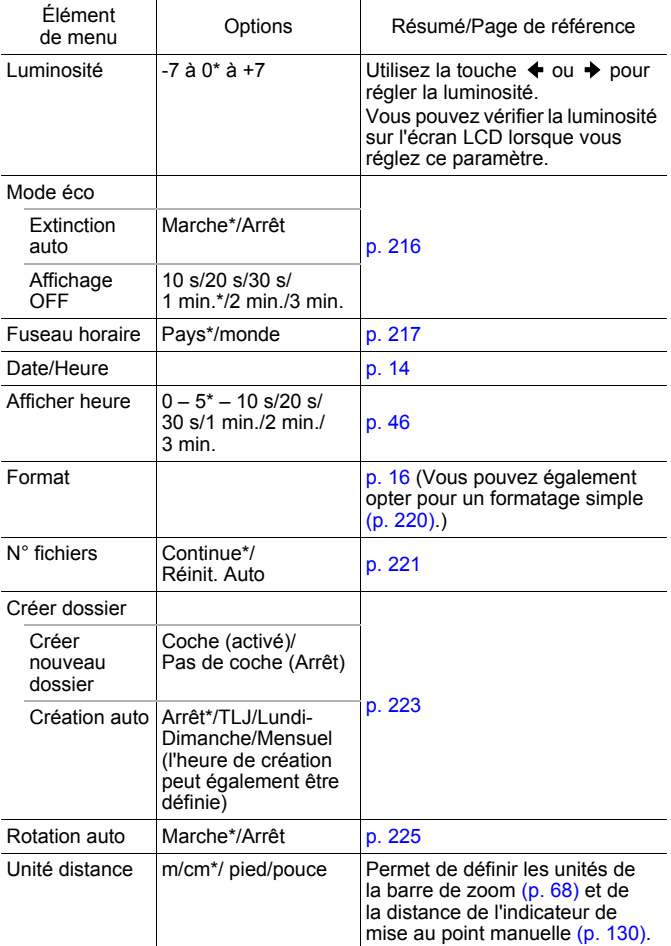

<span id="page-62-0"></span>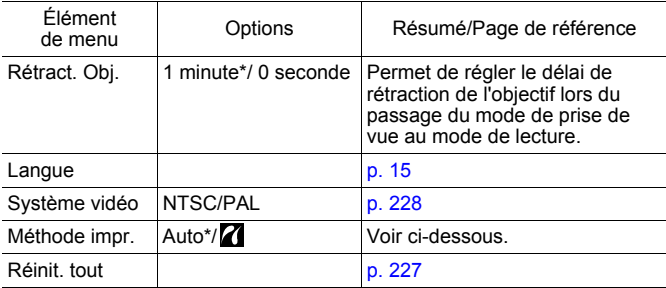

#### **Méthode impr.**

La méthode de connexion à l'imprimante peut varier pour l'impression. Bien qu'il soit, en principe, inutile de modifier ce paramètre, sélectionnez  $\gamma$  pour l'impression sans bords d'une image prise en mode W (Écran large) sur du papier grand format à l'aide de l'imprimante Canon compact photo printer SELPHY CP750/CP740/CP730/CP720/ CP710/CP510/CP520/CP530. Ce réglage sera conservé en mémoire même après la mise hors tension. Dès lors, pour imprimer dans un format autre que  $|\mathbf{W}|$ , revenez au mode [Auto] (attention : il est impossible de modifier la méthode de connexion lorsque l'appareil photo est connecté à une imprimante).

### Menu Mon profil **B**

\* Paramètre par défaut

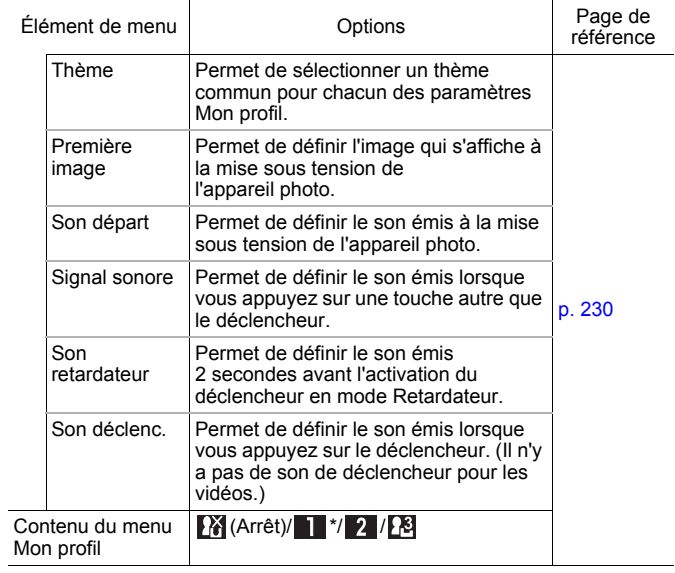

### Mon menu

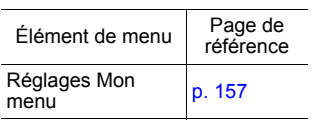

# <span id="page-64-0"></span>Affichage de l'écran LCD

### Changement de modes d'affichage de l'écran LCD

Chaque pression sur la touche **DISP.** modifie le mode d'affichage de l'écran LCD. Pour plus d'informations, reportez-vous à la section *Menus et informations affichées sur l'écran LCD* [\(p. 49\)](#page-50-0). (Les écrans suivants sont affichés lors d'une prise de vue en mode  $A$  $\overline{A}$  $\overline{A}$  $\overline{O}$ .

**Mode de prise de vue** (Les écrans qui s'affichent sont fonction des réglages effectués dans [Affichage perso] [\(p. 66\)](#page-67-0).)

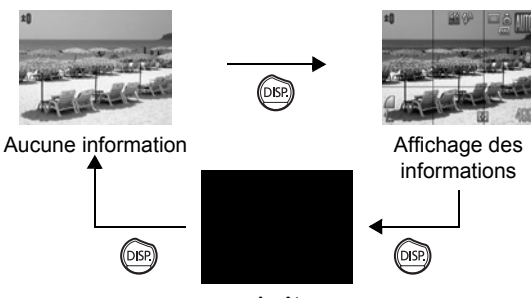

Arrêt

 Mode Lecture ou Enreg. affichage (immédiatement après la prise de vue)

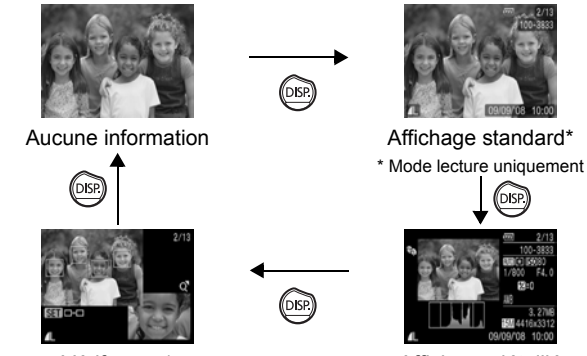

Vérif. map.\* \* Image fixe seulement Affichage détaillé

 $\bullet$  L'écran LCD ne s'éteint pas en mode SCN  $(\mathbb{R}, \mathbb{Z}, \mathbb{Z})$ ,  $\Box$  ou  $\Box$ .

• L'écran LCD ne bascule pas en affichage détaillé ou de vérification de la mise au point en affichage agrandi [\(p. 159\),](#page-160-0) ou en mode de lecture d'index [\(p. 160\)](#page-161-0).

### Luminosité de l'écran LCD

La luminosité de l'écran LCD peut être modifiée des deux façons suivantes.

- **Modification des paramètres à l'aide du menu Configurer [\(p. 59\)](#page-60-0)**
- **Modification des paramètres à l'aide de la touche DISP. (réglage rapide de la luminosité de l'écran LCD)** Vous pouvez régler l'écran LCD sur la luminosité la plus élevée indépendamment de l'option sélectionnée dans le menu Configurer

en appuyant sur la touche **DISP.** pendant plus d'une seconde\*.

- Pour restaurer la valeur initiale, appuyez une nouvelle fois sur la touche **DISP.** pendant plus d'une seconde.
- La prochaine fois que vous allumerez l'appareil photo, la luminosité de l'écran LCD sera celle sélectionnée dans le menu Configurer.
- \* Vous ne pouvez pas changer la luminosité de l'écran LCD avec cette fonction si vous l'avez déjà réglée sur la valeur la plus élevée dans le menu Configurer.

#### Affichage nocturne

Lors d'une prise de vue à la tombée de la nuit ou dans la soirée lorsque l'obscurité complique la visualisation de l'écran LCD, l'option « affichage nocturne » de l'appareil photo affiche le sujet avec une plus grande luminosité sur l'écran LCD. Cela vous permet de composer une photo dans l'obscurité (ce réglage ne peut pas être désactivé).

\* Il se peut que des parasites apparaissent et que les mouvements du sujet semblent irréguliers sur l'écran LCD. Toutefois, cela n'a aucune incidence sur l'image prise. La luminosité de l'image affichée sur l'écran et celle de l'image réellement enregistrée sont différentes.

### <span id="page-67-0"></span>Personnalisation des informations affichées

#### **Modes de prise de vue disponibles [p. 298](#page-299-0)**

 $\overline{\mathbf{o}}$ 

Vous pouvez sélectionner les modes d'affichage de l'écran LCD qui seront activés lorsque la touche **DISP.** est activée. De la même façon, vous pouvez sélectionner quelle information parmi les suivantes sera affichée dans chaque mode.

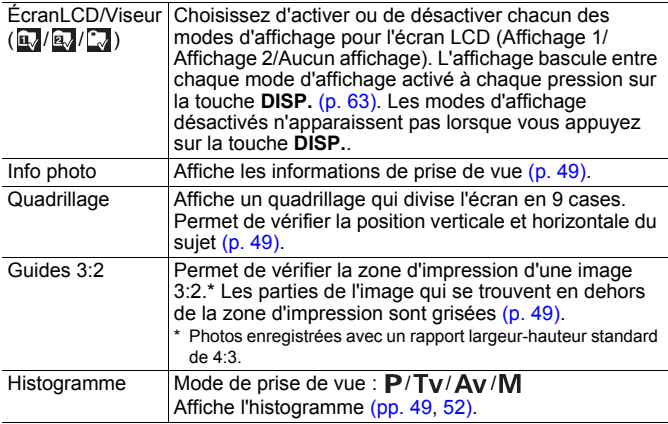

### *1* Sélectionnez [Affichage perso].

- **1.** Appuyez sur la touche **MENU**.
- **2.** Dans le menu  $\begin{bmatrix} \bullet \\ \bullet \end{bmatrix}$ , activez la touche  $\triangle$  ou  $\blacktriangleright$  pour sélectionner [Affichage perso].

**3.** Appuyez sur la touche  $\sqrt[m]{\frac{1}{2}}$ 

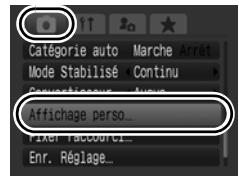

### *2* Sélectionnez [ÉcranLCD/ Viseur].

- **1.** Utilisez la touche  $\blacktriangle$ ,  $\blacktriangleright$ ,  $\blacklozenge$  ou  $\blacktriangleright$ pour sélectionner  $\mathbb{R}$ ,  $\mathbb{R}$  ou  $\mathbb{R}$ .
- Permet de régler le mode d'affichage de l'écran après avoir appuyé sur la touche **DISP.**.
- Si vous ne souhaitez pas changer le mode d'affichage, utilisez la touche **DISP.** pour afficher  $\bigotimes (\mathbb{F}_0 / \mathbb{F}_0 / \mathbb{F}_0)$ .
- Vous ne pouvez pas ajouter @ à l'icône ÉcranLCD/Viseur actuellement active.

# *3* Effectuez les réglages.

- **1.** Utilisez les touches  $\clubsuit$ ,  $\clubsuit$ ,  $\spadesuit$  ou  $\spadesuit$ pour sélectionner les éléments que vous souhaitez afficher sur l'écran LCD.
- **2.** Appuyez sur la touche  $(\begin{smallmatrix} \text{FUM} \\ \text{CFT} \end{smallmatrix})$  pour afficher une coche  $\checkmark$ .

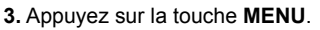

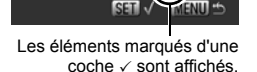

Affichage perso ÉcranLCD/Viseur Info photo Quadrillage Guides 3:2 Histogramme

- Il est possible de cocher les éléments grisés, mais ceux-ci n'apparaissent pas dans certains modes de prise de vue.
- Aucune information n'apparaît pour les emplacements d'affichage qui ne comportent pas de marque  $\checkmark$ .
- Si vous appuyez sur le déclencheur jusqu'à mi-course et retournez à l'écran de prise de vue en quittant l'écran de personnalisation de l'affichage, les paramètres ne seront pas enregistrés.

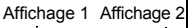

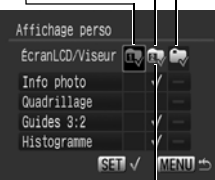

Affichage actuel

# Fonctions de prise de vue courantes

Vous pouvez également utiliser le sélecteur de commande pour choisir un mode de prise de vue ou une option du menu FUNC. Reportez-vous à la section [p. 43.](#page-44-1)

### <span id="page-69-0"></span>**HELD Utilisation du zoom optique**

Le zoom peut être réglé sur une distance focale comprise entre 28 et 140 mm (équivalent en format 24 x 36 mm).

 $\bullet$ 

# *1* Actionnez la commande de zoom vers  $\mathbf{F}$  ou  $\mathbf{F}$ . • Téléobjectif : effectue un zoom avant. • **III** Grand angle : effectue un zoom arrière. Plage de mise au point (approx.)<br>Barre de zoom n 499 面

### <span id="page-70-0"></span>Utilisation du zoom numérique/ Téléconvertisseur numérique

#### **Modes de prise de vue disponibles [p. 298](#page-299-0)**

Vous pouvez prendre des photos en combinant le zoom numérique et le zoom optique.

Les caractéristiques de prise de vue et distances focales (équivalent en format 24 x 36 mm) disponibles sont les suivantes.

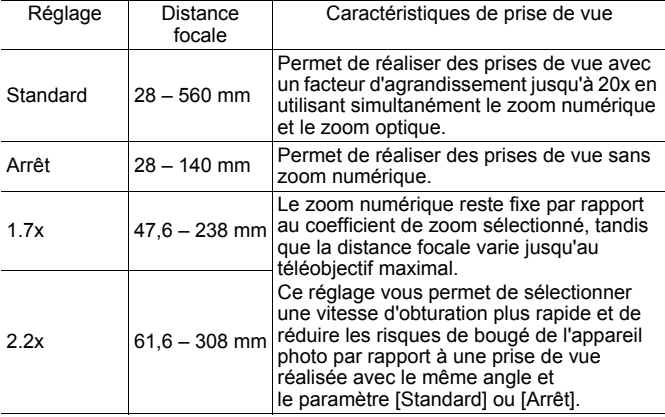

 $\blacksquare$ 

### À propos du zoom de sécurité

Selon le nombre de pixels d'enregistrement choisi, vous pouvez passer du zoom optique au zoom numérique sans vous soucier de vous arrêter à un facteur de début de détérioration de la qualité de l'image (Zoom de sécurité). Not s'affiche lorsque vous atteignez le facteur de zoom maximal sans détérioration de la qualité de l'image. Une nouvelle pression sur la commande de zoom vers l'avant  $\blacksquare$ vous permet de poursuivre le zoom (non disponible en mode  $\Box$ ). Suivant le nombre de pixels d'enregistrement défini, la zone Zoom de sécurité (facteur) varie de la façon suivante ( $\sqrt{5.0x}$ ): le nombre correspond au facteur de zoom auquel le zoom marque une pause).

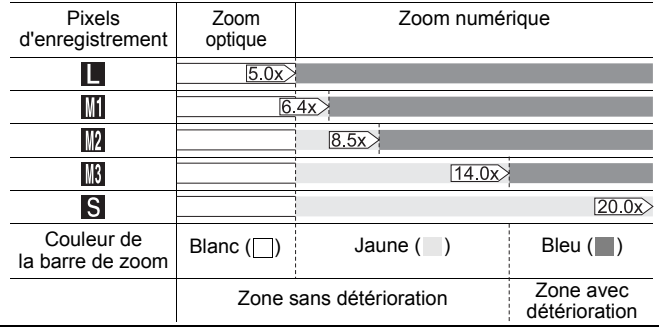

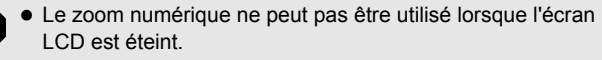

• Vous ne pouvez pas utiliser le zoom numérique en mode  $\overline{W}$  ou  $\overline{W}$
## <span id="page-72-0"></span>Prise de vue avec le zoom numérique

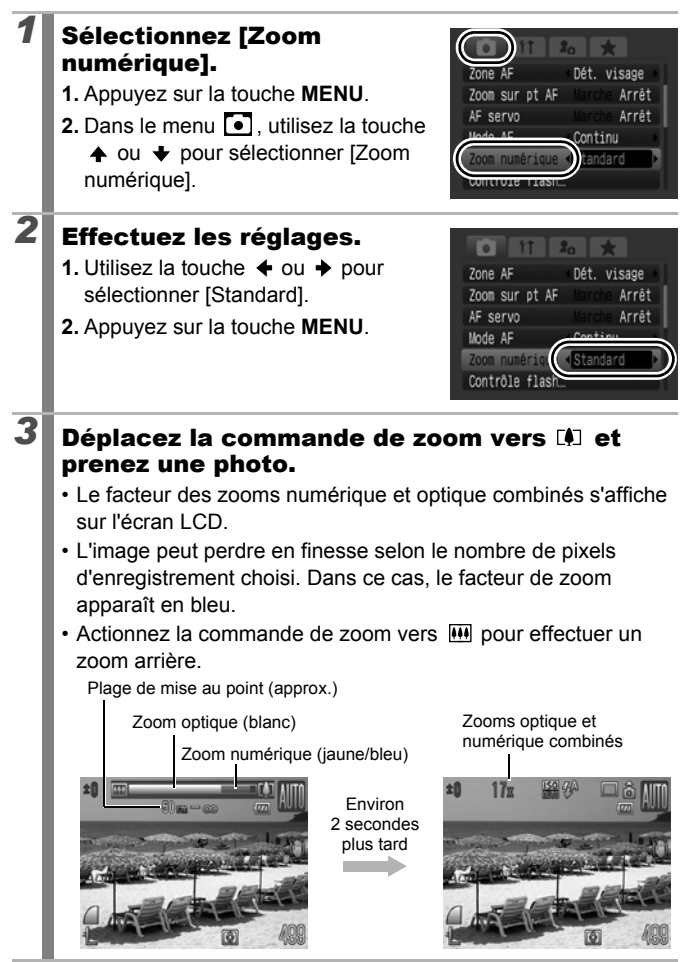

72

## Prise de vue avec le téléconvertisseur numérique

Le téléconvertisseur numérique s'appuie sur le zoom numérique pour obtenir des effets d'un convertisseur télé (objectif utilisé en photographie au téléobjectif).

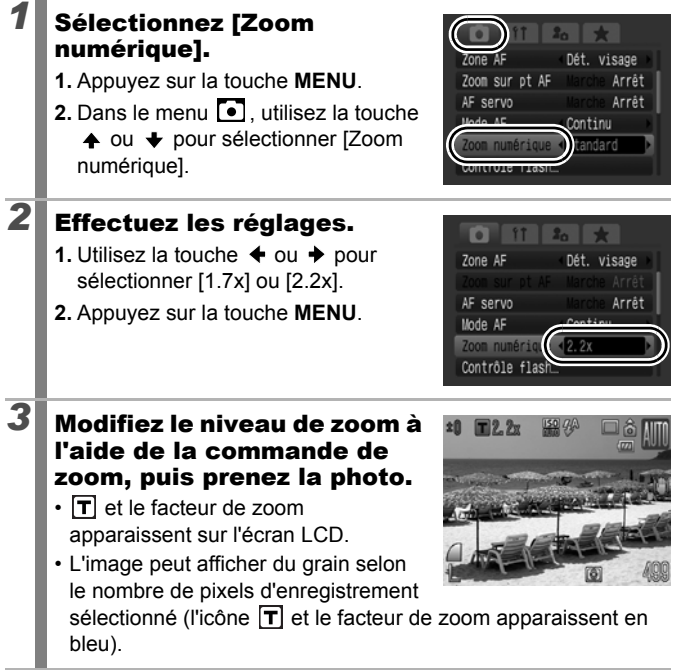

## <span id="page-74-0"></span>Utilisation du flash  $\overline{\mathbf{o}}$ **Modes de prise de vue disponibles [p. 298](#page-299-0)** *1* Appuyez sur la touche . **1.** Utilisez la touche  $\triangleq$  ou  $\triangleq$  pour modifier le mode de flash.  $\frac{1}{2}$ : [Auto] : [Marche] Auto MENU Réglages...  $\odot$ : [Arrêt] • Vous pouvez configurer des paramètres détaillés pour le flash en appuyant sur la touche **MENU** lorsque cet écran s'affiche

Si l'icône d'avertissement de bougé de l'appareil photo s'affiche, il est conseillé de fixer l'appareil photo sur un trépied ou un autre dispositif avant de prendre la photo.

[\(p. 113\).](#page-114-0)

#### **Prise de vue en gros plan (Macro)**  $\overline{\mathbf{o}}$

**Modes de prise de vue disponibles [p. 298](#page-299-0)**

Utilisez ce mode pour réaliser des gros plans de fleurs ou de petits objets. La zone d'image à la distance de prise de vue minimale entre l'extrémité de l'objectif et le sujet (1 cm (0,39 pouce)) est de 32 × 23 mm (1,26 × 0,91 pouce).

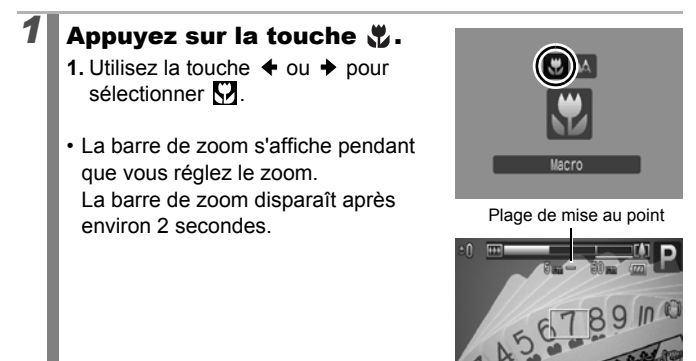

#### **Pour annuler le mode Macro :**

Appuyez sur la touche  $\mathbf{u}$  et utilisez la touche  $\triangle$  ou  $\triangle$  pour sélectionner (Normal).

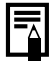

Vous pouvez réduire la taille de la zone AF pour effectuer plus facilement un zoom sur des parties spécifiques d'un objet [\(p. 124\).](#page-125-0)

- **Utilisez l'écran LCD pour composer des gros plans en mode** macro, car les images composées à l'aide du viseur peuvent être mal centrées.
- L'utilisation du flash en mode macro peut provoquer l'assombrissement des bords de l'image.

# ■  $\bullet$  Utilisation du retardateur

## **Modes de prise de vue disponibles [p. 298](#page-299-0)**

Vous pouvez définir à l'avance l'intervalle et le nombre de prises de vue souhaitées.

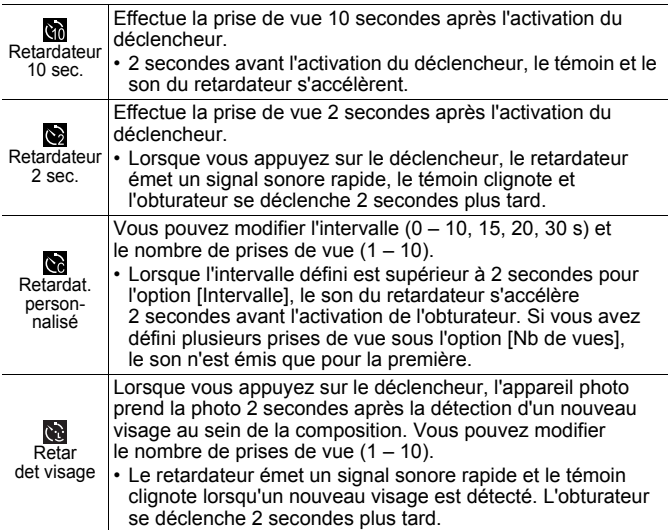

## $\omega$  ,  $\omega$  ,  $\infty$

## **Sélectionnez [Cadence** moteur].

- **1.** Appuyez sur la touche **MENU**.
- 2. Dans le menu **[•]**, utilisez la touche
	- ← ou → pour sélectionner [Cadence moteur].
- **3.** Appuyez sur la touche  $\left(\begin{smallmatrix} 0 \\ \infty \end{smallmatrix}\right)$

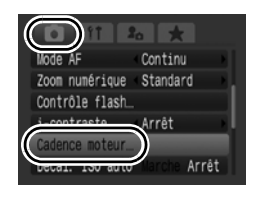

 $\overline{\mathbf{o}}$ 

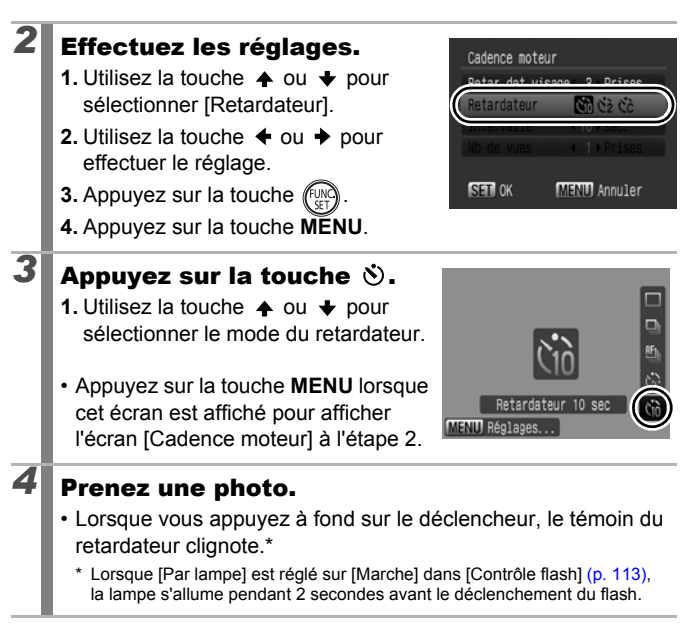

#### **Pour annuler le retardateur :**

76

Suivez l'étape 3 pour sélectionner  $\blacksquare$ .

## Modification de l'intervalle et du nombre de prises de vue  $\left(\begin{matrix}\infty\\ \infty\end{matrix}\right)$

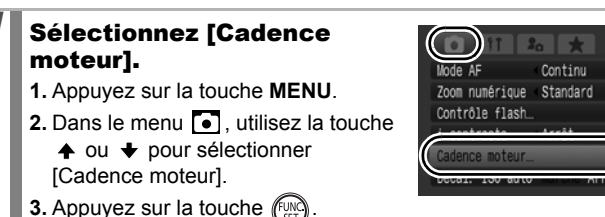

## *2* Effectuez les réglages.

- **1.** Appuyez sur  $\triangle$  ou  $\blacktriangledown$  pour sélectionner [Retardateur], et sur la touche  $\triangleq$  ou  $\triangleq$  pour sélectionner .c.s
- **2.** Utilisez la touche  $\triangle$  ou  $\triangle$  pour sélectionner [Intervalle] ou [Nb de vues], et la touche  $\triangleleft$  ou  $\triangleq$  pour modifier les réglages.
- **3.** Appuyez sur la touche  $\binom{f_{\text{U/N}}}{f_{\text{V}}+f}$
- **4.** Appuyez sur la touche **MENU**.

Si l'option [Nb de vues] est définie sur 2 prises ou plus, les événements suivants se produisent.

- L'exposition et la balance des blancs conservent les paramètres sélectionnés pour la première prise.
- Si vous utilisez le flash, l'intervalle entre les prises de vue s'allonge.
- L'intervalle entre les prises de vue peut s'allonger à mesure que la mémoire intégrée de l'appareil photo se remplit.
- La prise de vue s'interrompt automatiquement lorsque la carte mémoire est pleine.

## (Utilisation de la fonction Retardateur det visage)

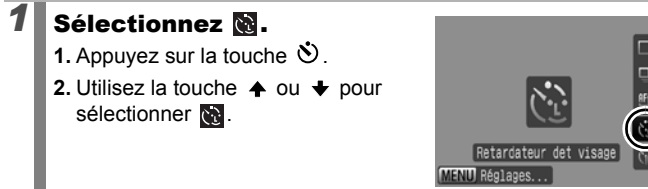

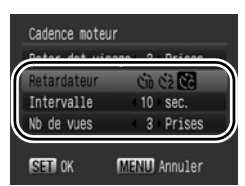

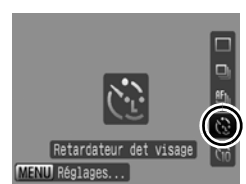

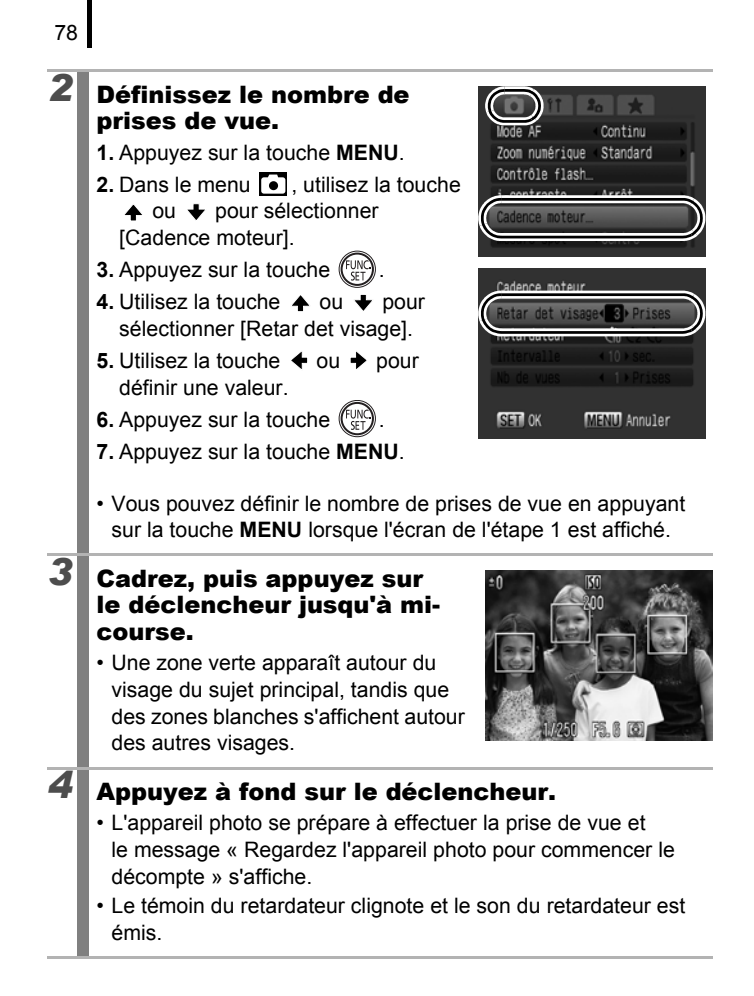

## *5* Demandez à l'autre sujet de se mettre en place pour la prise de vue et de faire face à l'appareil photo.

- Lorsque le nouveau visage est détecté, le clignotement du témoin du retardateur et le son du retardateur s'accélèrent, et l'obturateur se déclenche environ 2 secondes plus tard.
- Si le nombre de prises de vue est réglé sur 2 ou plus, l'appareil continue de prendre les photos à un intervalle d'environ 2 secondes.
- Si le sujet se positionne pour la photo mais que l'appareil ne détecte pas le nouveau visage, l'obturateur se déclenche environ 30 secondes plus tard.

Reportez-vous à la section *Fonction de détection des visages* [\(p. 122\)](#page-123-0) pour davantage d'informations sur la détection du visage.

## <span id="page-81-0"></span>Modification des pixels d'enregistrement (Photos)

**Modes de prise de vue disponibles [p. 298](#page-299-0)**

## *1* Sélectionnez les pixels d'enregistrement.

- **1.** Appuyez sur la touche (
- **2.** Utilisez la touche  $\rightarrow$  ou  $\rightarrow$  pour sélectionner  $\blacksquare$  et la touche  $\blacklozenge$  ou  $\rightarrow$  pour modifier les pixels d'enregistrement.
- **3.** Appuyez sur la touche  $\left(\begin{smallmatrix} 0 & 0 \\ 0 & 0 \end{smallmatrix}\right)$

 $50 g$ 

o

## Valeurs approximatives des pixels d'enregistrement

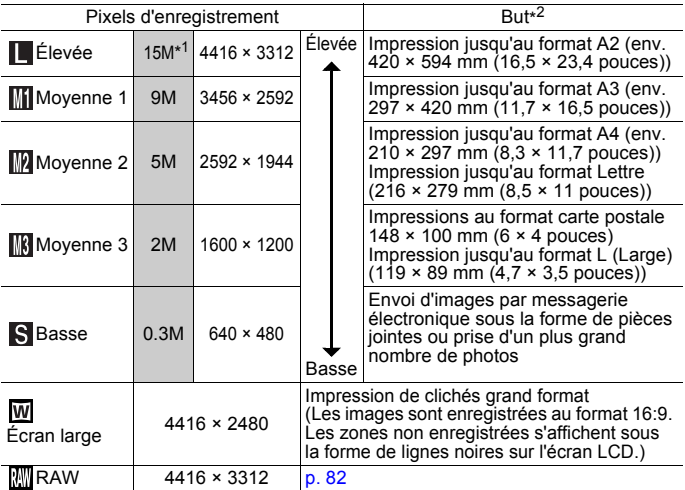

: Valeurs approximatives des pixels d'enregistrement avec décimales arrondies. \*1 arrondi aux deux chiffres supérieurs les plus proches conformément aux normes CIPA. M est l'abréviation de mégapixels.

\*2 Les formats de papier varient selon les pays.

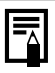

Reportez-vous à la section *Cartes mémoire, performances et tailles des données d'images (estimation)* [\(p. 282\)](#page-283-0).

<span id="page-82-0"></span>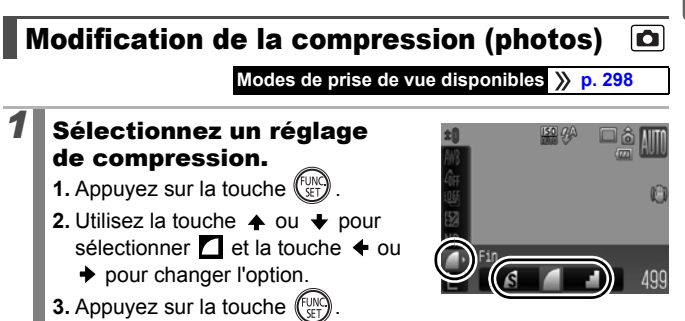

## Valeurs approximatives des paramètres de compression

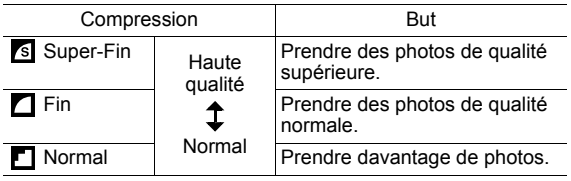

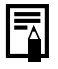

Reportez-vous à la section *Cartes mémoire, performances et tailles des données d'images (estimation)* [\(p. 282\)](#page-283-0).

## <span id="page-83-0"></span>Modification du type d'image

**Modes de prise de vue disponibles [p. 298](#page-299-0)**

o

Cet appareil photo enregistre les images au format JPEG ou RAW.

## **Image JPEG (**  $\blacksquare$  **/**  $\blacksquare$  **/**  $\blacksquare$  **/**  $\blacksquare$  **/**  $\blacksquare$  **/**  $\blacksquare$  **)**

Lorsque des images sont prises au format JPEG, elles sont traitées dans l'appareil photo pour produire une qualité d'image optimale, et sont également compressées pour permettre le stockage d'un grand nombre de clichés sur la carte mémoire. Cependant, le processus de compression est irréversible, ce qui signifie que les données de l'image d'origine ne peuvent pas être récupérées une fois qu'elles ont été compressées. Reportez-vous à la section *Modification des pixels d'enregistrement (photos)* et *Modification de la compression (photos)*  [\(pp. 80](#page-81-0), [81\).](#page-82-0)

## Image RAW (**)**

Les données RAW correspondent aux données produites par le dispositif d'imagerie et converties en données numériques enregistrées telles quelles. Cela produit des images quasiment sans détérioration de qualité, et de qualité supérieure à celle des images JPEG. Le logiciel fourni (Digital Photo Professional) vous permet d'effectuer un large éventail de retouches sans compromettre la qualité de l'image. À l'aide des fonctions de traitement d'image du logiciel, vous pouvez convertir les données d'images modifiées en images JPEG, TIFF ou autre type d'image correspondant à vos besoins. Vous ne pouvez toutefois pas utiliser l'impression directe ou effectuer des réglages d'impression (DPOF) pour des images prises avec ...

Lors du téléchargement d'images RAW et d'images JPEG enregistrées simultanément, veillez à utiliser le logiciel fourni.

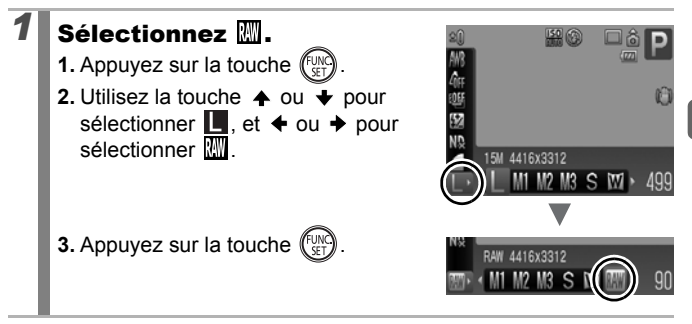

## Enregistrement simultané d'images RAW et JPEG

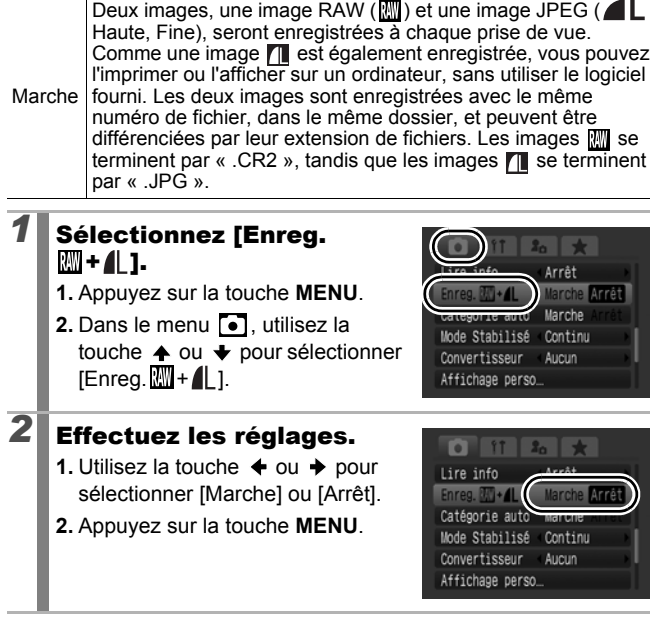

## Définition de la fonction Stabilisateur<br>d'image d'image

**Modes de prise de vue disponibles [p. 298](#page-299-0)**

La fonction de stabilisateur d'image par décentrement de l'objectif vous permet de limiter l'effet de bougé de l'appareil photo (images floues) lorsque vous prenez en photo des sujets distants qui ont été agrandis ou que vous réalisez des prises de vue dans l'obscurité sans flash.

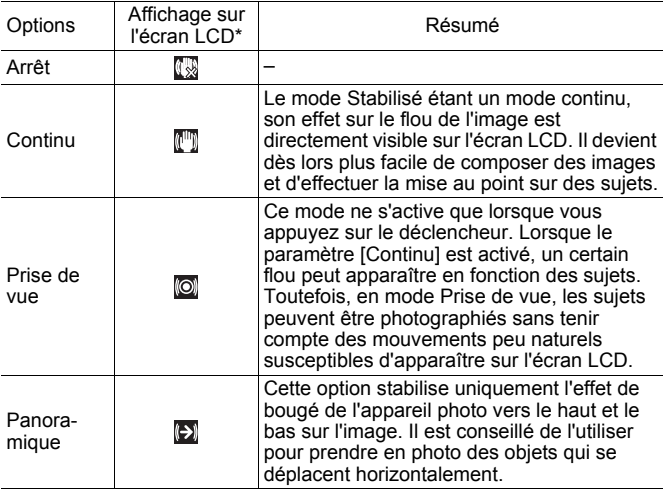

\* Si vous utilisez un convertisseur (vendu séparément) et que le réglage [Convertisseur] est activé, les icônes qui s'affichent sont différentes [\(p. 263\).](#page-264-0)

- *1* Sélectionnez [Mode Stabilisé].
	- **1.** Appuyez sur la touche **MENU**.
	- **2.** Dans le menu **[•]** utilisez la touche ← ou → pour sélectionner [Mode Stabilisé].

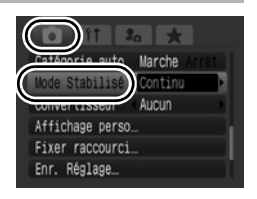

## *2* Effectuez les réglages.

- **1.** Utilisez la touche  $\triangleq$  ou  $\triangleq$  pour sélectionner les réglages du stabilisateur d'images.
- **2.** Appuyez sur la touche **MENU**.

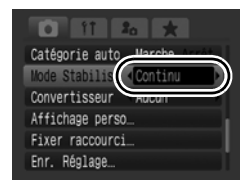

- L'effet de bougé de l'appareil photo risque de ne pas être entièrement corrigé si vous réglez des vitesses d'obturation lentes, notamment pour les prises de vue nocturnes. Utilisez la fonction Décal. ISO auto [\(p. 88\)](#page-89-0) ou fixez l'appareil photo sur un trépied pour prendre les photos. Lorsque vous prenez des photos avec l'appareil photo sur un trépied, nous recommandons de régler [Mode Stabilisé] sur [Arrêt].
	- Si l'effet de bougé de l'appareil photo est trop important, il ne sera pas entièrement corrigé.
	- Pour réaliser un [Panoramique], tenez l'appareil photo à l'horizontale (la stabilisation ne fonctionne pas lorsque l'appareil photo est en position verticale).
	- Si vous enregistrez une vidéo après avoir réglé [Mode] Stabilisé] sur [Prise de vue] ou [Panoramique], le paramètre bascule automatiquement sur l'option [Continu].

## <span id="page-88-0"></span>Réglage de la vitesse ISO

## **Modes de prise de vue disponibles [p. 298](#page-299-0)**

Augmentez la vitesse ISO pour utiliser une vitesse d'obturation en mode rapide lorsque vous souhaitez réduire l'impact des mouvements de l'appareil photo ou éviter d'obtenir des sujets flous, ou pour désactiver le flash lors de prises de vue dans des endroits sombres.

## *1* Sélectionnez une vitesse ISO.

- **1.** Sélectionnez une vitesse ISO à l'aide du sélecteur ISO.
- Lorsque vous sélectionnez une vitesse ISO disponible, le témoin correspondant s'allume en orange.
- Si vous sélectionnez une vitesse ISO non disponible, le témoin de vitesse ISO s'éteint et la vitesse ISO est automatiquement réglée sur  $(\mathbb{R}^n)$  en mode  $\mathbb{M}$ ).
- Lorsque vous sélectionnez  $\frac{150}{100}$  (Auto) ou  $\frac{150}{101}$  (Sens. ISO élevée auto), l'appareil photo définit la vitesse ISO optimale pour le niveau de luminosité lors de la prise de vue. Comme la vitesse ISO augmente automatiquement dans les lieux obscurs, la vitesse d'obturation augmente, réduisant ainsi le bougé de l'appareil photo et le flou du sujet.
- Sélectionnez  $\boxed{50}$  pour placer la priorité sur la qualité de l'image.
- Lorsque vous sélectionnez  $\frac{159}{100}$ , l'appareil photo détecte également le mouvement et définit la vitesse ISO optimale. À mesure que la vitesse d'obturation augmente\*, les risques de bougé de l'appareil photo ou de photos floues dus au mouvement du sujet sont davantage réduits que lors de la prise de vue de la même scène en mode ...

\* Cela étant, il est possible qu'il y ait davantage de parasites dans l'image prise qu'avec le paramètre ISO AUTO.

- 
- $\bullet$  Vous pouvez définir la vitesse ISO sur  $\boxed{\frac{50}{600}}$  [\(p. 94\)](#page-95-0).
- L'appareil photo applique automatiquement un traitement de réduction du bruit lors d'une prise de vue à une vitesse ISO élevée.
- $\bullet$  Si l'appareil photo est réglé sur  $\frac{150}{100}$  ou  $\frac{150}{101}$ . la vitesse ISO automatiquement réglée par l'appareil photo s'affiche si vous appuyez à mi-course sur le déclencheur ou dans les informations de lecture.

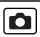

#### <span id="page-89-1"></span><span id="page-89-0"></span>Réduction du bougé de l'appareil photo lors de la prise de vue (Décal. ISO auto) Ω

**Modes de prise de vue disponibles [p. 298](#page-299-0)**

Lorsque l'icône d'avertissement de bougé de l'appareil photo  $\left( \bigcirc$ s'affiche pendant la prise de vue, cette fonction vous permet d'augmenter la vitesse ISO et de prendre des photos à une vitesse d'oburation qui minimise les effets de bougé de l'appareil photo en appuyant sur la touche  $\sqrt{S}$ .

- $\bullet$  Ne fonctionne pas lorsque le flash se déclenche en mode **图, 圖 ou 圖**.
- Selon les conditions de prise de vue, l'icône d'avertissement de bougé de l'appareil photo  $\left( \bigcirc \right)$  peut rester affichée même si vous augmentez la vitesse ISO.

## *1* Sélectionnez [Décal. ISO auto].

- **1.** Appuyez sur la touche **MENU**.
- **2.** Dans le menu  $\boxed{\bullet}$ , appuyez sur la touche  $\triangleq$  ou  $\blacktriangleright$  pour sélectionner [Décal. ISO auto].

# *2* Effectuez les réglages.

- **1.** Utilisez la touche  $\triangleq$  ou  $\triangleq$  pour sélectionner [Marche].
- **2.** Appuyez sur la touche **MENU**.

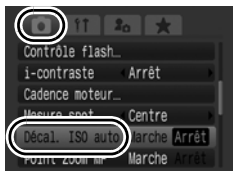

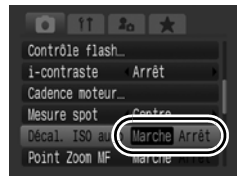

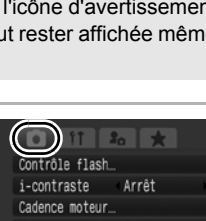

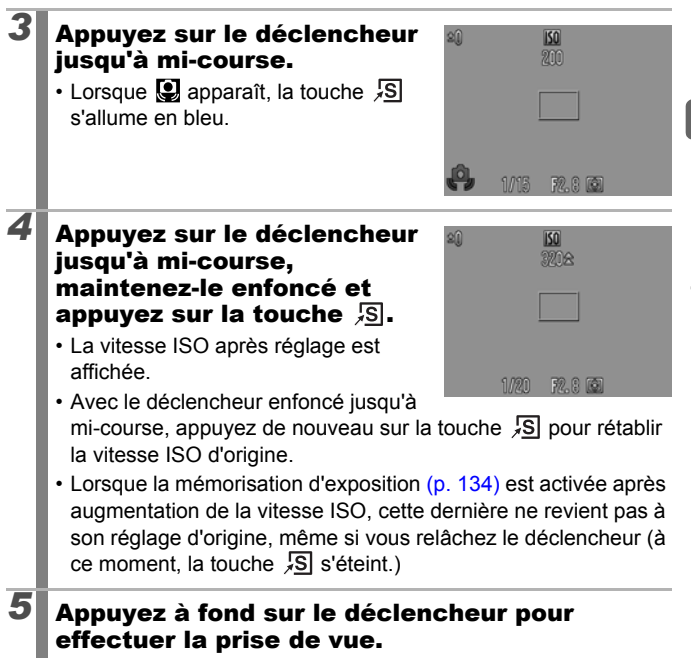

## Prise de vue à l'aide de la molette modes

## Molette modes

# **Zone dédiée à l'image**

**Zone de création**

L'appareil photo sélectionne les paramètres automatiquement.

**AUTO**: Auto [\(p. 17\)](#page-18-0)

## Zone dédiée à l'image

Lorsque le mode Prise de vue adapté aux conditions est sélectionné, l'appareil photo règle automatiquement les paramètres pour une prise de vue optimale [\(p. 91\)](#page-92-0).

## SCN : Scène [\(p. 91\)](#page-92-0)

- <sup>5</sup> Portrait **: Paysage**
- ত্রী : Nocturne : যে যে Sport
- 
- 
- : Feuillages **in the State of State State** in Neige
- 
- 
- 
- **is**: Permuter couleur
- $\Box$  : Assemblage [\(p. 102\)](#page-103-0)
- 1991 -: Vidéo [\(pp. 24](#page-25-0), [104\)](#page-105-0)

## ■Zone de création

Vous pouvez sélectionner librement les paramètres de l'appareil photo, tels que la vitesse d'obturation ou l'ouverture, en fonction du but recherché.<br>P

- : Programme d'exposition automatique [\(p. 95\)](#page-96-0)
- **Tv** : Réglage de la vitesse d'obturation [\(p. 96\)](#page-97-0)
- : Réglage de l'ouverture [\(p. 98\)](#page-99-0) Av
- М : Réglage manuel de la vitesse d'obturation et de l'ouverture [\(p. 100\)](#page-101-0)
- C1, C2 : Enregistrement des réglages personnalisés [\(p. 109\)](#page-110-0)

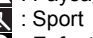

- : Mode Nuit : Enfants & animaux
- : Intérieur : PU : Coucher de soleil
	-
- : Plage : Feu d'artifice
- $\Box$ : Aquarium  $\blacksquare$ : Sous-marin
- **| 国:ISO 3200** | **【**】: Couleur contrastée

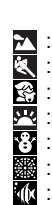

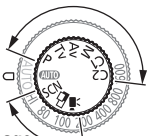

 $\overline{\mathbf{o}}$ 

## <span id="page-92-0"></span>SCN Modes de prise de vue pour des scènes spécifiques

**Modes de prise de vue disponibles [p. 298](#page-299-0)**

Lorsque le mode Prise de vue sélectionné est adapté aux conditions, l'appareil photo règle automatiquement les paramètres pour une prise de vue optimale.

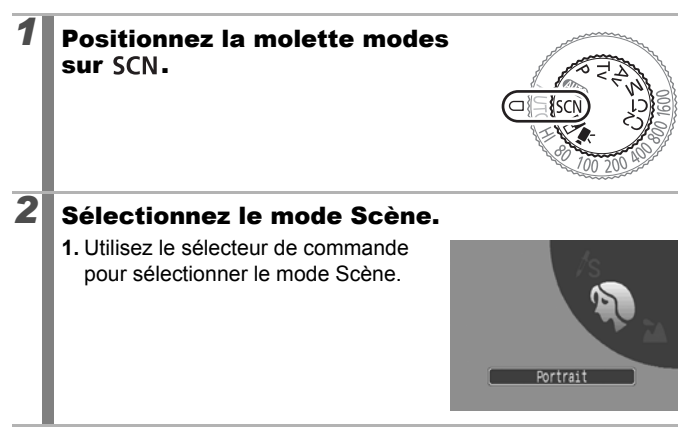

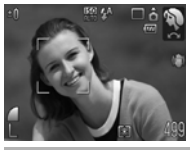

#### **Portrait**

Adoucit l'image pour les portraits.

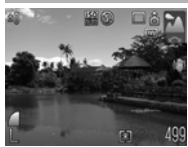

## **Paysage**

Mode optimisé pour photographier de grands paysages contenant des sujets proches et éloignés.

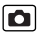

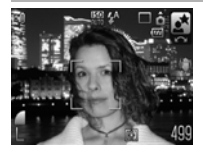

## **Nocturne**

Utilisez ce mode pour prendre des personnes en photo avec en toile de fond un ciel du soir ou une scène nocturne. Le flash est dirigé sur la personne et la vitesse d'obturation est lente, ce qui permet de réaliser une magnifique prise de vue tant de la personne que du cadre. Veillez à régler le flash sur **2** avant de prendre la photo.

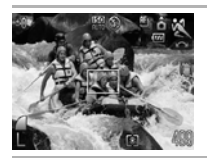

## **Sport**

Ce mode permet de prendre des prises de vue en continu, avec autofocus. Idéal pour réaliser des photos de sujets en mouvement.

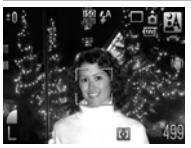

#### **Mode Nuit**

Permet d'effectuer des prises de vue lorsque les sujets sont dans la pénombre ou contre un arrièreplan nocturne, afin de réduire l'impact des mouvements de l'appareil photo en tenant fermement l'appareil sans utiliser de trépied.

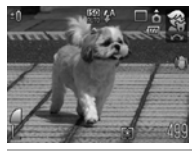

#### **Enfants & animaux**

Permet de profiter de toutes les occasions de photographier des sujets en mouvement, comme des enfants ou des animaux.

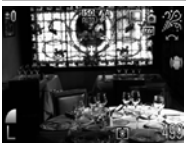

#### **Intérieur**

Permet d'éviter les « bougés » et conserve les teintes réelles du sujet lors des prises de vue dans des conditions d'éclairage fluorescent ou au tungstène.

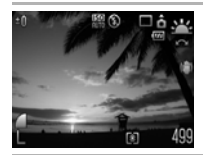

#### **Coucher de soleil**

Permet de photographier des couchers de soleil avec des couleurs vives.

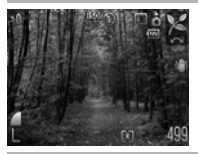

## **Feuillages**

Prend des photos d'arbres et de feuilles, par exemple de nouvelles pousses, des feuilles mortes ou d'une nouvelle floraison, dans des couleurs éclatantes.

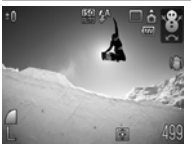

## **Neige**

Prend des photos sans teinte bleue et sans que les sujets n'apparaissent sombres par rapport à un arrière-plan neigeux.

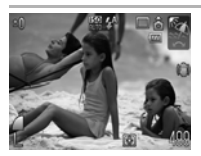

## **Plage**

Prend des photos sans que les sujets n'apparaissent sombres à proximité de l'eau ou du sable où la réverbération du soleil est forte.

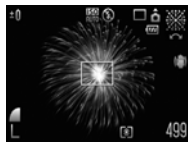

## **Feu d'artifice**

Capture le feu d'artifice dans le ciel avec une netteté et une exposition optimales.

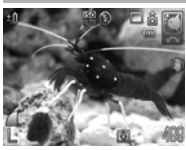

## **Aquarium**

Sélectionne les valeurs optimales pour la vitesse ISO et la balance des blancs pour photographier des poissons et d'autres éléments dans un aquarium en intérieur.

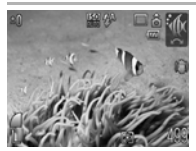

## *III***</del> Sous-marin**

Ce mode convient aux prises de vue effectuées avec le boîtier étanche WP-DC28 (vendu séparément). Ce mode utilise un paramètre de balance des blancs optimal afin de réduire la présence de tons bleutés et d'enregistrer des images aux teintes naturelles. Le flash est également réduit au minimum en fonction des conditions de prise de vue.

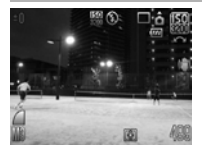

## <span id="page-95-0"></span>**| ISO 3200**

Sélectionne la vitesse ISO la plus élevée possible (3200, deux fois la vitesse ISO 1600) et augmente la vitesse d'obturation pour minimiser les flous des sujets en mouvement et liés au bougé de l'appareil photo, même en cas de faible luminosité. Pixels d'enregistrement fixés à **[17]** (1600 × 1200).

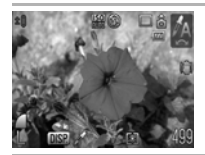

## **Couleur contrastée**

Utilisez cette option pour conserver uniquement la couleur spécifiée sur l'écran LCD et transformer toutes les autres en noir et blanc [\(p. 149\).](#page-150-0)

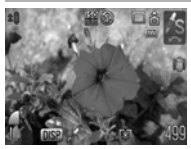

#### **Permuter couleur**

Utilisez cette option pour remplacer une couleur donnée sur l'écran LCD par une autre [\(p. 151\).](#page-152-0)

- La vitesse d'obturation est lente en mode  $\Box$  ou  $\boxplus$ . Utilisez toujours un trépied pour éviter que l'appareil photo ne bouge.
	- $\bullet$  En mode  $\boxtimes$ ,  $\boxtimes$ ,  $\boxtimes$ ,  $\boxtimes$ ,  $\boxtimes$ ,  $\boxtimes$ ,  $\boxtimes$ ,  $\boxtimes$  ou  $\boxtimes$ , la vitesse ISO est susceptible d'augmenter et de générer des parasites sur la photo selon la scène prise.
	- Avec  $\frac{150}{150}$ , les parasites sur l'image peuvent être importants.

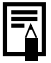

Pour effectuer des prises de vue sous-marines, placez l'appareil photo dans le boîtier étanche WP-DC28 (vendu séparément). Nous recommandons son utilisation sous la pluie, lors de prises de vue au ski ou à la plage.

## <span id="page-96-0"></span>P Programme d'exposition automatique  $\Omega$

## **Modes de prise de vue disponibles [p. 298](#page-299-0)**

L'appareil photo règle automatiquement la vitesse d'obturation et l'ouverture en fonction de la luminosité de la scène. Vous pouvez régler la sensibilité ISO, la correction d'exposition et la balance des blancs.

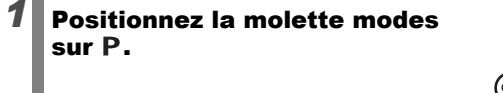

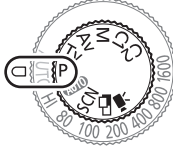

# *2* Prenez une photo.

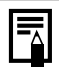

- Lorsqu'une exposition adéquate ne peut être obtenue, la vitesse d'obturation et les valeurs d'ouverture apparaissent en rouge sur l'écran LCD lorsque vous appuyez sur le déclencheur jusqu'à mi-course. Utilisez les méthodes de prise de vue suivantes pour régler l'exposition appropriée et faire apparaître les valeurs en blanc.
- Utilisez le flash [\(p. 73\)](#page-74-0)
- Réglez la vitesse ISO [\(p. 87\)](#page-88-0)
- Utilisez la fonction Décal. ISO auto [\(p. 88\)](#page-89-1)
- Modifiez la méthode de mesure [\(p. 141\)](#page-142-0)
- Réglez le filtre ND sur [Marche] [\(p. 140\)](#page-141-0)
- Vous pouvez modifier les combinaisons de vitesses d'obturation et de valeurs d'ouverture sans altérer l'exposition [\(p. 135\).](#page-136-0)

## <span id="page-97-0"></span> $\blacksquare$  Tv Réglage de la vitesse d'obturation  $\blacksquare$

**Modes de prise de vue disponibles [p. 298](#page-299-0)**

Lorsque vous réglez la vitesse d'obturation, l'appareil photo sélectionne automatiquement une valeur d'ouverture adaptée à la luminosité. Des vitesses d'obturation plus rapides vous permettent de prendre une image instantanée d'un sujet en mouvement tandis que des vitesses plus lentes permettent de créer un effet de flou ou d'effectuer des prises de vue sans flash dans des endroits sombres.

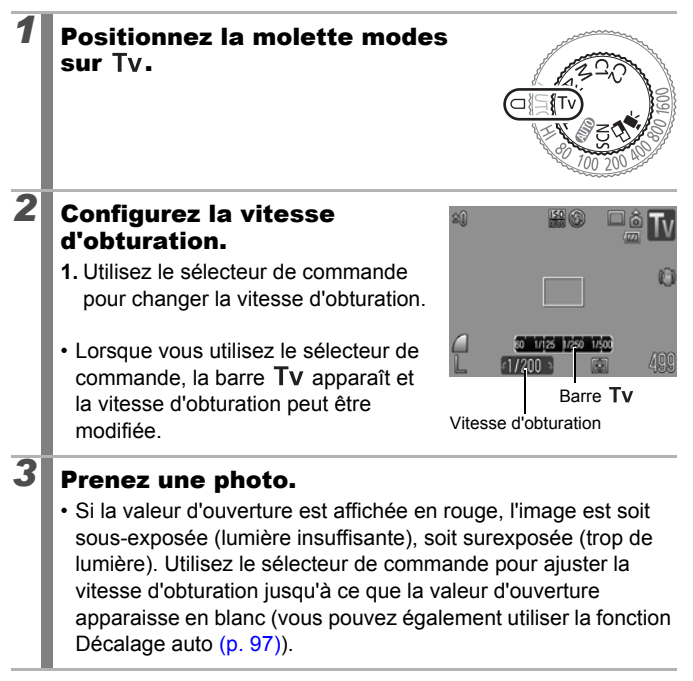

<span id="page-98-0"></span>La nature des capteurs d'image CCD est telle que les parasites présents dans l'image enregistrée augmentent à des vitesses d'obturation lentes. Toutefois, cet appareil photo applique un traitement spécial aux images prises à des vitesses d'obturation inférieures à 1,3 seconde afin d'éliminer les parasites et de produire des images de haute qualité. (Un certain laps de temps peut néanmoins être nécessaire avant de pouvoir prendre l'image suivante.)

#### La vitesse d'obturation, le zoom et la valeur d'ouverture présentent la relation suivante.

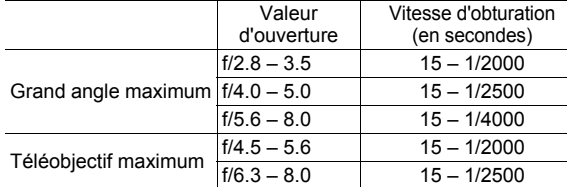

- La vitesse d'obturation la plus rapide pour la synchronisation du flash est de 1/500e de seconde\*. Ainsi, même si la vitesse d'obturation est prédéfinie sur une vitesse supérieure à 1/500e de seconde, l'appareil photo la redéfinit automatiquement sur 1/500e de seconde pendant la prise de vue.
	- \* Si vous utilisez un flash monté en externe, reportez-vous à la section [pp. 266,](#page-267-0) [267](#page-268-0).

## **Affichage de la vitesse d'obturation**

 $\bullet$  Il est possible de régler les vitesses d'obturation suivantes. 1/160 correspond à 1/160e de seconde. Par ailleurs, 0"3 correspond à 0,3 seconde et 2" à 2 secondes.

15" 13" 10" 8" 6" 5" 4" 3"2 2"5 2" 1"6 1"3 1" 0"8 0"6 0"5 0"4 0"3 1/4 1/5 1/6 1/8 1/10 1/13 1/15 1/20 1/25 1/30 1/40 1/50 1/60 1/80 1/100 1/125 1/160 1/200 1/250 1/320 1/400 1/500 1/640 1/800 1/1000 1/1250 1/1600 1/2000 1/2500 1/3200 1/4000

• Vous pouvez modifier les combinaisons de vitesses d'obturation et de valeurs d'ouverture sans altérer l'exposition [\(p. 135\)](#page-136-0).

## Décalage auto

Dans les modes Tv et Av, si [Décalage auto] est réglé sur [Marche]  $(p. 56)$  dans le menu  $\lceil \bullet \rceil$ , la vitesse d'obturation ou l'ouverture sont automatiquement réglées pour une exposition adaptée lorsqu'elles ne peuvent pas être obtenues autrement. Décalage auto est désactivé lorsque le flash est activé.

## <span id="page-99-0"></span>Réglage de l'ouverture

#### **Modes de prise de vue disponibles [p. 298](#page-299-0)**

 $\overline{\mathbf{c}}$ 

L'ouverture détermine la quantité de lumière pénétrant par l'objectif. Lorsque vous réglez la valeur de l'ouverture, l'appareil photo sélectionne automatiquement une vitesse d'obturation adaptée à la luminosité. La sélection d'une valeur d'ouverture inférieure (ouvrant l'obturateur) vous permet de créer un flou en arrière-plan et d'obtenir ainsi un magnifique portrait.

Une valeur d'ouverture supérieure (fermant l'obturateur) permet de faire la mise au point sur l'ensemble de la plage, de l'avant-plan à l'arrière-plan. Plus la valeur d'ouverture est grande, plus la plage de l'image bénéficie d'une mise au point nette.

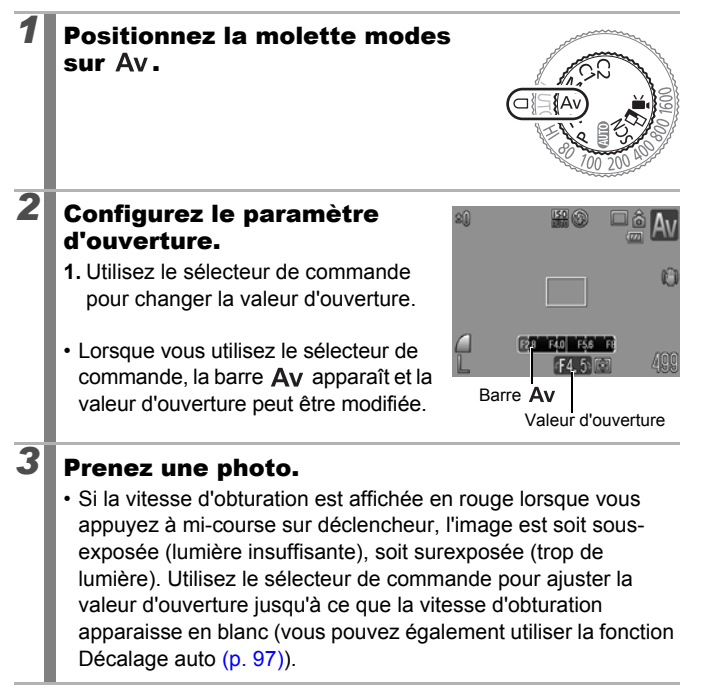

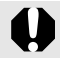

Il est possible que certaines valeurs d'ouverture ne soient pas disponibles avec certaines positions de zoom [\(p. 97\).](#page-98-0)

- 
- La vitesse d'obturation maximale avec le flash synchronisé est de 1/500e de seconde\*. Ainsi, même si une valeur d'ouverture est prédéfinie, elle peut être réinitialisée automatiquement pour correspondre à la vitesse synchronisée du flash.
- \* Si vous utilisez un flash monté en externe, reportez-vous à la section [pp. 266,](#page-267-0) [267](#page-268-0).

#### **Affichage de la valeur d'ouverture**

• Plus l'ouverture est grande, moins l'objectif s'ouvre, réduisant ainsi la quantité de lumière qui pénètre dans l'appareil.

F2.8 F3.2 F3.5 F4.0 F4.5 F5.0 F5.6 F6.3 F7.1 F8.0

 $\bullet$  Vous pouvez modifier les combinaisons de vitesses d'obturation et de valeurs d'ouverture sans altérer l'exposition [\(p. 135\).](#page-136-0)

## <span id="page-101-0"></span>M Réglage manuel de la vitesse d'obturation et de l'ouverture

**Modes de prise de vue disponibles [p. 298](#page-299-0)**

 $\overline{\mathbf{o}}$ 

Vous pouvez régler manuellement la vitesse d'obturation et l'ouverture.

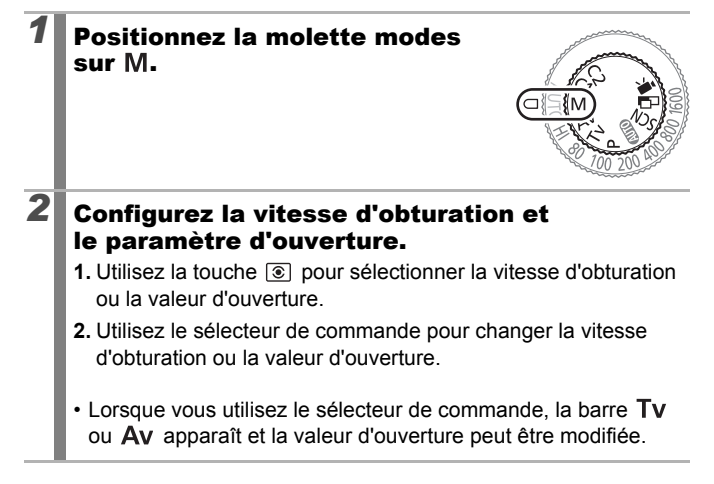

## *3* Prenez une photo.

• Le niveau d'exposition sélectionné apparaît à droite de l'indice de niveau d'exposition, tandis que le niveau d'exposition correct apparaît au centre du côté gauche de l'indice (si la différence est supérieure à ±2 arrêts, le niveau d'exposition actuel apparaît en rouge sur l'écran LCD).

Niveau d'exposition sélectionné

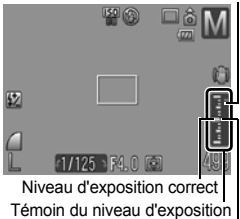

Valeur de correction d'exposition (ligne verte)

- Lorsque vous enfoncez le déclencheur à mi-course, la différence entre l'exposition adéquate\* et celle sélectionnée apparaît sur l'écran LCD. Si la différence est supérieure à ±2 arrêts, « –2 » ou « +2 » s'affiche en rouge.
	- \* L'appareil photo calcule l'exposition adéquate en mesurant la lumière en fonction du mode de mesure sélectionné.
- Lorsque vous appuyez sur la touche  $\bigstar$ , la vitesse d'obturation ou la valeur d'ouverture se décale automatiquement pour obtenir l'exposition appropriée (sauf lorsque les icônes MFI et sont sélectionnées). Lorsque la vitesse d'obturation est sélectionnée, la valeur d'ouverture change. Lorsque l'ouverture est sélectionnée, la vitesse d'obturation change. En outre, si vous appuyez sur la touche  $\bigstar$  après avoir réglé la correction d'exposition [\(p. 137\),](#page-138-0) l'exposition se décale sur la valeur ajustée. La valeur de correction d'exposition apparaît sous la forme d'une ligne verte sur l'indice de niveau d'exposition.

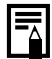

- Si le zoom est ajusté après le réglage de ces valeurs, il est possible que la valeur d'ouverture ou la vitesse d'obturation change en fonction de la position du zoom [\(p. 97\).](#page-98-0)
- La luminosité de l'écran LCD correspond à la vitesse d'obturation et à la valeur d'ouverture sélectionnées. Lorsque vous choisissez une vitesse d'obturation rapide ou prenez un sujet en photo dans un endroit sombre, réglez le flash sur (Flash activé) ou fixez un flash externe, l'image sera toujours claire.

Prise de vue à l'aide de la molette modes **Prise de vue à l'aide de la molette modes** **Modes de prise de vue disponibles [p. 298](#page-299-0)**

<span id="page-103-0"></span>Le mode Assemblage permet de prendre des images qui se chevauchent, puis de les fusionner (assembler) afin de créer une image panoramique sur un ordinateur.

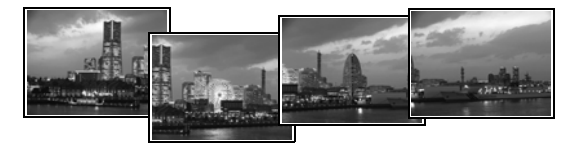

Les bordures de plusieurs images adjacentes qui se chevauchent peuvent être assemblées afin de produire une seule image panoramique.

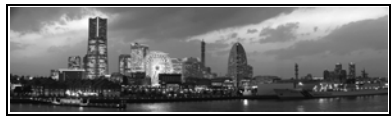

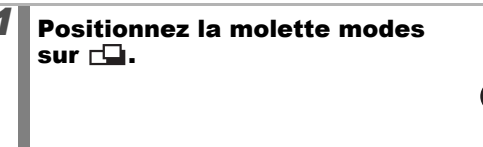

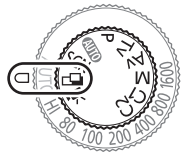

 $\overline{\mathbf{o}}$ 

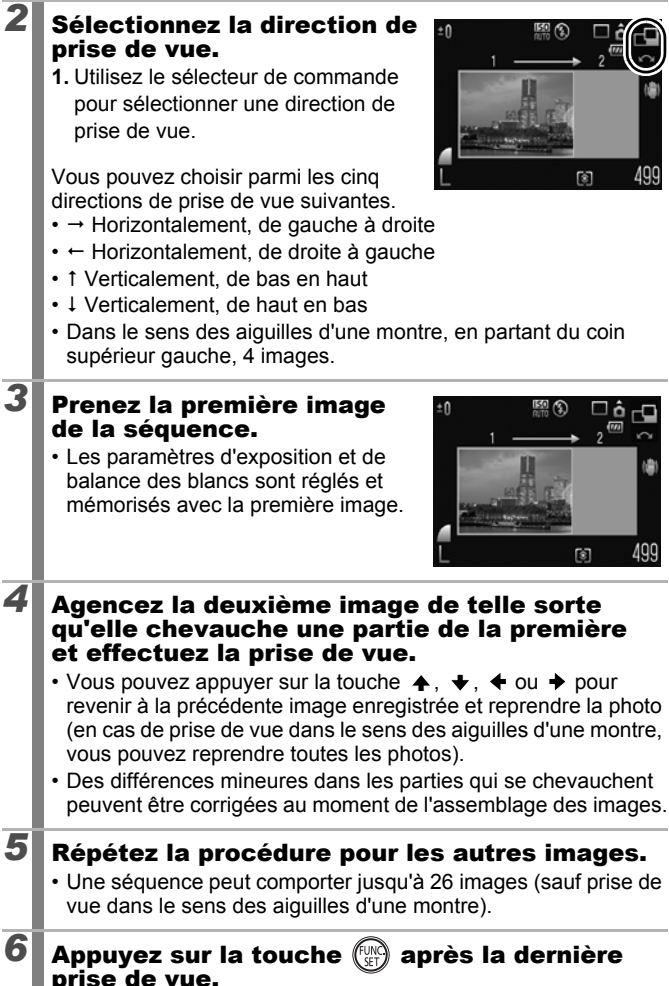

#### Vous ne pouvez pas afficher les images sur un téléviseur lorsque vous effectuez des prises de vue en mode Assemblage.

• Les paramètres de la première image sont appliqués à la deuxième et aux suivantes.

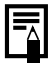

Utilisez le logiciel PhotoStitch fourni avec l'appareil photo pour fusionner les images sur un ordinateur.

## <span id="page-105-0"></span>**'只 Réalisation de vidéos**

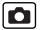

**Modes de prise de vue disponibles [p. 298](#page-299-0)**

La taille maximale d'une vidéo simple est de 4 Go\*, et l'enregistrement peut continuer jusqu'à ce que la carte mémoire soit saturée. Les durées maximales d'enregistrement effectives peuvent varier en

fonction de la carte mémoire utilisée [\(p. 283\).](#page-284-0)

Les modes vidéo suivants sont disponibles.

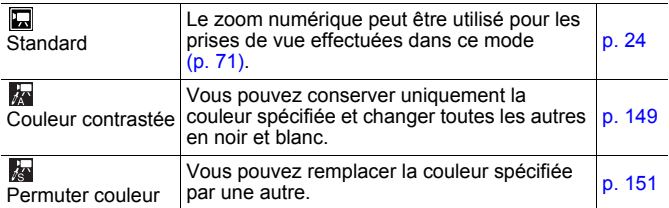

\* L'enregistrement s'arrête après une durée d'enregistrement d'une heure, même si la taille du fichier n'atteint pas 4 Go. En fonction de la capacité de la carte mémoire et de la vitesse d'écriture des données, l'enregistrement peut s'interrompre avant que la taille du fichier atteigne 4 Go ou que la durée d'enregistrement atteigne une heure.

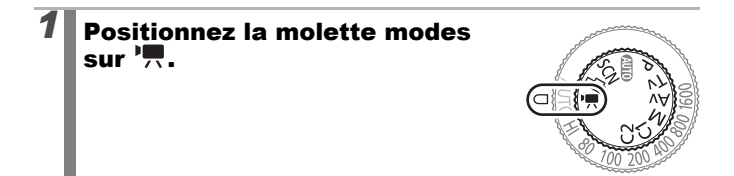

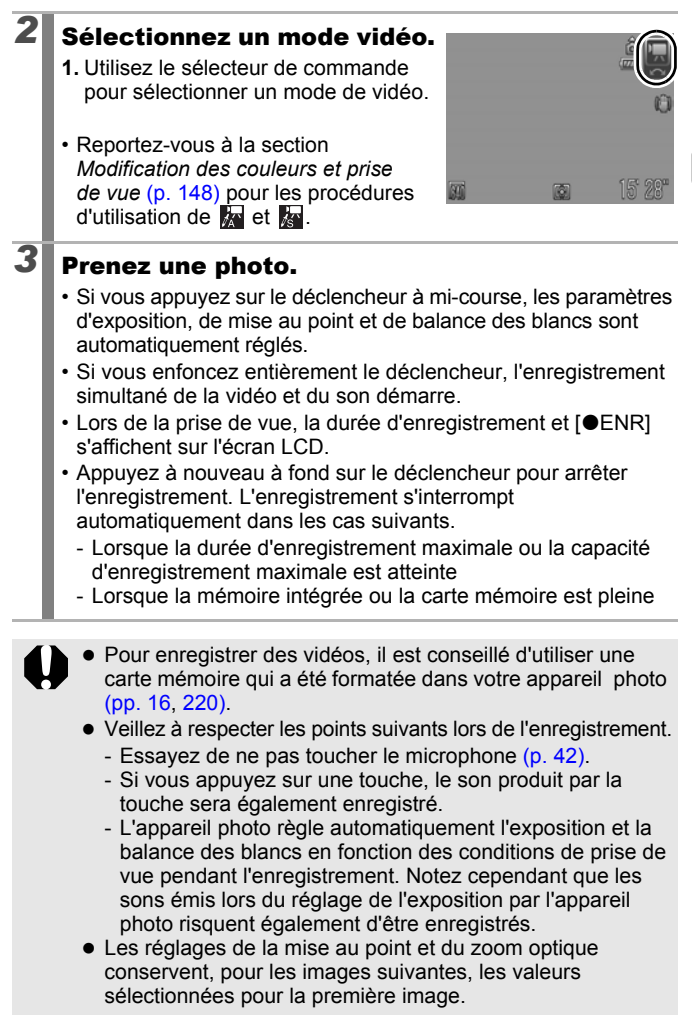

Réglez le zoom avant la prise de vue. Le facteur combiné du zoom optique et du zoom numérique s'affiche sur l'écran LCD. Lorsque le facteur de zoom s'affiche en bleu, l'image se détériore.

- Vous pouvez effectuez les opérations suivantes avant de réaliser la vidéo.
	- Mem. AF : si vous appuyez sur la touche **MF**, la mise au point automatique est paramétrée selon les valeurs actuelles. L'icône **MF** et l'indicateur de mise au point manuelle s'affichent sur l'écran LCD et vous pouvez confirmer la distance entre le sujet et l'objectif. Vous pouvez annuler en appuyant une nouvelle fois sur la touche **MF**.
	- Mise au point manuelle [\(p. 130\)](#page-131-0)
	- Mémorisation d'exposition et décalage d'exposition : ces fonctions sont utiles au ski et à la plage, lorsque le contraste entre le sujet et l'arrière-plan est trop important ou lorsque la scène comporte à la fois des zones lumineuses et sombres et qu'il est souhaitable de modifier l'exposition.
		- 1 Appuyez sur la touche  $\bigstar$ . L'exposition est mémorisée (Mem. Expo) et la barre de décalage d'exposition apparaît sur l'écran LCD.
		- 2. Utilisez le sélecteur de commande pour régler l'exposition.

Appuyez à nouveau sur la touche  $\bigstar$  pour valider le réglage. Le paramètre sera annulé si vous appuyez sur la touche **MENU** ou si modifiez la balance des blancs, les paramètres Mes couleurs ou le mode de prise de vue.
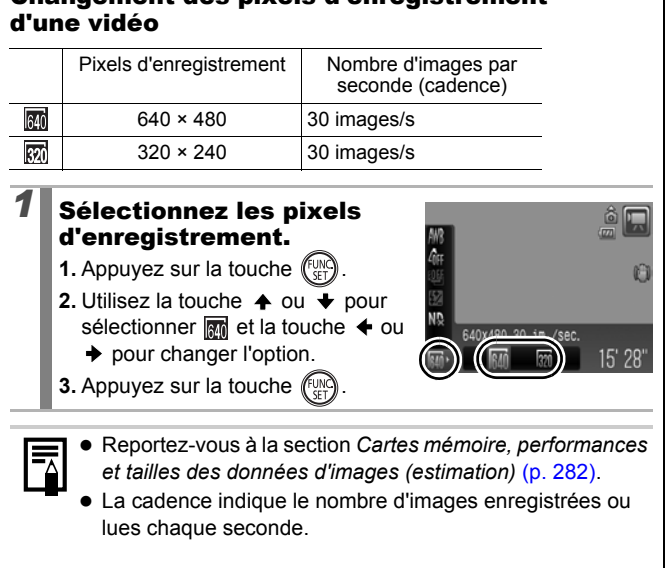

Changement des pixels d'enregistrement

I

## Configuration des fonctions d'enregistrement

**Modes de prise de vue disponibles [p. 298](#page-299-0)**

oc

Le niveau du micro (niveau d'enregistrement audio) de la vidéo, les mém. vocaux [\(p. 194\)](#page-195-0) et l'enregistreur de son [\(p. 195\)](#page-196-0) ainsi que le filtre à vent [\(p. 195\)](#page-196-0) peuvent être modifiés.

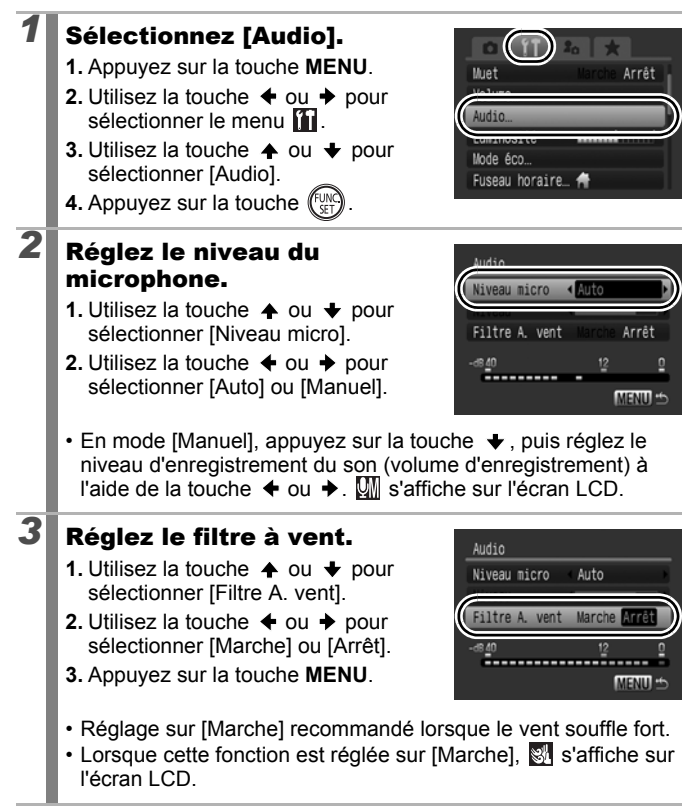

- En mode [Auto], si le volume d'enregistrement devient trop élevé, ce filtre empêche automatiquement la déformation des sons.
- Le filtre A. vent élimine les bruits parasites lorsque le vent souffle fort. Cependant, un son artificiel peut se faire entendre si vous utilisez cette fonction sur un site non venteux.

## Enregistrement des paramètres personnalisés

**Modes de prise de vue disponibles [p. 298](#page-299-0)**

Vous pouvez enregistrer les modes et les différents paramètres de prise de vue que vous utilisez fréquemment dans le mode  $\mathsf C$  (Personnalisé). Au moment voulu, vous pouvez alors prendre des photos en utilisant des paramètres enregistrés auparavant en positionnant simplement la molette modes sur C<sub>1</sub> ou C<sub>2</sub>. Les paramètres qui ne sont pas mémorisés lors du changement du mode de prise de vue ou à la mise hors tension de l'appareil (comme la prise de vue en continu et le retardateur) sont également conservés.

#### *1* Sélectionnez le mode de prise de vue que vous souhaitez enregistrer et effectuez les réglages.

• Fonctions pouvant être enregistrées dans C1 ou C2.

- Mode de prise de vue  $(P, Tv, Av, M)$
- Éléments pouvant être définis dans les modes  $P$ ,  $Tv$ ,  $Av$  et [\(pp. 95](#page-96-0) – [101\)](#page-102-0)
- Réglages du menu Enreg.
- Position du zoom
- Position de la mise au point manuelle
- Réglages Mon menu
- Pour modifier certains réglages enregistrés dans C1 ou C2 (autres que le mode de prise de vue), sélectionnez  $C_1$  ou  $C_2$  et procédez à vos nouveaux réglages.

## *2* Sélectionner [Enr. Réglage].

- **1.** Appuyez sur la touche **MENU**.
- **2.** Dans le menu **[•]**, utilisez la touche  $\triangle$  ou  $\bigstar$  pour sélectionner [Enr. Réglage].

**3.** Appuyez sur la touche .

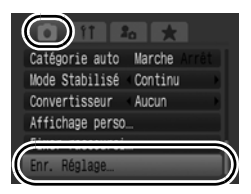

o

## *3* Enregistrez.

- **1.** Utilisez la touche  $\triangle$  ou  $\triangleright$  pour sélectionner [C1] ou [C2].
- **2.** Appuyez sur la touche  $\left(\begin{matrix} 0 & \sqrt{16} \\ 0 & 1 \end{matrix}\right)$
- **3.** Appuyez sur la touche **MENU**.

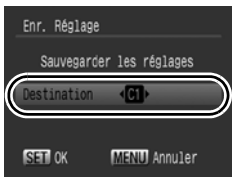

- Le paramétrage de la vitesse ISO et de la correction d'exposition ne peuvent être enregistrés. Lorsque vous effectuez vos prises de vue avec C1/C2, réglez la vitesse ISO avec le sélecteur ISO et la correction d'exposition avec la molette de correction d'exposition.
	- Le contenu des paramètres n'a aucune influence sur les autres modes de prise de vue.
	- Les réglages enregistrés peuvent être réinitialisés [\(p. 227\)](#page-228-0).

## Diverses méthodes de prise de vue

Vous pouvez également utiliser le sélecteur de commande pour choisir un mode de prise de vue ou une option du menu FUNC. Reportez-vous à la section [p. 43.](#page-44-0)

## <span id="page-112-0"></span>Prise de vue continue

#### **Modes de prise de vue disponibles [p. 298](#page-299-0)**

Mise au point

L'appareil photo prend des clichés en continu lorsque le déclencheur est maintenu enfoncé.

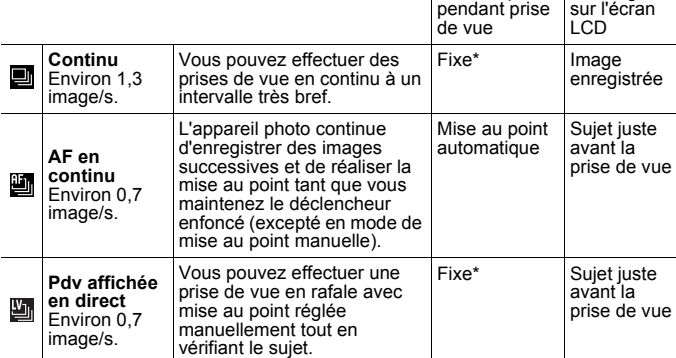

\* La mise au point de la première image est fixe.

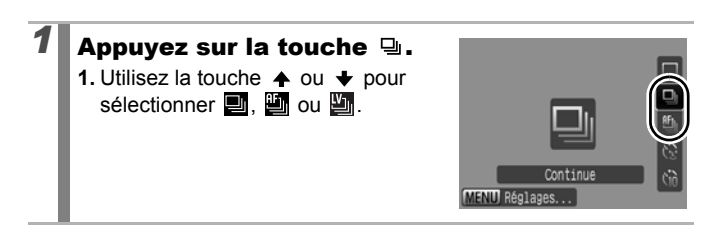

 $\overline{\mathbf{o}}$ 

Affichage

## *2* Prenez une photo.

• L'appareil photo continue d'enregistrer des images successives tant que vous maintenez le déclencheur enfoncé. L'enregistrement s'interrompt lorsque vous relâchez le déclencheur.

#### **Pour annuler la prise de vue en rafale :**

Suivez la procédure 1 pour sélectionner  $\blacksquare$ .

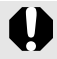

 $\bullet$  En mode  $\&$ ,  $\bullet$  est le paramètre par défaut. Vous ne pouvez pas sélectionner  $\blacksquare$ .

- $\bullet$  Dans les modes  $\mathbb{R}$  et de mise au point manuelle.  $\blacksquare$ n'apparaît pas (vous pouvez sélectionner  $\mathbf{w}$ ).
- La zone AF est définie sur [Centre] en mode  $\Box$  [\(p. 121\).](#page-122-0)
- L'affichage de l'enregistrement [\(p. 18\)](#page-19-0) n'apparaît pas dans les modes  $\mathbf{E}$  et  $\mathbf{E}$ .
- Cette option n'est pas disponible en mode de bracketing de la mise au point ou de bracketing.

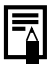

- L'intervalle entre les prises de vue s'allonge à mesure que la mémoire intégrée de l'appareil photo se remplit.
- Si vous utilisez le flash intégré, l'intervalle entre les prises de vue s'allonge pour permettre au flash de se charger.

 $\overline{\mathbf{c}}$ 

## Réglage du flash

**Modes de prise de vue disponibles [p. 298](#page-299-0)**

Vous pouvez effectuer des réglages détaillés du flash intégré et du flash externe\* en fonction des conditions de prise de vue.

\* Reportez-vous à la section *Installation du flash externe* [\(p. 268\)](#page-269-0).

## Réglages du flash intégré

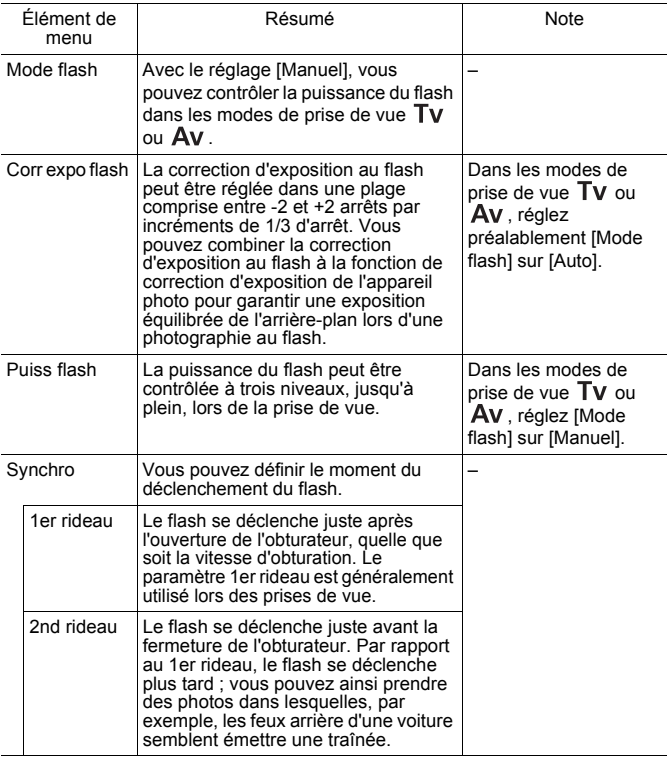

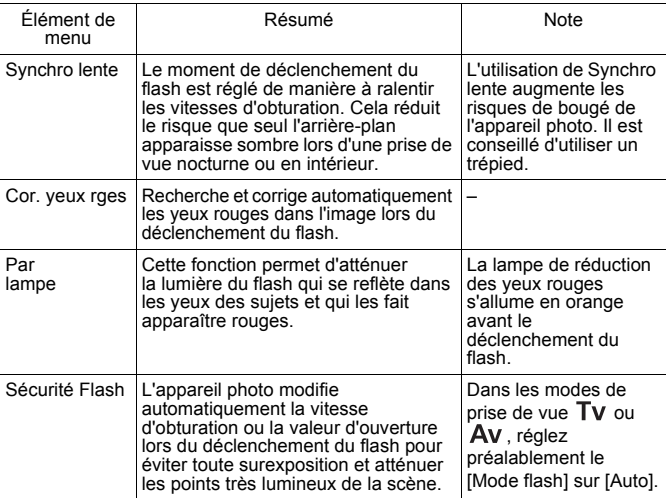

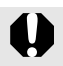

#### **À propos de la correction des yeux rouges**

- z Lorsque [Cor. yeux rges] est réglé sur [Marche], seule l'image corrigée est enregistrée sur la carte mémoire.
- Si la zone autour des yeux est rouge, par exemple lors de l'utilisation d'ombre à paupières rouge, cette zone risque également d'être corrigée. Dans ce cas, réglez [Cor. yeux rges] sur [Arrêt].
- Les yeux rouges peuvent ne pas être automatiquement détectés ou risquent de ne pas être entièrement corrigés sur certaines images. Le cas échéant, vous pouvez corriger les images avec [Correc yeux rouges] dans le menu [\(p. 182\)](#page-183-0).

## Affichage et réglage de [Contrôle flash]

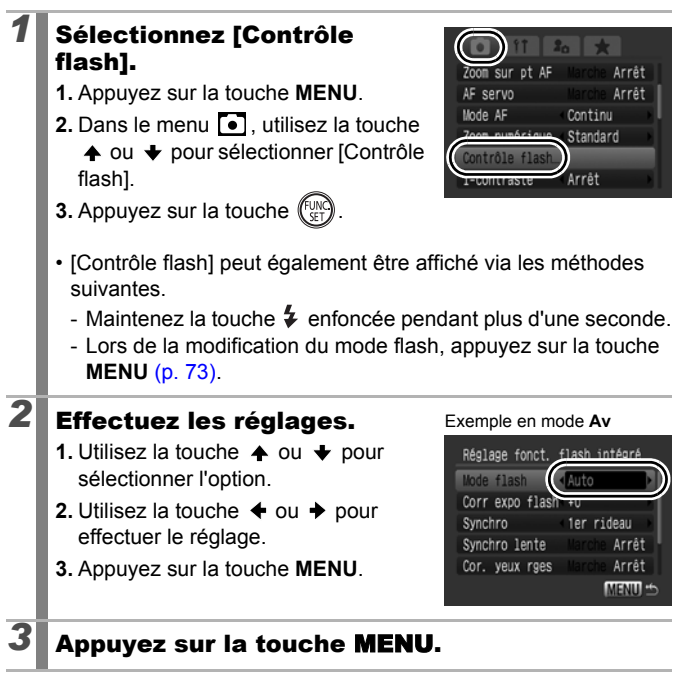

Vous pouvez également régler [Corr expo flash] et [Puiss flash] dans le menu FUNC. [\(p. 54\)](#page-55-0).

## Vérification de la mise au point et de<br>L'expression l'expression

**Modes de prise de vue disponibles [p. 298](#page-299-0)**

Vous pouvez effectuer un zoom sur l'affichage de la zone AF pour vérifier la mise au point lors de la prise de vues ou immédiatement après la prise d'une photo.

### Zoom sur la zone AF et prise de vue

Lorsque [Zone AF] est défini sur un autre paramètre que [AiAF], il est possible d'effectuer un zoom sur la zone AF pour vérifier la mise au point lors de la prise de vue. Lorsque vous souhaitez capturer des expressions de visage, réglez [Zone AF] sur [Dét. visage]. Lorsque vous souhaitez vérifier la mise au point tout en effectuant une prise de vue en mode macro, réglez [Zone AF] sur [Centre] ou [FlexiZone].

## *1* Sélectionnez [Zoom sur pt AF].

- **1.** Appuyez sur la touche **MENU**.
- **2.** Dans le menu  $\begin{bmatrix} \bullet \\ \bullet \end{bmatrix}$ , utilisez la touche ◆ ou → pour sélectionner [Zoom sur pt AF].

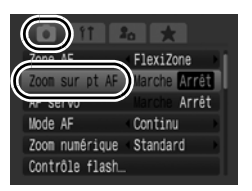

## *2* Effectuez les réglages.

- **1.** Utilisez la touche  $\triangleq$  ou  $\triangleq$  pour sélectionner [Marche].
- **2.** Appuyez sur la touche **MENU**.

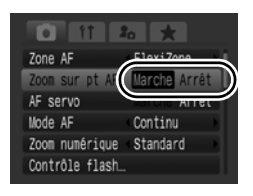

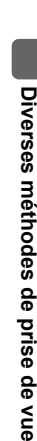

ăς

# *3* Appuyez sur le déclencheur jusqu'à mi-course.

- Une pression à mi-course sur le déclencheur agrandit une section de l'affichage selon les paramètres du mode Zone AF suivants [\(p. 121\)](#page-122-0).
	- [Dét. visage] : le visage détecté comme sujet principal apparaît agrandi.
	- [Centre] : le centre de l'image apparaît agrandi sur l'écran LCD.
	- [FlexiZone] : la zone à l'intérieur de la zone AF apparaît agrandie.

## *4* Appuyez à fond sur le déclencheur pour effectuer la prise de vue.

- La zone AF ne peut pas être agrandie dans les cas suivants : - Lorsque [Zone AF] est réglé sur [Dét. visage] et qu'un visage n'est pas détecté, ou lorsque le visage est extrêmement
	- grand par rapport à la composition globale.
	- Lorsque l'appareil photo ne peut pas effectuer de mise au point.
	- Lorsque le zoom numérique est utilisé.
	- Lorsqu'un téléviseur est utilisé comme affichage.
	- Lorsque [AF servo] [\(p. 127\)](#page-128-0) est réglé sur [Marche].

118

### Vérification de la mise au point immédiatement après la prise de vue (Vérif. map.)

Vous permet de vérifier la mise au point d'une image prise. Il est également facile de vérifier l'expression des visages et de vérifier l'absence d'yeux fermés lors d'une prise de vue car une zone de la taille du visage s'affiche lorsque Sélection visage et suivi [\(p. 121\)](#page-122-0) ou que le mode Zone AF est réglé sur [Dét. visage] [\(p. 121\).](#page-122-0) Il est recommandé de définir préalablement [Affichage] sur [Maintien]

dans le menu  $\sqrt{2}$ .

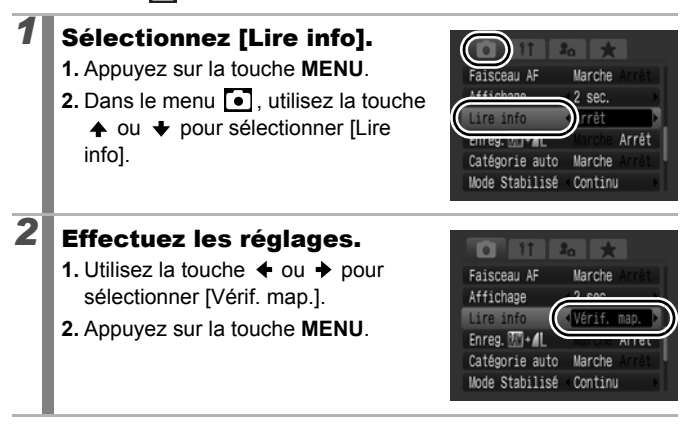

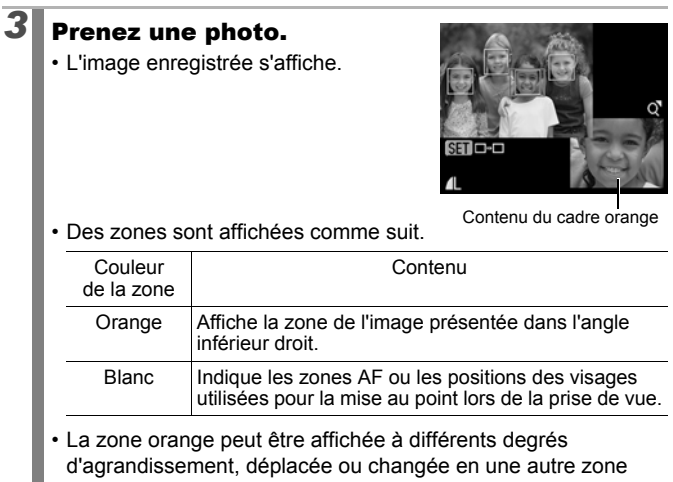

[\(p. 162\).](#page-163-0)

#### **Pour annuler la vérification de la mise au point :**

Appuyez sur le déclencheur à mi-course.

- $\bullet$  Une pression sur la touche  $\mathcal C$  pendant que l'image est affichée efface l'image [\(p. 20\)](#page-21-0).
	- Vous pouvez vérifier la mise au point même en mode de lecture [\(p. 161\).](#page-162-0)

## <span id="page-121-0"></span>Permutation entre les paramètres de mise au point

**Modes de prise de vue disponibles [p. 298](#page-299-0)**

Vous pouvez définir le mode AF.

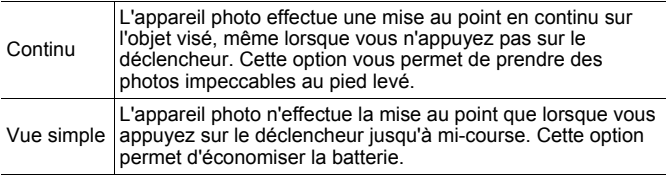

## *1* Sélectionnez [Mode AF].

- **1.** Appuyez sur la touche **MENU**.
- **2.** Dans le menu **[•]** utilisez la touche ← ou → pour sélectionner [Mode AF].

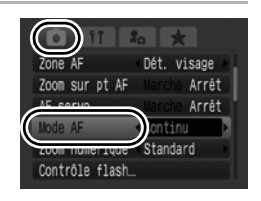

lo

## *2* Effectuez les réglages.

- **1.** Utilisez la touche  $\triangleq$  ou  $\triangleq$  pour sélectionner le mode AF.
- **2.** Appuyez sur la touche **MENU**.

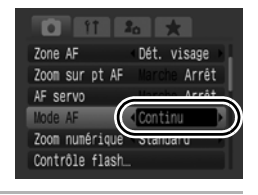

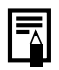

Ce paramètre sera défini lorsque le mode Zone AF est réglé sur [Dét. visage], [FlexiZone] ou [Centre]. Il sera défini sur [Simple] lorsque le mode Zone AF est réglé sur [AiAF] [\(p. 121\)](#page-122-0).

## <span id="page-122-0"></span>Sélection d'un mode Zone AF

#### **Modes de prise de vue disponibles [p. 298](#page-299-0)**

La Zone AF désigne la zone de la composition sur laquelle l'appareil photo effectue la mise au point.

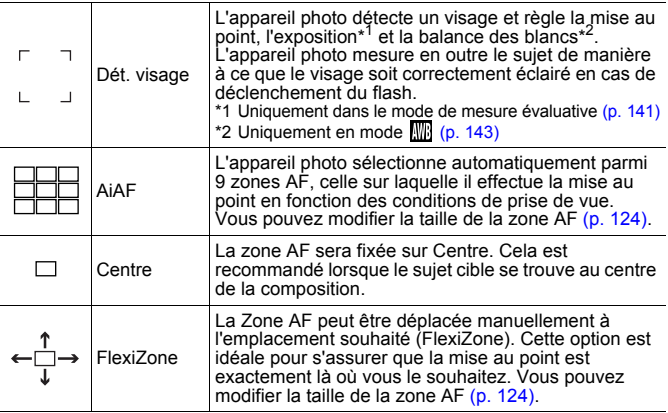

#### **Sélectionnez un mode Zone** AF.

- **1.** Appuyez sur la touche  $\Box$ .
- **2.** Appuyez sur la touche  $\rightarrow$  pour sélectionner un mode Zone AF.
	- Le mode Zone AF change à chaque fois que vous appuyez sur la touche.
- **3.** Appuyez sur la touche  $\Box$ .

Exemple lorsque [AiAF] est sélectionné

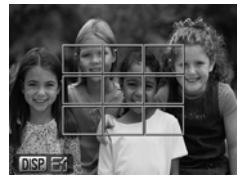

- Vous pouvez également sélectionner le mode Zone AF sous [Zone AF] dans le menu  $\bullet$  [\(p. 55\)](#page-56-0).
- Reportez-vous à la section *Modification de la taille de la zone AF* [\(p. 124\)](#page-125-0).
- Reportez-vous à la section *Déplacement de la zone AF* [\(p. 123\).](#page-124-0)

121

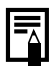

- Si l'écran LCD est désactivé, le paramètre de mise au point change comme suit (seuls [AiAF] et [Centre] sont disponibles).
	- [Dét. visage] devient [AiAF].
	- [FlexiZone] devient [Centre].
- Lorsque vous appuyez sur le déclencheur à mi-course, la zone AF apparaît comme suit.
	- Vert : mise au point
	- Jaune : mise au point problématique (option [Centre] ou [FlexiZone])
	- Pas de zone AF : mise au point problématique (option [Dét. visage] ou [AiAF])

## Fonction de détection des visages

- Lorsque l'appareil photo détecte des visages, des zones AF s'affichent sur un maximum de trois visages. À ce stade, la zone que l'appareil photo estime constituer le sujet principal apparaît en blanc, les autres en gris. Lorsque vous enfoncez le déclencheur à mi-course et que l'appareil effectue une mise au point, jusqu'à 9 zones AF vertes peuvent apparaître. Vous pouvez aussi sélectionner la personne sur laquelle vous souhaitez effectuer la mise au point [\(p. 125\)](#page-126-0).
- Si la zone blanche n'apparaît pas et que seules les zones grises apparaissent, ou si un visage n'est pas détecté, la méthode de mise au point évolue de la manière suivante.
	- Lorsque [Simple] est sélectionné, les photos sont prises en mode [AiAF]. (Lorsque [AF servo] est réglé sur [Marche], les photos sont prises en mode [Centre].)
	- Lorsque [Continu] est sélectionné, les photos sont prises en mode [Centre].
- Il peut arriver que l'appareil photo identifie par erreur des sujets non humains comme étant des visages.
- Dans certains cas, les visages ne sont pas détectés. Exemples :
	- Si des visages se trouvent au bord de l'écran ou sont extrêmement petits, grands, sombres ou lumineux par rapport à la composition globale.
	- Les visages de profil ou en diagonale ou les visages partiellement cachés.

### <span id="page-124-0"></span>Déplacement de la zone AF ([AiAF] ou [FlexiZone] sélectionné)

La zone AF peut être déplacée manuellement pour vous permettre de choisir avec précision la zone du sujet à mettre au point. Vous pouvez déplacer la zone AF lorsque [AiAF] est sélectionné comme mode de mesure et que la zone AF est réglée sur Petit.

## **1** Appuyez sur la touche  $\Xi$ .

- La zone AF s'affiche en vert.
- *2* Déplacez la zone AF à l'aide du sélecteur de commande et appuyez sur la touche  $\boxdot$ .
	- Vous pouvez placer la zone AF à la position souhaitée à l'aide de la touche  $\clubsuit$ ,  $\clubsuit$ ,  $\spadesuit$  ou  $\clubsuit$ .
	- Pour ramener la zone AF à sa position initiale (au centre), maintenez la touche  $\Box$  enfoncée.
	- Lorsque l'appareil photo détecte le mode de sélection de visage [AiAF], chaque pression sur la touche **MENU** déplace la zone AF sur un nouveau visage.
	- Lorsque [Mesure spot] est sélectionné comme mode de mesure, vous pouvez utiliser la mesure spot sélectionnée en guise de zone AF [\(p. 141\).](#page-142-0)
		- Cette option n'est pas disponible en mode de mise au point manuelle [\(p. 130\).](#page-131-0)
		- La position de la zone AF revient au centre après la mise hors tension ou après que l'objectif s'est rétracté en mode Lecture [\(p. 44\).](#page-45-0)

<span id="page-125-0"></span>124

### Modification de la taille de la zone AF ([AiAF] ou [FlexiZone] sélectionné)

Vous pouvez modifier la taille de la zone AF pour la faire correspondre à la taille d'un sujet. Lorsque le sujet visé est petit, ou lorsque vous souhaitez effectuer la mise au point sur une zone particulière du sujet, vous pouvez restreindre la zone mise au point en diminuant la taille de la zone AF.

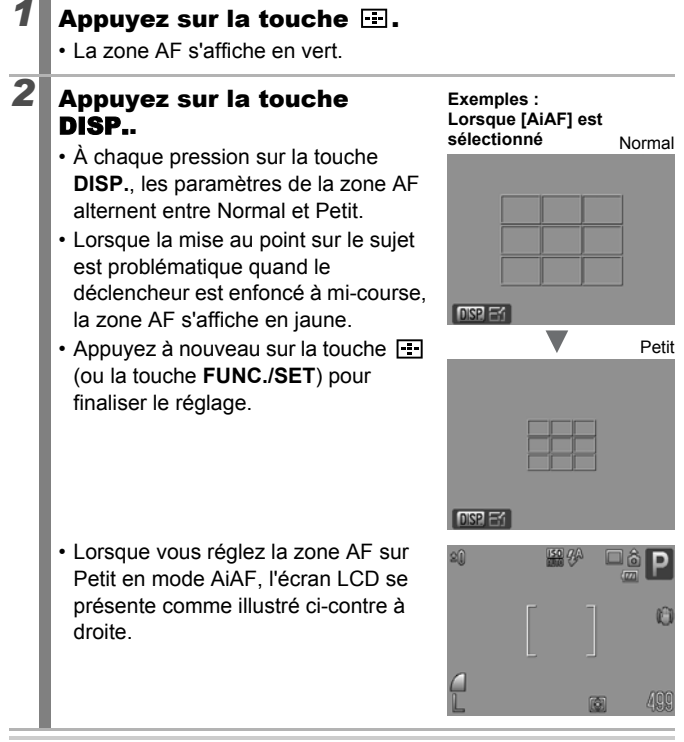

La taille de la zone AF est réglée sur Normal lorsque le zoom numérique, le convertisseur télé numérique ou le mode de mise au point manuel est utilisé.

## <span id="page-126-0"></span>Sélection d'un sujet sur lequel effectuer la mise au point (Sélection de visage et suivi)

**Modes de prise de vue disponibles [p. 298](#page-299-0)**

Une fois que la mise est point est effectuée sur le visage d'un sujet, la zone peut être définie pour suivre le sujet dans une plage spécifique. Le mode Zone AF est préalablement réglé sur [Dét. visage] [\(p. 121\)](#page-122-0).

## *1* Sélectionnez un visage sur lequel vous souhaitez effectuer la mise au point.

- **1.** Lorsque l'appareil photo détecte des visages, appuyez sur la touche  $\Box$ .
	- L'appareil photo passe en mode de sélection de visage, et la zone visage ([ ]) du sujet principal s'affiche en blanc. Même si le sujet bouge, la zone suit le sujet dans des limites spécifiques.
	- La zone visage ne s'affiche pas lorsqu'un visage n'est pas détecté.
- **2.** Sélectionnez la personne sur laquelle vous souhaitez effectuer la mise au point.
	- Lorsque plusieurs visages sont détectés, une pression sur la touche  $\leftrightarrow$  ou l'activation du sélecteur de commande permet de déplacer la
		- zone visage sur un autre sujet.
	- Si vous maintenez la touche **DISP.** enfoncée pendant plus d'une seconde, des zones visage (jusqu'à 35) de tous les visages détectés s'affichent (vert : figure du sujet principal, blanc : visages détectés).
- **3.** Appuyez de nouveau sur la touche  $\Box$ .
	- L'appareil photo quitte le mode de sélection de visage et la zone visage (") du sujet principal s'affiche alors en blanc (la zone

continue de suivre le sujet dans une plage spécifique).

• Appuyez sur la touche **pour quitter le mode de sélection de** visage.

Zone visage

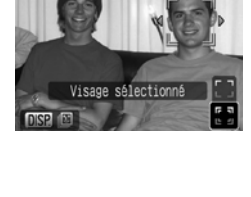

Zone visage

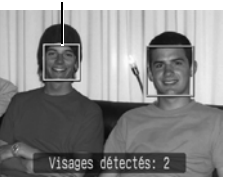

 $\bullet$ 

125

## 126

## *2* Appuyez sur le déclencheur jusqu'à mi-course.

- La zone visage  $\binom{r-\pi}{r}$  du sujet principal devient  $\Box$ .
- Si l'appareil photo peine à effectuer la mise au point, la zone visage apparaît en jaune.

## *3* Appuyez à fond sur le déclencheur pour prendre la photo.

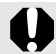

Dans les cas suivants, le mode de sélection de visage est annulé.

- Lors de la remise sous tension
- Lors du passage à un autre mode de prise de vue
- Lors de l'utilisation du zoom numérique ou du convertisseur télé numérique
- Lorsque la touche **MENU** est enfoncée pour afficher le menu
- Lorsqu'un visage sélectionné ne peut pas être suivi pendant plusieurs secondes
- Lorsque l'affichage est désactivé

#### **Modes de prise de vue disponibles [p. 298](#page-299-0)** Avec l'AF servo, la mise au point reste sur un sujet tant que le déclencheur est enfoncé à mi-course, vous permettant ainsi de photographier un sujet en mouvement à tout moment. *1* Sélectionnez [AF servo]. **1.** Appuyez sur la touche **MENU**. Dét. visage **2.** Dans le menu **[•]** utilisez la touche al Arrê  $\triangle$  ou  $\triangle$  pour sélectionner [AF Continu servo]. Zoom numérique Standard Contrôle flash *2* Effectuez les réglages.  $\bullet$  11 **1.** Utilisez la touche  $\div$  ou  $\div$  pour Zone AF Dét. visage sélectionner [Marche]. AF servo **2.** Appuyez sur la touche **MENU**. Mode AF Zoom numérique Standard Contrôle flash *3* Appuyez sur le déclencheur jusqu'à mi-course. • [Dét. visage] : la mise au point reste sur le sujet principal repéré par la zone AF bleue tant que le déclencheur est enfoncé à micourse. • [Centre], [FlexiZone] : la mise au point reste sur la zone AF bleue tant que le déclencheur est enfoncé à mi-course. *4* Appuyez à fond sur le déclencheur pour prendre la photo. Cette option n'est pas disponible dans les cas suivants. - Lorsque le mode Zone AF est réglé sur [AiAF] - Lorsque **est sélectionné**

<span id="page-128-0"></span>Prise de vue avec AF servo

- En mode de mise au point mauelle

## o

## <span id="page-129-0"></span>Prise de vue de sujets avec mise au point difficile

#### (Verrouillage de la mise au point, mémorisation AF, mise au point manuelle, mise au point manuelle sécurisée)  $\bullet$

**Modes de prise de vue disponibles [p. 298](#page-299-0)**

La mise au point peut se révéler problématique sur les types de sujets suivants.

- Sujets dans un environnement à faible contraste
- Scènes comprenant à la fois des sujets proches et éloignés
- Sujets avec des objets très lumineux au centre de la composition
- Sujets se déplaçant rapidement
- Sujets photographiés à travers une vitre

#### Prise de vue avec verrouillage de la mise au point

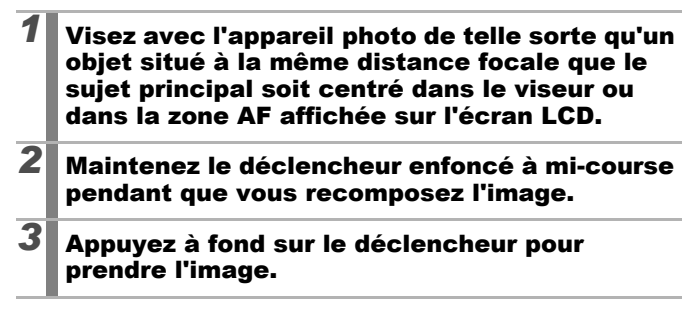

#### Prise de vue avec mémorisation d'autofocus (Mem. AF)

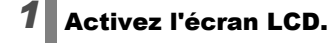

*2* Visez avec l'appareil photo de telle sorte qu'un objet situé à la même distance focale que le sujet principal apparaisse au centre de la zone AF.

### *3* Appuyez sur le déclencheur jusqu'à mi-course et appuyez sur la touche MF.

 $\cdot$   $\mathbb{H}$  et l'indicateur de mise au point manuelle s'affichent pour vérifier la distance du sujet.

### *4* Visez à nouveau avec l'appareil photo afin de composer la vue souhaitée et effectuez la prise de vue.

### **Pour désactiver la mémorisation AF :**

Appuyez sur la touche **MF**.

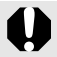

Lorsque [AF servo] [\(p. 127\)](#page-128-0) est réglé sur [Marche], vous ne pouvez pas utiliser la mémorisation AF.

- En mode  $\Box$ , vous ne pouvez pas activer la mémorisation AF à l'aide de la méthode indiquée [p. 128](#page-129-0). En lieu et place, vous pouvez utiliser la mémorisation AF en choisissant dans [Fixer raccourci] [\(p. 155\).](#page-156-0)
	- La zone AF n'apparaît pas dans les modes  $\Box$  et  $\Box$ , aussi assurez-vous de bien viser le sujet sur lequel vous souhaitez effectuer la mise au point.
	- Lorsque vous réalisez des prises de vue avec la mémorisation de la mise au point ou la mémorisation AF en utilisant l'écran LCD, vous pouvez simplifier la prise de vie en réglant [Zone AF] sur [FlexiZone] ou [Centre] [\(p. 121\)](#page-122-0) de sorte qu'une seule zone AF est active.
	- La mémorisation AF est très pratique car vous pouvez composer l'image sans toucher au déclencheur. En outre, la mémorisation AF est conservée une fois l'image prise, ce qui vous permet de prendre une deuxième photo avec la même mise au point.
	- Lorsque vous photographiez un sujet à travers une vitre, prenez la photo le plus près possible de la vitre pour minimiser le risque de réflexion de la lumière.

### <span id="page-131-0"></span>Prise de vue en mode de mise au point manuelle

La mise au point peut être réglée manuellement.

mesure/**MF** 

#### *1* Activez l'écran LCD. *2* Appuyez sur la touche MF Indicateur de mise au point pour afficher  $\overline{M}$ . Colchanger paramètres • L'indicateur de mise au point manuelle s'affiche. • Lorsque [Point Zoom MF] dans le menu  $\bullet$  est réglé sur [Marche]. Mise au point la partie de l'image située dans la zone AF apparaît agrandie\*. Lorsque le mode AF [\(p. 120\)](#page-121-0) est réglé sur [Continu], la rotation du sélecteur de commande affiche la partie agrandie. La position agrandie diffère selon le réglage de mode de zone AF [\(p. 121\)](#page-122-0). - Avec le réglage [FlexiZone], l'emplacement de la zone AF affichée immédiatement avant le réglage de la mise au point manuelle sera agrandi. - Lorsqu'un paramétrage autre que [AiAF] a été défini, le centre de l'écran LCD est agrandi. \* Peut également être réglé pour que l'image affichée ne soit pas agrandie [\(p. 56\).](#page-57-0) Lorsque vous utilisez le mode  $\mathbb{I}$ , le zoom numérique, le téléconvertisseur numérique ou l'affichage sur un téléviseur, la fonction d'agrandissement n'est pas disponible. • À chaque pression de la touche  $\circledast$ , les réglages pouvant être paramétrés dans chaque mode avec le sélecteur de commande défilent comme suit. **SCN** Mode SCN/MR 嘌  $Mode'$  / $M$ F P Mode mesure/MR Tv Vitesse d'obturation/Mode mesure/MF Valeur d'ouverture/Mode mesure/ Av M Vitesse d'obturation/Valeur d'ouverture/Mode

## *3* Utilisez le sélecteur de commande et ajustez la mise au point.

• Les chiffres donnés par l'indicateur de mise au point manuelle sont approximatifs. Ils n'ont qu'une valeur indicative.

## **Pour annuler la mise au point manuelle :**

Appuyez sur la touche **MF**.

Vous ne pouvez pas modifier le paramétrage de la zone AF lorsque vous effectuez une mise au point manuelle. Annulez la mise au point manuelle, puis modifiez le paramétrage de la zone AF.

### Utilisation de la mise au point manuelle combinée à l'autofocus (Map man. sécur.)

La mise au point manuelle est tout d'abord utilisée pour effectuer une mise au point approximative, après quoi l'appareil photo procède à une mise au point automatique plus précise sur cette base. Vous disposez des deux méthodes suivantes.

## $\blacksquare$  Réglage avec la touche  $\boxdot$

- **Effectuez la mise au point manuellement, puis** appuyez sur la touche  $\square$ .
	- L'appareil photo émet un signal sonore et effectue automatiquement une mise au point plus précise.

## Réglage de la fonction Map man. sécur.

- *1* Sélectionnez [Map man. sécur.].
	- **1.** Appuyez sur la touche **MENU**.
	- **2.** Dans le menu  $\begin{bmatrix} \bullet \\ \bullet \end{bmatrix}$ , utilisez la touche ← ou → pour sélectionner [Map man. sécur.].

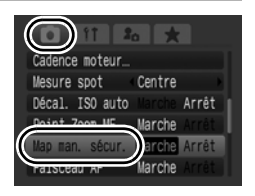

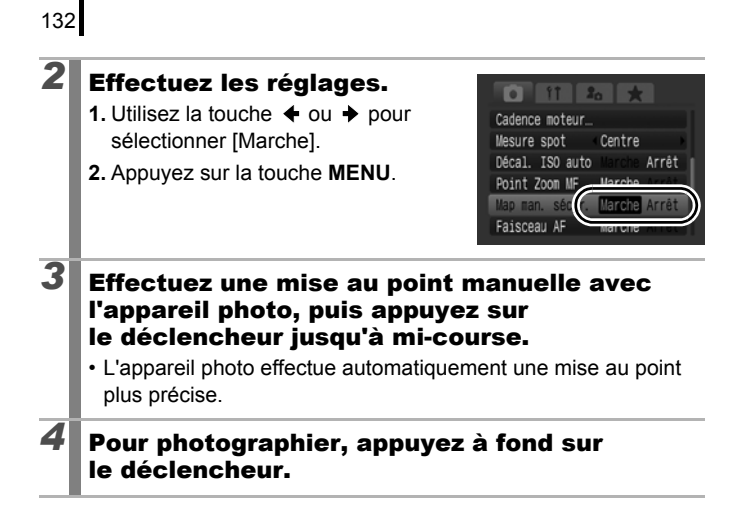

## Bracketing de la mise au point (mode Focus-BKT)

**Modes de prise de vue disponibles [p. 298](#page-299-0)**

L'appareil photo prend automatiquement trois clichés : un en mode de mise au point manuelle et deux dans des positions de mise au point prédéfinies, l'une proche et l'autre éloignée. Ces trois prises sont réalisées avec le même intervalle qu'une prise de vue en continu [\(p. 111\).](#page-112-0)

Les positions de mise au point proche et éloignée peuvent être définies en trois incréments : grand, moyen et petit.

> Le mode Focus-BKT n'est pas disponible lorsque le flash est activé. Dans ce cas, seule une image en mode de mise au point manuelle sera enregistrée.

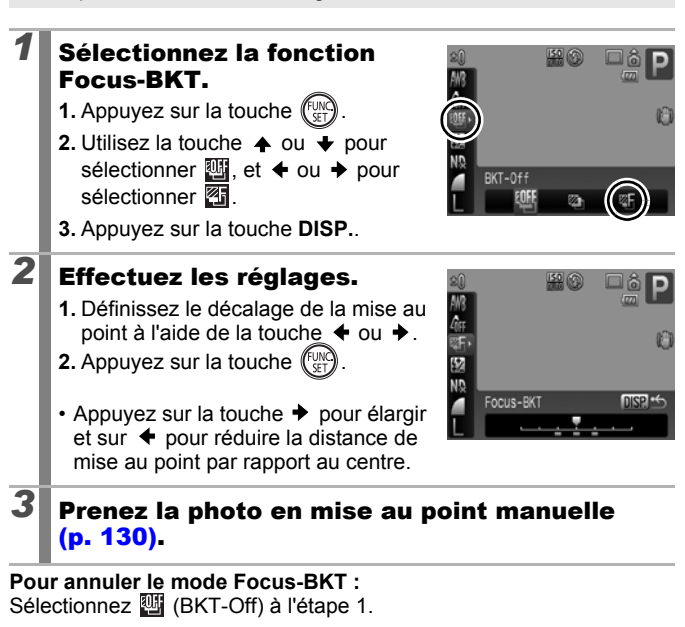

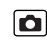

133

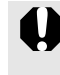

## Mémorisation du paramètre d'exposition (Mem. Expo)

**Modes de prise de vue disponibles [p. 298](#page-299-0)**

 $\overline{\mathbf{o}}$ 

Vous pouvez régler l'exposition et la mise au point séparément, ce qui se révèle utile lorsque le contraste entre le sujet et l'arrière-plan est trop important ou lorsqu'un sujet est à contre-jour.

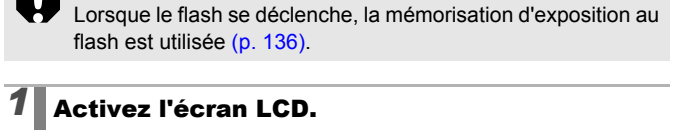

Veillez à régler le flash sur  $\odot$  pour qu'il ne se déclenche pas.

- *2* Dirigez l'appareil photo vers le sujet sur lequel vous voulez verrouiller l'exposition.
- *3* Enfoncez le déclencheur à mi-course et appuyez sur la touche  $\mathcal{H}.$

• Le paramètre d'exposition est mémorisé et  $\mathbb{Z}$  s'affiche.

### *4* Visez à nouveau avec l'appareil photo afin de composer la vue souhaitée et effectuez la prise de vue.

**Pour désactiver la mémorisation d'exposition :** 

Appuyez sur une touche autre que  $\bigstar$  ou activez le sélecteur de commande.

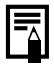

- z Il est également possible d'activer/désactiver la mémorisation d'exposition en mode vidéo [\(p. 106\)](#page-107-0).
- Après avoir mémorisé l'exposition, vous pouvez modifier la vitesse ISO avec une exposition fixe.

#### Modification de la combinaison vitesse d'obturation/valeur d'ouverture

Les combinaisons automatiques de vitesses d'obturation et de valeurs d'ouverture peuvent être modifiées librement sans que cela altère l'exposition de la prise de vue (Changement de programme).

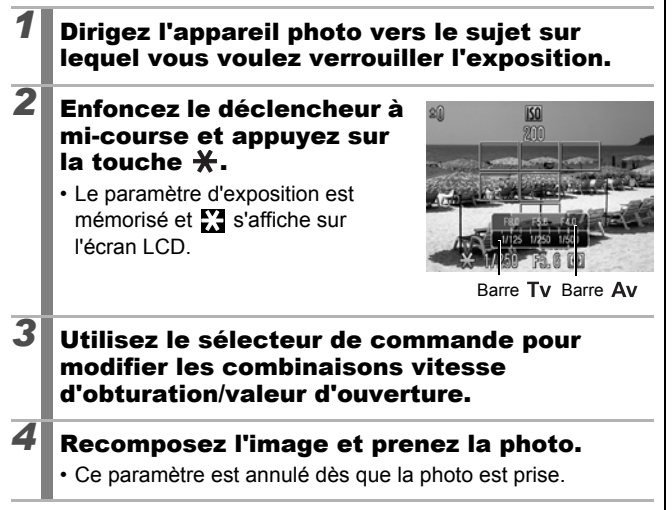

## <span id="page-137-0"></span>Mémorisation du paramètre d'exposition au flash (mémorisation d'exposition au flash)

**Modes de prise de vue disponibles [p. 298](#page-299-0)**

o

Vous pouvez mémoriser l'exposition au flash de sorte que les paramètres d'exposition soient réglés correctement quelle que soit la composition de votre sujet.

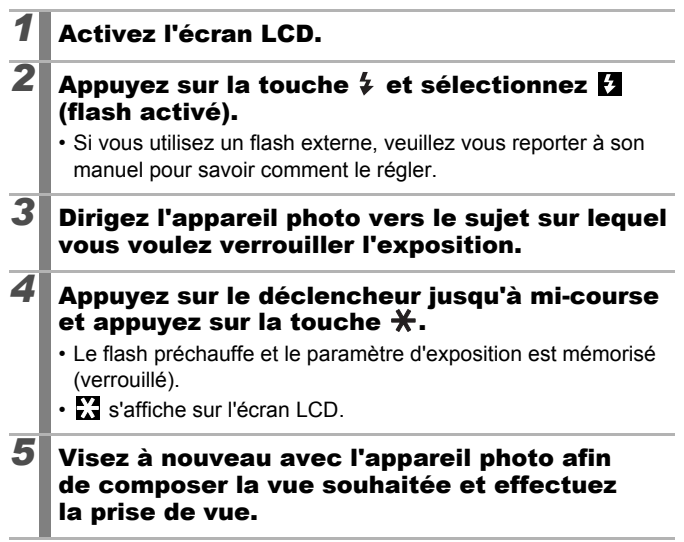

**Pour désactiver la mémorisation d'exposition au flash :** Appuyez sur une touche autre que  $\bigstar$  ou activez le sélecteur de commande.

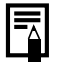

La mémorisation d'exposition au flash n'est pas disponible lorsque le paramètre [Mode flash] du menu [Contrôle flash] est réglé sur [Manuel].

#### <span id="page-138-0"></span>Réglage de la correction d'exposition  $\overline{\mathbf{C}}$

#### **Modes de prise de vue disponibles [p. 298](#page-299-0)**

Ajustez le paramètre de correction d'exposition sur une valeur positive pour éviter de réaliser un sujet trop foncé lorsqu'il est à contre-jour ou de prendre une photo avec un arrière-plan lumineux. Ajustez le paramètre de correction d'exposition sur une valeur négative pour éviter de réaliser un sujet trop clair dans les photos de nuit ou avec un arrière-plan sombre.

## *1* Réglez la correction d'exposition.

- **1.** Utilisez la molette de correction pour régler la correction d'exposition.
- Si la correction d'exposition est disponible dans un mode de prise de vue, le témoin de correction d'exposition s'allume en orange.

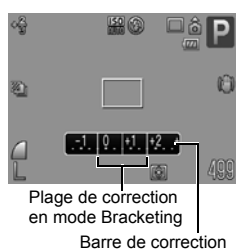

- La barre de correction d'exposition et les résultats de correction apparaissent sur l'écran LCD.
- Lorsque vous effectuez une prise de vue en mode Bracketing [\(p. 139\),](#page-140-0) la plage de correction pour la prise de vue en bracketing s'affiche.

### **Pour annuler la correction d'exposition :**

Appliquez l'étape 1 pour restaurer la valeur de correction sur [0].

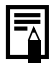

Il est également possible d'activer/de désactiver la correction d'exposition en mode vidéo [\(p. 106\).](#page-107-0)

137

## Prise de vue avec éclairage des zones<br>sombres (i-contraste) sombres (i-contraste)

**Modes de prise de vue disponibles [p. 298](#page-299-0)**

Lorsque vous photographiez des scènes dans lesquelles les visages ou les sujets apparaissent obscurcis, vous pouvez régler l'appareil photo de façon à détecter automatiquement les visages et les zones sombres, puis à corriger les niveaux de luminosité lors de la prise de vue.

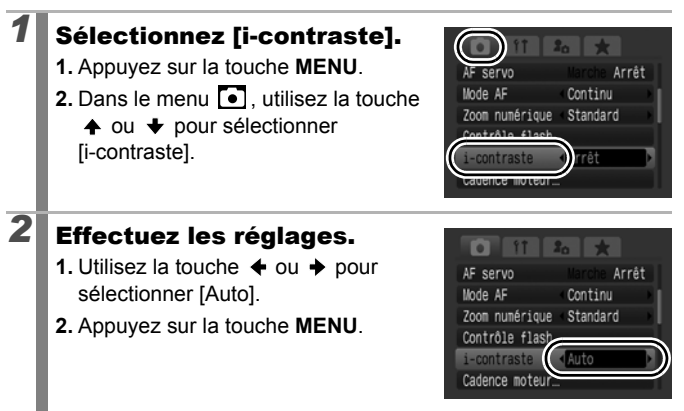

Lorsque **et** est sélectionné, [i-contraste] ne peut pas être paramétré.

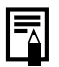

- Suivant la scène photographiée, les effets de la correction peuvent différer du résultat escompté.
- Vous pouvez utiliser le réglage [i-contraste] du menu Lecture pour appliquer une correction de la luminosité à des photos déjà prises [\(p. 187\)](#page-188-0).

## <span id="page-140-0"></span>Bracketing (Mode Bracketing)

#### **Modes de prise de vue disponibles [p. 298](#page-299-0)**

Dans ce mode, l'appareil photo modifie automatiquement l'exposition dans une plage prédéfinie afin de réaliser trois prises de vue avec le même intervalle que la prise de vue en continu [\(p. 111\)](#page-112-0). Les photos sont prises dans l'ordre suivant : exposition standard, sous-exposition et surexposition.

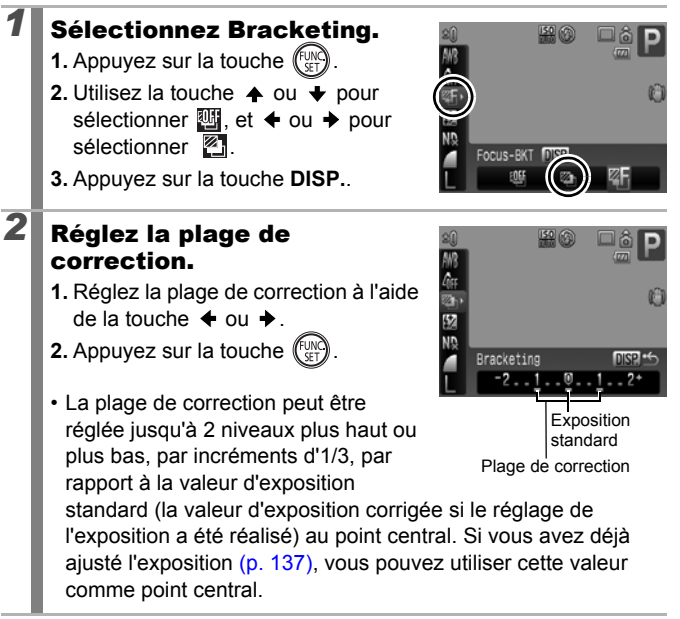

## **Pour annuler le mode Bracketing :**

Sélectionnez **ill** à l'étape 1.

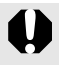

Le mode Bracketing n'est pas disponible lorsque le flash est activé. Dans ce cas, seule une image avec une exposition standard est enregistrée.

139

## Utilisation du filtre ND

**Modes de prise de vue disponibles [p. 298](#page-299-0)**

Le filtre ND réduit l'intensité lumineuse à 1/8 (3 arrêts) du niveau réel, ce qui permet de sélectionner des vitesses d'obturation plus lentes et des valeurs d'ouverture plus petites.

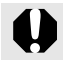

Utilisez toujours un trépied pour éviter que l'appareil photo ne bouge.

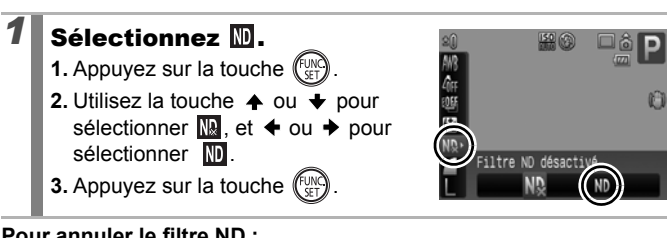

**Pour annuler le filtre ND :** Sélectionnez  $\mathbb{R}$ .

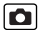

## <span id="page-142-0"></span>Passage d'un mode de mesure à un autre

**Modes de prise de vue disponibles [p. 298](#page-299-0)**

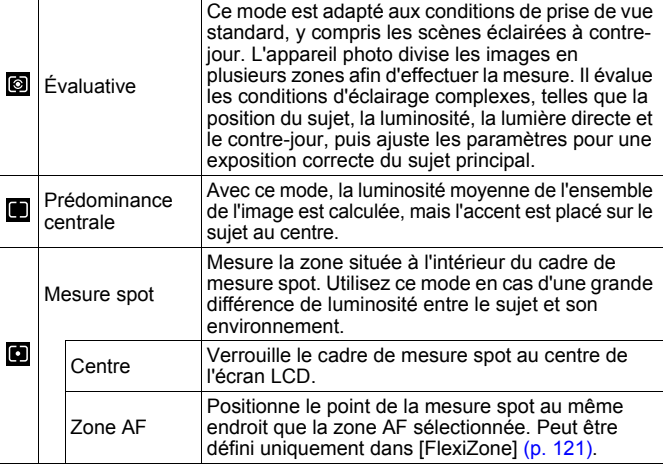

#### *1* Changez le mode de mesure.

- **1.** Appuyez sur la touche  $\boxed{\circledast}$ .
- **2.** Activez le sélecteur de commande pour sélectionner le mode de mesure.

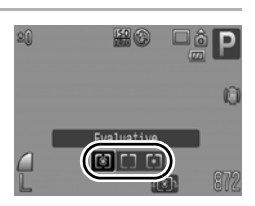

• À chaque pression de la touche  $\circledast$ , les réglages pouvant être paramétrés avec le sélecteur de commande défilent comme suit.

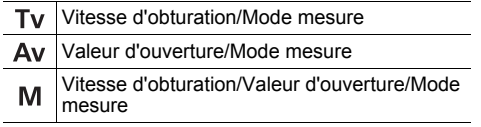

141

 $\overline{\mathbf{o}}$ 

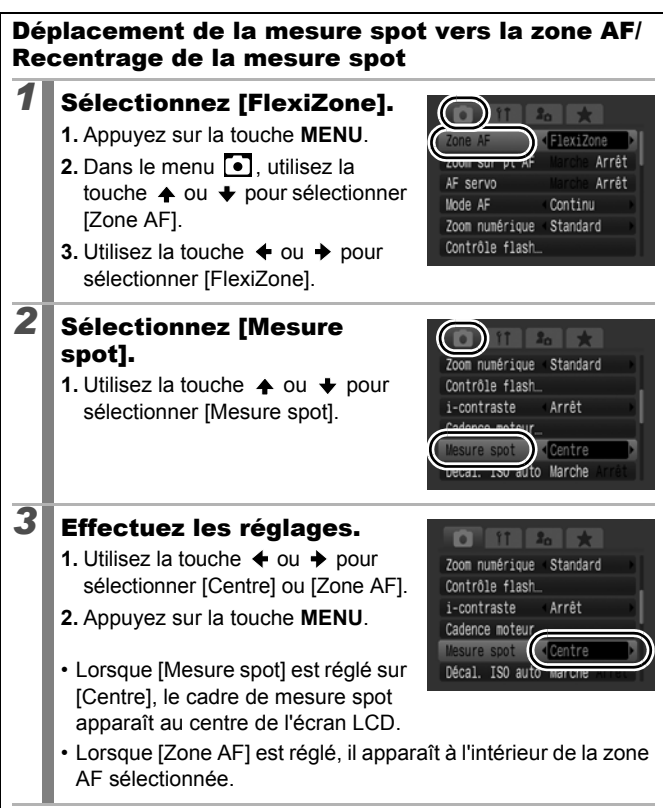
# <span id="page-144-0"></span>Réglage du ton (Balance Blancs)

#### **Modes de prise de vue disponibles [p. 298](#page-299-0)**

En principe, le paramètre de balance des blancs  $\mathbb{R}$  (Auto) sélectionne la balance optimale. Si le paramètre **ill** ne permet pas de produire des couleurs naturelles, modifiez la balance des blancs en utilisant un paramètre adapté à la source de lumière.

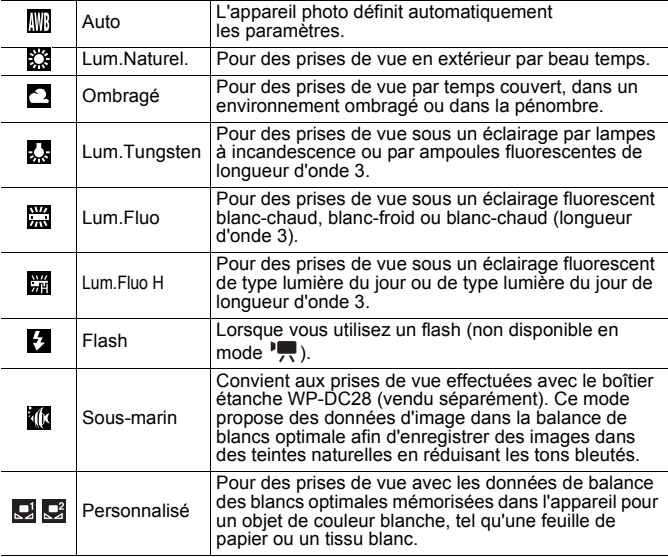

#### *1* Sélectionnez un paramètre de balance des blancs.

- **1.** Appuyez sur la touche  $\binom{FUN}{GT}$
- **2.** Utilisez la touche  $\triangle$  ou  $\rightarrow$  pour sélectionner  $\overline{m}$  et la touche  $\triangleq$  ou
	- ◆ pour changer l'option.
- **3.** Appuyez sur la touche  $\sqrt{\frac{1000}{100}}$

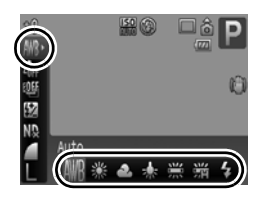

143

<span id="page-145-0"></span>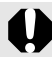

Le paramètre de balance des blancs ne peut pas être réglé lorsque  $\frac{1}{200}$  ou  $\frac{1}{200}$  est sélectionné pour Mes couleurs.

### Utilisation de la balance des blancs personnalisée

Effectuez une mesure de balance des blancs (Personnalisé 1) ou (Personnalisé 2) dans les cas suivants, difficilement détectables par le paramètre **(Auto)**.

- Prise de vue de sujets de couleur monotone (tels que le ciel, la mer ou une forêt)
- Prise de vue avec une source lumineuse spéciale (telle qu'une lampe à vapeur de mercure)
- Prise de vue en gros plan (Macro)

# **Sélectionnez** ...

- **1.** Appuyez sur la touche  $\left(\begin{smallmatrix} 0 \\ 1 \end{smallmatrix}\right)$
- **2.** Utilisez la touche  $\triangle$  ou  $\overline{\triangledown}$  pour sélectionner  $\sqrt{m}$ , et la touche  $\triangleleft$ ou  $\rightarrow$  pour sélectionner  $\Box$  ou  $\Box$ .

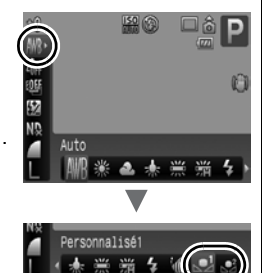

#### *2* Visez un tissu ou une feuille de papier blanc avec l'appareil photo, puis appuyez sur la touche DISP..

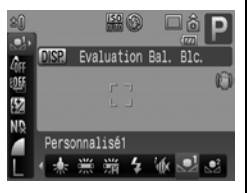

• Vérifiez que l'écran LCD est entièrement rempli de l'image

blanche. Notez toutefois que la zone centrale ne s'affiche pas lorsque le zoom numérique est utilisé ou lorsque  $\boxed{\mathbf{T}}$  s'affiche.

• Vous pouvez également utiliser le viseur optique pour effectuer une mesure de balance des blancs personnalisée.

### **Appuyez sur la touche**  $(\begin{smallmatrix} 0 & 0 \\ 0 & 0 \end{smallmatrix})$ **.**

- 
- Il est recommandé de régler le mode de prise de vue sur P et le paramètre de correction d'exposition sur [±0] avant de définir une balance des blancs personnalisée. Vous risquez de ne pas obtenir la balance des blancs adéquate si le paramètre d'exposition est incorrect (les images apparaissent entièrement noires ou blanches).
- Si vous effectuez une mesure de balance des blancs à très faible distance en utilisant le flash, il est possible que vous n'obteniez pas une bonne exposition. Une fois la balance des blancs effectuée, assurez-vous que les données obtenues sont correctes. Dans le cas contraire, augmentez la distance entre l'appareil photo et le papier blanc ou le tissu de référence et procédez à une nouvelle mesure de la balance des blancs.
- Effectuez la prise de vue avec le même paramètre que lors de la lecture des données de balance des blancs. Si les paramètres diffèrent, il se peut que la balance des blancs optimale ne soit pas définie. Veillez plus particulièrement à ne pas modifier les éléments suivants.
	- Vitesse ISO

- Flash :

Il est recommandé de régler le flash sur  $\mathbf{F}_1$  ou  $\mathbf{Q}_1$ . Si le flash se déclenche au moment de la lecture de la valeur de balance des blancs alors qu'il est en position  $\mathbf{F}$ . vérifiez que vous l'utilisez également lors de la prise de vue.

- z Dans la mesure où les données de balance des blancs ne peuvent pas être lues en mode Assemblage, définissez préalablement la balance des blancs dans un autre mode de prise de vue.
- Les données de balance des blancs sont conservées même après la mise hors tension de l'appareil photo.

### Prise de vue dans un mode Mes couleurs

**Modes de prise de vue disponibles [p. 298](#page-299-0)**

 $\overline{\mathbf{o}}$ 

Vous pouvez modifier l'aspect d'une photo lors de sa prise.

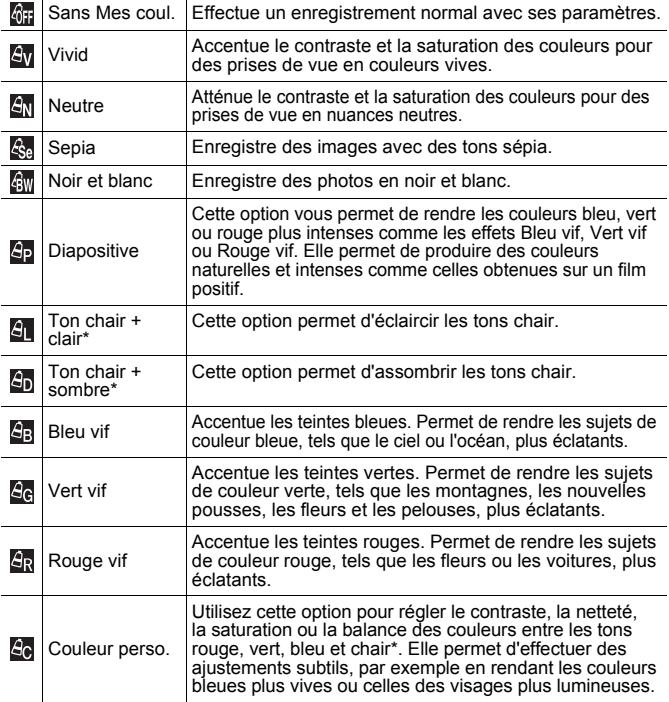

Si l'image contient des couleurs identiques à celles de la peau humaine, ces couleurs sont également modifiées. Il est possible que vous n'obteniez pas les résultats attendus en fonction de la couleur de la peau.

Lorsque les pixels d'enregistrement sont réglés sur  $\mathbb{M}$ , le mode Mes couleurs n'est pas disponible.

# Mi / Av / Av / Ge / Gw / Ap / Al / Ap / As / Ag / Ar

# *1* Sélectionnez un réglage Mes couleurs.

- **1.** Appuyez sur la touche
- **2.** Utilisez la touche  $\triangle$  ou  $\triangle$  pour sélectionner  $\mathbf{e}$  et la touche  $\triangleleft$  ou
	- ◆ pour changer l'option.
- **3.** Appuyez sur la touche (Fight

# (Réglage du mode Couleur perso)

# **1** Sélectionnez **图**.

- **1.** Appuyez sur la touche  $\left(\begin{smallmatrix} 0 \\ 0 \end{smallmatrix}\right)$
- **2.** Utilisez la touche  $\triangle$  ou  $\triangle$  pour sélectionner  $\mathbb{G}_{\mathbb{F}}$  et choisissez  $\mathbb{G}_{\mathbb{F}}$  à l'aide de la touche  $\triangleq$  ou  $\triangleq$ .

# *2* Réglez le paramètre.

- **1.** Appuyez sur la touche **DISP.**.
- **2.** Utilisez la touche  $\triangle$  ou  $\triangle$  pour sélectionner [Contraste], [Netteté], [Saturation], [Rouge], [Vert], [Bleu] ou [Ton chair].
- **3.** Utilisez la touche  $\triangleq$  ou  $\triangleq$  pour régler le paramètre.
	- Les résultats du réglage apparaissent dans l'écran LCD.
	- Si vous appuyez sur la touche **DISP.**, vous revenez à l'écran qui vous permet de sélectionner un mode Mes couleurs.
- **4.** Appuyez sur la touche less
	- Revenez à l'écran de prise de vue pour prendre la photo.

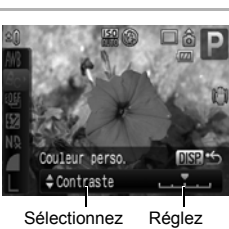

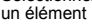

Diverses méthodes de prise de vue **Diverses méthodes de prise de vue**

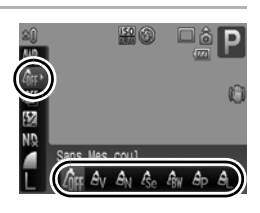

**ISO (C)** 

 $A_V$   $A_N$   $A_S$   $A_W$   $A_D$ 

Sans Mes coul.

Couleur perso.

## Modification des couleurs et prise de vue

#### **Modes de prise de vue disponibles [p. 298](#page-299-0)**

Vous pouvez facilement modifier les couleurs d'une image ou d'une vidéo, vous permettant ainsi de produire différents effets. Toutefois, selon les conditions de prise de vue, les images peuvent avoir l'air de manquer de netteté ou ne pas présenter la couleur attendue. Avant d'immortaliser des sujets importants, nous vous conseillons d'effectuer des essais et d'en vérifier les résultats. En réglant la fonction [Enreg. Origin.] [\(p. 153\)](#page-154-0) sur [Marche] pour les images fixes, vous pouvez enregistrer à la fois l'image modifiée et sa version d'origine, non modifiée.

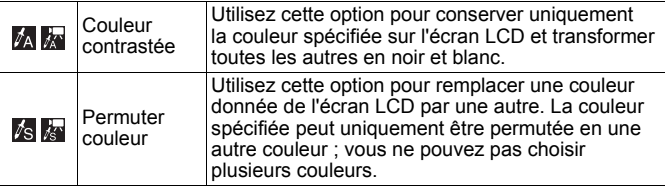

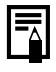

Selon la scène photographiée, la vitesse ISO peut augmenter, ce qui augmente également la quantité de parasites dans l'image.

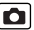

### Prise de vue en mode Couleur contrastée

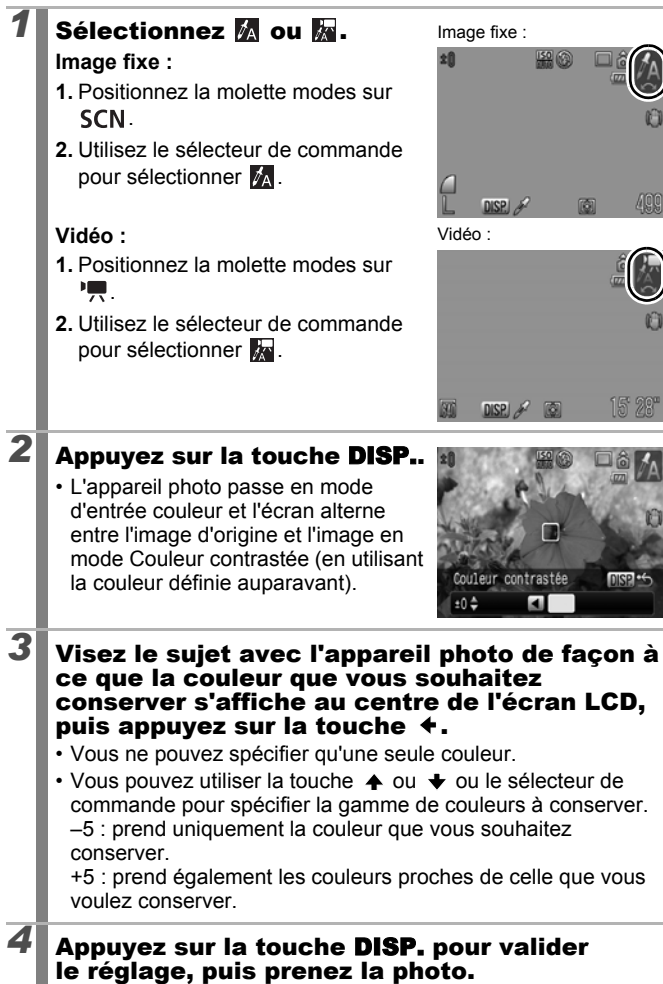

149

- La couleur contrastée par défaut est la couleur verte.
- z Il est possible que vous n'obteniez pas les résultats attendus si, après avoir sélectionné le mode d'entrée couleur, vous utilisez le flash.
- L'option Couleur contrastée et la gamme de couleurs choisies sont conservées même si l'appareil photo est mis hors tension.

### Prise de vue en mode Permuter couleur

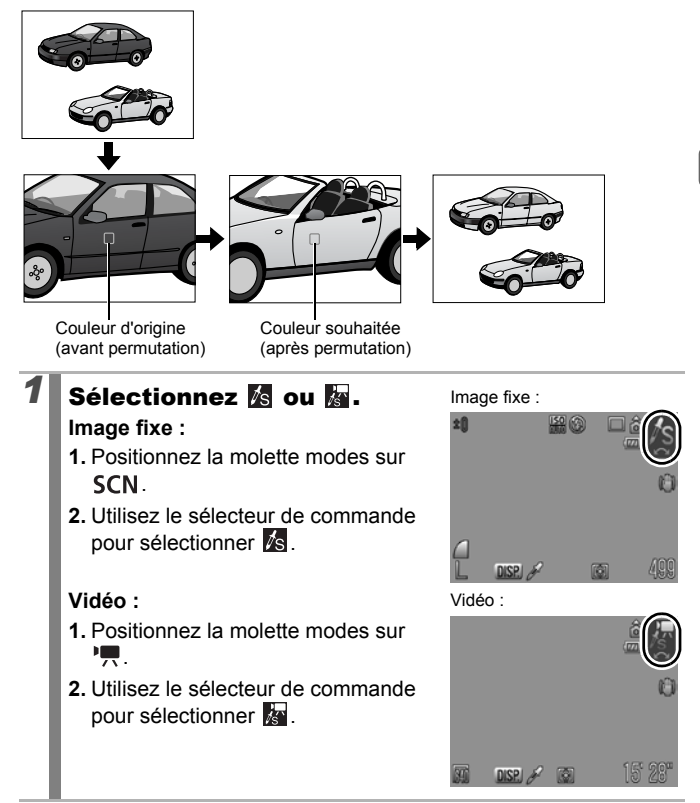

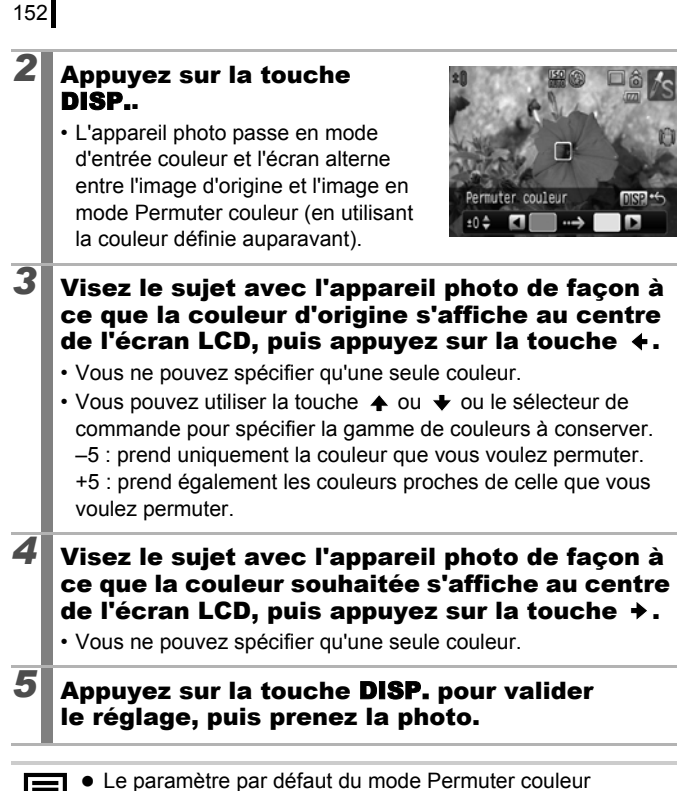

- transforme le vert en blanc.
- Il est possible que vous n'obteniez pas les résultats attendus si vous utilisez le flash.
- Les couleurs et la gamme de couleurs spécifiées en mode Permuter couleur sont conservées même si l'appareil photo est mis hors tension.

#### <span id="page-154-0"></span>Enregistrement des images d'origine

Lors de la prise de vue en mode Couleur contrastée ou Permuter couleur, non seulement vous pouvez enregistrer vos images avec les couleurs modifiées, mais vous pouvez également choisir de conserver les images d'origine (avant la modification des couleurs).

### *1* Sélectionner [Enreg. Origin].

- **1.** Appuyez sur la touche **MENU**.
- **2.** Dans le menu **[•]**, utilisez la touche  $\triangle$  ou  $\blacktriangleright$  pour sélectionner [Enreg. Origin.].

# *2* Effectuez les réglages.

- **1.** Utilisez la touche  $\div$  ou  $\div$  pour sélectionner [Marche] ou [Arrêt].
- **2.** Appuyez sur la touche **MENU**.

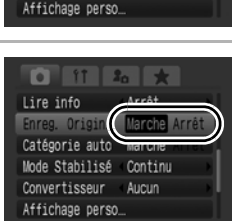

Stabilisé

Convertisseur

Arrêt

Marche

Continu

Aucun

#### **Si [Enreg. Origin.] est réglé sur [Marche]**

- L'image transformée est affichée sur l'écran LCD une fois que vous avez pris une photo en mode Couleur contrastée ou Permuter couleur. Si, à ce stade, vous effacez l'image, l'image d'origine ainsi que celle transformée sont effacées. Avant d'effacer un fichier, assurez-vous que vous souhaitez vraiment le supprimer.
	- Dans la mesure où deux images sont enregistrées à chaque prise, le nombre de prises restant est à peu près égal à la moitié du nombre affiché lorsque cette fonction est réglée sur [Arrêt].
	- Les images sont numérotés de façon consécutive. Les images d'origine se voient attribuer le nombre le plus petit et les images prises en mode Couleur contrastée ou Permuter couleur prennent le nombre suivant.

# <span id="page-155-0"></span>Catégorisation automatique d'images<br>ICatégorie autol [Catégorie auto]

**Modes de prise de vue disponibles [p. 298](#page-299-0)**

Si vous réglez [Catégorie auto] sur [Marche], les images sont automatiquement triées en catégories prédéfinies au moment de leur enregistrement.

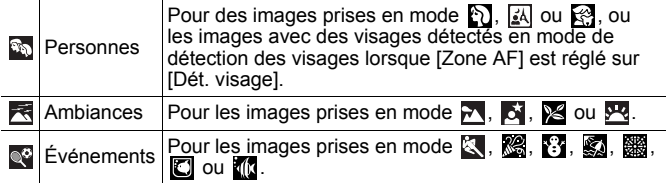

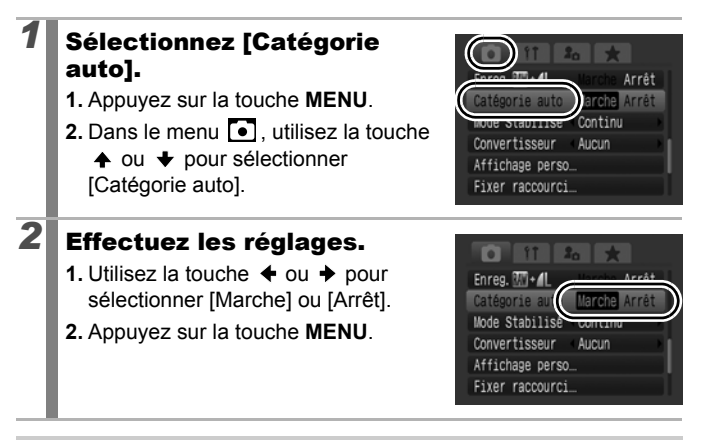

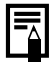

Les vidéos ne sont pas automatiquement catégorisées, mais elles peuvent l'être à l'aide de la fonction Ma catégorie [\(p. 165\).](#page-166-0)

# Enregistrement de fonctions à l'aide de la touche

#### **Modes de prise de vue disponibles [p. 298](#page-299-0)**

Vous pouvez enregistrer une fonction souvent utilisée lors d'une prise de vue via la touche 5.

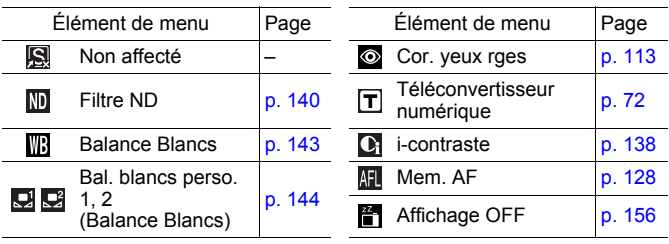

#### *1* Sélectionnez [Fixer raccourci].

- **1.** Appuyez sur la touche **MENU**.
- **2.** Dans le menu **[•]** utilisez la touche **↑ ou → pour sélectionner [Fixer** raccourci].

**3.** Appuyez sur la touche  $(\begin{smallmatrix} \text{full} \\ \text{full} \end{smallmatrix})$ 

# *2* Effectuez les réglages.

- **1.** Utilisez la touche  $\blacktriangle$ ,  $\blacklozenge$ ,  $\blacklozenge$  ou  $\blacktriangleright$ pour sélectionner la fonction à enregistrer.
- **2.** Appuyez sur la touche  $(\overline{f}_{\text{SET}})$
- **3.** Appuyez sur la touche **MENU**.
- Si  $\bigcirc$  s'affiche en bas à droite de l'icône, vous pouvez attribuer la fonction, mais vous ne pouvez pas l'utiliser avec certains modes ou paramètres de prise de vue même si vous appuyez sur la touche  $\overline{S}$ .

#### **Pour annuler la touche de raccourci :** Sélectionnez **圖** à l'étape 2.

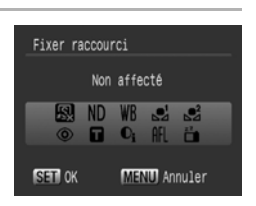

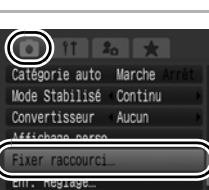

155

### <span id="page-157-0"></span>Utilisation de la touche

# **1** Appuyez sur la touche **.**<sup>5</sup>.

- $\odot$ ,  $\Box$ ,  $\odot$  : à chaque pression de la touche  $\Box$ , les réglages des fonctions attribuées sont permutés.
- $\cdot$   $\blacksquare$ .  $\blacksquare$  : l'écran de configuration correspondant s'affiche.
- $\cdot$   $\Box$ .  $\Box$  : chaque pression de la touche  $\Box$  enregistre les données de balance des blancs. Vérifiez que le papier blanc ou le tissu est positionné de façon qu'il apparaisse au centre de l'écran LCD, puis appuyez sur la touche . S. Après une première utilisation de cette fonction, le réglage de balance des blancs devient  $\mathbf{Q}$  ou  $\mathbf{Q}$ .
- $\mathbb{I}$  : chaque pression de la touche  $\sqrt{S}$  active la mémorisation d'autofocus.
- $\frac{25}{1}$  : une pression de la touche  $\sqrt{5}$  éteint l'écran LCD. L'écran se rallume si vous appuyez sur une touche autre que ON/OFF ou changez l'orientation de l'appareil photo.

m

# Réglages Mon menu

#### **Modes de prise de vue disponibles [p. 298](#page-299-0)**

Vous pouvez accéder rapidement aux éléments de menus que vous utilisez fréquemment dans un seul écran en les enregistrant dans Mon menu. Vous pouvez également configurer Mon menu pour qu'il s'affiche dès que vous appuyez sur la touche **MENU** en mode de prise de vue.

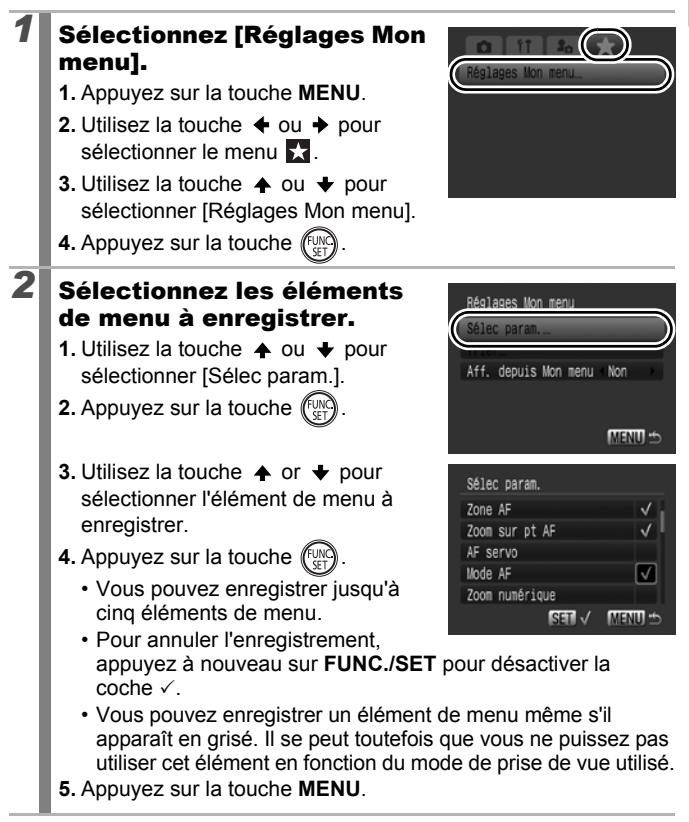

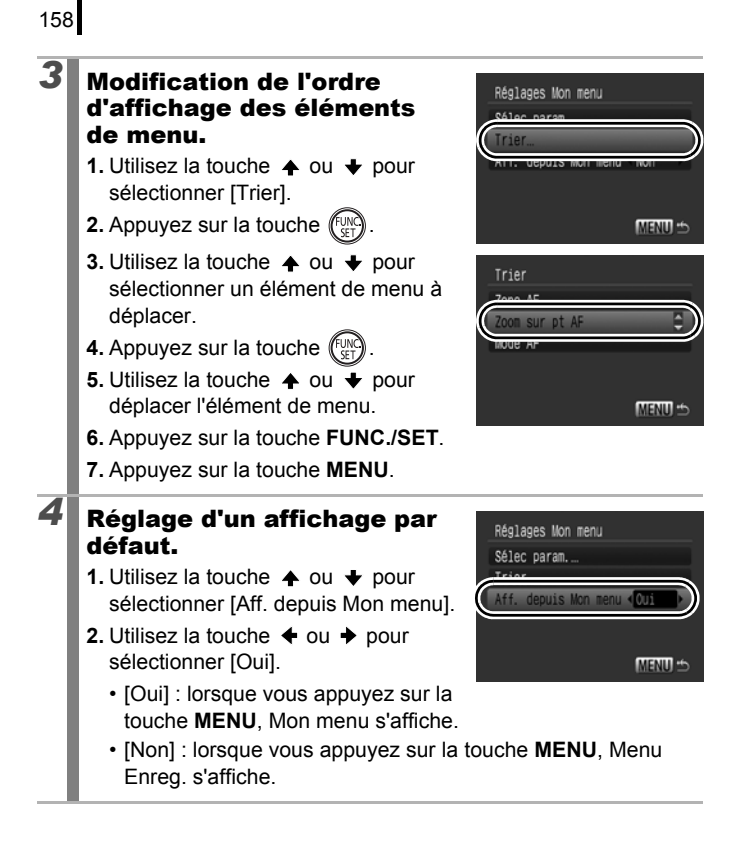

# Lecture/effacement

En mode de lecture, vous pouvez sélectionner des images à l'aide du sélecteur de commande. Faites-la tourner dans le sens contraire des aiguilles d'une montre pour afficher l'image précédente et dans l'autre sens pour afficher l'image suivante. Veuillez vous reporter également à la section *Affichage des images fixes* [\(p. 19\).](#page-20-0)

# $\lambda$  Agrandissement des images

#### *1* Déplacez la commande de zoom vers  $Q$ .

- Une partie agrandie de l'image s'affiche.
- Les images peuvent être agrandies jusqu'à 10x environ.

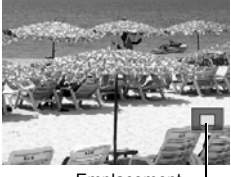

Emplacement approximatif de la zone affichée

# **2** Utilisez la touche  $\rightarrow$ ,  $\rightarrow$ ,  $\leftarrow$  ou  $\rightarrow$  pour vous déplacer dans l'image.

- Si vous utilisez le sélecteur de commande alors que vous êtes en mode d'affichage agrandi, l'appareil photo passe à l'image suivante ou précédente en conservant le même facteur d'agrandissement.
- Vous pouvez modifier le facteur d'agrandissement à l'aide de la commande de zoom.

#### **Pour annuler l'affichage agrandi :**

Actionnez la commande de zoom vers  $\blacksquare$ . (Vous pouvez également l'annuler immédiatement en appuyant sur la touche **MENU**.)

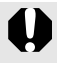

Les  $\mathbb{R}$  et les images en mode de lecture d'index ne peuvent pas être agrandies.

╔

## **E: Affichage des images par séries** de neuf (Lecture d'index)

#### *1* Déplacez la commande de zoom vers  $\mathbb{R}$ .

- Il est possible d'afficher jusqu'à neuf images à la fois en mode de lecture d'index.
- Utilisez les touches  $\clubsuit$ ,  $\clubsuit$ ,  $\spadesuit$  ou  $\clubsuit$ ou le sélecteur de commande pour changer la sélection d'images.

Image sélectionnée

 $\overline{\mathbf{E}}$ 

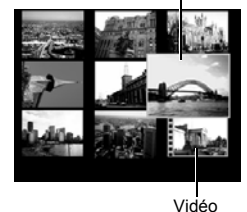

**Pour revenir au mode de lecture image par image :**

Actionnez la commande de zoom vers  $Q$ 

### Passage d'une série de neuf images à une autre

La barre de saut s'affiche lorsque vous appuyez sur la touche G dans le mode de lecture d'index et vous permet de passer d'une série de neuf images à une autre.

- Déplacer la commande de zoom vers **Exi** permet également de changer d'affichage.
- $\cdot$  Utilisez la touche  $\div$  ou  $\div$  ou le sélecteur de commande pour afficher la série de 9 images précédente ou suivante.
- 
- Maintenez la touche **FUNC./SET** enfoncée et appuyez sur la touche  $\triangleq$  ou
	- pour passer à la première ou à la dernière série.

**Pour revenir au mode de lecture image par image :** Appuyez sur la touche  $\oplus$ .

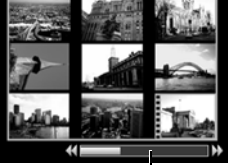

Barre de saut

### Vérification de la mise au point et de l'expression (Affichage de la vérification de la mise au point)

La vérification de la mise au point permet de contrôler la mise au point des images prises. En outre, grâce à la modification de la taille de l'affichage et la permutation des images, vous pouvez facilement vérifier les expressions des visages et détecter si les yeux d'un sujet sont fermés.

## Affichage de la vérification de la mise au point

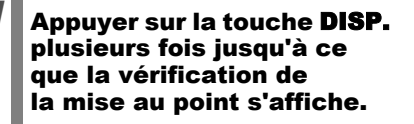

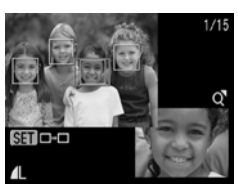

• Des zones sont affichées sur l'image de la manière suivante.

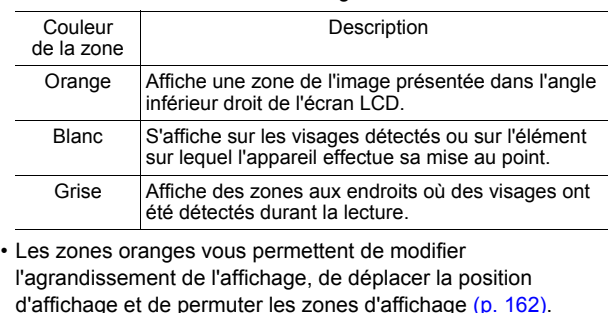

ld l

161

162

#### <span id="page-163-0"></span>Modification de l'agrandissement d'affichage et de la position de l'affichage

### *2* Actionnez la commande de zoom vers  $Q$ .

• Le coin inférieur droit de l'écran est mis en évidence, puis la taille et la position de l'affichage peuvent être modifiées.

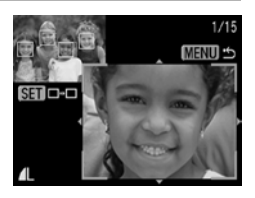

# *3* Modifiez le réglage.

- Vous pouvez modifier la taille de l'affichage en appuyant sur la commande de zoom.
- Vous pouvez modifier la position de l'affichage à l'aide de la touche  $\spadesuit$ ,
	- $\bullet$ .  $\bullet$  ou  $\bullet$ .

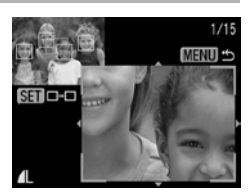

• Si le nombre de zones AF mises au point ou de visages détectés est 1 ou 0, la zone orange revient à sa position initiale lorsque vous appuyez sur la touche **FUNC./ SET**. (Si vous avez effectué un zoom avant ou arrière sur un visage détecté, la taille de la zone reviendra à la taille initiale du visage.)

#### **Pour annuler la modification de la taille et de la position d'affichage :**

Appuyez sur la touche **MENU**.

### Basculement entre les zones

# **2** Appuyez sur la touche  $\binom{m}{\text{SET}}$

• S'il y a plusieurs zones AF mises au point ou visages détectés, la zone orange change de position lorsque vous appuyez sur la touche **FUNC./ SET**. (Si vous avez effectué un zoom avant ou arrière sur un visage détecté, la taille de la zone reviendra à la taille initiale du visage.)

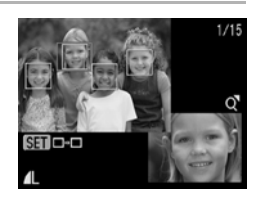

# <span id="page-164-0"></span>Saut d'images

Lorsque de nombreuses images sont enregistrées sur la carte mémoire, l'utilisation des touches de recherche ci-dessous est pratique pour avancer de plusieurs images et trouver plus rapidement l'objet recherché.

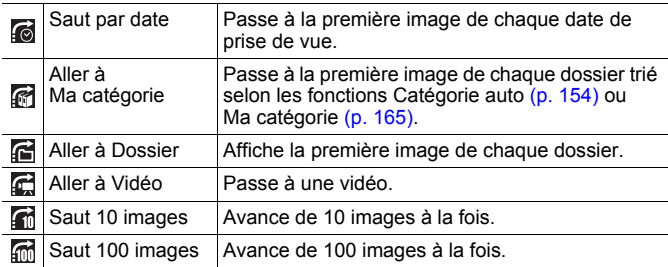

### *1* En mode de lecture image par image, appuyez sur la touche  $\bigcap$ .

• L'appareil photo passe en mode de recherche par saut.

### **2** Utilisez la touche  $\rightarrow$  ou  $\rightarrow$ pour sélectionner une touche de recherche.

- L'exemple affiché à l'écran varie légèrement en fonction de la touche de recherche.
- Vous pouvez afficher/masquer les informations sur l'image à l'aide de la touche **DISP.**.

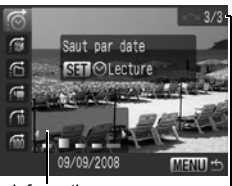

Informations sur les images

 $\overline{\mathbb{F}}$ 

163

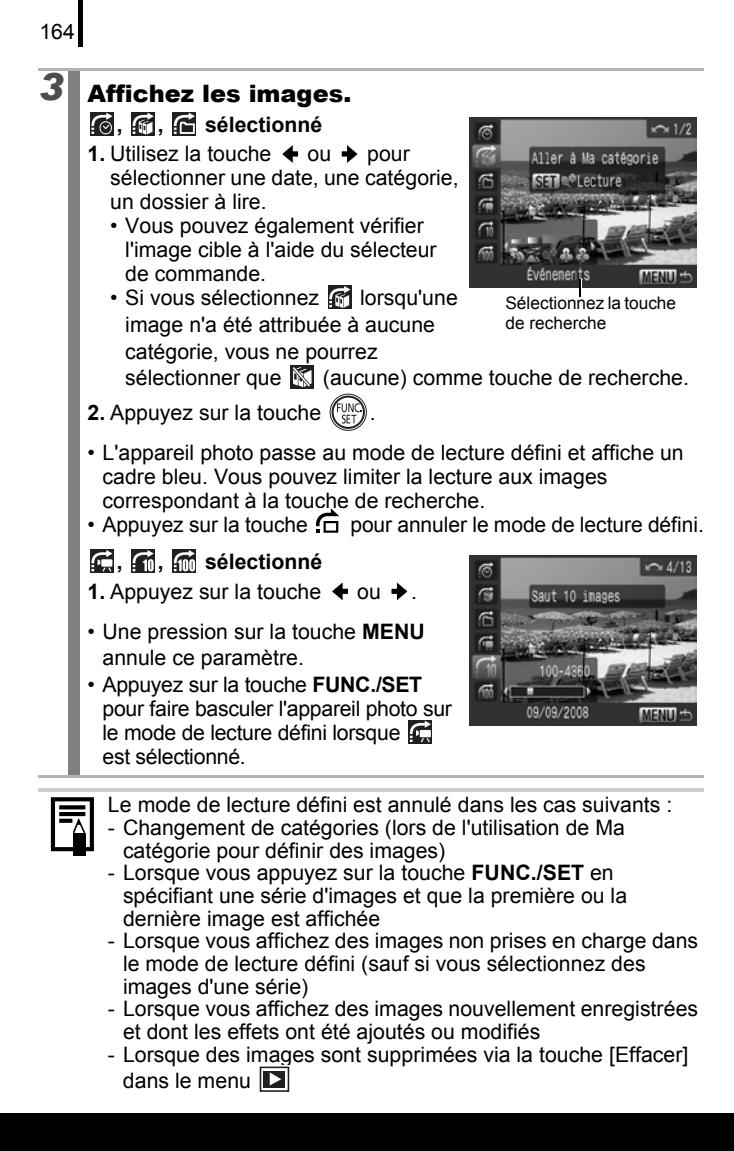

# <span id="page-166-1"></span><span id="page-166-0"></span>Classement des images par catégorie (Ma catégorie)

Vous pouvez également classer des images dans des catégories préparées. Les informations sur les catégories enregistrées avec la fonction [Catégorie auto] [\(p. 154\)](#page-155-0) peuvent être modifiées. Vous pouvez également classer une image dans plusieurs catégories. Vous pouvez effectuez les opérations suivantes si les images ont été classées dans des catégories.

- Recherches d'images [\(p. 163\)](#page-164-0)  Diaporama [\(p. 177\)](#page-178-0) Protéger [\(p. 197\)](#page-198-0)
- Effacer [\(p. 202\)](#page-203-0) Configurer les paramètres d'impression [\(p. 207\)](#page-208-0)

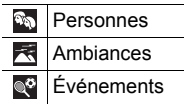

# $\mathbb{R}$   $\mathbb{R}$  Ma catégorie 1 – 3 À suivre

### Catégorie : méthodes de sélection

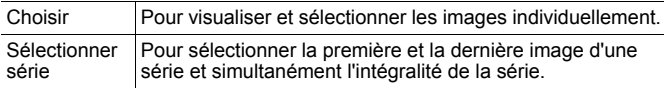

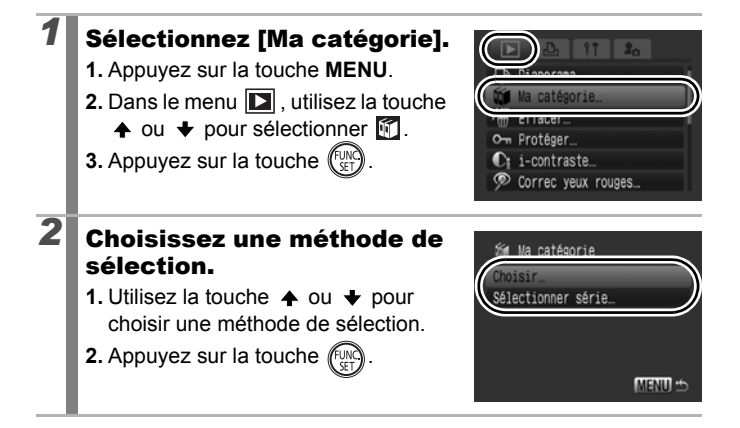

165

# [Choisir]

# *3* Classez les images.

- **1.** Utilisez la touche  $\triangleq$  ou  $\triangleq$  pour sélectionner les images à classer.
- **2.** Utilisez la touche  $\triangle$  ou  $\triangle$  pour sélectionner une catégorie.

**3.** Appuyez sur la touche  $\binom{f_{\text{UNC}}}{\text{SET}}$ 

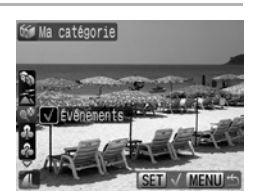

- En appuyant à nouveau sur la touche **FUNC./SET**, vous annulez ce réglage.
- Cette fonction peut également être définie dans le mode de lecture d'index.
- Appuyez sur la touche **MENU** pour terminer le réglage.

### [Sélectionner série]

### *3* Sélectionnez la première image.

- Vous pouvez également utiliser le sélecteur de commande pour sélectionner la première ou la dernière image.
- **1.** Appuyez sur la touche  $\left(\begin{smallmatrix} 0 & 0 \\ 0 & 0 \end{smallmatrix}\right)$
- **2.** Utilisez la touche  $\triangle$  ou  $\rightarrow$  pour sélectionner la première image de la série à classer.
- **3.** Appuyez sur la touche .

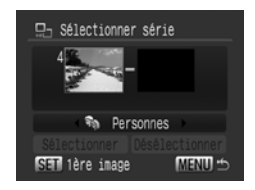

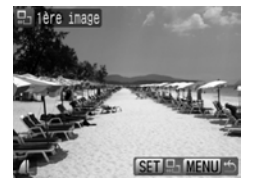

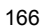

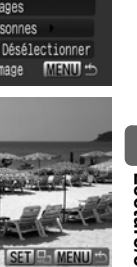

### *4* Sélectionnez la dernière image.

- **1.** Utilisez la touche  $\rightarrow$  pour sélectionner [Dernière image].
- **2.** Appuyez sur la touche  $\int_{\text{CFT}}^{\text{LUN}}$
- **3.** Utilisez la touche  $\triangleq$  ou  $\triangleq$  pour sélectionner la dernière image de la série à classer.
- **4.** Appuyez sur la touche  $\ell$
- Une image affichant un numéro inférieur à celui de la première image ne peut être sélectionnée en tant que dernière image.

**5** Sélectionnez une catégorie. **1.** Appuyez sur la touche  $\blacktriangleright$ . **2.** Utilisez la touche  $\triangle$  ou  $\triangle$  pour sélectionner une catégorie.

• Vous pouvez sélectionner jusqu'à 500 images.

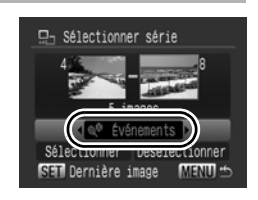

묘 Sélectionner série

Sélectionner

**SETT** Dernière image do Dernière image

Personnes

# $6$  Effectuez les réglages.

- **1.** Appuyez sur la touche  $\blacktriangledown$  pour sélectionner [Sélectionner]
- **2.** Appuyez sur la touche  $\binom{F^{\text{UV}}}{F^{\text{UV}}}$
- L'affichage revient à l'écran de méthode de sélection.
- La sélection de [Désélectionner] annule la catégorisation de la série sélectionnée.

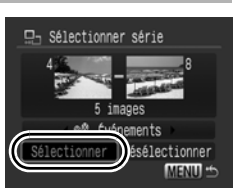

168

# Rogner une partie d'une image

Vous pouvez rogner une partie d'une image enregistrée et enregistrer celle-ci en tant que nouveau fichier image.

 $\overline{\mathbf{E}}$ 

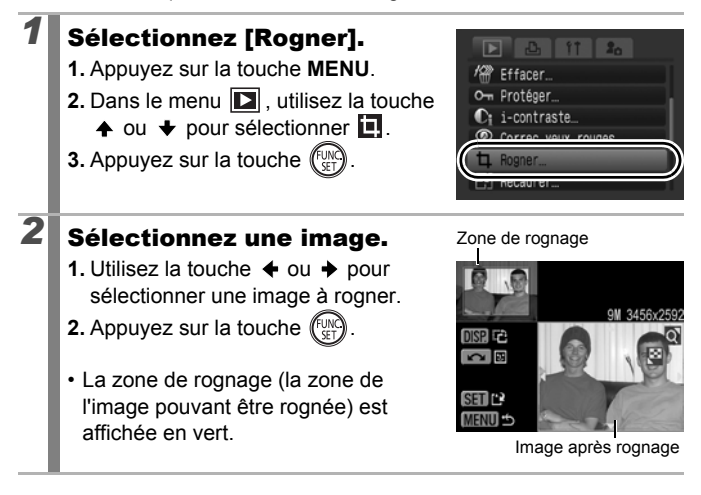

# *3* Régler la zone de rognage

- Vous pouvez modifier la taille de la zone de rognage à l'aide de la commande de zoom. Toutefois, la résolution de l'image sauvegardée sera différente en fonction de la taille de l'image rognée.
- Vous pouvez modifier la position de la zone de rognage à l'aide de la touche  $\clubsuit$ ,  $\clubsuit$ ,  $\spadesuit$  ou  $\clubsuit$ .

#### Résolution après rognage

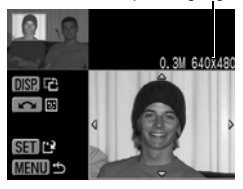

- Appuyez sur la touche **DISP.** pour modifier l'orientation verticale/horizontale de la zone de rognage.
- Si un visage est détecté, une zone grise s'affiche autour du visage affiché dans l'angle supérieur gauche de l'écran. Le rognage peut être réalisé autour de cette zone grise. Si plusieurs zones sont affichées, vous pouvez basculer entre les différentes zones en activant le sélecteur de commande.

# *4* Enregistrez l'image.

- **1.** Appuyez sur la touche  $\left(\begin{matrix} \frac{1}{2} \\ \frac{1}{2} \end{matrix}\right)$
- **2.** Utilisez la touche  $\triangle$  ou  $\triangle$  pour sélectionner [OK].

**3.** Appuyez sur la touche  $\left(\begin{smallmatrix} 0 & 0 \\ 0 & 0 \end{smallmatrix}\right)$ 

- L'image rognée sera enregistrée dans un nouveau fichier.
- Si vous souhaitez continuer le rognage d'une autre image, recommencez les opérations à partir de l'étape 2.

### *5* Affichez l'image enregistrée.

- **1.** Appuyez sur la touche **MENU**.
- **2.** Utilisez la touche  $\triangle$  ou  $\triangle$  pour sélectionner [Oui].
- **3.** Appuyez sur la touche (Fight
- La sélection de [Non] vous fait revenir au menu Lecture.

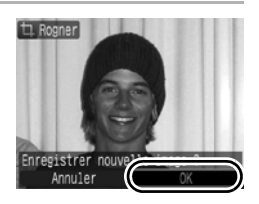

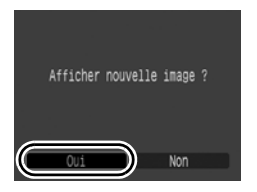

#### $\bullet$  Les images  $\textbf{S}$ ,  $\textbf{W}$ ,  $\textbf{W}$  ou  $\textbf{W}$  et les images enregistrées  $en \rightarrow \bullet$  ne peuvent être rognées.

- Certaines images prises avec un autre appareil photo ne peuvent pas être rognées.
- Le rapport largeur-hauteur des images pouvant être rognées est fixé à 4:3 (ou 3:4 si l'image est orientée verticalement).
- La résolution d'une image rognée sera inférieure à celle de l'image avant rognage.

# 171

∣ চা

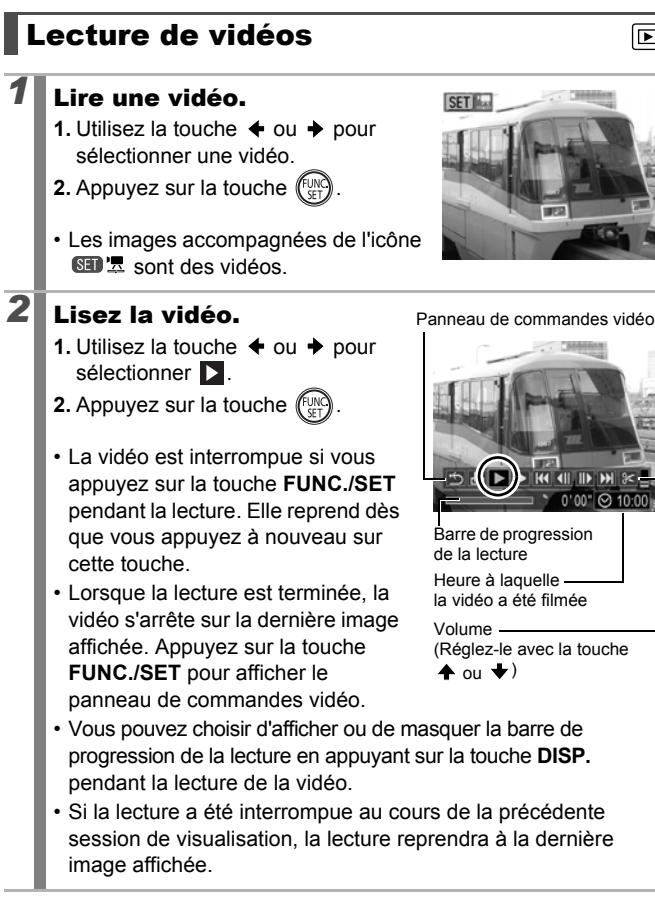

# $172$

#### Utilisation du panneau de commandes vidéo

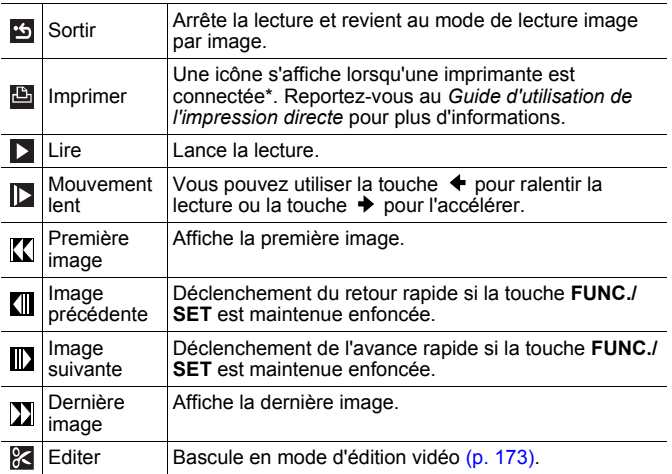

\* L'impression n'est possible qu'avec des imprimantes prenant en charge les connexions (PictBridge). Pour davantage d'informations, reportez-vous au guide d'utilisation de votre imprimante.

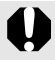

z Il est impossible de lire des vidéos en mode de lecture d'index.

- z Vous risquez de constater des défauts d'image et de son si vous lisez une vidéo sur un ordinateur qui n'est pas assez puissant.
- Lorsque vous lisez une vidéo sur un écran de télévision, utilisez les commandes du téléviseur pour régler le volume [\(p. 228\)](#page-229-0).
	- Le son ne peut pas être lu pendant la lecture au ralenti.

# <span id="page-174-0"></span>Édition des vidéos

Vous pouvez supprimer des parties de vidéos enregistrées.

Les vidéos d'1 seconde ou plus avant l'édition peuvent être éditées par incréments d'1 seconde. En revanche, les vidéos protégées ou d'une durée inférieure à 1 seconde ne peuvent pas être éditées.

# *1* Sélectionnez [Editer].

- **1.** Dans le panneau de commandes vidéo, utilisez la touche  $\triangleq$  ou  $\triangleq$  pour sélectionner  $\mathbb{R}$ .
- **2.** Appuyez sur la touche (
- Le panneau d'édition vidéo ainsi que la barre correspondante s'affichent.

# *2* Éditez la vidéo.

- **1.** Utilisez la touche  $\triangle$  ou  $\triangle$  pour sélectionner **(WW** (Couper le début) ou **W** (Couper la fin).
- **2.** Utilisez la touche  $\triangle$  ou  $\triangle$  pour spécifier le point de coupe  $(\blacksquare)$ .
- Tout en déplaçant le point de coupe à l'aide de la touche  $\div$  ou  $\div$   $\mathbb{R}$ s'affiche à 1 seconde d'intervalle,

Panneau d'édition vidéo

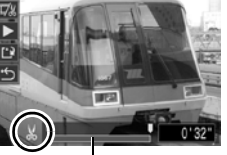

Barre d'édition vidéo

vous permettant de couper le film au point indiqué.

- Même si vous spécifiez le point de coupe à une position autre que **M**, sélectionner **M** effacera le début du film jusqu'au point juste avant le point de coupe que vous aurez spécifié, et sélectionner **W** effacera la fin de la vidéo à partir du point juste après le point de coupe que vous aurez spécifié. La vidéo éditée sera enregistrée.
- Pour vérifier une vidéo temporairement modifiée, sélectionnez (Lire) et appuyez sur la touche **FUNC./SET**.
- Pour poursuivre l'édition, réitérez l'étape 2.
- Si vous sélectionnez (Sortir), la modification est annulée et le panneau de commandes vidéo réapparaît.

 $\overline{P}$ 

# **3** Sélectionnez [Sauvegarder]

- **1.** Utilisez la touche  $\blacktriangle$  ou  $\blacktriangledown$  pour sélectionner  $\blacksquare$ .
- **2.** Appuyez sur la touche  $\binom{f_{\text{U}/\text{N}}}{f_{\text{V}}+1}$

# *4* Enregistrez le fichier.

- **1.** Utilisez la touche  $\blacktriangle$ ,  $\blacktriangledown$ ,  $\blacktriangle$  ou  $\blacktriangleright$ pour sélectionner [Nouv.Fichier] ou [Ecraser].
- **2.** Appuyez sur la touche  $\int_{\text{CFT}}^{\text{flux}}$

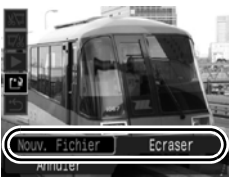

- [Nouv.Fichier] enregistre la vidéo éditée sous un nouveau nom de fichier. Les données d'origine demeurent inchangées. Notez que si vous appuyez sur la touche**FUNC./SET** pendant la sauvegarde de la vidéo, l'enregistrement est annulé.
- [Ecraser] enregistre la vidéo éditée sous son nom d'origine. Les données d'origine sont supprimées.
- S'il n'y a pas suffisamment d'espace libre sur la carte mémoire, seule l'option [Ecraser] peut être sélectionnée.

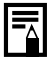

Selon la taille du fichier de la vidéo, l'enregistrement d'une vidéo éditée peut prendre un certain temps. Si la batterie se décharge au cours de l'opération, les séquences vidéo éditées ne peuvent pas être enregistrées. Lorsque vous éditez des vidéos, il est conseillé d'utiliser une batterie complètement chargée ou le Kit adaptateur secteur ACK-DC50 [\(p. 258\),](#page-259-0) vendu séparément.

# Rotation des images à l'écran

Vous pouvez faire pivoter les images à l'écran dans le sens des aiguilles d'une montre de 90° ou de 270°.

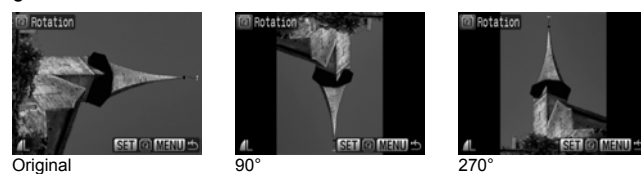

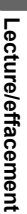

### *1* Sélectionnez [Rotation].

- **1.** Appuyez sur la touche **MENU**.
- **2.** Dans le menu **D**, utilisez la touche
	- $\uparrow$  ou  $\downarrow$  pour sélectionner  $\Box$ .
- **3.** Appuyez sur la touche  $\sqrt{\frac{FUN}{F}}$

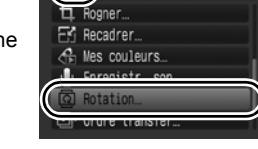

# *2* Faites pivoter l'image.

**1.** Utilisez la touche  $\triangleleft$  ou  $\triangleq$  pour sélectionner une image à faire pivoter.

**2.** Appuyez sur la touche  $(\lim_{s \to 0} \mathcal{E})$ 

- Faites défiler les orientations 90°/270°/original en appuyant à chaque fois sur la touche **FUNC./SET**.
- Cette fonction peut également être définie dans le mode de lecture d'index.

Lorsque des images sont téléchargées sur un ordinateur, l'orientation des images pivotées par l'appareil photo dépend du logiciel utilisé pour le téléchargement.

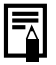

L'orientation est enregistrée dans l'image.

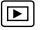

# Lecture avec des effets de transition  $\square$

Vous pouvez sélectionner l'effet de transition affiché lors d'une permutation entre images.

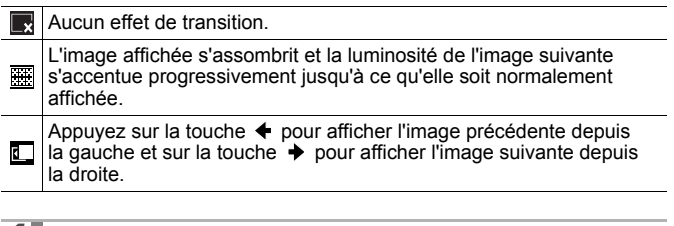

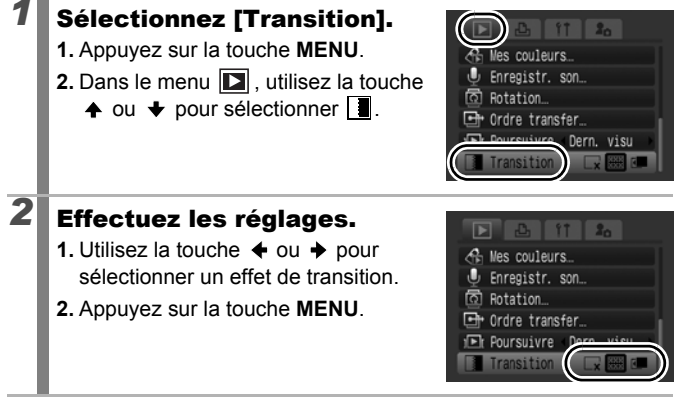

# <span id="page-178-0"></span>Lecture automatique (Diaporama)

Lecture automatique d'images de cartes mémoire.

Les paramètres des images des diaporamas reposent sur la norme DPOF (Digital Print Order Format) [\(p. 207\)](#page-208-0).

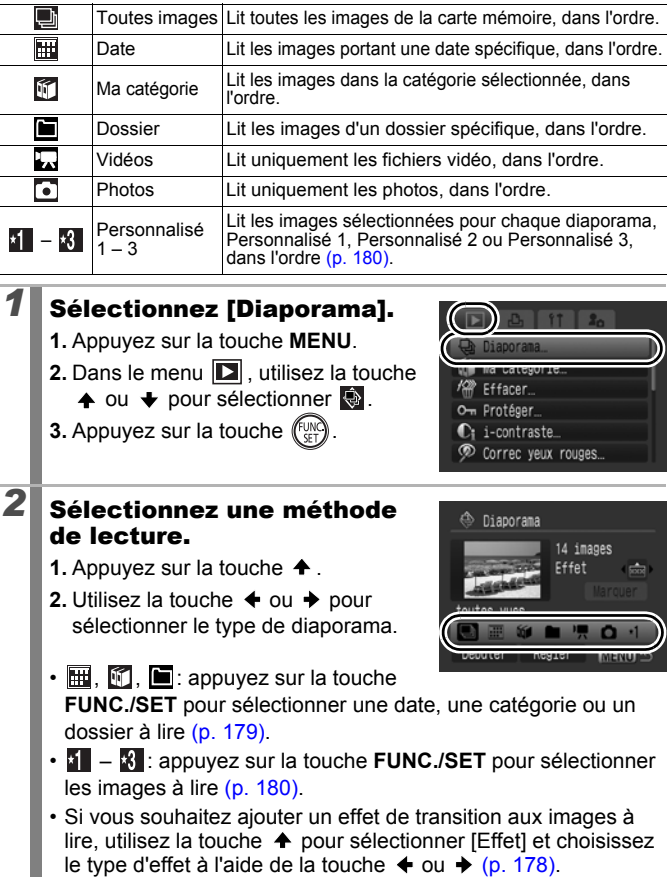

 $\boxed{\blacksquare}$ 

# <span id="page-179-0"></span>*3* Lancez le diaporama.

- **1.** Appuyez sur la touche  $\blacktriangleright$ .
- **2.** Utilisez la touche  $\triangle$  ou  $\triangleright$  pour sélectionner [Débuter].
- **3.** Appuyez sur la touche  $\left(\begin{matrix} \begin{matrix} 0 & 0 \\ 0 & 0 \end{matrix} \end{matrix}\right)$
- Diaporama 14 images ≷egler
- Les fonctions suivantes sont disponibles pendant les diaporamas.
	- Interruption/reprise : appuyez sur la touche **FUNC./SET**.
	- Avance/retour rapide : appuyez sur la touche  $\triangleq$  ou  $\triangleq$ (maintenez la touche enfoncée pour passer plus rapidement d'une image à l'autre).

#### **Arrêter le diaporama :**

Appuyez sur la touche **MENU**.

### Effets de transition

Vous pouvez sélectionner l'effet de transition utilisé lors du remplacement d'une image par une autre.

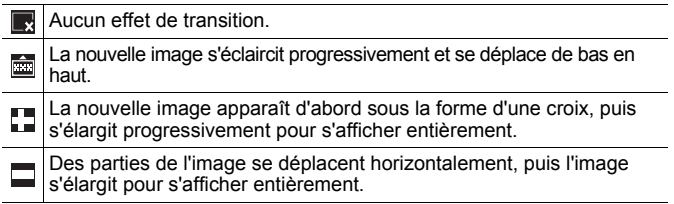

En mode de lecture image par image, vous pouvez démarrer un diaporama à partir de l'image affichée en maintenant la touche **FUNC./SET** enfoncée tout en appuyant sur la touche  $B_{\text{max}}$
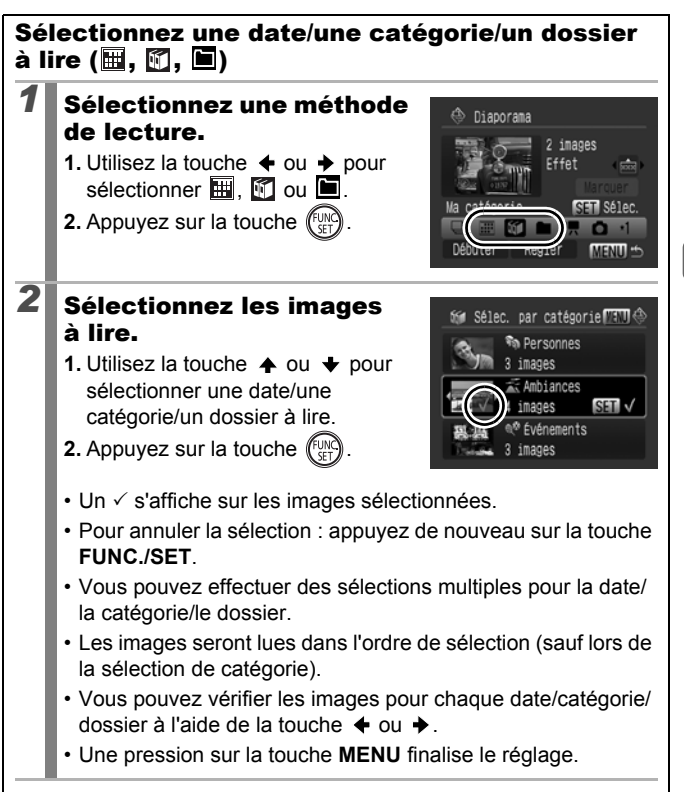

Sélectionnez uniquement les images que vous souhaitez lire et enregistrez-les sous la forme d'un diaporama (Perso 1, 2 ou 3). Vous pouvez sélectionner jusqu'à 998 images. Celles-ci seront lues dans l'ordre de sélection.

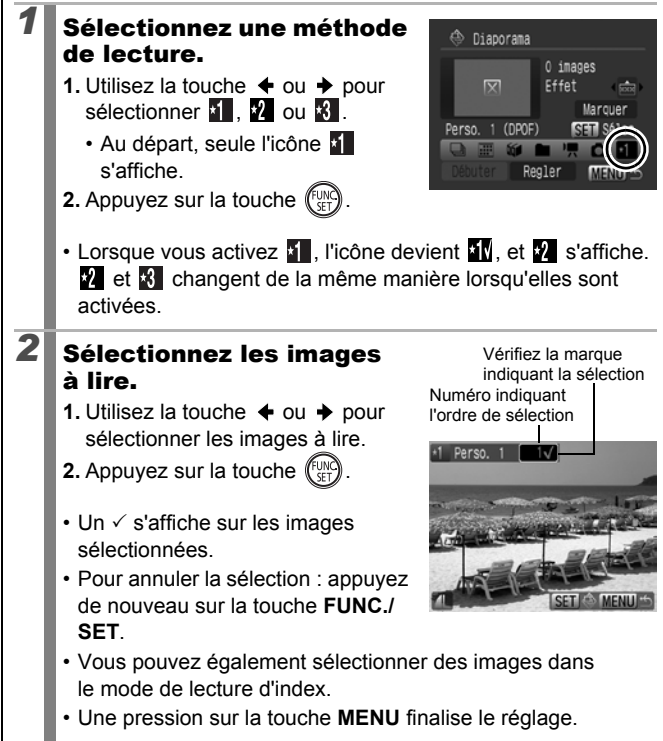

Sélection Toutes vues

- 1. Après avoir sélectionné  $\mathbf{a} = \mathbf{a}$  à l'étape 1, utilisez la touche  $\triangleq$  pour sélectionner [Marquer] et appuyez sur la touche **FUNC./SET**.
- 2. Utilisez la touche  $\triangle$  pour sélectionner [Marquer], puis appuyez sur la touche **FUNC./SET**.
- 3. Utilisez la touche  $\rightarrow$  pour sélectionner [OK], puis appuyez sur **FUNC./SET**.

Pour désélectionner toutes les images, sélectionnez [Reinit.].

#### Ajustement des paramètres de durée de lecture et de répétition

**• Durée lecture**

Permet de définir la durée d'affichage de chaque image. Vous avez le choix entre 3 -10 secondes, 15 secondes et 30 secondes. La durée d'affichage peut varier légèrement en fonction de l'image.

#### **• Répéter**

Permet de définir si le diaporama s'arrête une fois que toutes les images ont été affichées ou continue jusqu'à ce que vous l'arrêtiez.

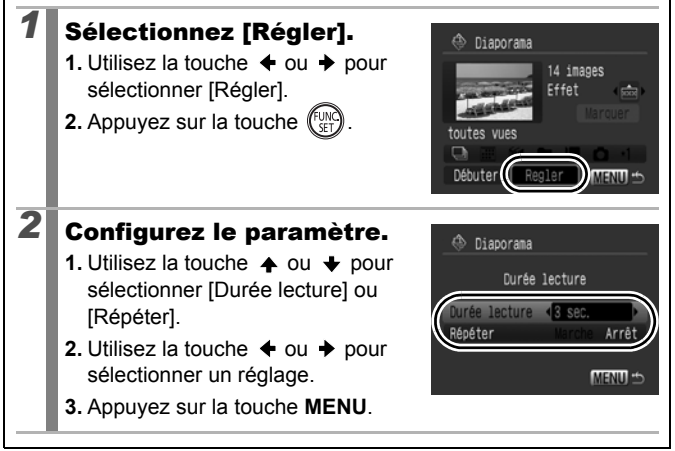

# Correction des yeux rouges

Vous pouvez corriger les yeux rouges dans les images enregistrées.

Il se peut que les yeux rouges ne soient pas automatiquement détectés dans certaines images ou que vous n'obteniez pas les résultats escomptés. Nous recommandons l'utilisation de [Nouv. Fichier] pour enregistrer les images corrigées. Exemples : - Les visages sur les bords de l'écran ou relativement petits, grands, sombres ou clairs par rapport à l'ensemble de l'image. - Les visages de profil ou en diagonale ou les visages partiellement cachés. **Sélectionnez [Correc yeux** rouges]. Ma catégorie **1.** Appuyez sur la touche **MENU**. Effacer Protéger **2.** Dans le menu **D**, utilisez la touche  $\uparrow$  ou  $\downarrow$  pour sélectionner  $\mathscr{P}$ . **3.** Appuyez sur la touche  $\left(\begin{matrix} \overline{U_{\text{int}} } \\ \overline{V_{\text{int}}} \end{matrix}\right)$ 2 Sélectionnez une image. Correc yeux rouge **1.** Utilisez la touche  $\triangleq$  ou  $\triangleq$  pour sélectionner l'image dont vous souhaitez corriger les yeux rouges. **2.** Appuyez sur la touche  $\sqrt[n]{\mathbb{R}}$ • Une zone s'affiche automatiquement à l'endroit où l'œil rouge est détecté. • Si l'œil rouge n'est pas automatiquement détecté, sélectionnez [Ajouter zone] à l'aide de la touche  $\blacklozenge$ ,  $\blacklozenge$ ,  $\blacklozenge$  ou  $\blacktriangleright$  et appuyez sur la touche **FUNC./SET** [\(p. 185\)](#page-186-0). • Pour annuler la zone de correction, sélectionnez [Supp image] et appuyez sur la touche **FUNC./SET** [\(p. 186\).](#page-187-0)

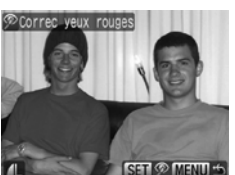

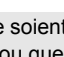

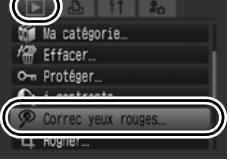

 $\overline{\mathbf{E}}$ 

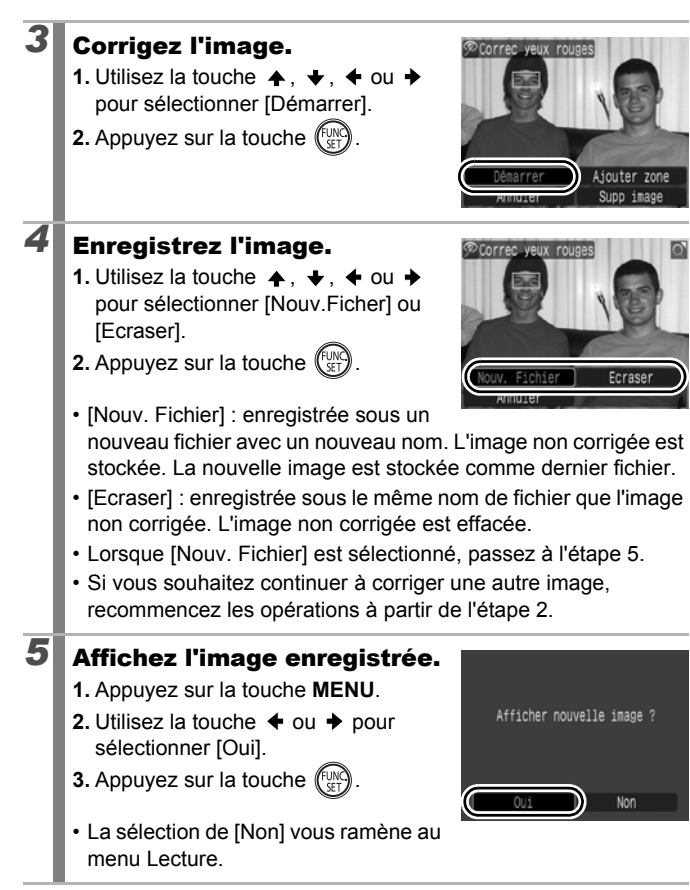

- Il est impossible de corriger les yeux rouges sur des  $\overline{P}$  et des images RAW. Lors d'une prise de vue dans [Enregistrer  $\mathbb{R}$  +  $\blacksquare$  ], la correction des yeux rouges peut être effectuée sur l'image JPEG, mais l'image d'origine ne peut pas être remplacée.
	- Les images protégées ne peuvent pas être écrasées.
	- Si l'espace disponible sur la carte mémoire est insuffisant, la correction des yeux rouges ne pourra pas être effectuée.
- 
- Vous pouvez corriger les yeux rouges d'une image autant de fois que vous le souhaitez. La qualité de l'image se détériorera toutefois progressivement à chaque exécution.
- Étant donné que le cadre de correction n'apparaît pas automatiquement sur les images qui ont déjà été corrigées une fois à l'aide de la fonction Correc. yeux rouges, utilisez l'option [Ajouter zone] pour les corriger.

<span id="page-186-0"></span>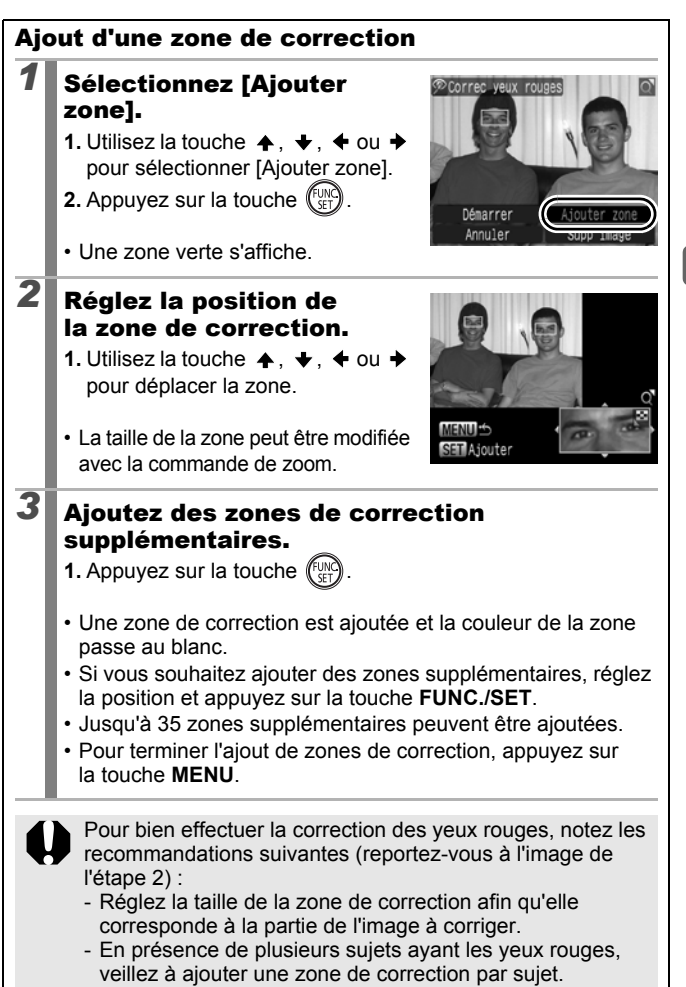

<span id="page-187-0"></span>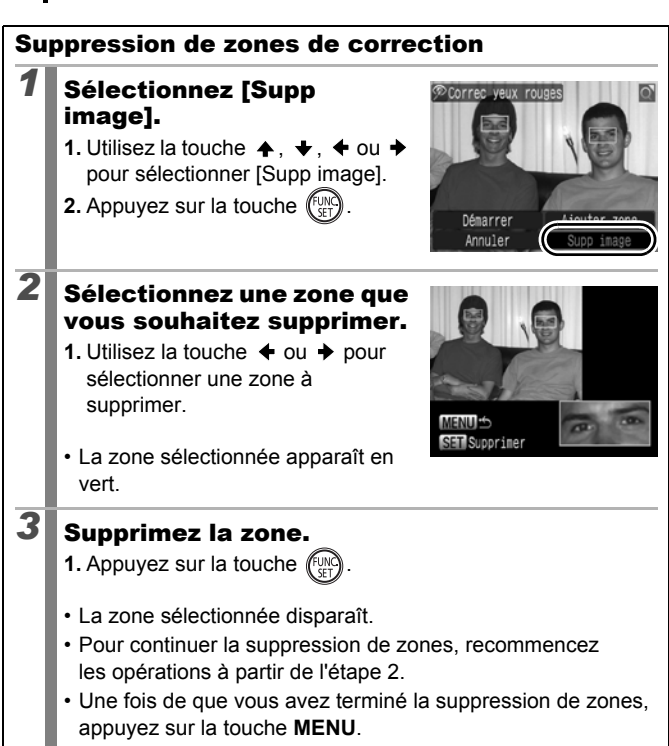

# Éclaircissement de zones sombres (i-contraste)

Vous pouvez détecter et éclaircir automatiquement les zones sombres d'une image, puis l'enregistrer comme nouvelle image.

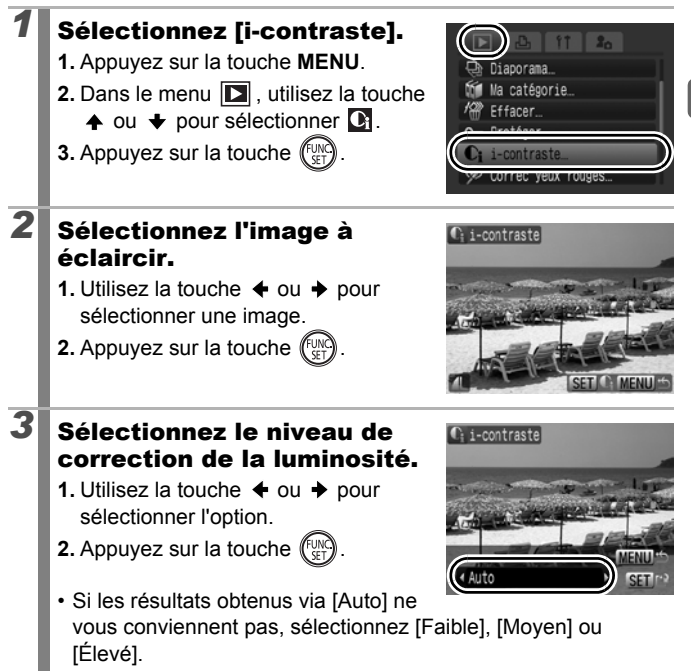

回

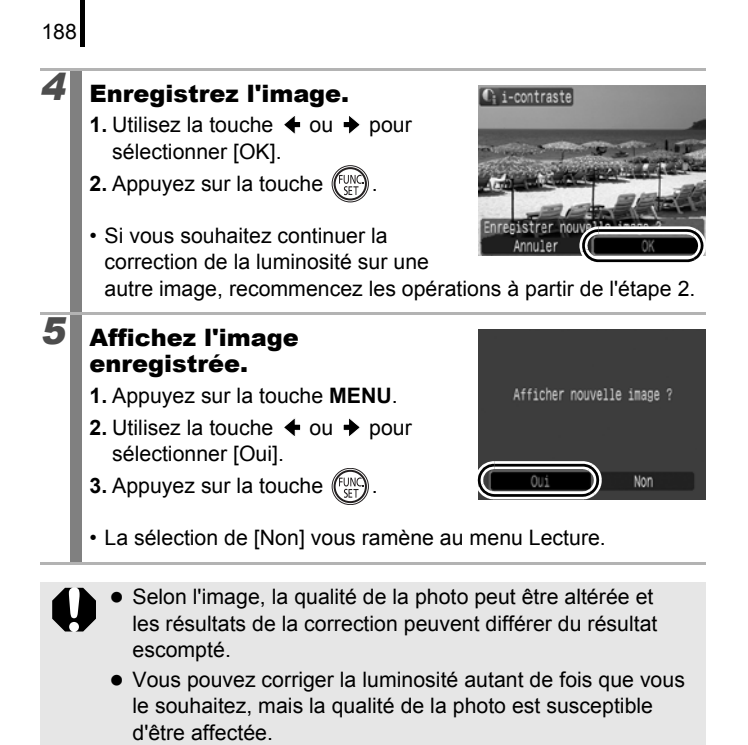

• Vous ne pouvez pas corriger la luminosité sur des images RAW.

# Ajout d'effets avec la fonction Mes couleurs

Vous pouvez ajouter des effets aux images enregistrées (photos uniquement) à l'aide de la fonction Mes couleurs. Il est possible de sélectionner les effets Mes couleurs ci-dessous. Pour davantage d'informations, reportez-vous à la section [p. 146](#page-147-0).

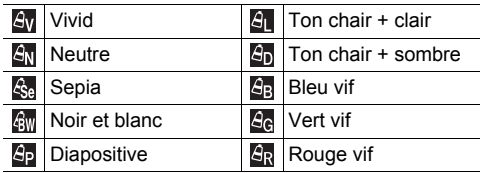

#### *1* Sélectionnez [Mes couleurs].

- **1.** Appuyez sur la touche **MENU**.
- 2. Dans le menu **D**, utilisez la touche
	- $\triangleq$  ou  $\blacktriangleright$  pour sélectionner  $\epsilon$ .
- **3.** Appuyez sur la touche  $(\begin{smallmatrix} \text{FUN} \\ \text{CFT} \end{smallmatrix})$

# *2* Sélectionnez une image.

- **1.** Utilisez la touche  $\div$  ou  $\div$  pour sélectionner une image.
- **2.** Appuyez sur la touche  $\left(\begin{matrix} 0 & \cdots \\ \cdots & 0 & 1 \end{matrix}\right)$

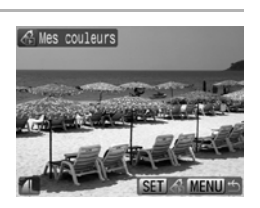

contraste Correc yeux rouges Rogner

#### $\boxed{\blacksquare}$

189

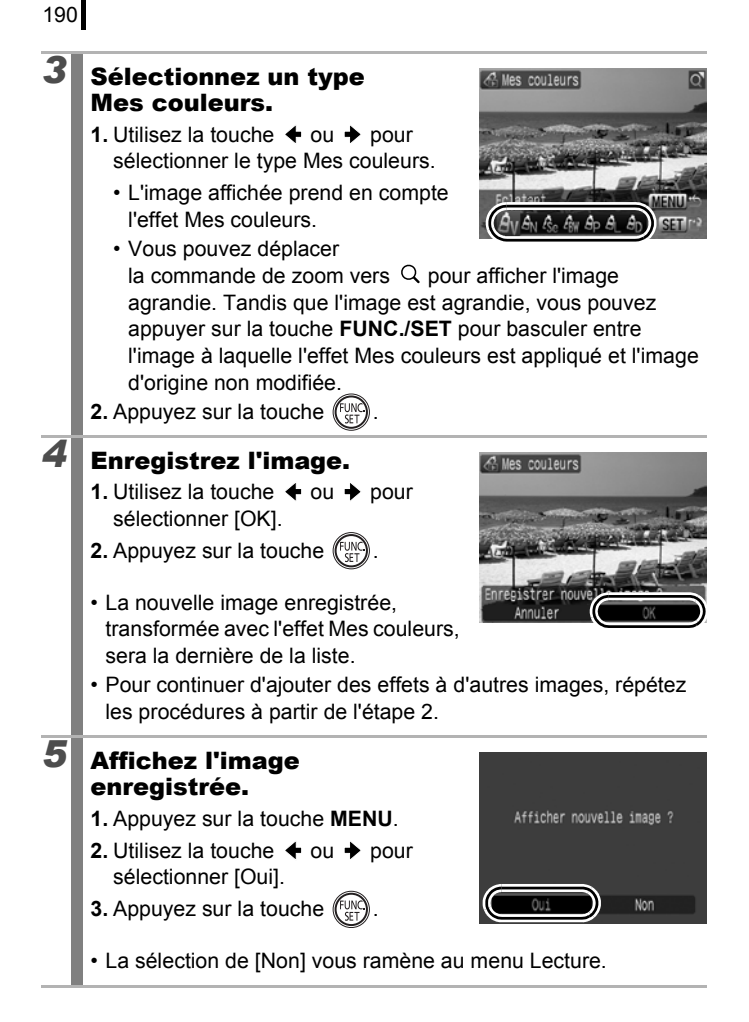

- Vous ne pouvez pas ajouter d'effets à des images RAW au
- Lorsque l'espace disponible sur la carte mémoire n'est pas suffisant, il est impossible d'ajouter des effets Mes couleurs.

moyen de la fonction Mes couleurs.

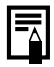

- Vous pouvez ajouter à une image autant d'effets Mes couleurs que vous le souhaitez. Cependant, la qualité de celle-ci se détériorera progressivement à chaque application d'un effet et les couleurs risquent en outre ne pas donner le résultat escompté.
- Les couleurs des images prises avec la fonction Mes couleurs [\(p. 146\)](#page-147-0) en mode Prise de vue et les images modifiées avec la fonction Mes couleurs en mode Lecture peuvent présenter de légères différences à l'affichage.

# Recadrage d'images

Vous pouvez enregistrer une nouvelle fois avec des paramètres inférieurs des images qui ont été enregistrées avec des paramètres de nombre de pixels d'enregistrement élevés.

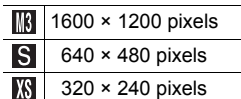

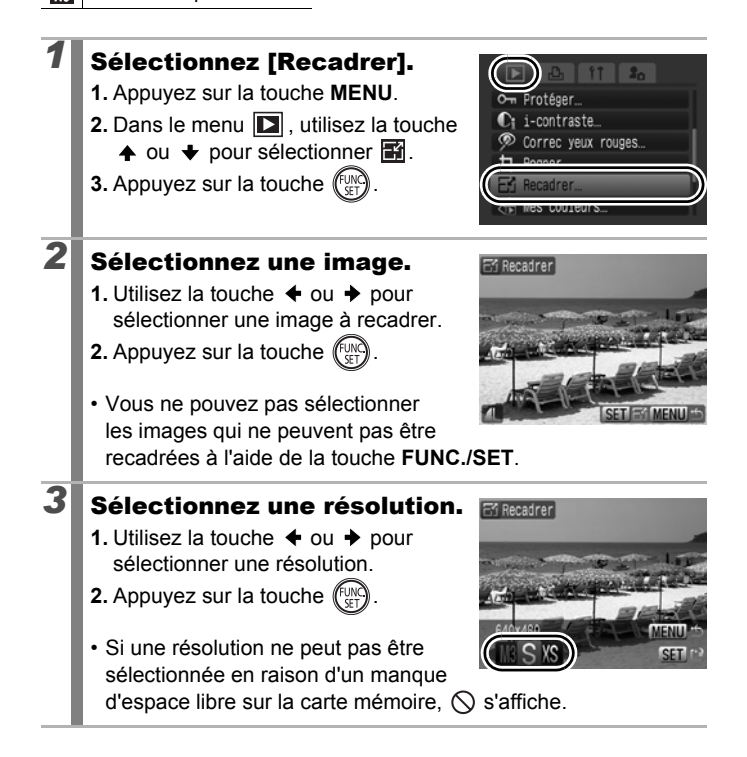

 $\overline{\mathbf{E}}$ 

# *4* Enregistrez l'image.

- **1.** Utilisez la touche  $\triangleq$  ou  $\triangleq$  pour sélectionner [OK].
- **2.** Appuyez sur la touche  $\sqrt{\frac{m}{n}}$
- L'image recadrée sera enregistrée dans un nouveau fichier. L'image d'origine est conservée.

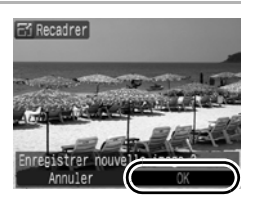

Out

• Si vous souhaitez continuer le recadrage d'une autre image, recommencez les opérations à partir de l'étape 2.

## *5* Affichez l'image enregistrée.

- **1.** Appuyez sur la touche **MENU**.
- **2.** Utilisez la touche  $\triangleq$  ou  $\triangleq$  pour sélectionner [Oui].

**3.** Appuyez sur la touche  $\binom{FUN}{G}$ 

• La sélection de [Non] vous ramène au menu Lecture.

et les images prises en mode  $\overline{w}$  ou  $\overline{w}$  ne peuvent pas être recadrées.

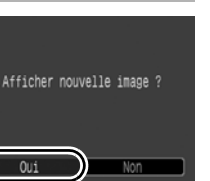

## <span id="page-195-0"></span>Ajout de mém. vocaux à des images

En mode Lecture, vous pouvez joindre des Mém. Vocaux (d'une durée maximale d'une minute) à une image. Les données audio sont enregistrées au format WAVE.

#### Appuyez sur la touche  $\oint$  lors de la lecture des images.

- Le panneau de commandes des mém. vocaux s'affiche.
- 

# *2* Enregistrez.

**1.** Utilisez la touche  $\triangleq$  ou  $\triangleq$  pour sélectionner  $\Box$ .

**2.** Appuyez sur la touche  $(\lim_{s \uparrow 0} \theta)$ 

- Le temps écoulé et le temps restant s'affichent.
- Appuyez sur la touche **FUNC./SET** pour interrompre l'enregistrement. Appuyez à nouveau dessus pour le reprendre.
- Il est possible d'ajouter jusqu'à 1 minute d'enregistrement à chaque image.

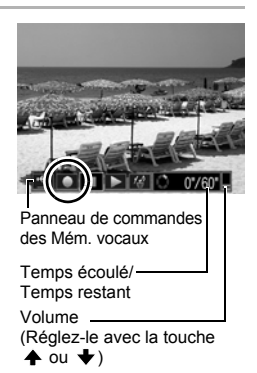

叵

- Le mode son peut être modifié [\(p. 108\).](#page-109-0)
- Appuyez sur la touche  $\bigcirc$  pour arrêter l'enregistrement.

## Panneau de commandes des Mém. Vocaux

Utilisez la touche  $\triangleq$  ou  $\triangleq$  pour sélectionner, puis appuyez sur la touche **FUNC./SET**.

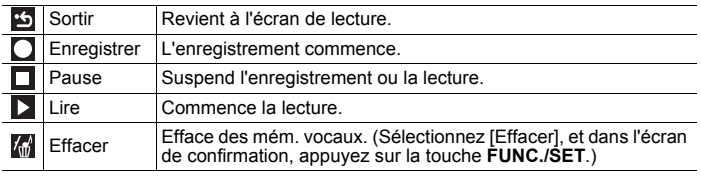

• Vous ne pouvez pas joindre de Mém. vocaux à des  $\mathbb{Z}$ .

Les Mém. vocaux des images protégées ne peuvent pas être effacés.

# Enregistrement sonore uniquement (Enregistr. son)

Vous pouvez enregistrer du son sans image, avec une durée maximale de deux heures à chaque fois.

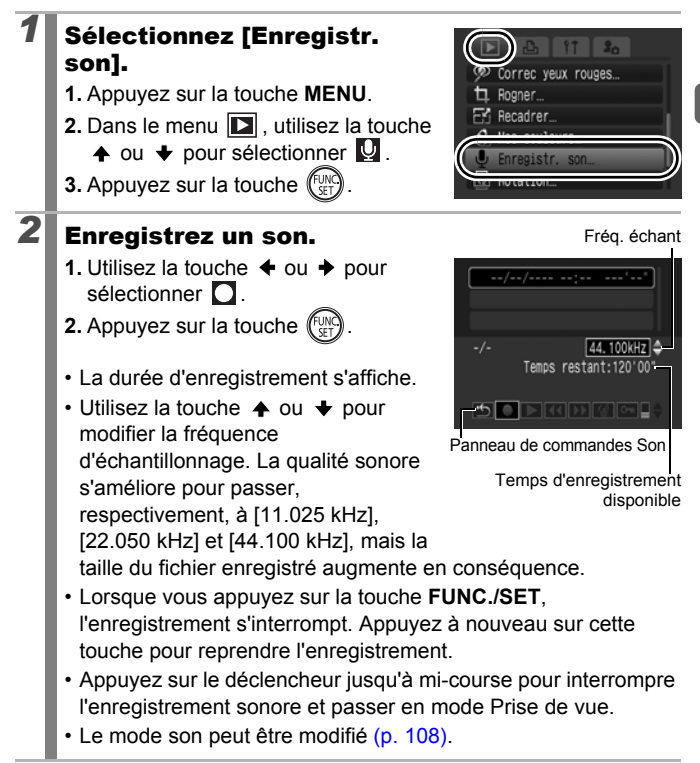

195

 $\boxed{\mathbf{E}}$ 

196

#### Panneau Enregistr. son

Utilisez la touche  $\triangleq$  ou  $\triangleq$  pour sélectionner une option, puis appuyez sur la touche **FUNC./SET**.

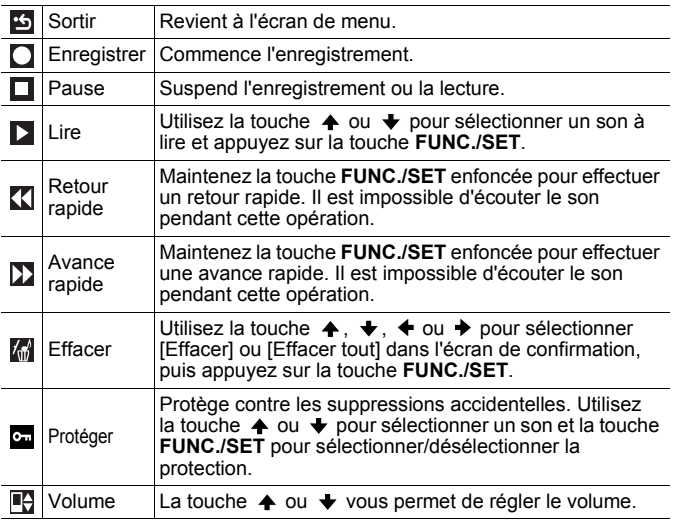

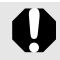

Assurez-vous que les paramètres [Audio] sont corrects [\(p. 108\)](#page-109-0) avant de procéder à l'enregistrement.

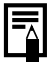

- z Reportez-vous à la section *Estimation de la taille des fichiers audio et des durées d'enregistrement* [\(p. 283\).](#page-284-0)
- Lorsque la carte mémoire est pleine, l'enregistrement s'arrête automatiquement.
- $\bullet$  Si vous maintenez la touche  $\bigcirc$  enfoncée pendant la lecture, l'écran à l'étape 2 s'affiche (une brève pression sur la touche ouvre le panneau de commande des Mém. vocaux [\(p. 194\)](#page-195-0)).

# Protection des images

Vous pouvez protéger les images et les vidéos importantes contre une suppression accidentelle.

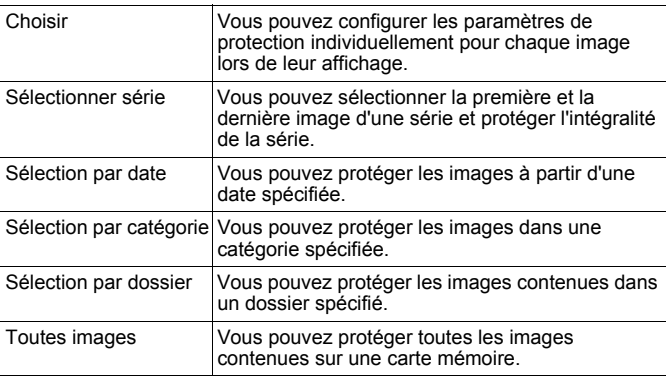

# *1* Sélectionnez [Protéger].

- **1.** Appuyez sur la touche **MENU**.
- **2.** Dans le menu **D**, utilisez la touche
	- $\uparrow$  ou  $\downarrow$  pour sélectionner  $\circ$ .
- **3.** Appuyez sur la touche  $\left(\begin{matrix} \overline{U_{\text{int}} } \\ \overline{V_{\text{int}}} \end{matrix}\right)$

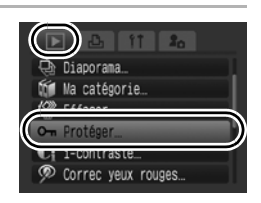

# *2* Choisissez une méthode de sélection.

- **1.** Utilisez la touche  $\triangle$  ou  $\triangle$  pour choisir une méthode de sélection.
	- Appuyez sur la touche **MENU** pour revenir à l'écran précédent.
- **2.** Appuyez sur la touche  $\left(\begin{matrix} 0 & \cdots & \cdots & 0 \\ 0 & 0 & \cdots & \cdots & 0 \\ 0 & 0 & 0 & \cdots & 0 \end{matrix}\right)$

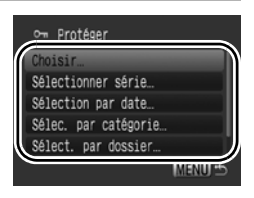

 $\overline{\mathbf{E}}$ 

197

# [Choisir]

198

# *3* Protégez l'image.

- **1.** Utilisez la touche  $\triangleq$  ou  $\triangleq$  pour sélectionner une image à protéger.
- **2.** Appuyez sur la touche  $\left(\begin{matrix}F\right)\right]$
- En appuyant à nouveau sur la touche **FUNC./SET**, vous annulez ce réglage.

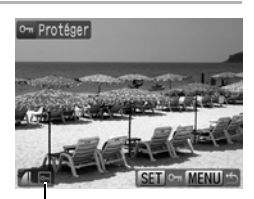

Icône de protection

- Répétez la procédure pour continuer à protéger d'autres images.
- Vous pouvez également protéger des images dans le mode de lecture d'index.
- Appuyez sur la touche **MENU** pour terminer le réglage.

## [Sélectionner série]

## *3* Sélectionnez la première image.

- Vous pouvez également utiliser le sélecteur de commande pour sélectionner la première ou la dernière image.
- **1.** Appuyez sur la touche (Fight
- **2.** Utilisez la touche  $\triangle$  ou  $\triangle$  pour sélectionner la première image de la série à protéger.
- **3.** Appuyez sur la touche (

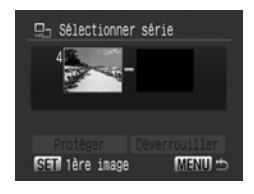

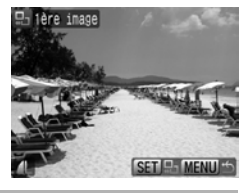

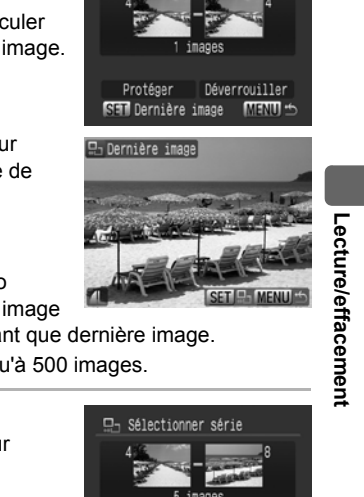

모<sub>그</sub> Sélectionner série

# *4* Sélectionnez la dernière image.

- **1.** Utilisez la touche  $\rightarrow$  pour basculer sur la sélection de la dernière image.
- **2.** Appuyez sur la touche  $\int_{\text{CFT}}^{\text{flux}}$
- **3.** Utilisez la touche  $\triangleq$  ou  $\triangleq$  pour sélectionner la dernière image de la série.

**4.** Appuyez sur la touche  $\binom{f_{\text{UNC}}}{\text{SET}}$ 

• Une image affichant un numéro inférieur à celui de la première image

ne peut être sélectionnée en tant que dernière image.

• Vous pouvez sélectionner jusqu'à 500 images.

# **5** Protégez les images.

**1.** Appuyez sur la touche  $\blacktriangleright$  pour sélectionner [Protéger.]

**2.** Appuyez sur la touche  $\left(\begin{matrix}F_{\text{Q}}\end{matrix}\right)$ 

• L'affichage revient à l'écran de méthode de sélection.

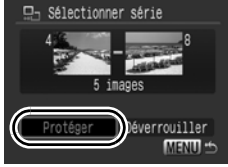

• La sélection de [Déverrouiller] annule la sélection de l'image protégée.

## 200

## [Sélection par date]/[Sélec. par catégorie]/[Sélect. par dossier]

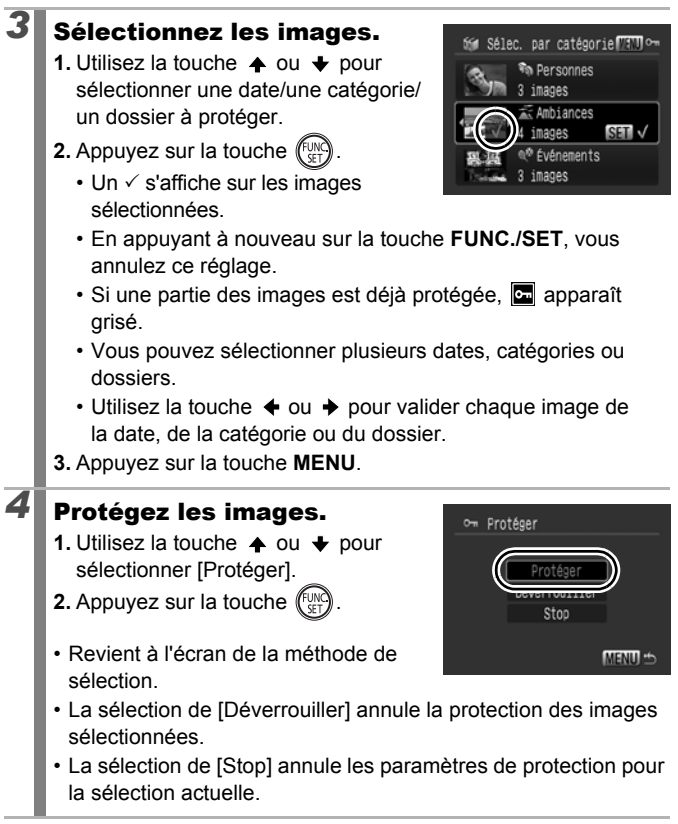

## [Toutes images]

# *3* Protégez les images.

- **1.** Utilisez la touche ♠ ou ♦ pour sélectionner [Protéger].
- **2.** Appuyez sur la touche  $(\lim_{s \uparrow 1})$
- Revient à l'écran de la méthode de sélection.

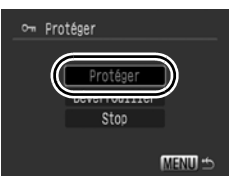

- La sélection de [Déverrouiller] annule la protection de toutes les images.
- La sélection de [Stop] annule les paramètres de protection pour la sélection actuelle.

Vous pouvez annuler l'opération en appuyant sur la touche **FUNC./SET** en mode [Protéger].

# Effacement d'images

Vous pouvez effacer des images sur une carte mémoire.

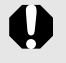

- Notez qu'il est impossible de récupérer des images effacées. Avant d'effacer une image, assurez-vous que vous souhaitez vraiment la supprimer.
- Cette fonction ne permet pas d'effacer les images protégées.

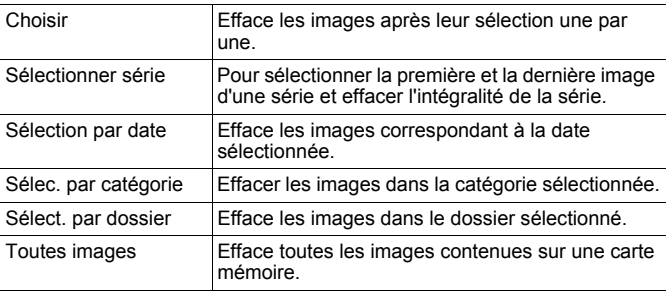

## *1* Sélectionnez [Effacer].

- **1.** Appuyez sur la touche **MENU**.
- **2.** Dans le menu **D**, utilisez la touche
	- $\uparrow$  ou  $\downarrow$  pour sélectionner  $\downarrow$ .
- **3.** Appuyez sur la touche  $\binom{F^{\text{UV}}}{F^{\text{UV}}}$

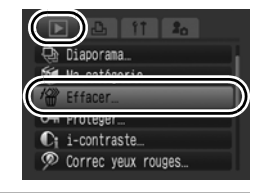

# *2* Sélectionnez une méthode d'effacement.

- **1.** Utilisez la touche  $\triangle$  ou  $\triangle$  pour sélectionner une méthode d'effacement.
	- Appuyez sur la touche **MENU** pour revenir à l'écran précédent.
- **2.** Appuyez sur la touche  $\binom{f_{\text{U}_2}}{f_{\text{V}_1}}$

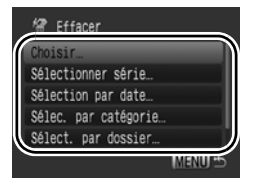

 $\overline{\mathbf{E}}$ 

**Lecture/effacement**

Lecture/effacement

# [Choisir]

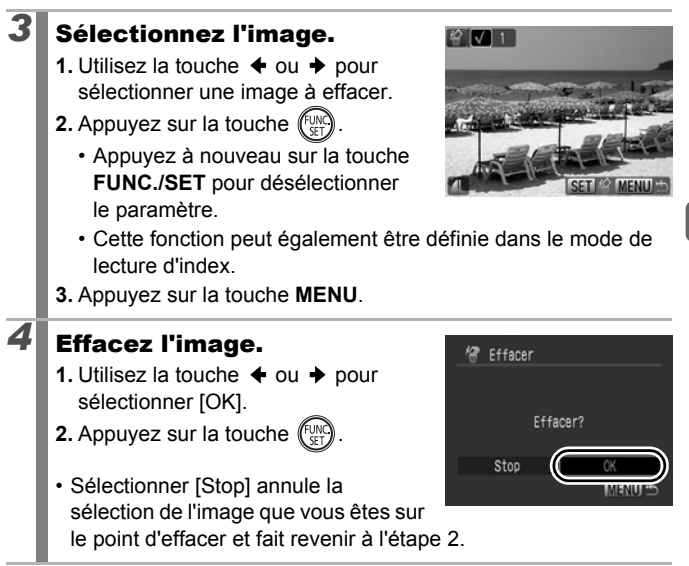

# [Sélectionner série]

204

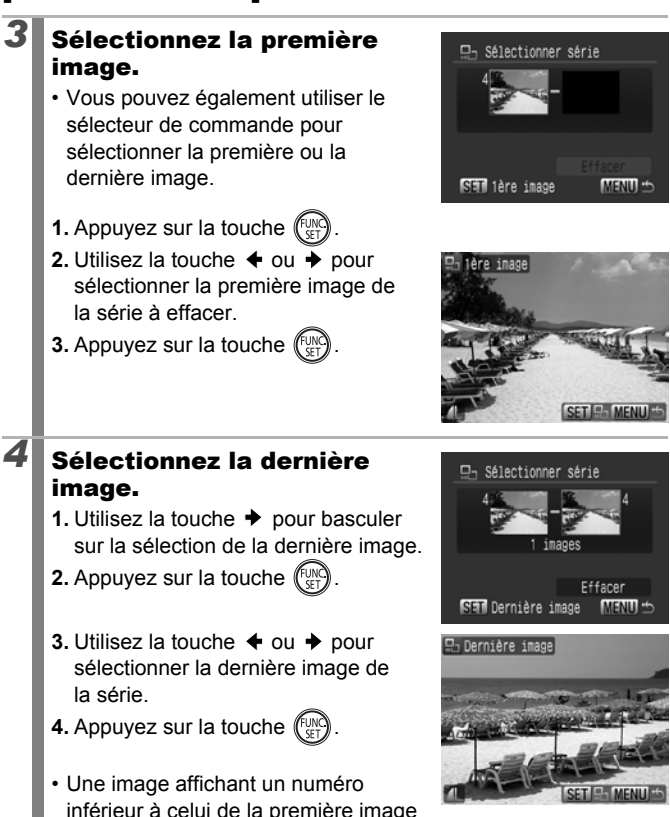

ne peut être sélectionnée en tant que dernière image.

• Vous pouvez sélectionner jusqu'à 500 images.

# *5* Effacez les images.

- **1.** Appuyez sur la touche  $\blacktriangledown$  pour sélectionner [Effacer.]
- **2.** Appuyez sur la touche  $\left(\begin{matrix}F_{\alpha}^{(1)}\end{matrix}\right)$
- Appuyer sur la touche **MENU** annule la sélection de l'image que vous êtes sur le point d'effacer et fait revenir à l'étape 2.

#### [Sélection par date]/[Sélec. par catégorie]/[Sélect. par dossier]

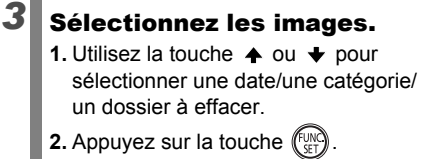

- $\cdot$  Un  $\checkmark$  s'affiche sur les images sélectionnées.
- En appuyant à nouveau sur la touche **FUNC./SET**, vous annulez ce réglage.
- Vous pouvez sélectionner plusieurs dates, catégories ou dossiers.
- Utilisez la touche  $\triangleq$  ou  $\Rightarrow$  pour valider chaque image de la date, de la catégorie ou du dossier.
- **3.** Appuyez sur la touche **MENU**.

# *4* Effacez les images.

- **1.** Utilisez la touche  $\triangleq$  ou  $\triangleq$  pour sélectionner [OK].
- **2.** Appuyez sur la touche .
- Sélectionner [Stop] annule la sélection de l'image que vous êtes sur le point d'effacer et fait revenir à l'étape 2.

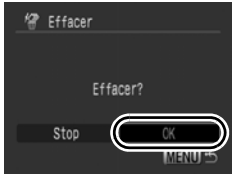

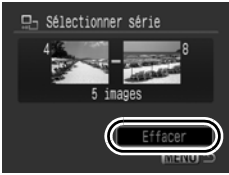

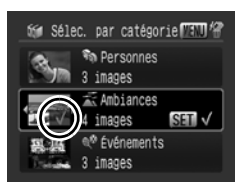

## [Toutes images]

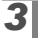

# *3* Effacez les images.

- **1.** Utilisez la touche  $\triangleq$  ou  $\triangleq$  pour sélectionner [OK].
- **2.** Appuyez sur la touche  $\sqrt{\frac{m}{n}}$
- Sélectionner [Annuler] annule la sélection de l'image que vous êtes sur le point d'effacer et fait revenir à l'étape 2.

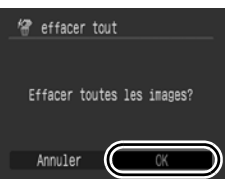

- **•** Si vous appuyez sur la touche **FUNC./SET** pendant l'effacement, la procédure est annulée.
- Veuillez formater la carte mémoire si vous souhaitez effacer non seulement les données d'image, mais également toutes les données contenues sur la carte mémoire [\(pp. 16](#page-17-0), [220\).](#page-221-0)

## <span id="page-208-0"></span>Réglages d'impression/paramètres de transfert

Vous pouvez également utiliser le sélecteur de commande pour choisir vos images et effectuer différentes opérations. Reportez-vous à la section [p. 43.](#page-44-0)

## Configuration des réglages d'impression DPOF **D**

Vous pouvez sélectionner les images à imprimer sur une carte mémoire et spécifier préalablement le nombre d'exemplaires à imprimer à l'aide de l'appareil photo. Les paramètres utilisés sur l'appareil photo sont compatibles avec les normes DPOF (Digital Print Order Format). Cette spécificité est extrêmement pratique pour imprimer sur une imprimante compatible avec la fonction d'impression directe ou pour envoyer des photos à un laboratoire de développement prenant en charge la norme DPOF.

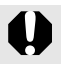

- Les paramètres d'impression spécifiés sont également appliqués à la liste d'impression [\(p. 23\).](#page-24-0)
- Il est possible que les tirages obtenus avec certaines imprimantes ou effectués par certains laboratoires photo ne reflètent pas les réglages d'impression spécifiés.
- $\bullet$  Il est impossible de définir des réglages d'impression pour  $\bullet$ .  $et$   $M$
- $\bullet$  L'icône  $\hat{A}$  peut s'afficher pour une carte mémoire dont les réglages d'impression ont été définis par un autre appareil photo compatible DPOF. Ces paramètres seront remplacés par ceux de votre appareil photo.

#### Réglage du style d'impression

Une fois le style d'impression défini, sélectionnez les images à imprimer. Vous pouvez sélectionner les paramètres suivants. \* Paramètre par défaut

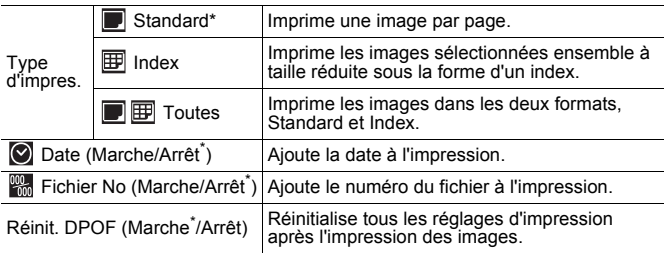

207

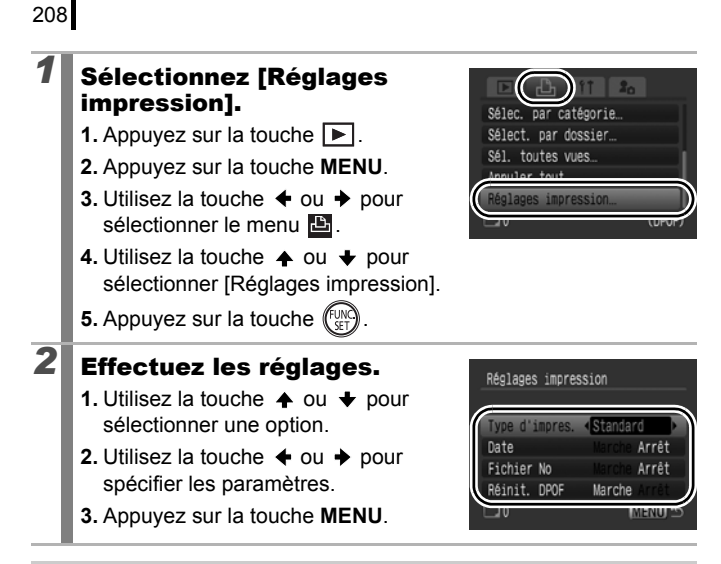

- Les paramètres Date et Fichier No. varient en fonction du type d'impression comme suit.
	- [Index] :

Les paramètres [Date] et [Fichier No.] ne peuvent pas être définis sur [Marche] en même temps.

- [Standard] ou [Toutes] : Les paramètres [Date] et [Fichier No.] peuvent être réglés sur [Marche] en même temps. Les informations imprimables peuvent toutefois varier d'une imprimante à l'autre.
- Les dates s'impriment dans le style spécifié dans [Date/ Heurel dans le menu  $\left[\begin{matrix} 1 \\ 0 \end{matrix}\right]$  [\(p. 60\)](#page-61-0).

#### Images individuelles

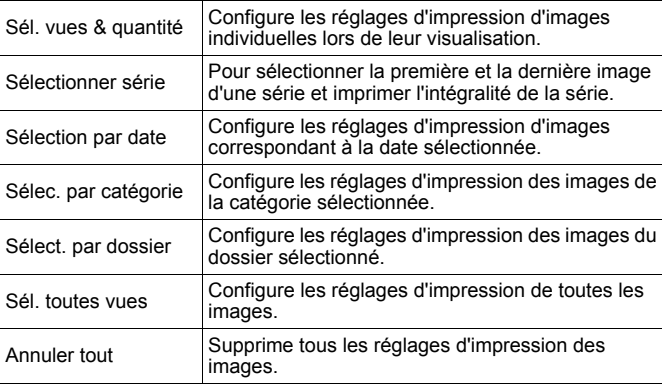

Une seule copie sera imprimée pour chaque image sélectionnée. L'option [Sél. vues & quantité] ne vous permet de régler le nombre d'exemplaires à imprimer que lorsque l'option [Type d'impres.] est réglée sur [Standard] ou [Toutes] [\(p. 207\).](#page-208-0)

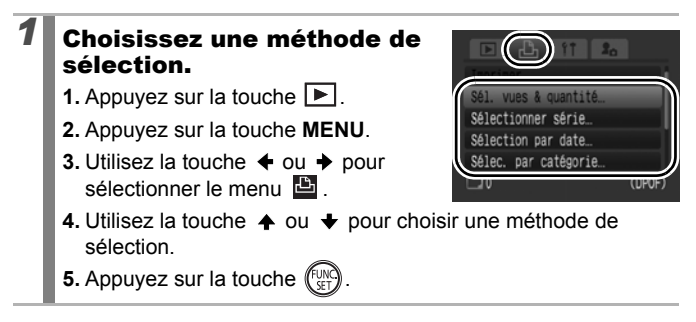

209

## [Sél. vues & quantité]

# *2* Sélectionnez les images.

Les méthodes de sélection varient en fonction des réglages Type d'impres. [\(p. 207\)](#page-208-0).

## Standard (**D**)/Toutes (**D**)

- **1.** Utilisez la touche  $\triangleq$  ou  $\triangleq$  pour sélectionner les images.
- **2.** Appuyez sur la touche  $(\mathbb{R})^n$
- **3.** Utilisez la touche  $\triangle$  ou  $\triangle$  pour sélectionner le nombre d'exemplaires à imprimer (jusqu'à 99).
- **4.** Appuyez sur la touche **MENU**.

#### Index  $(\mathbb{F})$

- **1.** Utilisez la touche  $\triangleq$  ou  $\triangleq$  pour sélectionner les images.
- **2.** Sélectionnez et désélectionnez via la touche  $\binom{\lceil \mathbb{U} \rceil}{\lceil \mathbb{U} \rceil}$
- **3.** Appuyez sur la touche **MENU**.
- Cette fonction peut également être définie dans le mode de lecture d'index.

Nombre d'exemplaires à imprimer

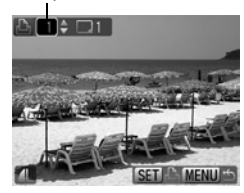

Sélection de l'impression de l'index

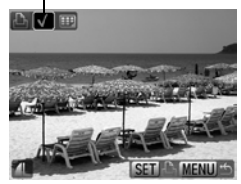

# [Sélectionner série]

dernière image.

image.

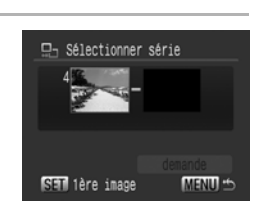

211

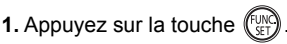

*2* Sélectionnez la première

• Vous pouvez également utiliser le sélecteur de commande pour sélectionner la première ou la

- **2.** Utilisez la touche  $\triangle$  ou  $\triangle$  pour sélectionner la première image de la série à imprimer.
- **3.** Appuyez sur la touche  $\left(\begin{smallmatrix} 0 & 0 \\ 0 & 0 \end{smallmatrix}\right)$

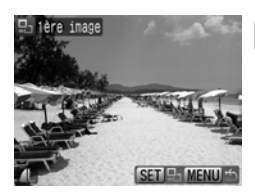

모<sub>고</sub> Sélectionner série

## *3* Sélectionnez la dernière image.

- **1.** Utilisez la touche  $\rightarrow$  pour basculer sur la sélection de la dernière image.
- **2.** Appuyez sur la touche  $(\begin{smallmatrix} \text{FUN} \\ \text{SET} \end{smallmatrix})$
- **3.** Utilisez la touche  $\triangle$  ou  $\triangle$  pour sélectionner la dernière image de la série.
- **4.** Appuyez sur la touche  $\binom{\text{fixed}}{35}$
- Une image affichant un numéro inférieur à celui de la première image

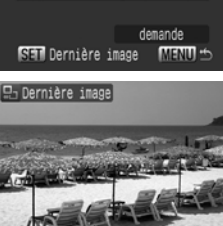

ne peut être sélectionnée en tant que dernière image.

• Vous pouvez sélectionner jusqu'à 500 images.

## *4* Configurez les réglages d'impression.

212

- **1.** Appuyez sur la touche  $\blacktriangleright$  pour sélectionner [demande].
- **2.** Appuyez sur la touche  $\binom{f \cup N}{S+1}$
- L'affichage revient à l'écran de la méthode de sélection.
- Appuyer sur la touche **MENU** annule les réglages d'impression de la série d'images sélectionnée.

#### [Sélection par date]/[Sélec. par catégorie]/[Sélect. par dossier]

# *2* Sélectionnez les images.

- **1.** Utilisez la touche  $\triangle$  ou  $\triangledown$  pour sélectionner une date/une catégorie/ un dossier à imprimer.
- **2.** Appuyez sur la touche  $\left(\begin{smallmatrix} 0 & 0 \\ 0 & 0 \end{smallmatrix}\right)$ 
	- $\cdot$  Un  $\checkmark$  s'affiche sur les images sélectionnées.
	- Appuyez à nouveau sur la touche **FUNC./SET** pour annuler le réglage.
	- Vous pouvez sélectionner plusieurs dates, catégories ou dossiers.
	- Utilisez la touche  $\triangleleft$  ou  $\triangleleft$  pour valider chaque image de la date, de la catégorie ou du dossier.
- **3.** Appuyez sur la touche **MENU**.

# *3* Configurez les réglages d'impression.

**1.** Utilisez la touche  $\triangleq$  ou  $\triangleq$  pour sélectionner [OK].

**2.** Appuyez sur la touche  $\left(\begin{smallmatrix} 0 & \cdots & \cdots & 0 \\ \vdots & \ddots & \ddots & \cdots & \cdots & 0 \end{smallmatrix}\right)$ 

- L'affichage revient à l'écran de la méthode de sélection.
- Sélectionner [Stop] annule les réglages d'impression de l'image sélectionnée.

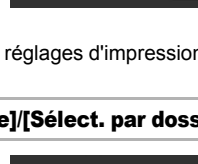

묘 Sélectionner série

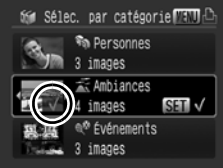

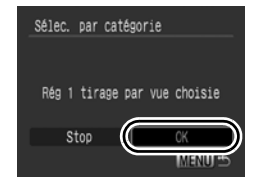

## [Sél. toutes vues]

## 2 Configurez les réglages d'impression.

- **1.** Utilisez la touche  $\div$  ou  $\div$  pour sélectionner [OK].
- **2.** Appuyez sur la touche  $\binom{FUN}{S}$
- L'affichage revient à l'écran de la méthode de sélection.
- Sélectionner [Annuler] annule les réglages d'impression de l'image sélectionnée.

## [Annuler tout]

# *2* Désélectionnez les images.

- **1.** Utilisez la touche  $\triangle$  ou  $\triangle$  pour sélectionner [OK].
- **2.** Appuyez sur la touche  $\binom{FUN}{S+1}$
- L'affichage revient à l'écran de la méthode de sélection.

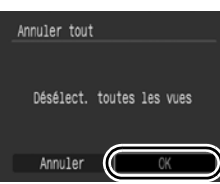

Sél. toutes vues

Annuler

Valider 1 tirage par vue

• Pour annuler l'opération, sélectionnez [Annuler].

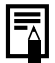

- z Les images sont imprimées dans l'ordre en fonction du numéro de fichier.
- $\bullet$  Il est possible de sélectionner jusqu'à 998 images.
- Lorsque l'appareil photo est connecté à une imprimante, la touche  $\Box_1 \curvearrowright$  s'allume en bleu. À ce stade, l'impression débute après avoir procédé aux étapes suivantes.
	- 1. Appuyez sur la touche  $\Box_1 \curvearrowright$ .
	- 2. Assurez-vous que l'option [Imprimer] est bien sélectionnée, puis appuyez sur la touche **FUNC./SET**.

# Réglage des paramètres de transfert DPOF

Vous pouvez utiliser l'appareil photo pour définir les paramètres des images avant de les télécharger sur un ordinateur. Pour obtenir des instructions sur le transfert d'images sur votre ordinateur, reportezvous au *Guide de démarrage des logiciels*. Les paramètres utilisés sur l'appareil photo sont conformes aux standards DPOF.

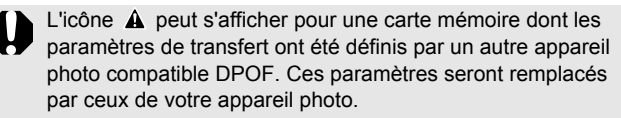

## *1* Sélectionnez [Ordre transfer].

- **1.** Appuyez sur la touche  $\boxed{\blacktriangleright}$ .
- **2.** Appuyez sur la touche **MENU**.
- **3.** Dans le menu **D**, utilisez la touche
	- $\uparrow$  ou  $\downarrow$  pour sélectionner  $\Box$ .
- **4.** Appuyez sur la touche  $\left(\begin{smallmatrix} 0 & 0 \\ 0 & 0 \end{smallmatrix}\right)$

## *2* Sélectionnez une méthode de demande.

- **1.** Utilisez la touche  $\triangleq$  ou  $\triangleq$  pour sélectionner une méthode de demande.
	- demande : sélectionne des images individuelles.

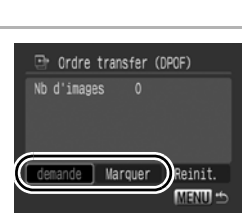

Marquer : sélectionne toutes les images contenues sur une carte mémoire.

**2.** Appuyez sur la touche  $^{\text{fun}}$ 

• Sélectionnez [Réinit.] pour annuler tous les paramètres de l'ordre de transfert.

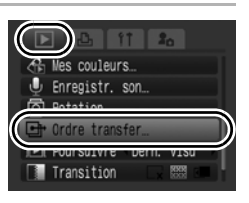

 $\Box$
### Images individuelles

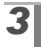

# *3* Sélectionnez une image à transférer.

- **1.** Utilisez la touche  $\triangleq$  ou  $\triangleq$  pour sélectionner une image à transférer.
- **2.** Appuyez sur la touche  $\binom{FUN}{G}$ 
	- Appuyez à nouveau sur la touche **FUNC./SET** pour désélectionner le paramètre.

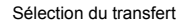

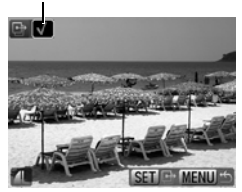

- Cette fonction peut également être définie dans le mode de lecture d'index.
- **3.** Appuyez plusieurs fois sur la touche **MENU**.

### Marquer

# *3* Transférez les images. **1.** Utilisez la touche  $\triangleq$  ou  $\triangleq$  pour sélectionner [OK].

- **2.** Appuyez sur la touche .
- **3.** Appuyez plusieurs fois sur la touche **MENU**.

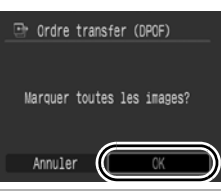

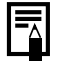

- z Les images sont transférées dans l'ordre en fonction du numéro de fichier.
- Il est possible de sélectionner jusqu'à 998 images.

# 216

# Configuration de l'appareil photo

# <span id="page-217-0"></span>Fonction Mode éco

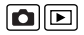

Cet appareil photo est équipé d'une fonction d'économie d'énergie pouvant automatiquement couper l'alimentation ou mettre l'écran LCD hors tension.

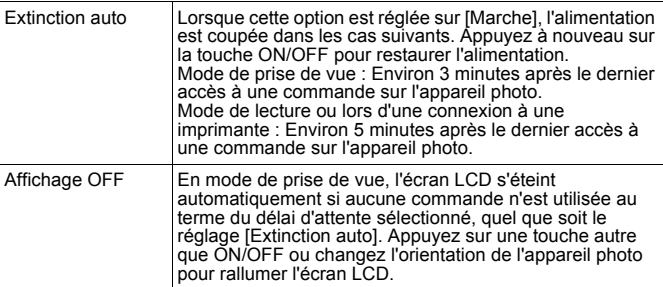

# *1* Sélectionnez [Mode éco].

- **1.** Appuyez sur la touche **MENU**.
- **2.** Utilisez la touche  $\triangleq$  ou  $\triangleq$  pour sélectionner le menu  $\mathbf{u}$ .
- **3.** Utilisez la touche  $\triangle$  ou  $\triangle$  pour sélectionner [Mode éco].

**4.** Appuyez sur la touche  $\binom{f(x)}{g(x)}$ 

# Muet Arrêt Volume. Audio

*2* Effectuez les réglages.

- **1.** Utilisez la touche ▲ ou ◆ pour sélectionner une option.
- **2.** Utilisez la touche  $\triangle$  ou  $\triangle$  pour effectuer des réglages.
- **3.** Appuyez sur la touche **MENU**.

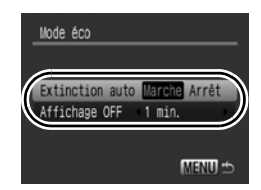

# *3* Appuyez sur la touche MENU.

La fonction Mode éco ne s'active pas pendant un diaporama ou lorsque l'appareil photo est connecté à un ordinateur.

#### $\blacksquare$ Réglage de l'horloge universelle

Lorsque vous voyagez à l'étranger, vous pouvez enregistrer des images en utilisant la date et l'heure locales simplement en modifiant le paramètre de fuseau horaire si vous avez pré-enregistré les fuseaux horaires de destination. L'avantage de cette fonction est que vous ne devez pas modifier les paramètres Date/Heure.

# Réglage des fuseaux horaires nationaux/mondiaux

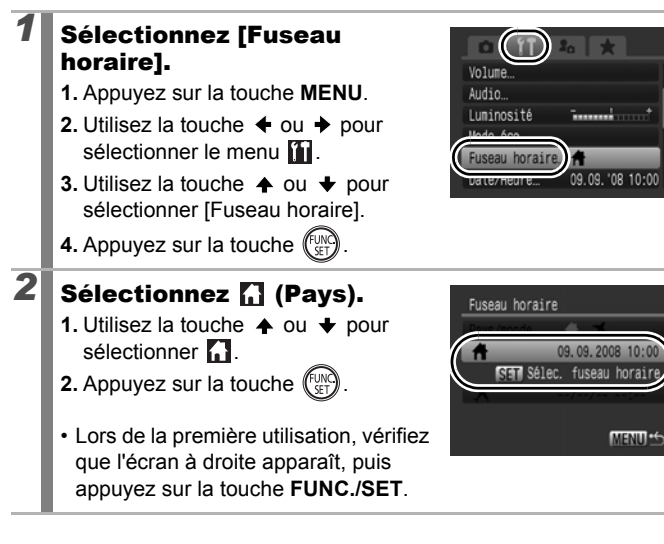

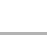

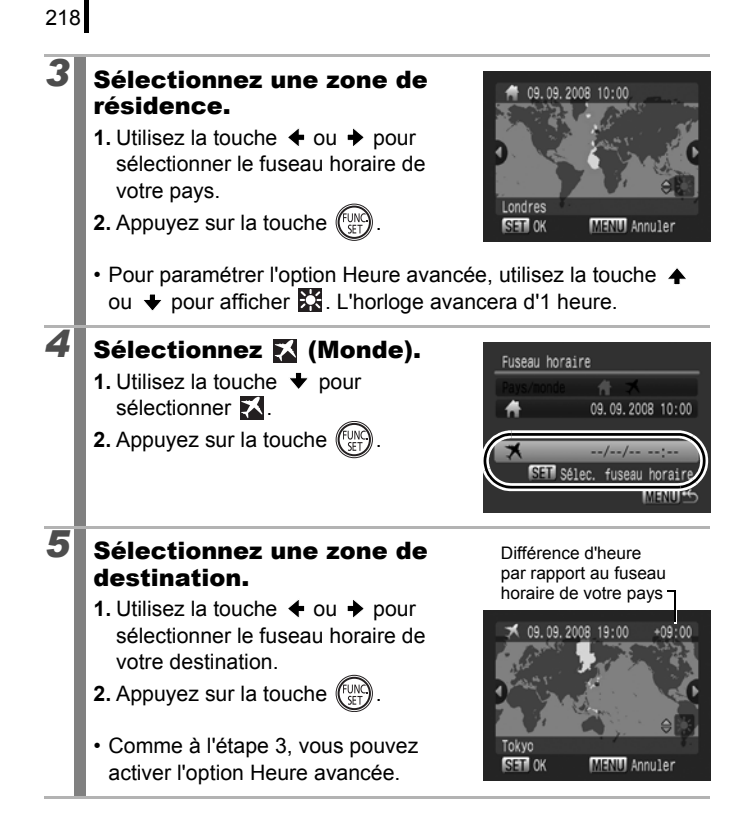

### Passage au fuseau horaire de destination

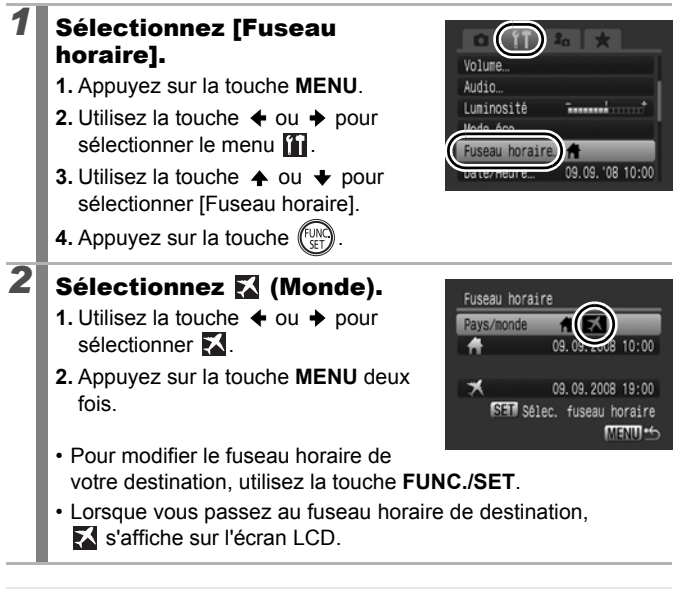

Si vous ne sélectionnez pas un fuseau horaire de résidence au préalable, vous ne pourrez pas configurer le fuseau de destination.

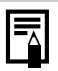

Si vous modifiez la date et l'heure alors que l'option Monde est sélectionnée, la date et l'heure du pays sont également changées automatiquement.

# <span id="page-221-0"></span>Formatage simple de cartes mémoire  $\boxed{\text{O}}$

Nous vous conseillons d'utiliser l'option [Formatage simple] lorsque vous pensez que la vitesse d'enregistrement/de lecture d'une carte mémoire a diminué.

Notez que le formatage (l'initialisation) d'une carte mémoire efface toutes les données, y compris les images protégées [\(p. 197\)](#page-198-0) et les données audio enregistrées avec l'enregistreur de son [\(p. 195\).](#page-196-0)

# *1* Sélectionnez [Formater].

- **1.** Appuyez sur la touche **MENU**.
- **2.** Utilisez la touche  $\triangleq$  ou  $\triangleq$  pour sélectionner le menu  $\mathbf{m}$ .
- **3.** Utilisez la touche  $\triangle$  ou  $\triangle$  pour sélectionner [Formater].
- **4.** Appuyez sur la touche  $\left(\begin{smallmatrix} 0 \\ 0 \end{smallmatrix}\right)$

# *2* Effectuez les réglages.

- **1.** Utilisez la touche  $\triangle$  pour sélectionner [Formatage simple].
- **2.** Utilisez la touche  $\triangleq$  ou  $\triangleq$  pour ajouter une coche.
- **3.** Utilisez la touche  $\blacktriangle$ .  $\blacktriangleright$   $\blacktriangle$  ou  $\blacktriangleright$ pour sélectionner [OK].
- **4.** Appuyez sur la touche  $\int_{\mathbb{R}^n}$

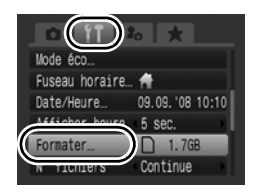

S'affiche lorsque des données audio enregistrées à l'aide de l'enregistreur de son sont présentes.

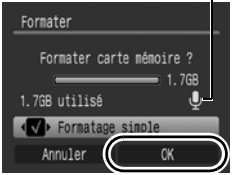

- Vous pouvez interrompre le formatage d'une carte en appuyant sur la touche **FUNC./SET**. Vous pouvez continuer à utiliser une carte mémoire sans problème lorsque le formatage est interrompu, mais les données qu'elle contient seront effacées.
- Un formatage simple peut prendre 2 à 3 minutes avec certaines cartes mémoire.

# Réinitialisation du numéro des fichiers

Un numéro de fichier est automatiquement attribué à chaque image enregistrée. Vous pouvez sélectionner la façon dont les numéros de fichiers sont attribués.

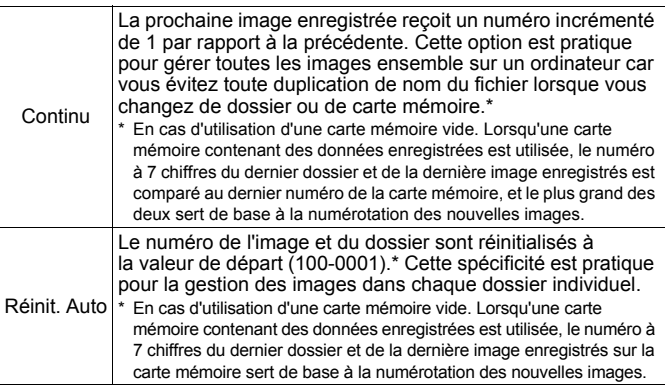

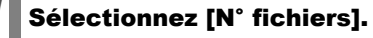

- **1.** Appuyez sur la touche **MENU**.
- **2.** Utilisez la touche  $\triangleq$  ou  $\triangleq$  pour sélectionner le menu  $\mathbf{m}$ .
- **3.** Utilisez la touche  $\triangle$  ou  $\triangle$  pour sélectionner [N° fichiers].

# *2* Effectuez les réglages.

- **1.** Utilisez la touche  $\triangle$  ou  $\triangle$  pour sélectionner un paramètre de numérotation de fichiers.
- **2.** Appuyez sur la touche **MENU**.

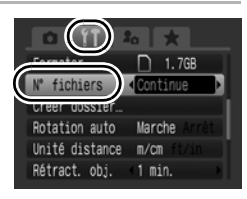

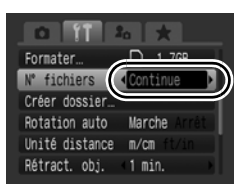

### 222

### Numéros de fichiers et de dossiers

Les images enregistrées se voient attribuer des numéros de fichiers consécutifs, de 0001 à 9999, et les dossiers des numéros compris entre 100 et 999. Il est possible d'enregistrer jusqu'à 2000 images dans un même dossier.

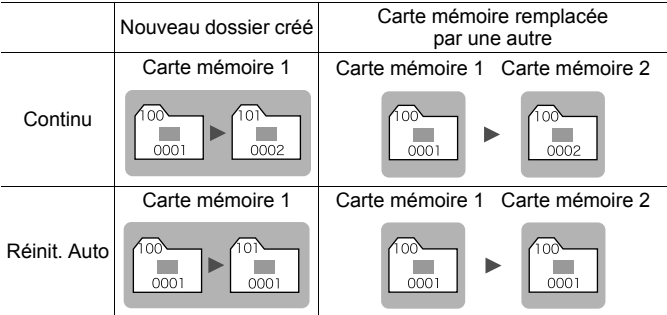

- Il est possible que les images soient enregistrées dans un nouveau dossier lorsque l'espace disponible est insuffisant et ce, même si le nombre total d'images dans le dossier est inférieur à 2000 car les types d'images suivants sont toujours enregistrés ensemble dans le même dossier.
	- Images prises en mode de prise de vue continue

- Images prises avec utilisation du retardateur (Personnalisé et Retardateur det visage) - Vidéos

- Images prises en mode Assemblage
- Bracketing de la mise au point
- Prise de vue en mode Bracketing
- Photos prises en mode Couleur contrastée/Permuter couleur avec la catégorie [Enreg.Origin.] réglée sur [Marche]
- Les images ne peuvent pas être lues lorsque les numéros des dossiers sont dupliqués ou que ou des images sont dupliqués dans un dossier.
- Veuillez vous reporter au *Guide de démarrage des logiciels* pour obtenir des informations sur la structure des dossiers ou les types d'images.

# Création d'une destination d'image (dossier)

Vous pouvez à tout moment créer un nouveau dossier dans lequel les images enregistrées seront automatiquement sauvegardées.

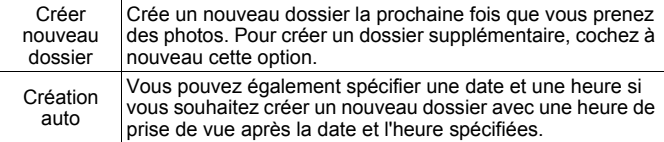

### Création d'un dossier la prochaine fois que vous prenez une photo

### *1* Sélectionnez [Créer dossier].

- **1.** Appuyez sur la touche **MENU**.
- **2.** Utilisez la touche  $\triangle$  ou  $\triangleright$  pour sélectionner le menu  $\mathbf{L}$ .
- **3.** Utilisez la touche  $\triangle$  ou  $\triangle$  pour sélectionner [Créer dossier].

**4.** Appuyez sur la touche (

*2* Effectuez les réglages. **1.** Utilisez la touche  $\triangleq$  ou  $\triangleq$  pour cocher l'option [Créer nouveau

**2.** Appuyez sur la touche **MENU**.

dossier].

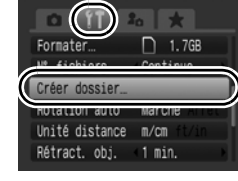

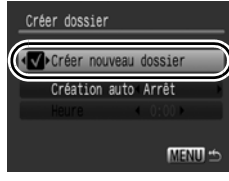

 $\cdot$   $\blacksquare$  sera affiché sur l'écran LCD lors de la prise de vue. Le symbole disparaît de l'écran lors de la création d'un nouveau dossier.

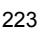

oc

### Réglage de la date ou de l'heure pour la création automatique d'un dossier

- *1* Sélectionnez [Créer dossier].
	- **1.** Appuyez sur la touche **MENU**.
	- **2.** Utilisez la touche  $\triangle$  ou  $\rightarrow$  pour sélectionner le menu  $\mathbf{m}$ .
	- **3.** Utilisez la touche  $\triangle$  ou  $\triangle$  pour sélectionner [Créer dossier].
	- **4.** Appuyez sur la touche  $\ell$

# *2* Effectuez les réglages.

- **1.** Utilisez la touche  $\triangle$  ou  $\triangle$  pour sélectionner [Création auto] et la touche  $\triangleleft$  ou  $\triangleq$  pour sélectionner une date de création.
- **2.** Utilisez la touche  $\triangle$  ou  $\triangle$  pour sélectionner [Heure] et la touche  $\blacklozenge$  $ou \rightarrow$  pour sélectionner une heure.
- **3.** Appuyez sur la touche **MENU**.
- **s'** s'affiche à l'heure spécifiée. Le symbole disparaît après la création du nouveau dossier.

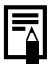

Un dossier peut contenir un maximum de 2000 images. Un nouveau dossier est automatiquement créé lorsque le nombre maximal d'images autorisé est dépassé, même si vous ne créez pas de nouveaux dossiers.

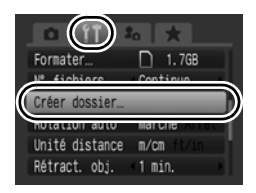

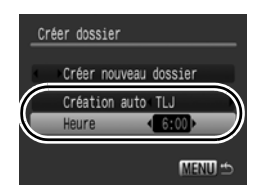

# Configuration de la fonction Rotation auto

Votre appareil photo est équipé d'un détecteur d'inclinaison qui détecte l'orientation d'une vue prise avec l'appareil photo en position verticale et la fait pivoter automatiquement afin de rétablir l'orientation correcte sur l'écran LCD.

- *1* Sélectionnez [Rotation auto].  $\n 1.76B\n$ Formater **1.** Appuyez sur la touche **MENU**. N° fichiers Continue **2.** Utilisez la touche  $\triangleq$  ou  $\triangleq$  pour larche Arrêt lotation a sélectionner le menu  $\P$ . musician sua  $m/cm$ **3.** Utilisez la touche  $\triangle$  ou  $\triangle$  pour Rétract. obj.  $1$  min. sélectionner [Rotation auto]. *2* Effectuez les réglages. **1.** Utilisez la touche  $\triangle$  ou  $\triangle$  pour 1.7GB Formater... sélectionner [Marche] ou [Arrêt]. N° fichiers Continue Créer dossie **2.** Appuyez sur la touche **MENU**. Rotation a Unité distance • Lorsque la fonction Rotation auto est Rétract. obj.  $1$  min. réglée sur [Marche] et que l'écran LCD est en mode d'affichage détaillé en mode de prise de vue, l'icône **(b)** (normal), **(b)** (l'extrémité droite est en bas) ou **d** (l'extrémité gauche est en bas) apparaît à l'écran.
	- Elle peut ne pas fonctionner correctement lorsque vous pointez l'appareil photo directement vers le haut ou le bas. Vérifiez que la flèche  $\bullet$  pointe dans la bonne direction ; dans le cas contraire, réglez la fonction Rotation auto sur [Arrêt].
		- $\bullet$  Même si la fonction Rotation auto est réglée sur [Marche], l'orientation des images téléchargées sur un ordinateur dépendra du logiciel utilisé pour le téléchargement.

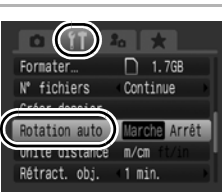

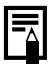

Lorsque vous tenez l'appareil photo en position verticale lors de la prise de vue, le détecteur d'inclinaison considère que le bord supérieur de l'appareil photo est « en haut » et le bord inférieur « en bas ». Il règle ensuite les paramètres optimaux de balance des blancs, d'exposition et de mise au point pour la photographie verticale. Cette fonction est active quel que soit le réglage (Marche/Arrêt) de la fonction Rotation auto.

#### Rétablissement des valeurs par  $\blacksquare$ défaut des paramètres

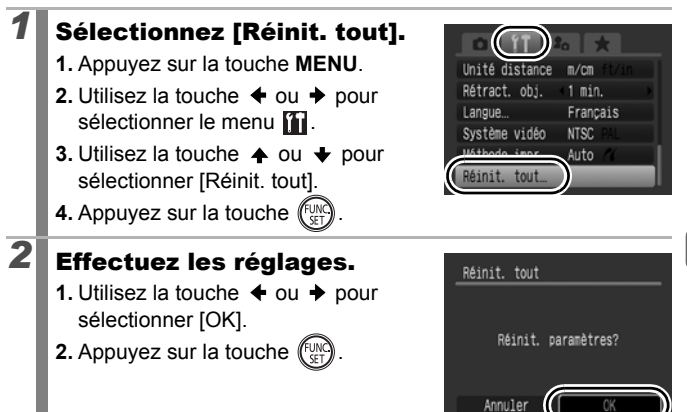

- Lorsque vous réinitialisez la valeur par défaut de C1/C2. placez la molette modes sur C1 ou C2.
- Les paramètres ne peuvent pas être réinitialisés lorsque l'appareil photo est connecté à un ordinateur ou à une imprimante.
- $\bullet$  Il est impossible de réinitialiser les paramètres suivants :
	- Le mode de prise de vue
	- Les options [Fuseau horaire], [Date/Heure], [Langue] et [Système vidéo] du menu  $\prod$  [\(p. 60\)](#page-61-0)
	- Vitesse ISO
	- Correction d'exposition
	- Données de balance des blancs enregistrées avec la fonction de balance des blancs personnalisée [\(p. 144\)](#page-145-0)
	- Les couleurs spécifiées dans le mode Couleur contrastée [\(p. 149\)](#page-150-0) ou Permuter couleur [\(p. 151\)](#page-152-0)
	- Paramètres Mon profil récemment ajoutés [\(p. 231\)](#page-232-0)

# Connexion à un téléviseur

### Prise de vue/Lecture à l'aide d'un téléviseur

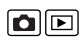

Vous pouvez utiliser le câble AV fourni pour prendre ou lire des images à l'aide d'un téléviseur.

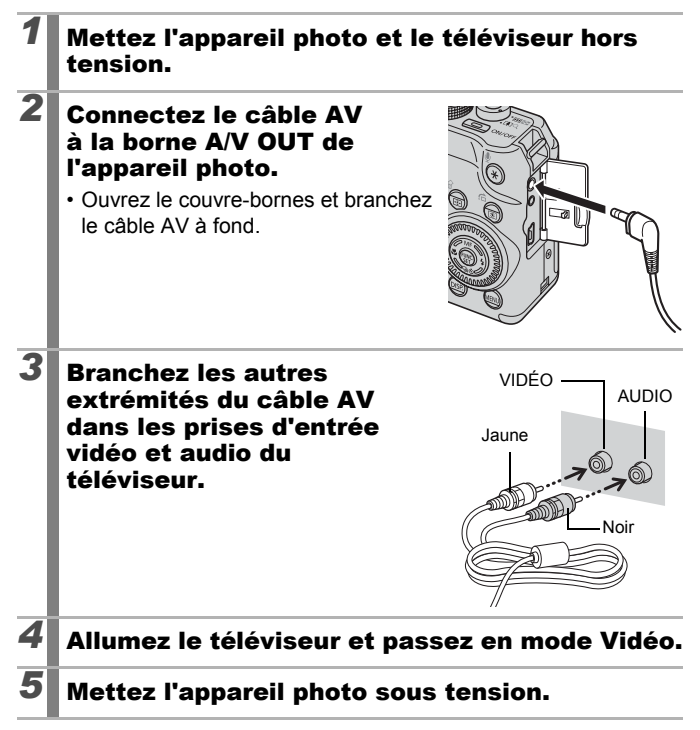

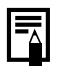

- Le signal de sortie vidéo peut être modifié (NTSC ou PAL) en fonction des normes des différents pays [\(p. 61\)](#page-62-0). Le réglage par défaut varie selon les pays.
	- NTSC : Japon, États-Unis, Canada, Taïwan et autres
	- PAL : Europe, Asie (sauf Taïwan), Océanie et autres
- Si le système vidéo est mal réglé, il est possible que la sortie de l'appareil photo ne s'affiche pas correctement.

### <span id="page-231-0"></span>Personnalisation de l'appareil photo (Paramètres Mon profil)

Vous pouvez également utiliser le sélecteur de commande pour choisir vos images et effectuer différentes opérations. Reportez-vous à la section [p. 43.](#page-44-0)

Le menu Mon profil vous permet de personnaliser la première image et le son de départ, le son du déclencheur, le signal sonore et le son du retardateur. Vous pouvez modifier et enregistrer ces réglages de manière à personnaliser l'appareil photo en fonction de vos goûts personnels.

# Modification des paramètres Mon profil

- *1* Sélectionnez un élément de menu.
	- **1.** Appuyez sur la touche **MENU**.
	- **2.** Utilisez la touche  $\triangle$  ou  $\triangle$  pour sélectionner le menu  $\Omega_{\rm c}$ .
	- **3.** Utilisez la touche  $\triangle$  ou  $\triangle$  pour sélectionner un élément de menu.

# *2* Effectuez les réglages.

- **1.** Utilisez la touche  $\triangleq$  ou  $\triangleq$  pour sélectionner les contenus à paramétrer.
- **2.** Appuyez sur la touche **MENU**.

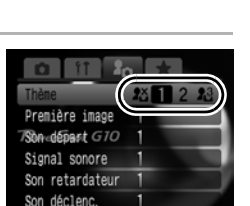

• Sélectionnez [Thème] dans le point 3 de l'étape 1 pour régler les mêmes paramètres pour tous.

Lorsque [Son déclenc.] est réglé sur **de la vie 2**, un son de déclencheur correspondant à la vitesse d'obturation est produit.

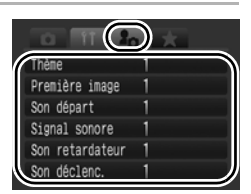

lolle

# <span id="page-232-0"></span>Enregistrement des paramètres Mon profil

Il est possible d'ajouter les images enregistrées sur la carte mémoire et les nouveaux sons enregistrés en tant que paramètres Mon profil aux éléments de menu . Vous pouvez également utiliser le logiciel fourni pour transférer sur votre appareil photo des images et des sons stockés sur votre ordinateur.

La restauration des paramètres Mon profil par défaut nécessite l'utilisation d'un ordinateur. Utilisez les logiciels fournis (ZoomBrowser EX/ImageBrowser) pour restaurer les paramètres par défaut de l'appareil photo.

**Personnalisation de l'appareil photo (Paramètres Mon profil)**

Personnalisation de l'appareil photo (Paramètres Mon profil)

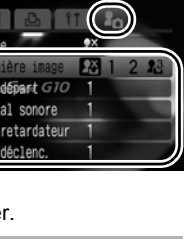

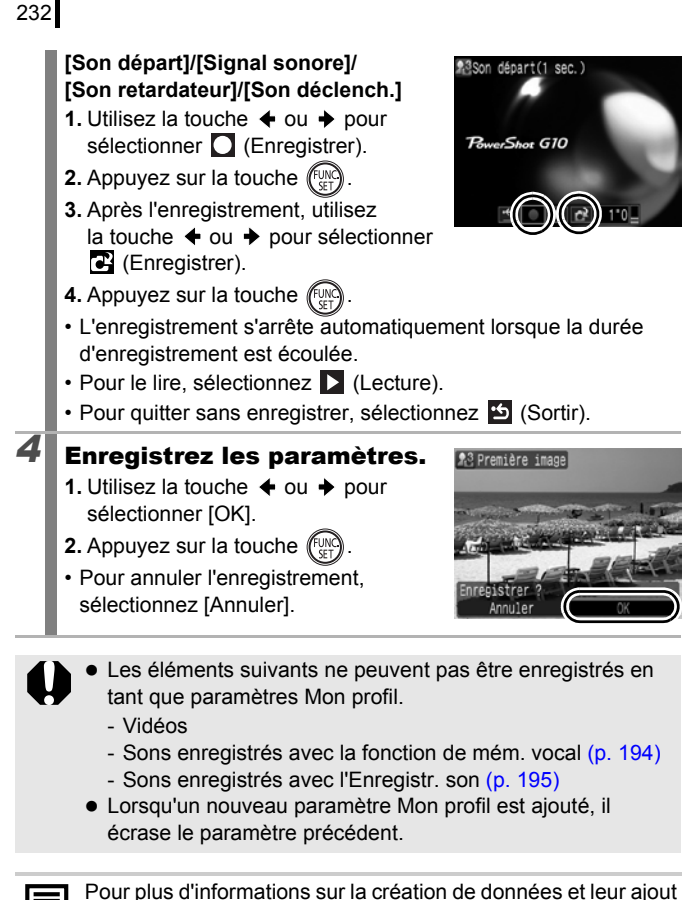

aux données Mon profil, consultez le *Guide de démarrage des logiciels* fourni.

# <span id="page-234-1"></span><span id="page-234-0"></span>Dépannage

- Appareil photo [\(p. 233\)](#page-234-0)
- Lors de la mise sous tension [\(p. 234\)](#page-235-0)
- Écran LCD/Viseur [\(p. 234\)](#page-235-0)
- Prise de vue [\(p. 236\)](#page-237-0)
- Réalisation de vidéos [\(p. 241\)](#page-242-0)
- Lecture [\(p. 241\)](#page-242-0)
- Batterie/Chargeur de batterie [\(p. 242\)](#page-243-0)
- Sortie sur le téléviseur [\(p. 243\)](#page-244-0)
- Impression avec une imprimante compatible avec la fonction d'impression directe [\(p. 243\)](#page-244-0)

# Appareil photo

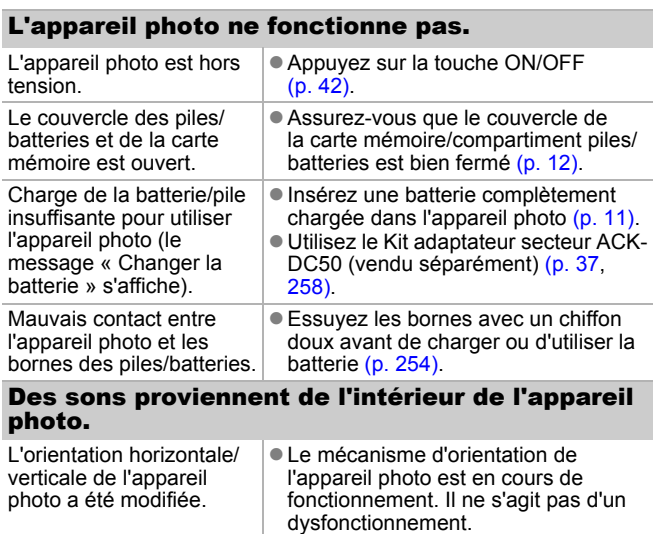

# <span id="page-235-0"></span>Lors de la mise sous tension

#### Le message « Carte protégée » s'affiche.

La languette de protection en écriture de la carte mémoire SD ou SDHC est en position « Protection en écriture ». • Lorsque vous procédez à un enregistrement ou à un effacement sur la carte mémoire ou que vous la formatez, faites glisser la languette de protection en écriture vers le haut [\(p. 256\)](#page-257-0).

### Le menu Date/Heure s'affiche.

La charge de la batterie lithium rechargeable intégrée est faible.

Rechargez immédiatement la batterie intégrée [\(p. 10\).](#page-11-0)

# Écran LCD/Viseur

### Rien ne s'affiche.

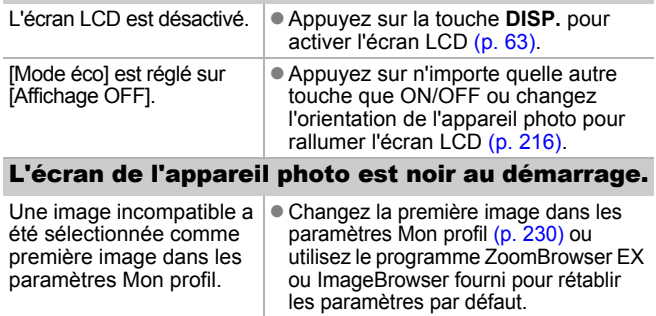

**Dépannage**

Dépannage

<span id="page-236-0"></span>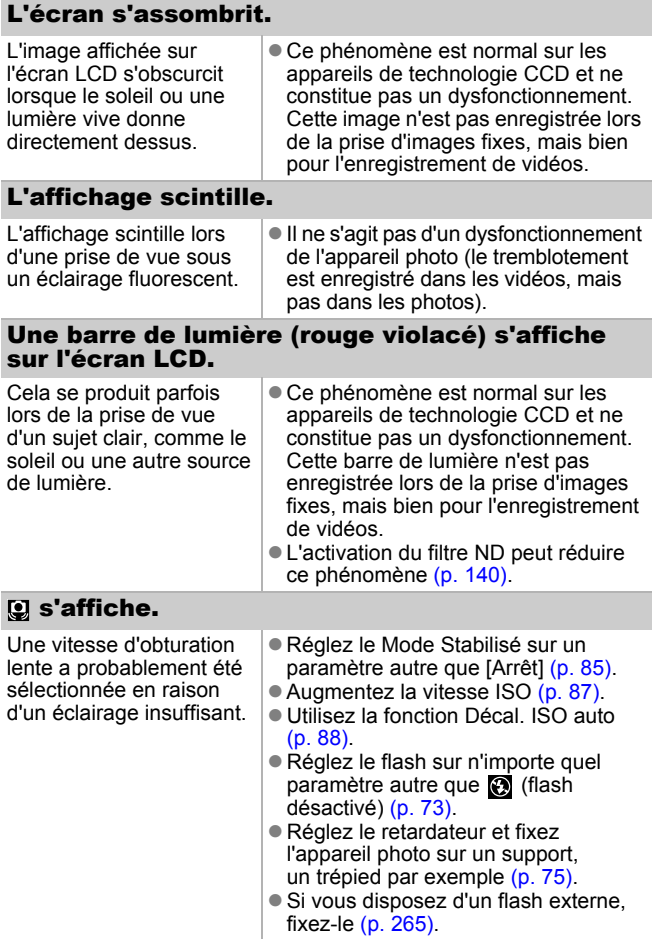

<span id="page-237-0"></span>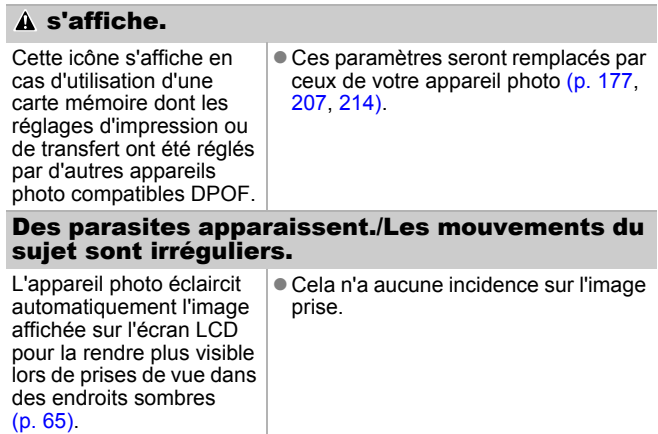

# Prise de vue

## L'appareil photo n'enregistre pas.

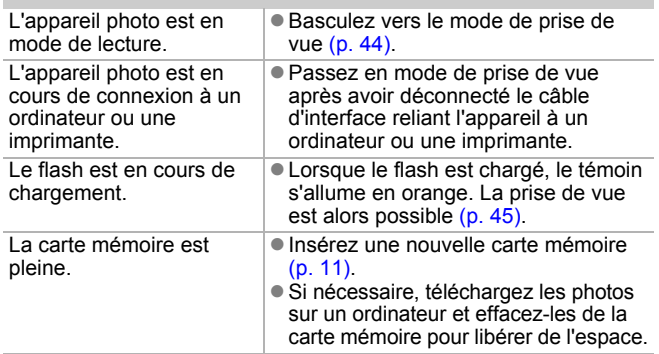

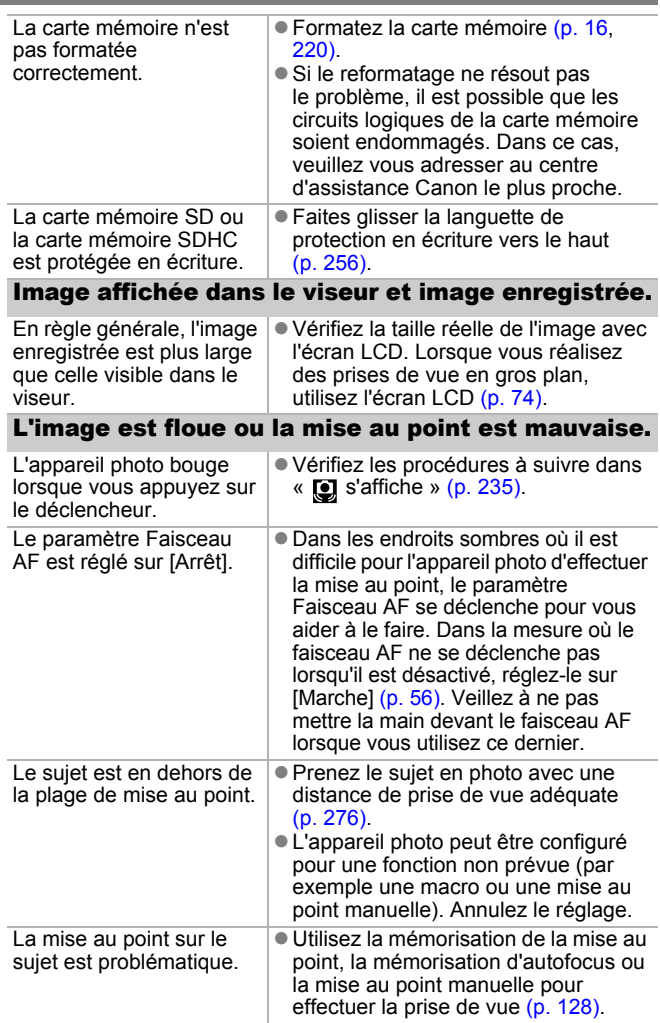

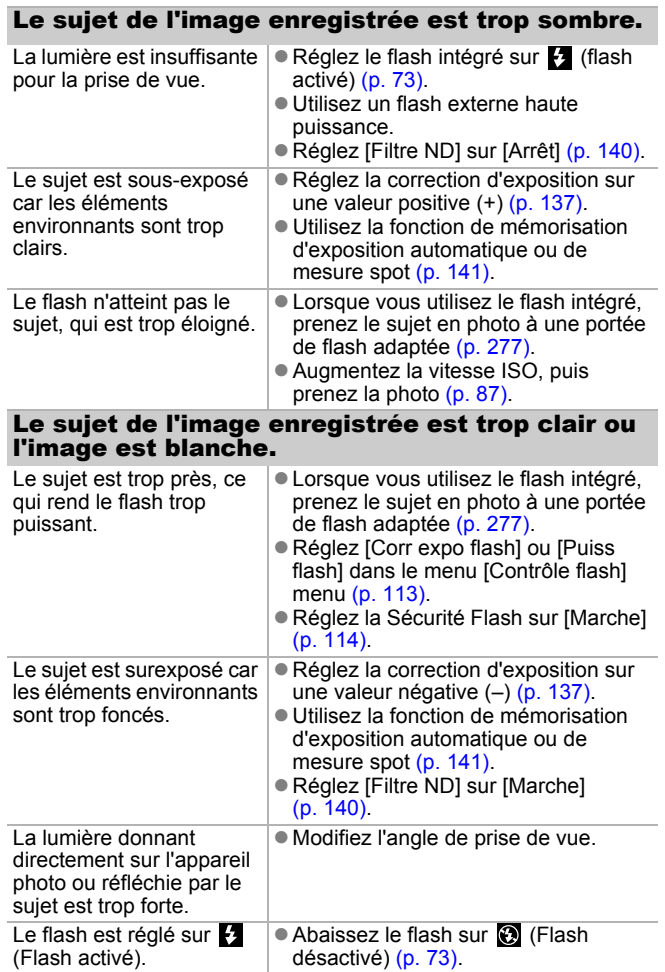

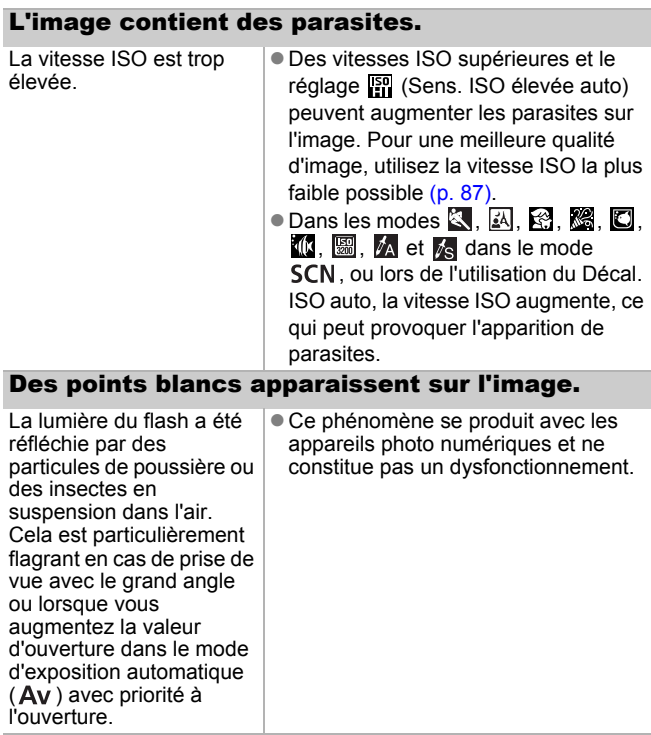

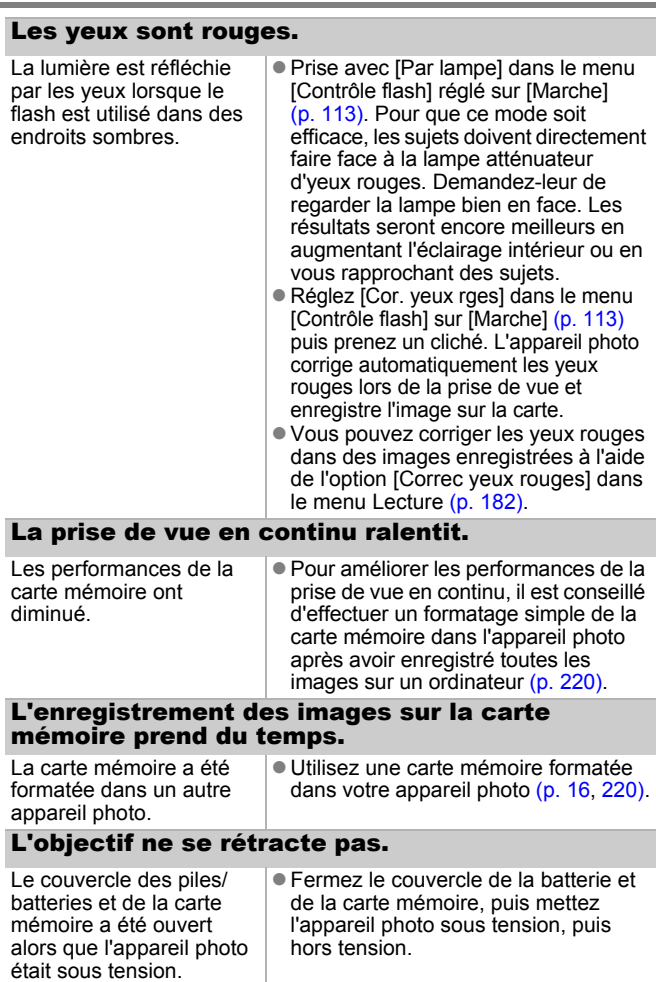

# <span id="page-242-0"></span>Réalisation de vidéos

# Il arrive que la durée d'enregistrement ne s'affiche pas correctement ou que la prise de vidéo s'interrompe de manière inopinée.

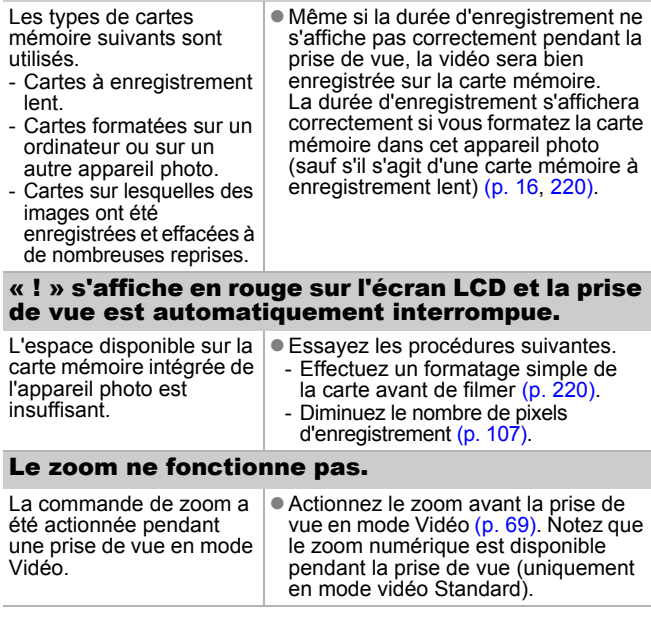

# Lecture

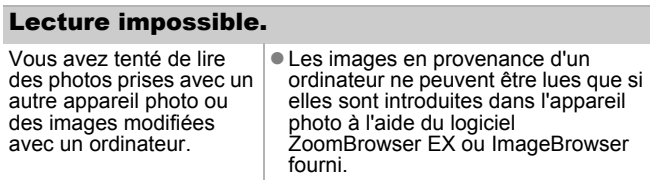

<span id="page-243-0"></span>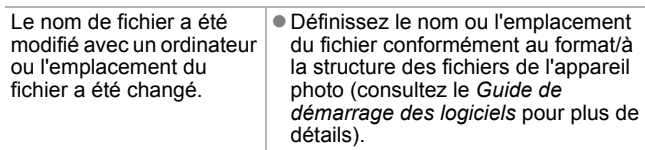

#### Les images ne peuvent pas être éditées.

Certaines images prises avec un autre appareil photo ne peuvent pas être éditées.

#### Les vidéos ne sont pas lues correctement.

Les vidéos enregistrées avec un nombre élevé de pixels d'enregistrement peuvent s'interrompre momentanément lorsqu'elles sont lues sur des cartes mémoire à lecture lente.

Les images prises avec cet appareil photo peuvent ne pas être lues correctement sur d'autres modèles.

#### La lecture des images de la carte mémoire est lente.

La carte mémoire a été formatée dans un autre appareil photo.

● Utilisez une carte mémoire formatée dans votre appareil photo [\(p. 16,](#page-17-0) [220\)](#page-221-0).

# Batterie/Chargeur de batteries

#### La batterie se décharge rapidement.

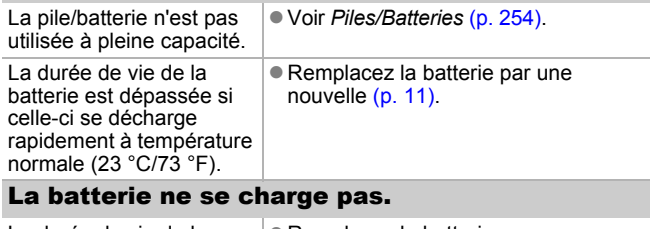

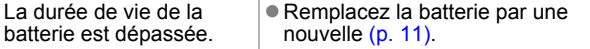

# <span id="page-244-0"></span>Sortie sur le téléviseur

#### L'image est déformée ou ne s'affiche pas sur l'écran du téléviseur.

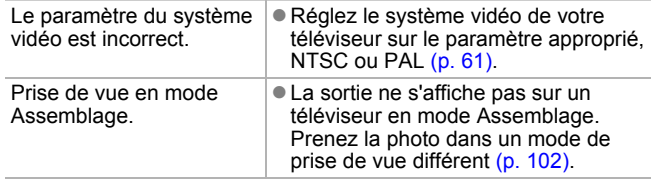

### Impression avec une imprimante compatible avec la fonction d'impression directe

#### Impossible d'imprimer.

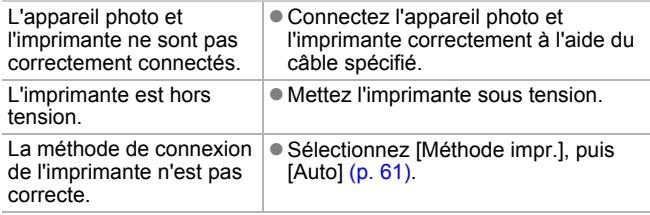

#### 244

# Liste des messages

Les messages suivants peuvent s'afficher sur l'écran LCD lors de la prise de vue ou de la lecture.

Pour consulter les messages qui s'affichent lors de la connexion d'une imprimante, reportez-vous au *Guide d'utilisation de l'impression directe*.

#### **Occupé...**

L'image est enregistrée sur la carte mémoire, la correction des yeux rouges est en cours de traitement.

Restauration de tous les paramètres par défaut de l'appareil photo et des menus.

#### **Carte mémoire absente**

Vous avez mis l'appareil photo sous tension sans avoir installé de carte mémoire ou la carte mémoire est installée dans le mauvais sens [\(p. 11\).](#page-12-0)

#### **Carte protégée**

La carte mémoire SD ou SDHC est protégée en écriture [\(p. 256\).](#page-257-0)

#### **Enregistrement impossible**

Vous avez tenté de prendre une photo sans avoir installé de carte mémoire ou avec une carte mémoire insérée dans le mauvais sens ou bien vous avez essayé de joindre un mém. vocal à une vidéo.

#### **Erreur carte mémoire**

La carte mémoire peut présenter un dysfonctionnement. Si vous la formatez, il se peut que vous puissiez continuer à l'utiliser [\(p. 16](#page-17-0), [220\).](#page-221-0) Toutefois, si ce message d'erreur continue de s'afficher, contactez le centre d'assistance Canon le plus proche car l'appareil photo peut être défectueux.

#### **Carte mémoire pleine**

La carte mémoire est saturée et aucune image supplémentaire ne peut être enregistrée. Il est également impossible d'enregistrer d'autres paramètres d'image, ni sons ou mém. vocaux.

#### **Nom incorrect!**

Le nom de fichier n'a pas pu être créé car le dossier contient déjà une image du même nom ou le nombre maximal de fichiers a été atteint. Dans le menu Configurer, paramétrez [N° fichiers] sur [Réinit. Auto]. Vous pouvez également enregistrer toutes les images à conserver sur un ordinateur, puis reformater la carte mémoire. Veuillez noter que le formatage efface toutes les images existantes et autres données.

#### **Changez la batterie.**

La charge de la batterie est insuffisante pour pouvoir utiliser l'appareil photo. Remplacez-la immédiatement par une batterie chargée ou rechargez-la. Reportez-vous également à la section *Piles/Batteries* [\(p. 254\).](#page-255-1)

#### **Aucune image.**

Aucune image n'est enregistrée sur la carte mémoire.

#### **Image trop grande.**

Vous avez essayé de lire une image d'une taille supérieure à 5616 × 3744 pixels ou contenant un important volume de données.

#### **Incompatible JPEG**

Vous avez essayé de lire une image JPEG non compatible (modifiée avec un ordinateur, etc.).

#### **RAW**

Vous avez tenté de lire un type différent d'image RAW.

#### **Image inconnue**

L'image que vous avez essayé de lire contient des données corrompues, est d'un type d'enregistrement spécifique à l'appareil photo d'un autre fabricant ou a été téléchargée sur un ordinateur et modifiée.

#### **Agrandissement impossible**

Vous avez tenté d'agrandir une image enregistrée dans un appareil photo ou un type de données différent, une image modifiée avec un ordinateur ou une vidéo.

#### **Rotation Impossible**

Vous avez tenté de faire pivoter l'image prise avec un autre appareil photo ou un type de données différent, ou une image modifiée avec un ordinateur ou une vidéo.

#### **Incompatible WAVE**

Un mém. vocal ne peut pas être ajouté à cette image car le type de données du mém.vocal est incorrect. En outre, le son ne peut pas être lu.

#### **Enreg. image impossible**

Vous avez tenté de définir comme première image une image enregistrée sur un autre appareil photo, une image RAW ou une vidéo.

#### **Impossible modifier image**

Vous avez tenté d'ajouter des effets Mes couleurs, d'appliquer la correction des yeux rouge, d'effectuer un recadrage ou d'appliquer une correction de la luminosité à une vidéo ou une photo prise avec un autre appareil. Ou vous avez tenté de recadrer une image déjà recadrée à  $\mathbb{N}$  ou une image prise en  $\mathbb{W}$ . Ou vous avez tenté de rogner une image enregistrée à l'aide de  $\overline{w}$ , ou une image  $\overline{w}$  ou  $\overline{w}$ .

#### **Imposs assigner catégorie**

Vous avez tenté de classer une image enregistrée dans un autre appareil photo.

#### **Opération impossible**

Il est impossible d'appliquer la correction des yeux rouges dans la mesure où l'appareil ne détecte pas les yeux rouges.

#### **Transfert impossible!**

Lors du transfert d'images vers votre ordinateur à l'aide du menu Transfert direct, vous avez tenté de sélectionner une image comportant des données corrompues ou une image prise avec un autre appareil photo ou un type de données différent. Vous avez peutêtre également tenté de sélectionner une vidéo ou une image RAW lorsque [Papier peint] était sélectionné dans le menu Transfert direct.

#### **Protégée!**

Vous avez tenté d'effacer ou d'éditer une image, une vidéo ou un mém. vocal protégé.

#### **Trop d'annotation**

Trop d'images ont été marquées avec des paramètres d'impression, de transfert ou de diaporama. Plus aucun traitement n'est possible.

#### **Clôture impossible**

Impossible d'enregistrer les paramètres d'impression, de transfert ou de diaporama.

#### **Image indisponible**

Vous avez essayé de définir des paramètres d'impression pour une image non JPEG.

#### **Sélection impossible**

Lors de la sélection de la série d'images pour une catégorisation via la fonction Ma catégorie, protection d'images, effacement d'images ou spécification des paramètres d'impression, vous avez sélectionné une image de départ portant un numéro de fichier supérieur à celui de la dernière image ou une dernière image avec un numéro de fichier inférieur à celui de l'image de départ. Ou, vous avez spécifié plus de 500 images.

#### **Erreur communication**

L'ordinateur n'est pas parvenu à télécharger l'image en raison du grand nombre d'images (environ 1000) stockées sur la carte mémoire. Utilisez un lecteur de carte USB ou un adaptateur de cartes mémoire PCMCIA pour télécharger les images.

#### **Erreur objectif, redémarrer**

Une erreur a été détectée alors que l'objectif était en mouvement et la mise hors tension s'est déclenchée automatiquement. Cette erreur peut se produire si vous tenez l'objectif alors qu'il est en mouvement ou si vous l'utilisez dans un environnement où l'air contient trop de poussières ou de sable. Essayez de remettre l'appareil photo sous tension et de poursuivre la prise de vue ou la lecture. Si ce message continue de s'afficher, contactez le centre d'assistance Canon le plus proche car l'objectif peut être défectueux.

#### **Exx**

(xx : nombre) L'appareil photo a détecté une erreur. Mettez l'appareil photo hors tension, puis de nouveau sous tension et prenez ou lisez une photo. Si le code d'erreur s'affiche à nouveau, un problème a été détecté. Notez le numéro et contactez le centre d'assistance Canon. Si un code d'erreur s'affiche immédiatement après une prise de vue, il est possible que l'image n'ait pas été enregistrée. Vérifiez l'image en mode Lecture.

## Annexe

# Précautions de sécurité

- Avant d'utiliser l'appareil photo, assurez-vous que vous avez lu les précautions de sécurité présentées ci-dessous et dans la section « Précautions de sécurité ». Veillez à toujours utiliser l'appareil photo de manière appropriée.
- Les précautions de sécurité figurant aux pages suivantes ont pour but de vous présenter l'utilisation adéquate de l'appareil photo et de ses accessoires afin d'éviter tout risque de dommages corporels et matériels.
- Le terme « équipement » fait référence à l'appareil photo, au chargeur de batteries ou à l'adaptateur secteur compact (vendu séparément).
- **•** Le terme « batterie » fait référence à la batterie.

# Avertissements

### Équipement

- z **Ne dirigez pas l'appareil photo vers des sources de lumière intenses (le soleil dans un ciel dégagé, etc.).**
- Vous risqueriez d'endommager le capteur d'image CCD de l'appareil photo.
- Vous pourriez subir des lésions oculaires.
- $\bullet$  Rangez cet équipement hors de portée des enfants.
- Collier : placée autour du cou de l'enfant, la dragonne présente un risque de strangulation.
- Carte mémoire : elle peut être avalée accidentellement. En cas d'ingestion, consultez immédiatement un médecin.
- z **N'essayez pas de démonter ou de modifier une pièce de l'équipement qui n'est pas expressément décrite dans ce guide.**
- Pour éviter tout risque de décharge électrique haute tension, ne **touchez pas le flash de l'appareil photo s'il a été endommagé.**
- z **Arrêtez immédiatement d'utiliser l'équipement si de la fumée ou des émanations toxiques s'en dégagent.**
- z **Évitez tout contact entre l'équipement et de l'eau ou un autre liquide, que ce soit par simple éclaboussure ou immersion. Si le boîtier entre en contact avec des liquides ou de l'air salin, essuyez-le avec un chiffon doux et absorbant.**

En continuant à utiliser l'équipement, vous vous exposez à un risque d'incendie ou de décharge électrique.

Mettez immédiatement l'appareil photo hors tension, retirez la batterie ou débranchez le chargeur de batterie ou l'adaptateur secteur compact de la prise de courant. Veuillez contacter votre revendeur ou le centre d'assistance Canon le plus proche.

- z **N'utilisez pas de substances contenant de l'alcool, de la benzine, des diluants ou autres substances inflammables pour nettoyer l'équipement ou assurer son entretien.**
- z **Veillez à ne pas couper, endommager et modifier le cordon d'alimentation ou déposer des objets lourds dessus.**
- z **Utilisez uniquement des accessoires d'alimentation recommandés.**
- z **Débranchez régulièrement le cordon d'alimentation et éliminez la poussière et la saleté qui s'accumulent sur la prise, l'extérieur de la prise de courant et les zones environnantes.**
- z **Ne manipulez pas le cordon d'alimentation lorsque vos mains sont humides.**

En continuant à utiliser l'équipement, vous vous exposez à un risque d'incendie ou de décharge électrique.

### Piles/Batteries

- z **Ne placez pas la batterie près d'une source de chaleur. Ne l'exposez pas à une flamme, ni à une source de chaleur directes.**
- z **La batterie ne doit en aucun cas être immergée dans de l'eau claire ou de l'eau de mer.**
- z **N'essayez pas de démonter, transformer ou chauffer la batterie.**
- Évitez de faire tomber la batterie ou de lui faire subir des chocs **violents susceptibles d'endommager le boîtier.**
- z **Utilisez uniquement la batterie et les accessoires recommandés.** Le non-respect de ces précautions peut entraîner des explosions ou des fuites et dès lors présenter des risques d'incendie, de blessure et de détérioration de l'environnement. En cas de fuite du liquide de la batterie et de contact entre ce liquide et les yeux, la bouche, la peau ou les vêtements, rincez immédiatement avec de l'eau et consultez un médecin.
- z **Débranchez le chargeur de batteries et l'adaptateur secteur compact de l'appareil photo et de la prise de courant après la recharge et lorsqu'ils ne sont pas utilisés afin d'éviter tout risque d'incendie ou tout autre danger.**
- $\bullet$  Ne placez aucun objet tel que des nappes, des tapis, des **oreillers ou des coussins sur le chargeur de batterie pendant la charge.**

Le branchement des unités pendant une durée prolongée peut provoquer une surchauffe, une déformation des unités et, de fait, un risque d'incendie.

- z **Utilisez uniquement le chargeur spécifié pour recharger la batterie.**
- z **Le chargeur de batteries et l'adaptateur secteur compact sont conçus exclusivement pour cet appareil photo. Ne les utilisez pas avec d'autres produits ou batteries.**

Cela pourrait provoquer une surchauffe et une déformation pouvant entraîner un incendie ou une décharge électrique.

 $\bullet$  Avant de jeter une pile/batterie, recouvrez les bornes avec de **l'adhésif ou un autre type d'isolant afin d'éviter tout contact direct avec d'autres objets.**

Tout contact avec les composants métalliques d'autres objets présents dans le conteneur à déchets peut entraîner un incendie ou une explosion.
#### **Divers**

z **Ne déclenchez pas le flash à proximité des yeux d'une personne ou d'un animal. La lumière intense générée par le flash pourrait en effet provoquer des lésions oculaires.**

Si le sujet est un enfant en bas âge, respectez une distance d'au moins un mètre (39 pouces) lors de l'utilisation du flash.

z **Les objets sensibles aux champs magnétiques (par exemple, les cartes de crédit) doivent être tenus à distance du haut-parleur de l'appareil photo.**

Ces objets risquent en effet de perdre des données ou de cesser de fonctionner.

z **Lorsque vous utilisez le téléconvertisseur ou l'adaptateur de conversion optique, veillez à fixer fermement ces accessoires.**

Si l'objectif se dévisse et tombe, celui-ci peut se fissurer. Les éclats de verre constituent alors un risque de blessures potentiel.

## **APrécautions**

### Équipement

- z **Prenez soin de ne pas cogner l'appareil photo, ni de l'exposer à des chocs violents lorsque vous le portez ou le tenez par le collier.**
- z **Veillez à ne pas entrechoquer l'extrémité de l'objectif avec un objet, quel qu'il soit, ni à appuyer sur celle-ci.**

Vous pourriez vous blesser ou endommager l'appareil photo.

z **Veillez à ne pas laisser de la poussière ou du sable pénétrer dans l'appareil photo lors d'une utilisation à la plage ou dans des lieux exposés à des vents violents.**

De telles conditions risquent d'endommager l'appareil photo.

- z **Ne placez pas l'équipement dans un endroit humide ou poussiéreux.**
- Pendant la prise de vue, évitez tout contact avec des objets **métalliques (aiguilles ou clés par exemple) ou de saleté avec les bornes ou la prise du chargeur.**

Un tel contact risque de provoquer un incendie, une décharge électrique ou d'autres dégâts.

- z **Évitez d'utiliser, de placer ou d'entreposer l'équipement dans des endroits exposés directement aux rayons solaires ou à des températures élevées, tels que le tableau de bord ou le coffre d'une voiture.**
- z **Veillez, lors de l'utilisation de l'équipement, à respecter la capacité nominale de la prise de courant ou des accessoires de câblage. En outre, n'utilisez pas l'équipement si le cordon d'alimentation ou la fiche sont endommagés ou si cette dernière n'est pas bien insérée dans la prise de courant.**
- $\bullet$  Ne l'utilisez pas dans des endroits mal aérés.

Les conditions précitées peuvent provoquer une fuite, une surchauffe ou une explosion, entraînant un risque d'incendie, de brûlures ou d'autres blessures. Des températures élevées risquent également de déformer le boîtier.

 $\bullet$  **Si vous ne comptez pas utiliser l'appareil photo pendant une période prolongée, retirez la batterie de l'appareil photo ou du chargeur de batteries, puis rangez l'équipement dans un endroit sûr.**

Si vous laissez les piles/batteries dans l'appareil photo, il risque d'être endommagé en cas de fuite.

**• Ne raccordez pas un adaptateur secteur compact ou un chargeur de batteries à des périphériques tels que des transformateurs électriques utilisés lors de voyages à l'étranger. En effet, cela risque de provoquer des dysfonctionnements, un dégagement de chaleur excessive, un incendie, une décharge électrique ou des blessures.**

#### Flash

- $\bullet$  Ne déclenchez pas le flash lorsque sa surface n'est pas propre **(présence de poussières, de saletés ou de corps étrangers).**
- **Prenez soin de ne pas placer vos doigts ou un vêtement devant le flash lorsque vous prenez une photo.**

Ce dernier pourrait être endommagé et émettre de la fumée ou des bruits. L'accumulation de chaleur qui résulterait d'une telle utilisation pourrait l'endommager.

 $\bullet$  Évitez de toucher le flash après avoir pris plusieurs photos **successives.**

Vous risqueriez de vous brûler.

253

## Prévention des dysfonctionnements

### Appareil photo

#### Évitez les champs magnétiques puissants

z **Ne placez jamais l'appareil photo à proximité de moteurs électriques ou de tout autre équipement générant des champs électromagnétiques puissants.**

L'exposition à des champs magnétiques puissants risque d'entraîner des dysfonctionnements ou d'altérer des données d'image.

### Évitez les problèmes liés à la condensation

z **Lorsque l'équipement est transféré rapidement d'un endroit chaud à un endroit froid, pour éviter la formation de condensation, placez-le dans un sac plastique hermétique refermable et laissez-le s'adapter progressivement aux variations de température avant de le sortir du sac.**

Si de la condensation se forme sur l'appareil photo, retirez la carte mémoire et les piles/batteries, puis laissez l'appareil photo à la température de la pièce pour permettre à la condensation de s'évaporer naturellement avant de réutiliser l'appareil photo.

### Piles/Batteries

<span id="page-255-0"></span>z **Veillez à ce que les bornes de la batterie soient propres en permanence.**

Des bornes sales risquent de provoquer un mauvais contact entre la batterie et l'appareil photo. Essuyez les bornes avec un chiffon doux avant de charger ou d'utiliser la batterie.

z **À basses températures, les performances de la batterie peuvent diminuer et l'icône de batterie faible (clignote en rouge) peut s'afficher plus tôt que d'habitude.**

Dans ces conditions, pour rétablir leurs performances, réchauffez-les en les plaçant dans une poche juste avant de les utiliser.

● Veillez à ne pas les mettre dans une poche avec des objets **métalliques tels qu'un porte-clés.**

La batterie peut être court-circuitée.

z **Ne laissez aucun objet métallique, tel qu'un porte-clés, entrer en contact avec les bornes (** $\oplus$ ) et ( $\ominus$ ) (Fig. A). Veillez à **toujours placer le couvre-bornes sur la batterie avant de la transporter ou de la ranger lorsqu'elle n'est pas utilisée (Fig.B).**

De telles conditions peuvent endommager la batterie. Le positionnement du couvre-bornes peut vous permettre de vérifier la charge de la batterie utilisée (illustrations C et D).

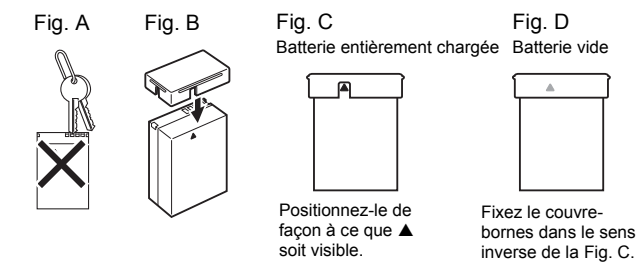

z **Il est conseillé d'utiliser la batterie dans l'appareil photo jusqu'à ce qu'elle soit totalement déchargée et de la conserver à l'intérieur, dans un endroit présentant une humidité relative faible et à des températures comprises entre 0 et 30 °C (32 et 86 °F).**

Le stockage d'une batterie entièrement chargée pendant des périodes prolongées (environ un an) peut raccourcir sa durée de vie ou affecter ses performances. Si vous n'utilisez pas la batterie pendant une période prolongée, chargez-la, puis déchargez-la entièrement dans l'appareil photo environ une fois par an avant de la stocker de nouveau.

z **Dans la mesure où il s'agit d'une batterie lithium-ion, il n'est pas nécessaire de la décharger complètement avant de la recharger.**

z **Il est conseillé de charger la batterie le jour où vous souhaitez l'utiliser, ou la veille, pour bénéficier d'une charge complète.** Même les batteries chargées continuent de se décharger de façon naturelle.

255

- Il faut environ 2 heures 20 pour ramener la batterie à pleine **charge lorsqu'elle est complètement vide (selon les normes de test de Canon).**
- Il est conseillé d'effectuer la charge à une température comprise entre 5 et 40 °C (41 et 104 °F).
- Le temps de charge peut varier en fonction de la température ambiante et de l'état de charge des batteries.
- Si les performances de la batterie diminuent considérablement **même lorsqu'elle est chargée entièrement, sa durée de vie est dépassée et elle doit être remplacée.**

### Carte mémoire

z **Languette de protection en écriture de la carte mémoire SD ou SDHC**

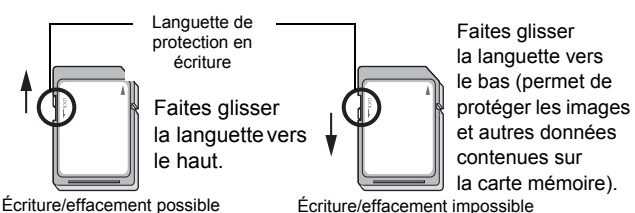

● Les cartes mémoire sont des dispositifs électroniques de haute **précision. Ne les pliez pas, n'exercez aucune pression sur elles** 

**et évitez de les soumettre à des chocs ou des vibrations.** z **N'essayez pas de démonter, ni de modifier la carte mémoire.**

- z **Ne laissez pas de la poussière, de l'eau ou des corps étrangers entrer en contact avec les bornes situées à l'arrière de la carte mémoire. Ne touchez pas les bornes avec les mains ou des objets métalliques.**
- z **N'enlevez pas l'étiquette d'origine de la carte mémoire et ne la recouvrez pas avec une autre étiquette ou un autocollant.**
- z **Lorsque vous écrivez sur la carte mémoire, n'utilisez pas un crayon ou un stylo à bille. Utilisez uniquement un stylo à pointe souple (un feutre, par exemple).**
- z **N'utilisez pas et n'entreposez pas les cartes mémoire dans les endroits mentionnés ci-dessous :**
- Endroits exposés à de la poussière ou du sable
- Endroits exposés à une humidité et des températures élevées
- z **Dans la mesure où les données enregistrées sur la carte mémoire peuvent être endommagées ou effacées, intégralement ou partiellement, du fait de parasites électriques, de l'électricité statique ou d'un dysfonctionnement de la carte mémoire ou de l'appareil photo, il est conseillé d'effectuer une copie de sauvegarde des données importantes.**
- z **Veuillez noter que le formatage (l'initialisation) d'une carte mémoire efface toutes les données, y compris les images protégées.**
- z **Il est conseillé d'utiliser des cartes mémoire qui ont été formatées dans votre appareil photo.**
- Une carte mémoire défectueuse peut être à l'origine d'un mauvais fonctionnement de l'appareil photo. Un reformatage de la carte mémoire peut résoudre le problème.
- Les cartes mémoire formatées sur d'autres appareils photo, ordinateurs ou périphériques risquent de ne pas fonctionner correctement dans cet appareil photo. Dans ce cas, reformatez la carte mémoire avec le présent appareil.
- Si l'appareil photo n'effectue pas le formatage correctement, **mettez l'appareil hors tension et réinsérez la carte mémoire. Remettez ensuite l'appareil photo sous tension et formatez à nouveau la carte.**
- Soyez prudent lorsque vous déplacez ou éliminez une carte **mémoire. Le formatage ou l'effacement des données d'une carte mémoire modifie simplement les informations de gestion des fichiers de la carte mémoire et ne garantit pas la suppression totale de son contenu. Lorsque vous vous débarrassez d'une carte mémoire, prenez toutes les précautions qui s'imposent, par exemple en détruisant la carte mémoire, pour éviter une fuite de vos données personnelles.**

### Écran LCD

- $\bullet$  Ne vous asseyez pas avec l'appareil photo dans votre poche. Cela risque de provoquer un dysfonctionnement ou d'endommager l'écran LCD.
- z **Lorsque vous placez l'appareil photo dans votre sac, assurez-vous que des objets durs n'entrent pas en contact avec l'écran LCD.**

Cela risque de provoquer un dysfonctionnement ou d'endommager l'écran LCD.

z **Ne fixez pas d'accessoire à la dragonne.**

Vous risqueriez de provoquer un dysfonctionnement ou d'endommager l'écran LCD.

## Utilisation du kit adaptateur secteur (vendu séparément)

Il est préférable d'alimenter l'appareil photo avec le kit adaptateur secteur ACK-DC50 (vendu séparément) lorsque vous l'utilisez pendant des périodes prolongées ou que vous le connectez à un ordinateur.

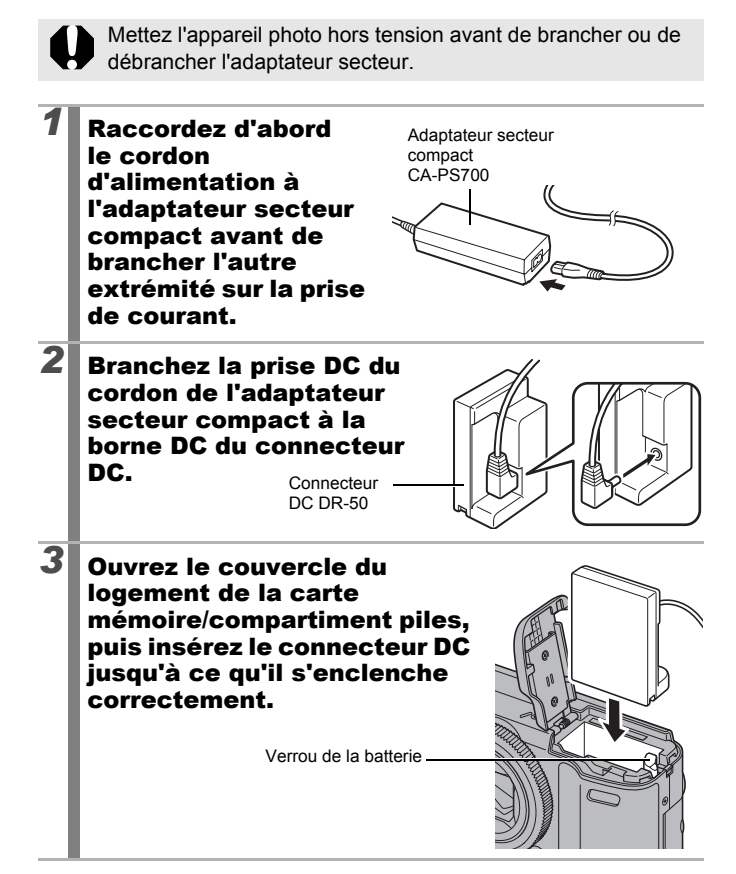

*4* Maintenez le couvrebornes du connecteur DC enfoncé à l'aide du câble, puis fermez le couvercle du logement de la carte mémoire/ compartiment batteries.

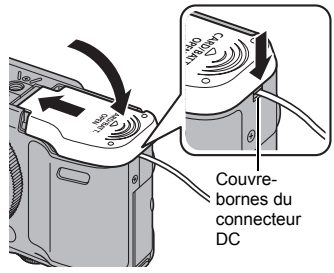

• Déconnectez toujours l'adaptateur secteur compact de la prise secteur après utilisation.

## Utilisation des objectifs (vendus séparément)

Lors de l'adaptation du téléconvertisseur TC-DC58D (vendu séparément), vous aurez également besoin de l'adaptateur de conversion optique LA-DC58K.

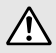

- Lors de l'adaptation du téléconvertisseur, veillez à le fixer correctement. S'il se desserre, il risque de tomber de l'adaptateur et de blesser quelqu'un avec les éclats de verre.
- Ne regardez jamais vers le soleil ou une lumière intense avec le téléconvertisseur au risque d'être aveuglé ou de souffrir de troubles oculaires.
- Si vous utilisez le flash intégré alors que le pare-soleil est en place, les bords extérieurs de vos images (en particulier leur partie inférieure droite) peuvent apparaître sombres.
	- Lorsque vous utilisez le téléconvertisseur, réglez l'appareil sur le téléobjectif maximum. Avec les autres paramètres de zoom, l'image apparaît comme si ses coins avaient été coupés.
	- Si vous utilisez le viseur pour prendre des photos, une partie de la vue sera gênée par les accessoires. Utilisez l'écran LCD.

## ■ Téléconvertisseur TC-DC58D

Cet objectif sert à prendre des photos au téléobjectif. L'objectif change la focale de l'objectif de l'appareil photo d'un facteur de 1.4x (le diamètre du filetage est 58 mm).

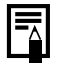

Il n'est pas possible de fixer un pare-soleil ou un filtre au téléconvertisseur.

### Adaptateur de conversion optique LA-DC58K

Cet adaptateur optique est indispensable pour fixer le téléconvertisseur. L'adaptateur peut être démonté en un composant avant et arrière, mais assurez-vous qu'il soit bien remonté lorsque vous le fixez au téléconvertisseur.

### Fixation d'un objectif

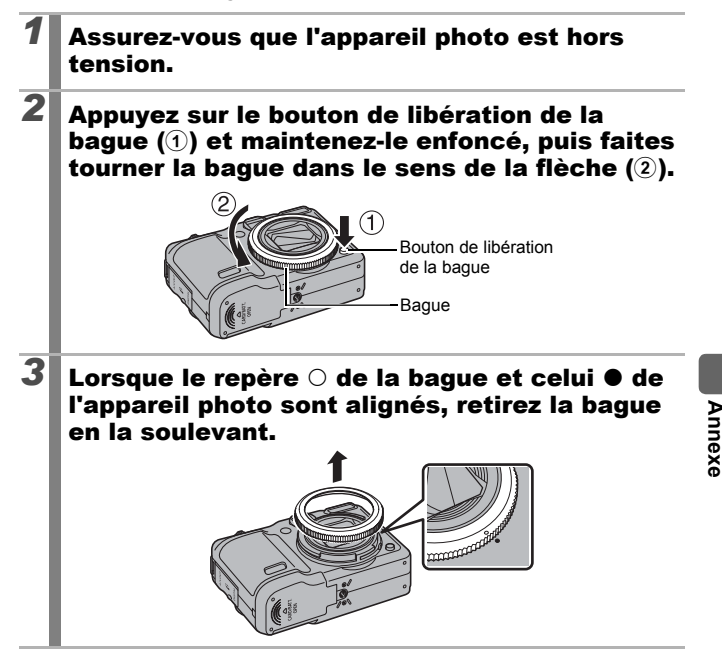

#### 4 Alignez le repère ● de l'adaptateur de conversion optique sur le repère  $\bullet$  de l'appareil photo, puis faites tourner l'adaptateur dans le sens des flèches jusqu'à ce qu'il soit verrouillé.

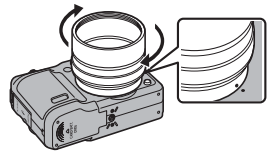

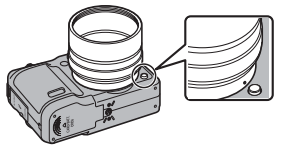

- L'adapteur de conversion optique peut être démonté en un composant avant et arrière, mais assurez-vous qu'il soit bien remonté lorsque vous l'utilisez. Vérifiez que les composants avant et arrière sont fermement fixés l'un à l'autre avant de monter l'adaptateur sur l'appareil.
- Pour retirer l'adaptateur de conversion optique, faites-le tourner dans le sens contraire tout en maintenant le bouton de libération de la bague enfoncé.

*5* Placez l'objectif sur l'adaptateur et faites-le tourner dans le sens indiqué jusqu'à ce qu'il soit correctement fixé.

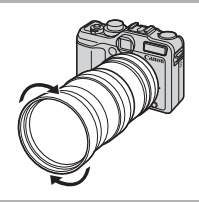

- Éliminez toute poussière ou saleté pouvant se trouver sur les objectifs de conversion avec un soufflet pour objectif avant de les utiliser. L'appareil photo risque en effet de faire la mise au point sur la poussière résiduelle.
	- Manipulez les objectifs avec précaution pour éviter d'y laisser des traces de doigts.
	- Veillez à ne pas laisser tomber l'appareil photo ou l'adaptateur lorsque vous retirez la bague.
	- Lorsque vous utilisez ces accessoires, vous ne pouvez pas prendre de photos en mode  $\Box$ . Il sera en outre impossible d'utiliser le logiciel PhotoStitch de l'ordinateur pour assembler les images avec précision.

### Paramètres du convertisseur

Configuré pour la prise de vue en [Mode Stabilisé] [\(p. 85\)](#page-86-0) avec le téléconvertisseur TC-DC58D, vendu séparément.

# *1* Sélectionnez [Convertisseur].

- **1.** Appuyez sur la touche **MENU**.
- **2.** Dans le menu  $\begin{bmatrix} \bullet \\ \bullet \end{bmatrix}$ , utilisez la touche  $\triangleq$  ou  $\triangleq$  pour sélectionner [Convertisseur].

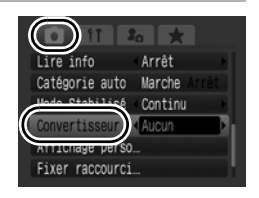

# **2** Effectuez les réglages.

- **1.** Utilisez la touche  $\triangleq$  ou  $\triangleq$  pour sélectionner [TC-DC58D].
- **2.** Appuyez sur la touche **MENU**.

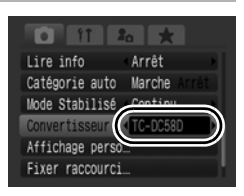

### Les icônes sur l'écran LCD

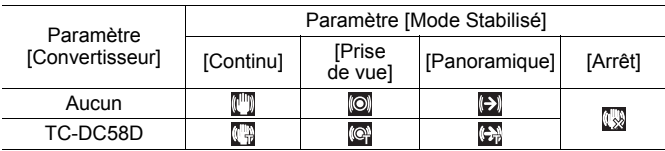

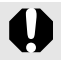

Lorsque vous retirez le convertisseur de l'appareil photo, redéfinissez le paramètre du convertisseur sur [Aucun].

264

### Changement de la couleur de la bague

Vous pouvez changer la couleur de la bague en utilisant le kit d'accessoires de bague RAK-DC2 vendu séparément.

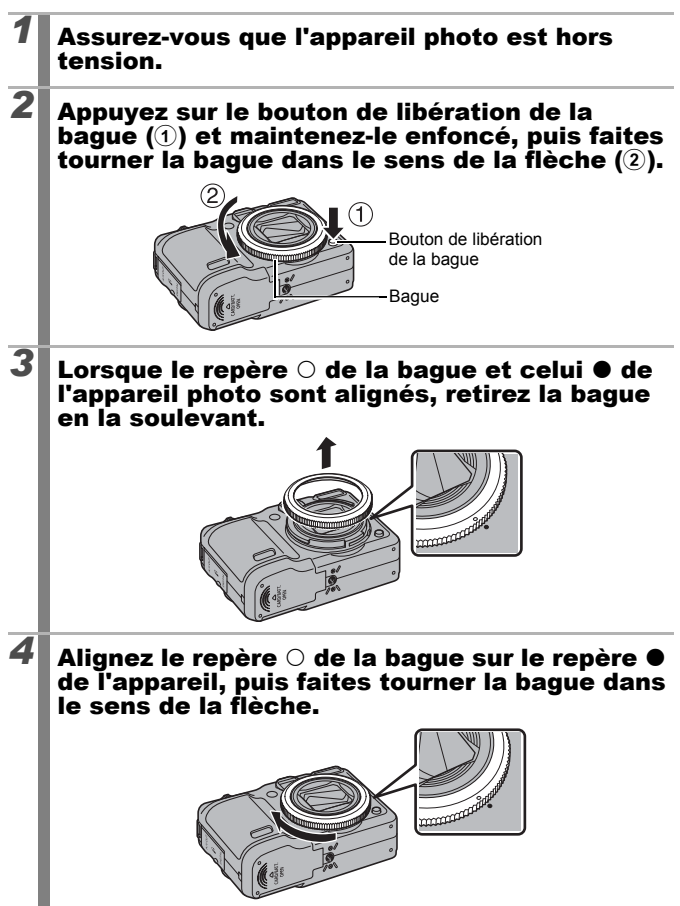

## Utilisation d'un flash externe (vendu séparément)

**Modes de prise de vue disponibles [page 298](#page-299-0)**

Vous pouvez rendre vos photographies au flash encore plus lumineuses et plus réalistes grâce à un flash externe (vendu séparément). La fonction d'exposition automatique de l'appareil photo est utilisable avec un flash Canon Speedlite 220EX, 430EX II, 580EX II, Macro Ring Lite MR-14EX et Macro Twin Lite MT-24EX (sauf avec le mode  **ou** lorsque [Mode Flash] est réglé sur [Manuel]). Les autres flashes peuvent être déclenchés manuellement ou ne pas se déclencher du tout. Veuillez consulter le guide d'utilisation de votre flash.

Il est recommandé de régler la balance des blancs sur  $\mathbf{E}$ .

- \* Certaines fonctions reprises dans les guides des flashs Canon Speedlite 220EX, 430EXII, 580EX II, Macro Ring Lite MR-14EX et Macro Twin Lite MT-24EX ne peuvent pas être utilisées lorsqu'ils sont montés sur cet appareil photo. Veuillez consulter ces guides avant d'utiliser l'un de ces flashs sur l'appareil photo.
	- **Comme la fonction d'exposition automatique de l'appareil photo** déclenche un flash externe lors d'une prise de vue en mode **400** ou **SCN**, les réglages ne peuvent pas être modifiés.
		- Lorsque vous utilisez des flashes CANON externes autres que la série Speedlite EX, la fonction de correction automatique des yeux rouges n'est pas disponible.

### Installation du flash externe

**Fixez le flash sur la griffe** porte-accessoires de l'appareil photo.

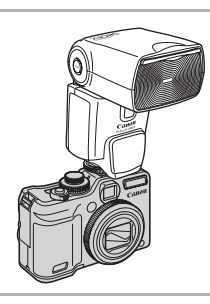

### 266

### *2* Mettez le flash externe, puis l'appareil photo sous tension.

• <sup>1</sup> (rouge) apparaît sur l'écran LCD.

## *3* Positionnez la molette modes sur le mode souhaité.

#### z **Speedlite 220EX\***

- La vitesse d'obturation maximale pour la synchronisation du flash est de 1/250e de seconde.
- Le flash adapte automatiquement sa puissance lorsque le paramètre [Mode Flash] est réglé sur [Auto].
- Lorsque [Mode Flash] est réglé sur [Auto], la correction d'exposition au flash peut être ajustée. Lorsque [Mode Flash] est réglé sur [Manuel], la puissance du flash peut être réglée [\(p. 113\)](#page-114-0).
- En mode M ou quand [Mode Flash] est réglé sur [Manuel], la puissance du flash externe peut être ajustée dans l'écran de réglage de la puissance du flash [\(p. 113\).](#page-114-1) Pour les valeurs d'ouverture et les vitesses ISO optimisées par rapport à la distance du sujet, reportez-vous aux valeurs indiquées dans le guide d'utilisation du flash (les réglages peuvent être effectués uniquement sur l'appareil photo).

Vous pouvez également régler la puissance du flash, même si l'appareil photo est en mode de correction automatique d'exposition au flash E-TTL, en modifiant le paramètre de correction d'exposition au flash.

\* Vous pouvez également utiliser les modèles 380EX, 420EX, 430EX, 550EX et 580EX.

267

#### z **Flashes Speedlite 430EX II et 580EX II**

- La vitesse d'obturation maximale pour la synchronisation du flash est de 1/250e de seconde.
- Le flash adapte automatiquement sa puissance lorsque le paramètre [Mode Flash] est réglé sur [Auto].
- Lorsque [Mode Flash] est réglé sur [Auto], la correction d'exposition au flash peut être ajustée. Lorsque [Mode Flash] est réglé sur [Manuel], la puissance du flash peut être réglée [\(p. 113\)](#page-114-0).
- En mode M ou quand [Mode Flash] est réglé sur [Manuel], la puissance du flash externe peut être ajustée dans l'écran de réglage de la puissance du flash [\(p. 113\)](#page-114-1). Vous pouvez également régler la puissance du flash sur le flash (les réglages du flash prennent la main sur les paramètres de l'appareil photo si les deux ont été réglés). Pour les valeurs d'ouverture et les vitesses ISO optimisées par rapport à la distance du sujet, reportez-vous aux valeurs indiquées dans le guide d'utilisation du flash.

Vous pouvez également régler la puissance du flash, même si l'appareil photo est en mode de correction automatique d'exposition au flash E-TTL, en modifiant le paramètre de correction d'exposition au flash.

- En mode M, vous pouvez régler la puissance du flash sur l'appareil photo même si le flash est réglé sur correction d'exposition au flash automatique E-TTL. [E-TTL] s'affichera sur le flash, mais le flash se déclenchera manuellement.
- Autres flashs Canon (autres que les flashs de la série **Speedlite EX, Macro Ring Lite MR-14EX et Macro Twin Lite MT-24EX)**
	- Les autres flashes se déclenchant à puissance maximale, réglez la vitesse d'obturation et l'ouverture en conséquence.

# *4* Appuyez sur le déclencheur jusqu'à mi-course.

• Le flash est chargé lorsque son témoin pilote s'allume.

### *5* Appuyez à fond sur le déclencheur pour prendre la photo.

### Installation du flash externe

## *1* Affichez l'écran des paramètres de flash.

- **1.** Maintenez la touche  $\sharp$  enfoncée pendant plus d'une seconde.
- Avant de procéder au paramétrage du flash, fixez le flash externe et mettezle sous tension.

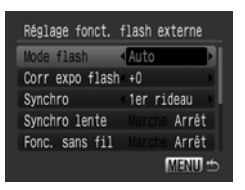

• Vous pouvez également définir [Contrôle flash] dans le menu **.** 

268

# *2* Effectuez les réglages.

- **1.** Utilisez la touche ▲ ou ◆ pour sélectionner les éléments à paramétrer.
- **2.** Utilisez la touche ← ou → pour définir l'élément.
- **3.** Appuyez sur la touche **MENU**.
- Les paramètres disponibles varient selon le flash utilisé. Pour plus de détails sur les paramètres, reportez-vous au guide d'utilisation accompagnant votre flash ou le Speedlite Transmitter.

Réglages des flashs Speedlite 220EX, Macro Ring Lite MR-14EX et Macro Twin Lite MT-24EX \*: Paramètre par défaut.

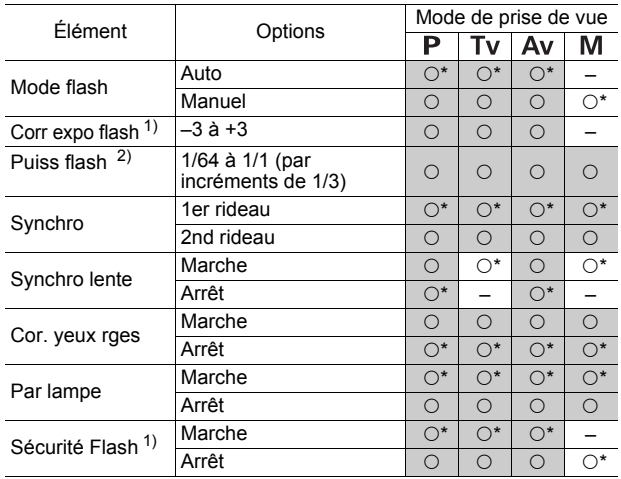

: Les réglages sont conservés même lorsque l'appareil photo est éteint.

1) Ceci peut être paramétré lorsque [Mode flash] est réglé sur [Auto].

2) Ceci peut être paramétré lorsque [Mode flash] est réglé sur [Manuel].

Paramètres des flashes Speedlite 430EX II/580EX II\* : Paramètre par défaut.

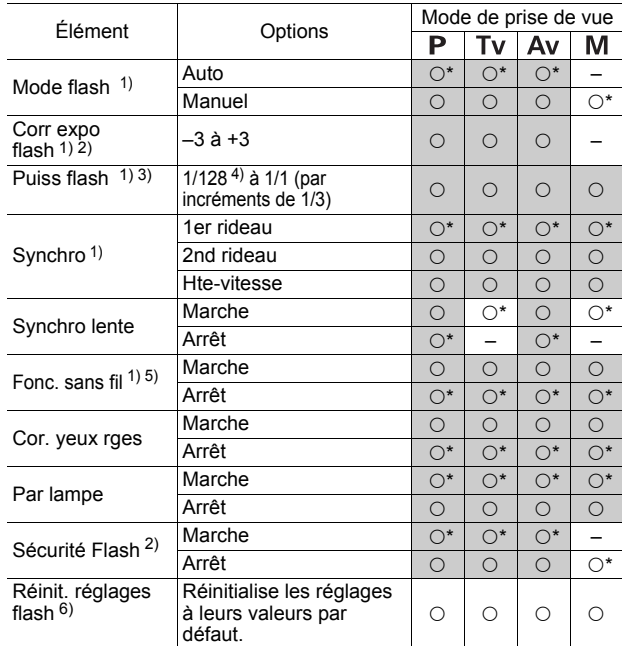

: Les réglages sont conservés même lorsque l'appareil photo est éteint.

1) Les réglages du flash s'appliquent lorsque vous allumez l'appareil photo.

2) Ceci peut être paramétré lorsque [Mode flash] est réglé sur [Auto].

- 3) Ceci peut être paramétré lorsque [Mode flash] est réglé sur [Manuel].
- 4) Si vous utilisez le flash Speedlite 430EX II, le paramètre 1/64 sera appliqué.
- 5) Seuls [Marche] et [Arrêt] peuvent utilisés sur l'appareil photo, d'autres réglages sont possibles sur le flash (ne peuvent être effectués avec le flash Speedlite 430EX II).

6) Il est également possible de rétablir les valeurs par défaut de [Synchro lente], [Sécurité Flash], [Cor. Yeux rges] et [Par lampe] à l'aide de [Réinit. tout] dans le menu **11** de l'appareil photo [\(p. 227\)](#page-228-0).

- [Contrôle flash] ne s'affiche pas lorsque le flash est éteint. Avant d'effectuer des réglages sur le flash, allumez le flash.
- Lorsqu'un flash externe est monté, vous ne pouvez pas effectuer de réglages sur le flash intégré.
- Lors du réglage de la correction d'exposition au flash avec l'appareil photo, réglez la correction d'exposition du flash externe sur [+0].
- Si le flash externe est réglé en mode stroboscopique, le menu de configuration du flash ne peut pas être sélectionné (580EX II uniquement).
- Lorsque [Fonc. sans fil] est réglé sur [Marche], [Synchro] ne peut pas être réglé sur [2nd rideau]. Même si vous réglez [Synchro] sur [2nd rideau] sur l'appareil photo, [1er rideau] est rétabli.
- Pour effectuer des prises de vue en continu, réglez le flash en mode rapide (le témoin pilote est vert). Dans ce cas, l'émission de lumière peut être moins forte qu'en pleine puissance (le témoin pilote est rouge).
- Le mode de bracketing de la mise au point et le mode de bracketing automatique ne peuvent pas être utilisés si le flash est activé. Si le flash se déclenche, une seule image est enregistrée.
- Les flashes (et plus particulièrement les flashes haute tension) ou les accessoires pour flash d'autres fabricants peuvent désactiver certaines fonctions de l'appareil photo ou provoquer des dysfonctionnements de l'appareil photo.

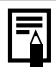

- Les fonctions suivantes peuvent être utilisées avec un flash Speedlite 220EX, 430EX II ou 580EX II\*.
	- Exposition auto (utilisez le mode E-TTL avec le flash 430EX II ou 580EX II)
	- Mémorisation d'exposition du flash (n'est pas disponible en mode **M** ou quand le paramètre [Mode flash] est réglé sur [Manuel])
	- Synchro (1er rideau/2nd rideau) (priorité au 2nd rideau avec le flash Speedlite 430EX II)
	- Synchro lente
	- Corr expo flash
	- Zoom auto (non disponible avec le flash 220EX)
	- Flash manuel
	- Synchro rapide
- \* Vous pouvez également utiliser les modèles 380EX, 420EX, 430EX, 550EX et 580EX.

## Utilisation d'un flash supplémentaire (vendu séparément)

### Flash haute puissance HF-DC1

Ce flash vient en complément du flash intégré de l'appareil photo lorsque le sujet est trop éloigné pour être correctement éclairé. Procédez comme suit pour fixer l'appareil photo et le flash haute puissance au support.

Veuillez lire les instructions fournies avec le flash ainsi que l'explication suivante.

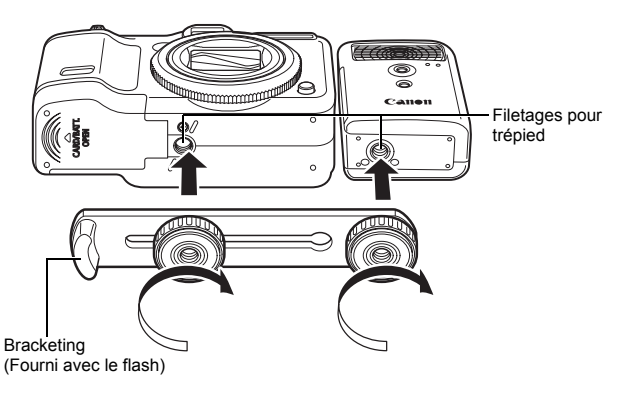

Le flash haute puissance ne se déclenche pas dans les situations suivantes :

- Prise de vue en mode M
- Lorsque [Synchro] est sur [2nd rideau]
- Lorsque [Mode flash] est sur [Manuel] [\(p. 113\)](#page-114-0)
- Le temps de charge du flash augmente à mesure que la charge des piles/batteries diminue. Réglez toujours le commutateur d'alimentation/sélecteur de mode sur la position d'arrêt lorsque vous n'utilisez plus le flash.
- Veillez à ne pas toucher les fenêtres du flash ou du capteur avec les doigts pendant que vous utilisez le flash.
- Le flash peut se déclencher si un autre flash est utilisé à proximité.
- Il arrive que le flash haute puissance ne se déclenche pas à l'extérieur lorsqu'il fait plein jour ou lorsqu'il n'y a pas d'éléments réfléchissant la lumière.
- Lors de prises de vue en continu, même si le flash se déclenche pour la première prise, il ne se déclenchera pas pour les suivantes.
- z Serrez les vis de fixation de façon à ce qu'elles ne se desserrent pas, sans quoi l'appareil photo et le flash risquent de tomber et s'abîmer.

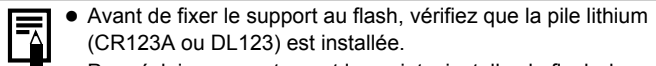

- · Pour éclairer correctement les sujets, installez le flash de façon à ce qu'il soit à la verticale sur le côté de l'appareil photo et parallèle au panneau avant de celui-ci.
- $\bullet$  Vous pouvez utiliser un trépied même lorsque le flash est fixé.

### **Batteries**

• La charge est considérablement réduite

Si la durée d'utilisation de la batterie a considérablement diminué, essuyez les bornes avec un chiffon sec. Des traces de doigts ont peutêtre sali les bornes.

• Utilisation à des températures basses

Achetez une pile lithium générique de rechange (CR123A ou DL123). Il est conseillé de mettre la pile de rechange en poche afin de la réchauffer avant de remplacer celle du flash.

• Inutilisation pour une période prolongée

Le fait de laisser les piles/batteries dans le flash haute puissance risque de provoquer une fuite du liquide et d'endommager le produit. Retirez-les du flash haute puissance et rangez-les dans un endroit frais et sec.

## Utilisation du déclencheur à distance (vendu séparément)

En utilisant le déclencheur à distance RS60-E3 (vendu séparément), vous pouvez éviter tout bougé de l'appareil, susceptible de se produire lorsque vous appuyez sur le déclencheur. La télécommande est également très utile lorsque vous travaillez avec des vitesses d'obturation lentes.

Assurez-vous de la stabilisation de l'appareil à l'aide d'un trépied, par exemple, lorsque vous utilisez la télécommande. Consultez également les instructions d'utilisation fournies avec la télécommande avant de l'utiliser.

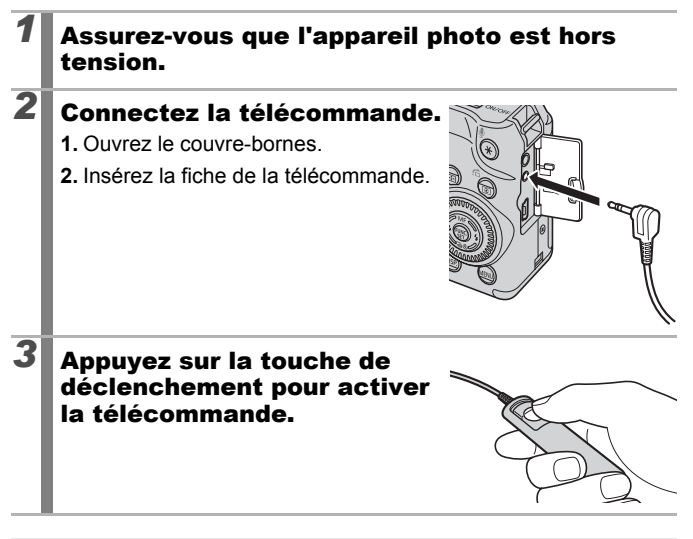

Cet appareil ne permet pas de prendre des photos d'ampoule.

# Soins et entretien de l'appareil photo

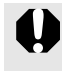

N'utilisez jamais de solvants, de la benzine, de détergents ou d'eau pour nettoyer l'appareil photo. Ces substances risquent de le déformer ou de l'endommager.

### Boîtier de l'appareil photo

Essuyez doucement le boîtier de l'appareil photo pour enlever les saletés à l'aide d'un chiffon doux ou d'un essuie-lunettes.

## Objectif

Éliminez tout d'abord la poussière et la saleté à l'aide d'un soufflet, puis essuyez doucement l'objectif avec un chiffon doux pour enlever toute poussière résiduelle.

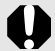

N'utilisez jamais de solvants organiques sur le boîtier ou l'objectif de l'appareil photo. S'il reste de la poussière, contactez le centre d'assistance Canon le plus proche répertorié dans la brochure sur le système de garantie de Canon.

### Viseur et écran LCD

Utilisez un soufflet pour objectif pour éliminer la poussière et la saleté. Si nécessaire, essuyez-le doucement à l'aide d'un chiffon doux ou d'un essuie-lunettes pour éliminer la saleté tenace.

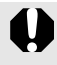

Veillez à ne pas frotter ni appuyer trop fort sur l'écran LCD, car vous risqueriez de l'endommager ou de provoquer d'autres problèmes.

275

# **Caractéristiques**

Toutes les données sont basées sur les méthodes de test standard de Canon. Les spécifications et l'aspect des produits peuvent être modifiés sans préavis, à notre discrétion.

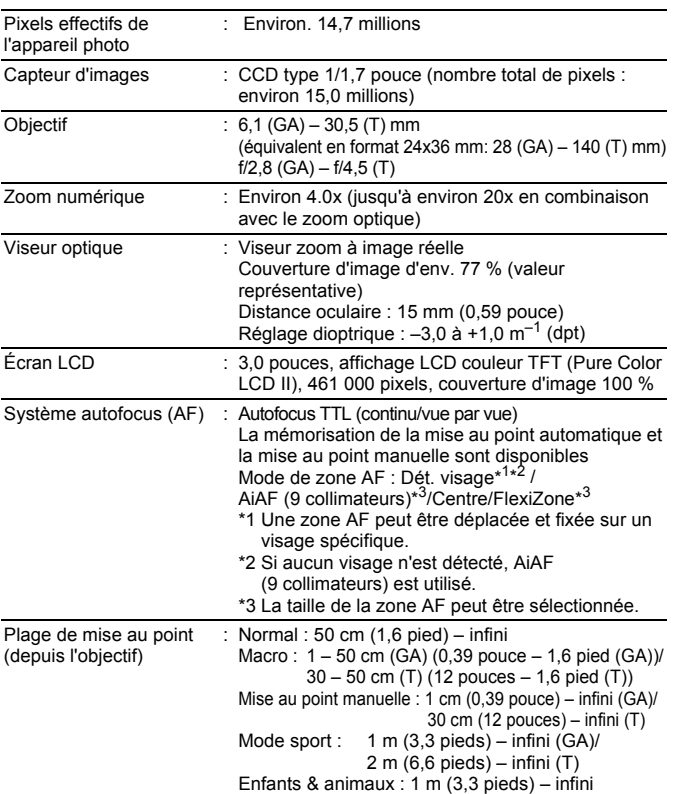

PowerShot G10 (GA) : grand angle maximum (T) : Téléobjectif max.

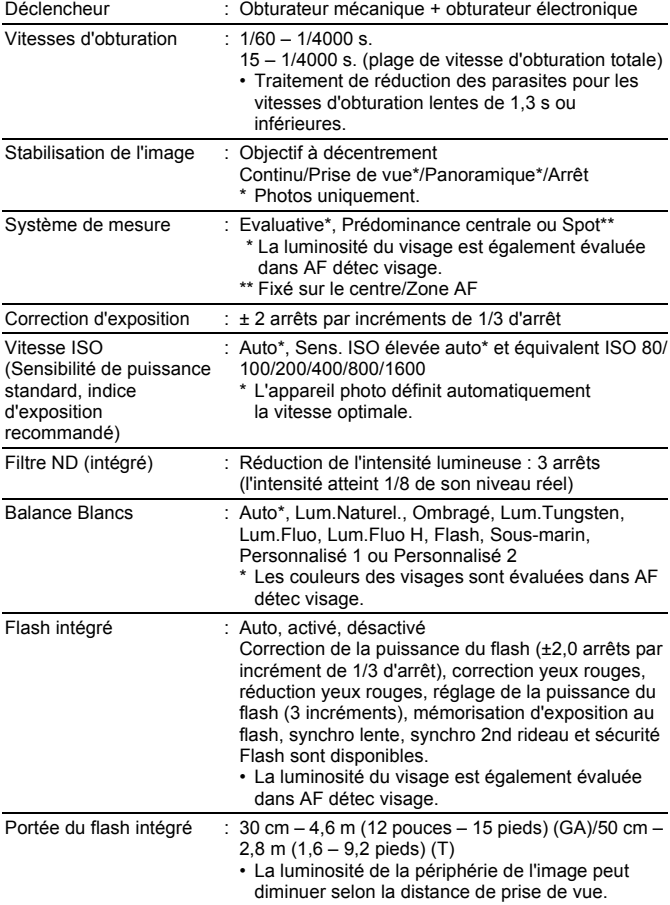

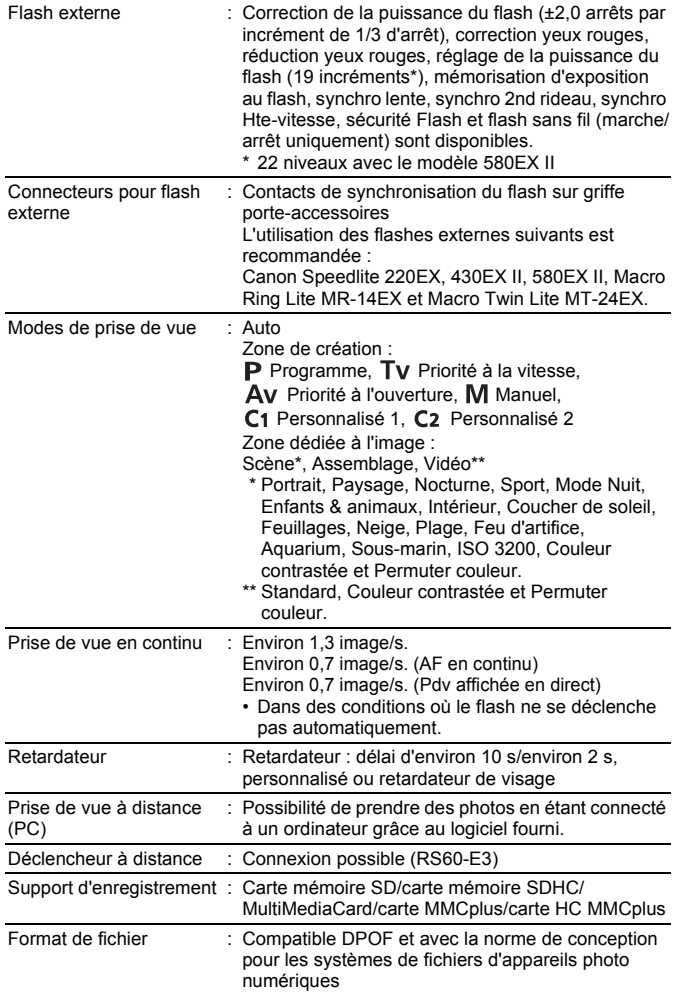

<span id="page-280-0"></span>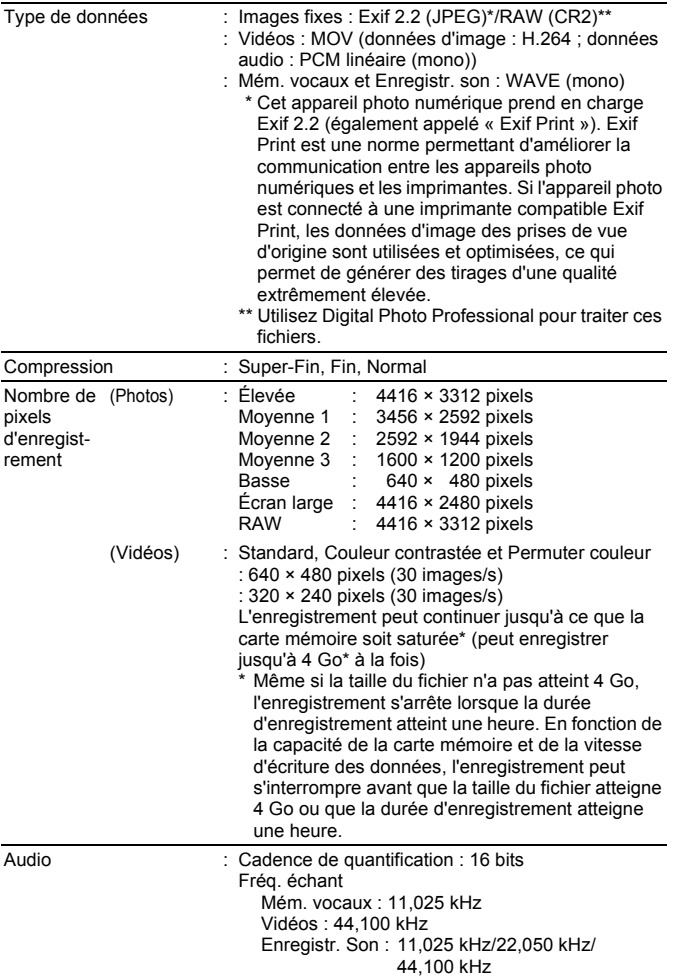

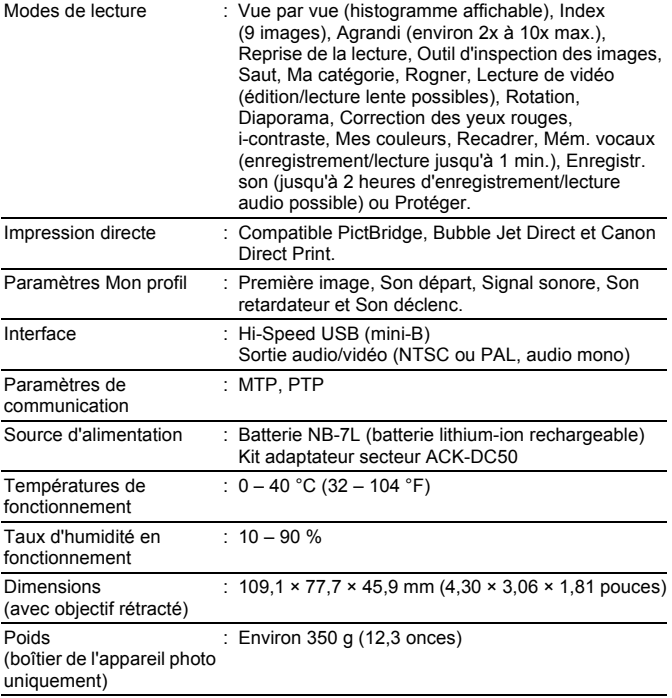

### <span id="page-282-0"></span>Capacité de la batterie (Batterie NB-7L (complètement chargée))

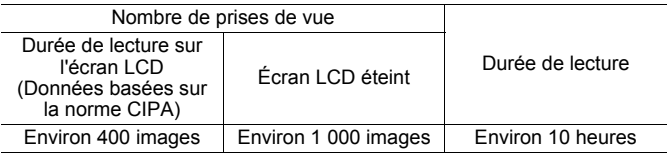

- Les chiffres réels varient en fonction des paramètres et des conditions de prise de vue.
- Les données vidéo ne sont pas comprises.
- $\bullet$  À basses températures, les performances de la batterie peuvent diminuer et l'icône de batterie faible peut apparaître très rapidement. Dans ces cas-là, vous pouvez améliorer les performances de la batterie en la réchauffant dans votre poche avant de l'utiliser.

#### **Conditions de test**

Prise température normale (23 °C ± 2 °C/73 °F ± 3,6 °F), humidité

de vue : relative normale (50 % ± 20 %), en alternant les prises de vue en grand angle et au téléobjectif à des intervalles de 30 secondes avec déclenchement du flash toutes les deux prises de vue et mise hors tension de l'appareil photo toutes les dix prises. L'appareil photo est laissé hors tension pendant un laps de temps suffisant\*, puis est rallumé et la procédure de test répétée.

\* Jusqu'à ce que la batterie retrouve une température normale

Lecture : température normale (23 $^{\circ}$  C ± 2 $^{\circ}$  C/73 $^{\circ}$  F ± 3,6 $^{\circ}$  F), humidité relative normale (50 % ± 20 %), lecture en continu à raison de 3 secondes par image.

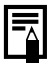

Voir *Piles/Batteries* [\(p. 254\).](#page-255-0)

## <span id="page-283-0"></span>282

#### Cartes mémoire, performances et tailles des données d'images (estimation) Photo

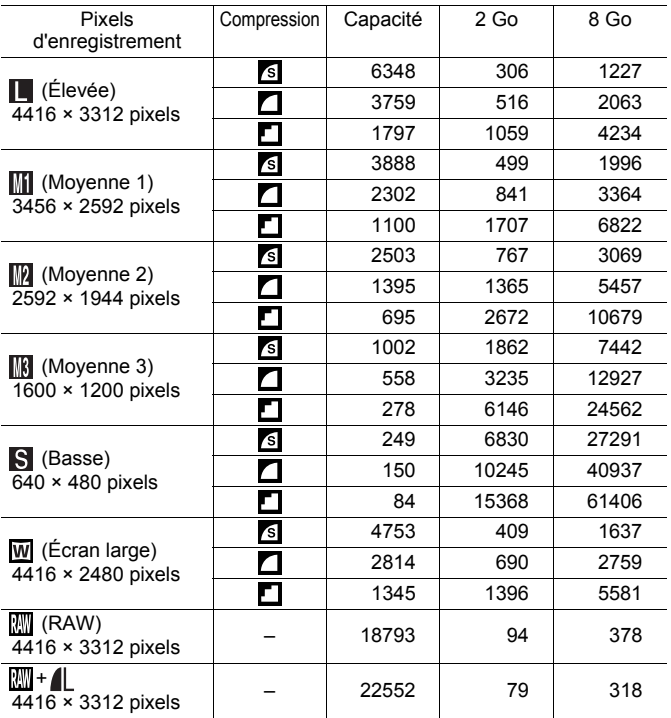

Ce réglage reflète les critères de prise de vue standard établis par Canon. Les résultats réels peuvent varier en fonction du sujet et des conditions de prise de vue.

### Vidéo ( $\Box$  (Standard),  $\boxtimes$  (Couleur contrastée),  $\boxtimes$ (Permuter couleur))

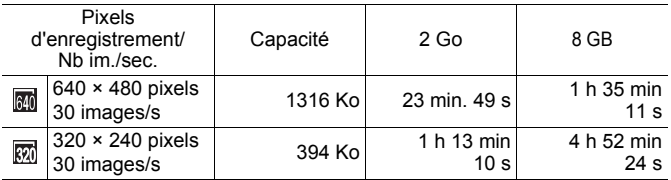

Les chiffres indiquent la durée d'enregistrement maximale en continu. Selon le volume de la carte mémoire, l'enregistrement s'arrête même si la durée maximale du clip n'a pas été atteinte. Il est recommandé d'utiliser des cartes mémoire de classe SD Speed Class 4 ou supérieure.

#### Estimation de la taille des fichiers audio et des durées d'enregistrement

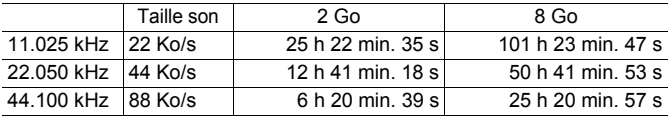

### Batterie NB-7L

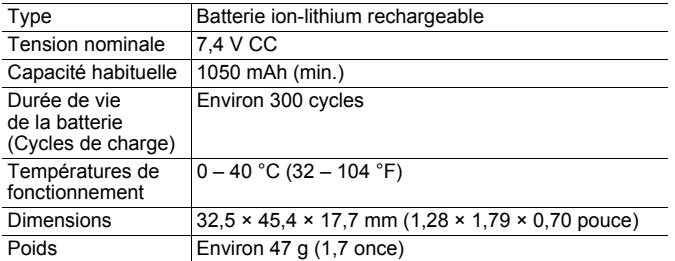

## 284

### Chargeur de batterie CB-2LZ/CB-2LZE

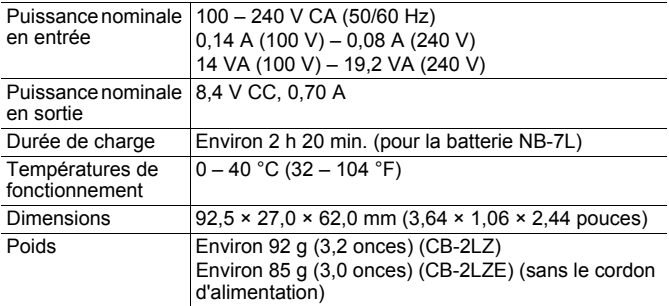

#### Adaptateur secteur compact CA-PS700

(Inclus dans le Kit adaptateur secteur ACK-DC50, vendu séparément)

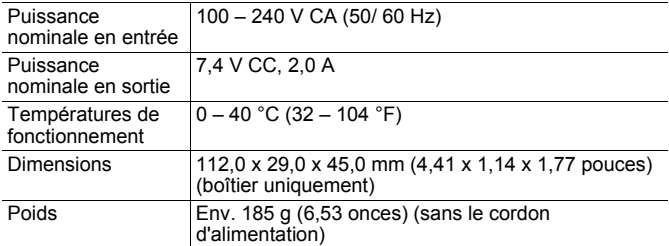

### Téléconvertisseur TC-DC58D (vendu séparément)

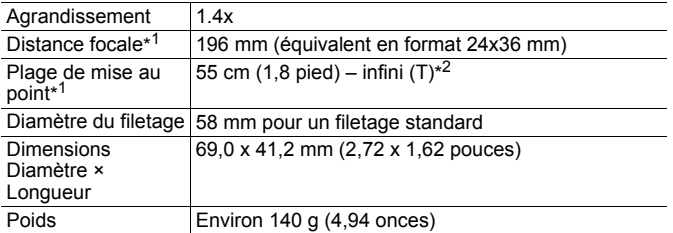

#### Adaptateur de conversion optique LA-DC58K (vendu séparément)

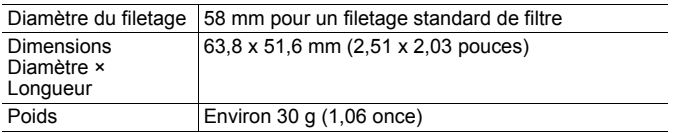

(T) : téléobjectif maximum

- \*1 Si monté sur PowerShot G10 (télé max.)
- \*2 Depuis l'objectif de conversion monté en mode de prise de vue normal.
- \*3 Adaptateur de conversion optique LA-DC58K requis en cas de montage sur le PowerShot G10

### Support de flash BKT-DC1 (vendu séparément)

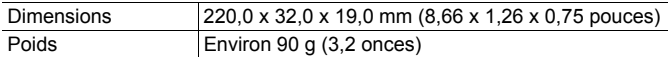

285

# Index

## A

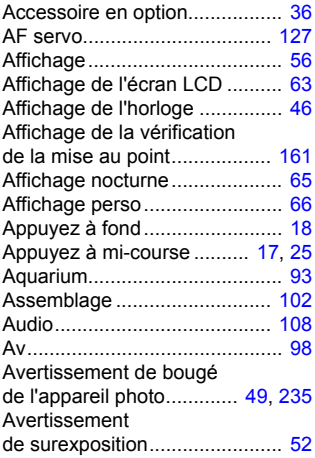

## B

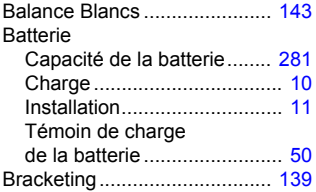

## C

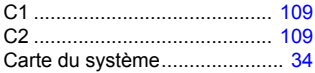

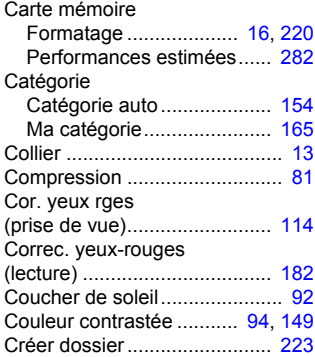

## D

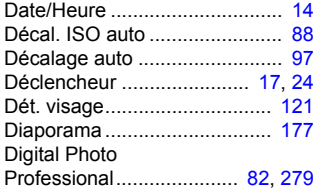

## E

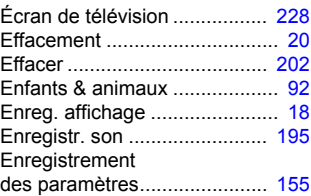
## F

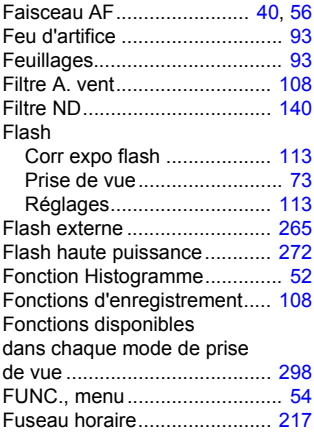

## G

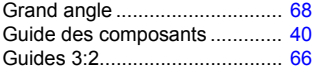

# $H$

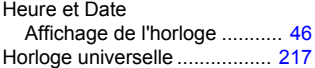

## I

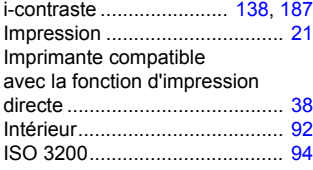

#### L

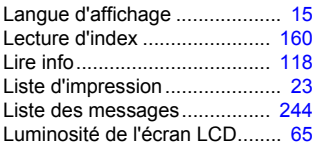

#### M

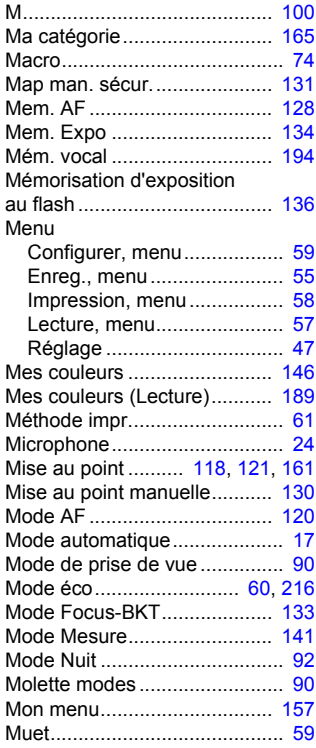

## N

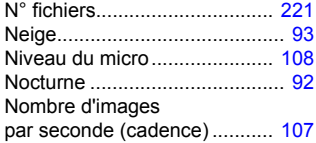

## O

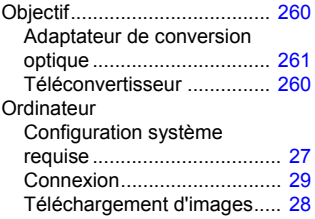

#### P

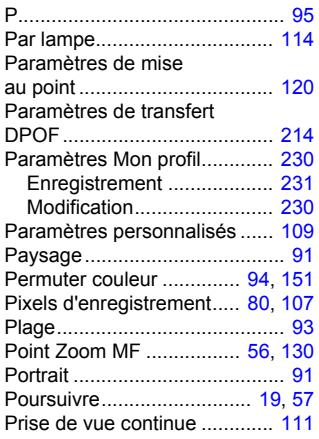

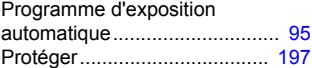

#### Q

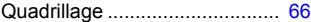

## R

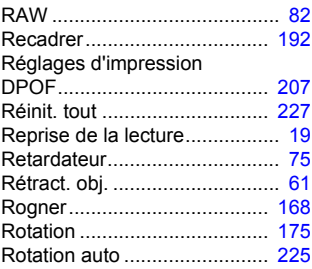

## S

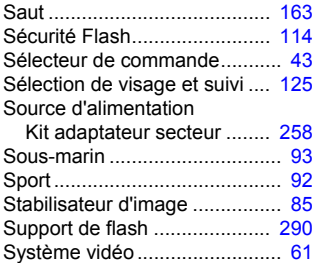

### T

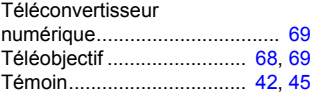

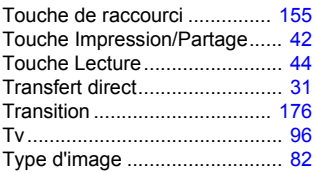

## U

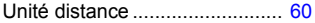

## V

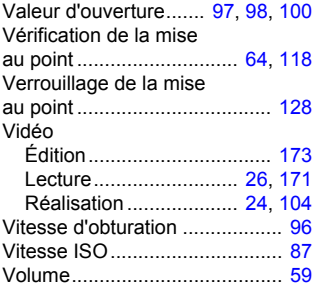

## Z

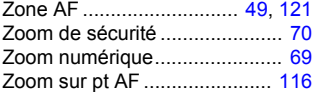

## **Addenda**

#### <span id="page-291-0"></span>Fixation d'un flash externe (pour le modèle Macro Ring Lite MR-14EX ou Macro Twin Lite MT-24EX)

L'adaptateur de conversion optique LA-DC58K, l'adaptateur sabot pour déclenchement à distance OC-E3 et le support de flash BKT-DC1 (vendus séparément) sont indispensables pour fixer le flash Macro Ring Lite MR-14EX ou Macro Twin Lite MT-24EX sur l'appareil photo. Veuillez lire les instructions fournies avec le flash et l'adaptateur sabot pour déclenchement à distance, ainsi que l'explication suivante.

#### *1* Détachez la partie avant de l'adaptateur de conversion optique de la partie arrière de l'appareil photo.

• Le LA-DC58K peut être séparé en deux parties : avant et arrière. En principe, les deux composants s'utilisent fixés sur l'appareil photo. Cependant, avec le Macro Ring Lite MR-14EX ou le Macro Twin Lite MT-24EX, seule la partie arrière se fixe sur l'appareil photo.

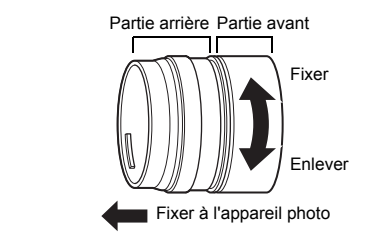

#### *2* Assurez-vous que l'appareil photo est hors tension.

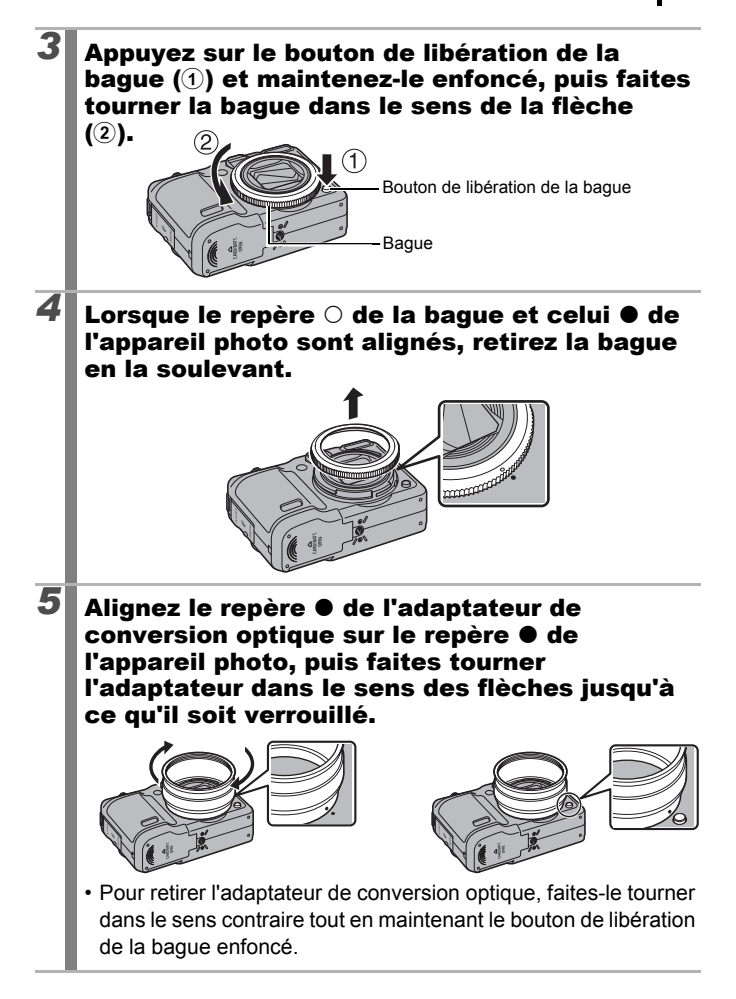

#### *6* Fixez l'adaptateur sabot pour déclenchement à distance au support.

• Faites glisser la vis du support vers l'extérieur et serrez-la dans le support pour trépied sur l'adaptateur sabot pour déclenchement à distance. Veillez à fixer l'adaptateur et le support comme illustré.

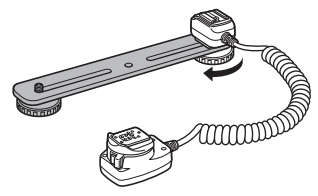

## *7* Fixez l'appareil photo sur le support.

• Faites glisser la vis du support vers l'extérieur et serrez-la dans le support pour trépied sur la partie arrière de l'appareil photo. Veillez à fixer l'appareil photo de manière à ce que l'objectif se présente comme illustré.

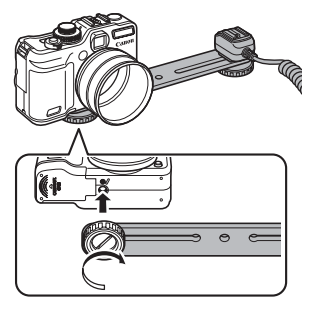

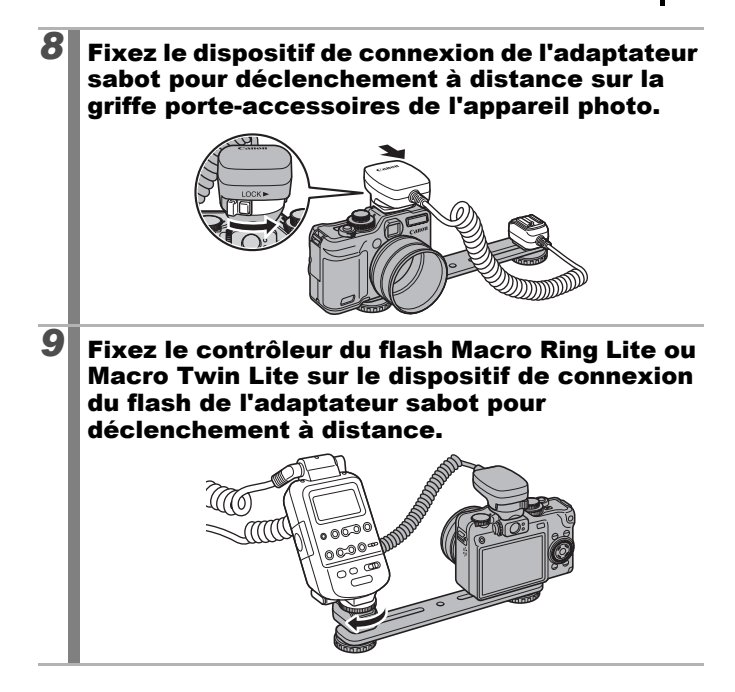

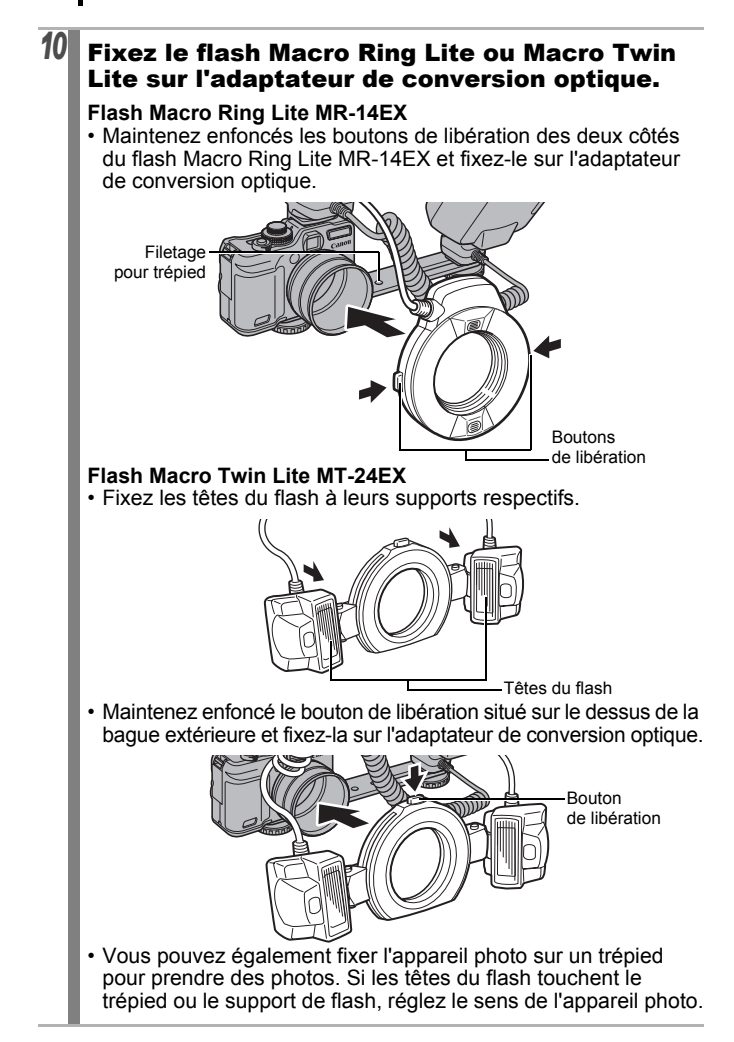

#### *11* Positionnez la molette modes sur le mode souhaité.

- La vitesse d'obturation maximale pour la synchronisation du flash est de 1/250e de seconde.
- Le flash adapte automatiquement sa puissance lorsque le paramètre [Mode Flash] est réglé sur [Auto].
- Lorsque [Mode Flash] est réglé sur [Auto], la correction d'exposition au flash peut être ajustée. Lorsque [Mode Flash] est réglé sur [Manuel], la puissance du flash peut être réglée [\(p. 113\).](#page-114-2)
- Si les réglages de la correction d'exposition sont sélectionnés sur l'appareil photo et sur le flash (en mode E-TTL), les réglages du flash ont préséance et les réglages de l'appareil photo sont remplacés.
- En mode M ou quand [Mode Flash] est réglé sur [Manuel], la puissance du flash externe peut être ajustée dans l'écran de réglage de la puissance du flash [\(p. 113\).](#page-114-2) Pour les valeurs d'ouverture et les vitesses ISO optimisées par rapport à la distance du sujet, reportez-vous aux valeurs indiquées dans le guide d'utilisation du flash (les réglages du flash ont préséance). Lors de réglages avec les commandes du flash, réglez le flash sur le mode manuel. Vous pouvez également régler la puissance du flash, même si l'appareil photo est en mode de correction automatique d'exposition au flash E-TTL, en modifiant le paramètre de correction d'exposition au flash.

#### **12** Appuyez sur la touche  $\mu$ , utilisez la touche  $\leftrightarrow$  $ou \rightarrow pour sélectionner le mode macro, puis$ réglez [Filtre ND] sur [Marche].

- Mode Macro [\(p. 74\)](#page-75-1)
- Filtre ND [\(p. 140\)](#page-141-1)

## *13* Configurez le flash externe [\(p. 268\).](#page-269-0)

• Les éléments configurables sont les mêmes que pour le flash Speedlite 220EX.

Veillez à ce que les fils de l'adaptateur sabot pour déclenchement à distance et du flash Macro Ring Lite ou Macro Twin Lite ne gênent pas le flash.

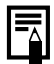

- Avec le flash Macro Ring Lite MR-14EX ou Macro Twin Lite MT-24EX, vous pouvez prendre des photos en mode de correction automatique d'exposition au flash E-TTL en réglant simplement le mode de prise de vue de l'appareil photo sur  $\mathsf{P}$ ,  $\mathsf{Av}$  ou  $\mathsf{Tv}$ . Pour prendre des photos au flash en mode macro, il est conseillé de régler l'ouverture en mode  $Av$  ou  $M$ .
- Les fonctions suivantes sont disponibles lorsque le flash Macro Ring Lite MR-14EX ou Macro Twin Lite MT-24EX est installé.
	- Correction d'exposition au flash automatique E-TTL
	- Mémorisation d'exposition au flash
	- Synchro (1er rideau/2nd rideau) (priorité au 2nd rideau du flash)
	- Synchro lente
	- Corr expo flash
- Si les réglages de la correction d'exposition sont sélectionnés sur l'appareil photo et sur le flash Macro Ring Lite MR-14EX ou Macro Twin Lite MT-24EX, les réglages du flash ont préséance (en mode E-TTL) et les réglages de l'appareil photo sont remplacés.

#### Limitation de la responsabilité

- Canon s'est efforcé de garantir au maximum l'exactitude et l'exhaustivité des informations contenues dans ce guide, mais ne peut être tenu pour responsable des éventuelles erreurs ou omissions.
- Canon se réserve le droit de modifier à tout moment les caractéristiques du matériel et des logiciels décrits, sans avis préalable.
- Ce guide ne peut être reproduit, transmis, transcrit, enregistré sur un système de stockage ou traduit dans toute autre langue, sous quelque forme et par quelque moyen que ce soit, en totalité ou en partie, sans l'autorisation écrite préalable de Canon.
- Canon n'offre aucune garantie pour les dommages résultant de la perte ou de l'altération de données par suite d'une erreur d'utilisation ou d'un dysfonctionnement de l'appareil photo, du logiciel, des cartes mémoire SD (cartes SD), des ordinateurs personnels, des périphériques ou de l'utilisation de cartes SD d'une marque autre que Canon.

#### Marques déposées

• Le logo SDHC est une marque commerciale.

#### À propos de la licence MPEG-4

"This product is licensed under AT&T patents for the MPEG-4 standard and may be used for encoding MPEG-4 compliant video and/or decoding MPEG-4 compliant video that was encoded only (1) for a personal and non-commercial purpose or (2) by a video provider licensed under the AT&T patents to provide MPEG-4 compliant video. No license is granted or implied for any other use for MPEG-4 standard."

\* Note affichée en anglais le cas échéant.

#### <span id="page-299-0"></span>Fonctions disponibles dans chaque mode de prise de vue

Seules les fonctions comportant des paramètres variables en fonction du mode de prise de vue sont référencées ici.

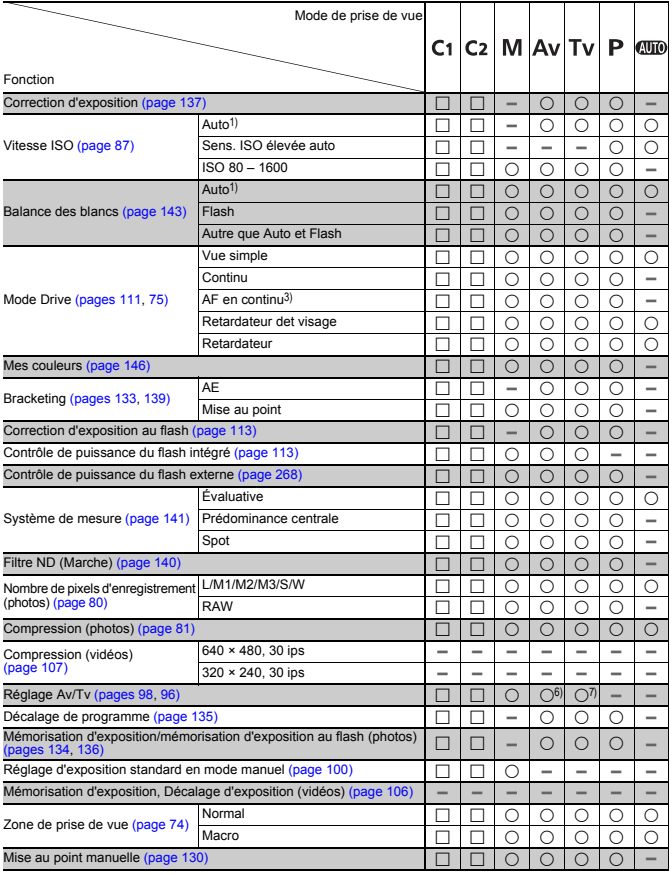

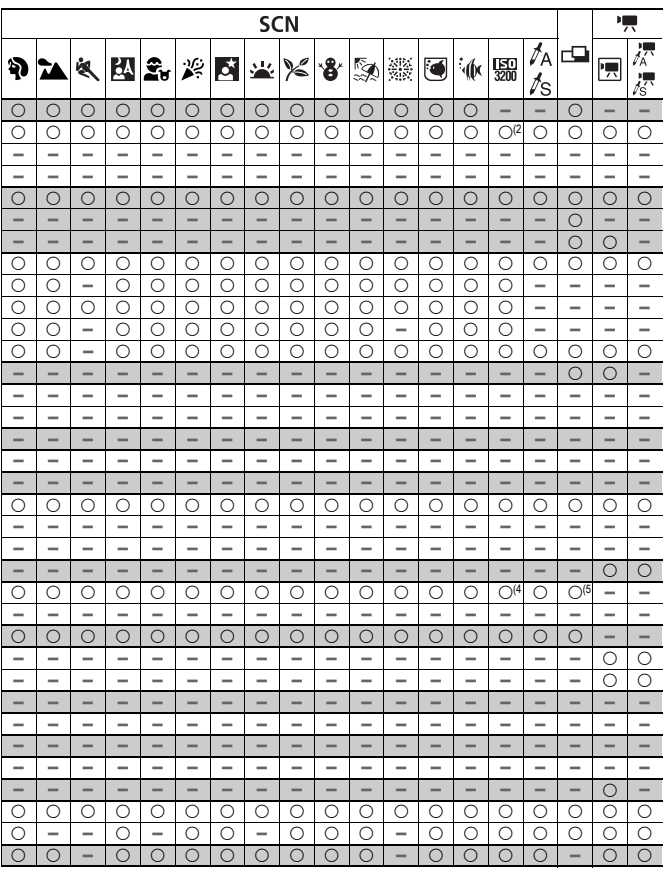

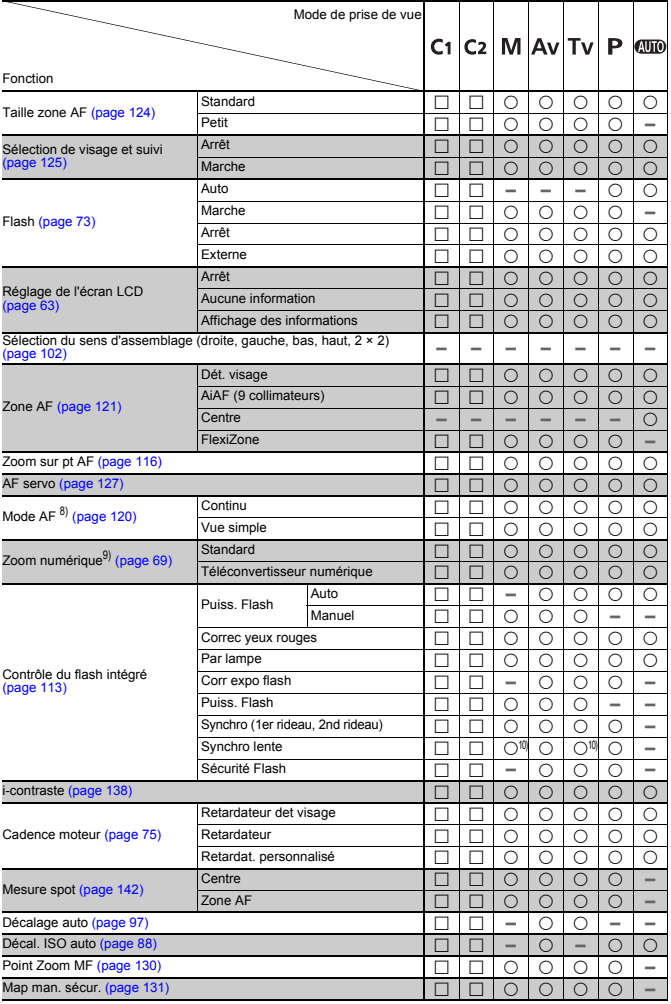

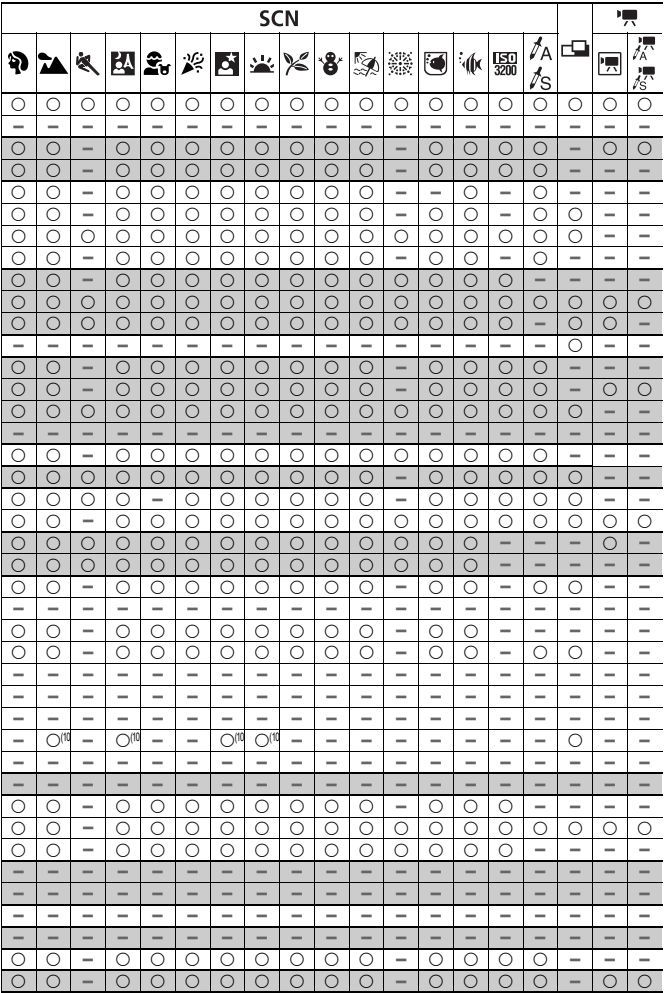

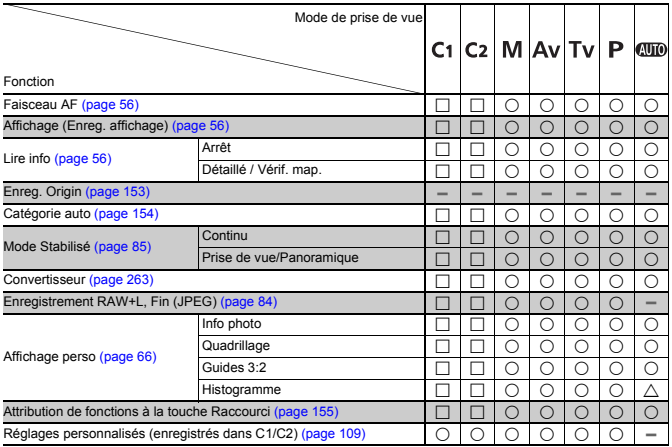

{ : Réglage disponible ou la valeur optimale est automatiquement réglée par l'appareil photo. En principe, avec l'Assemblage, seule la première image est disponible.

- □ : Réglage disponible (selon le mode de prise de vue enregistré dans le mode Personnalisé)
- $\triangle$  : Uniquement sélectionnable, aucun réglage disponible.
- : Non disponible.
- 1) Réglé à une valeur optimale selon chaque mode de prise de vue.
- 2) Fixe à ISO 3200.
- 3) Réglé à Pdv affichée en direct lorsque Mise au point manuelle ou Feu d'artifice est sélectionné.
- 4) Fixe à M3 (1600 × 1200)
- 5) W n'est pas disponible.
- 6) Vous ne pouvez activer que le paramètre Av (Valeur d'ouverture).
- 7) Vous ne pouvez activer que le paramètre Tv (Vitesse d'obturation).
- 8) Vue par vue est uniquement disponible lorsque AiAF (9 collimateurs) est sélectionné.
- 9)  $\mathbb{W}$  et  $\mathbb{W}$  ne sont pas disponibles.
- 10) Toujours réglé sur Marche.
- 11) Disponible lorsque le flash se déclenche.

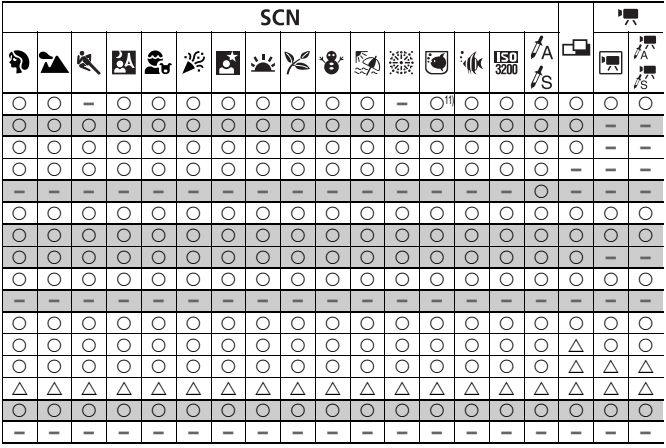

# Canon

CEL-SJ5QA221 © CANON INC. 2009